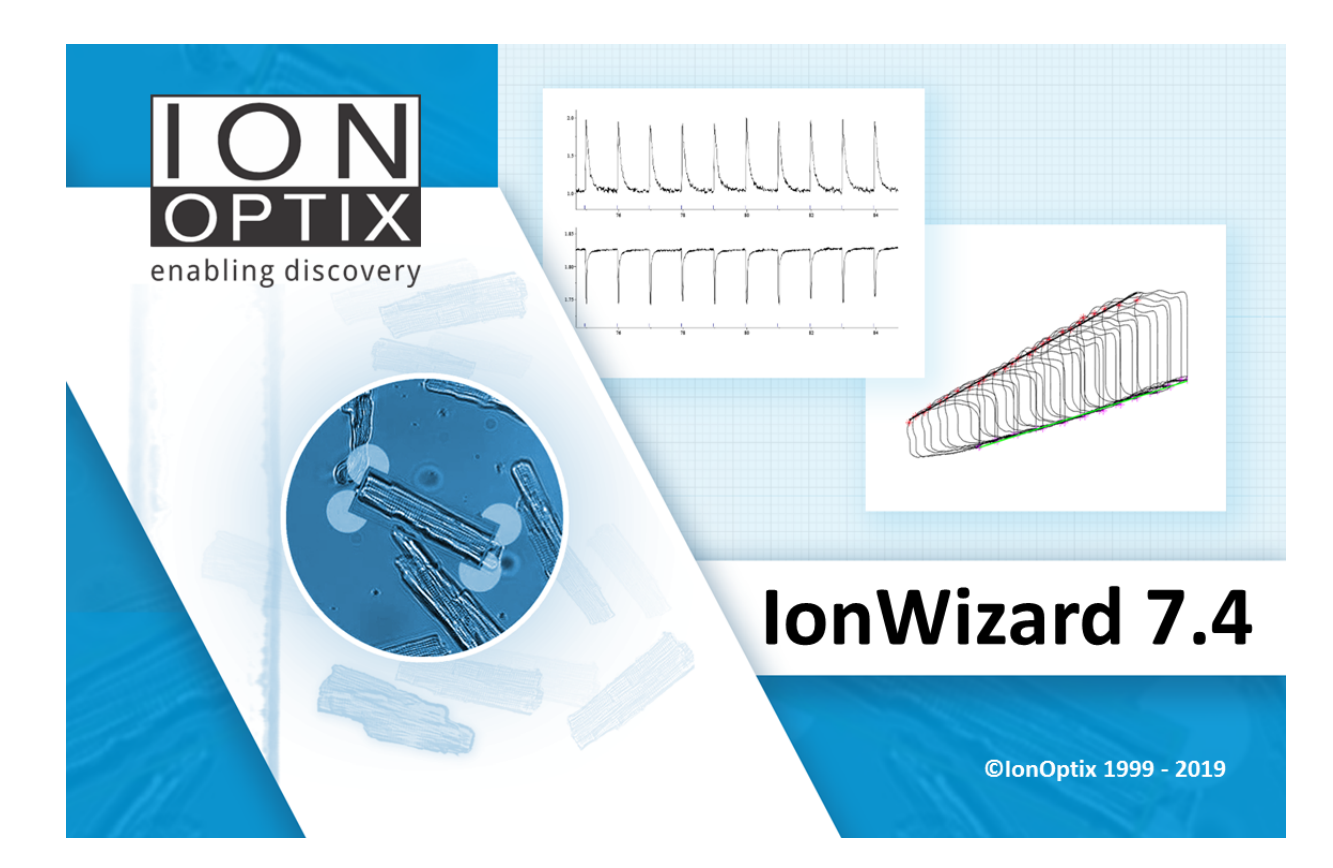

# IonWizard 7.4

Acquisition

# **IonWizard 7.4**

#### **Copyright 2008-19 IonOptix LLC**

All rights reserved. No parts of this work may be reproduced in any form or by any means - graphic, electronic, or mechanical, including photocopying, recording, taping, or information storage and retrieval systems - without the written permission of the publisher.

Products that are referred to in this document may be either trademarks and/or registered trademarks of the respective owners. The publisher and the author make no claim to these trademarks.

While every precaution has been taken in the preparation of this document, the publisher and the author assume no responsibility for errors or omissions, or for damages resulting from the use of information contained in this document or from the use of programs and source code that may accompany it. In no event shall the publisher and the author be liable for any loss of profit or any other commercial damage caused or alleged to have been caused directly or indirectly by this document.

Document date: July 1, 2019 Printed: August, 2019 in Westwood, MA USA

#### **Research Use Only**

This product is intended for research purposes only. It is not certified for clinical applications (including diagnostic purposes). Use of this product in uncertified applications is in violation of FDAregulations.

IonOptix, LLC 396 University Ave Westwood, MA 02090

phone: 617-696-7335 web: www.ionoptix.com

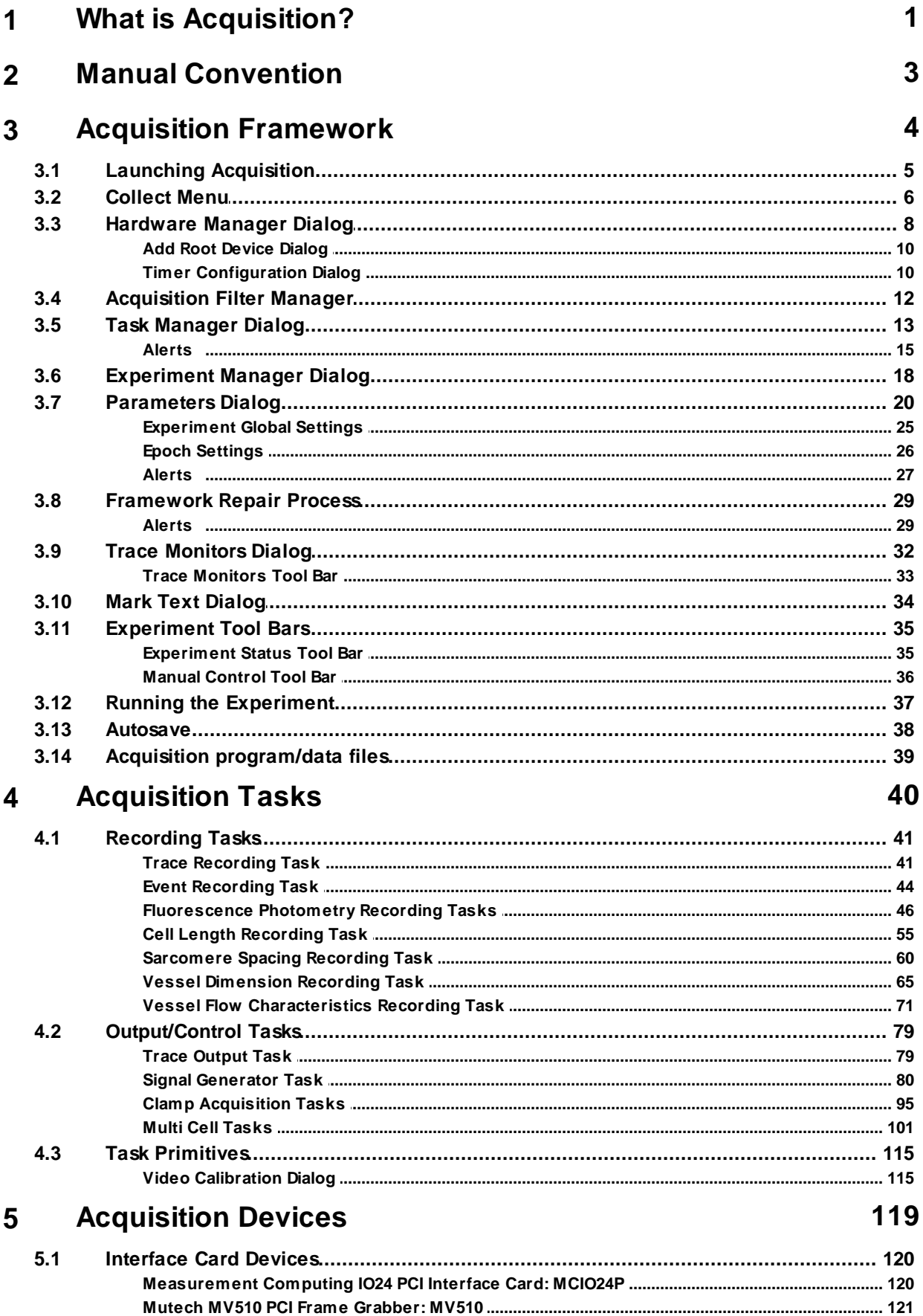

İ.

ij.

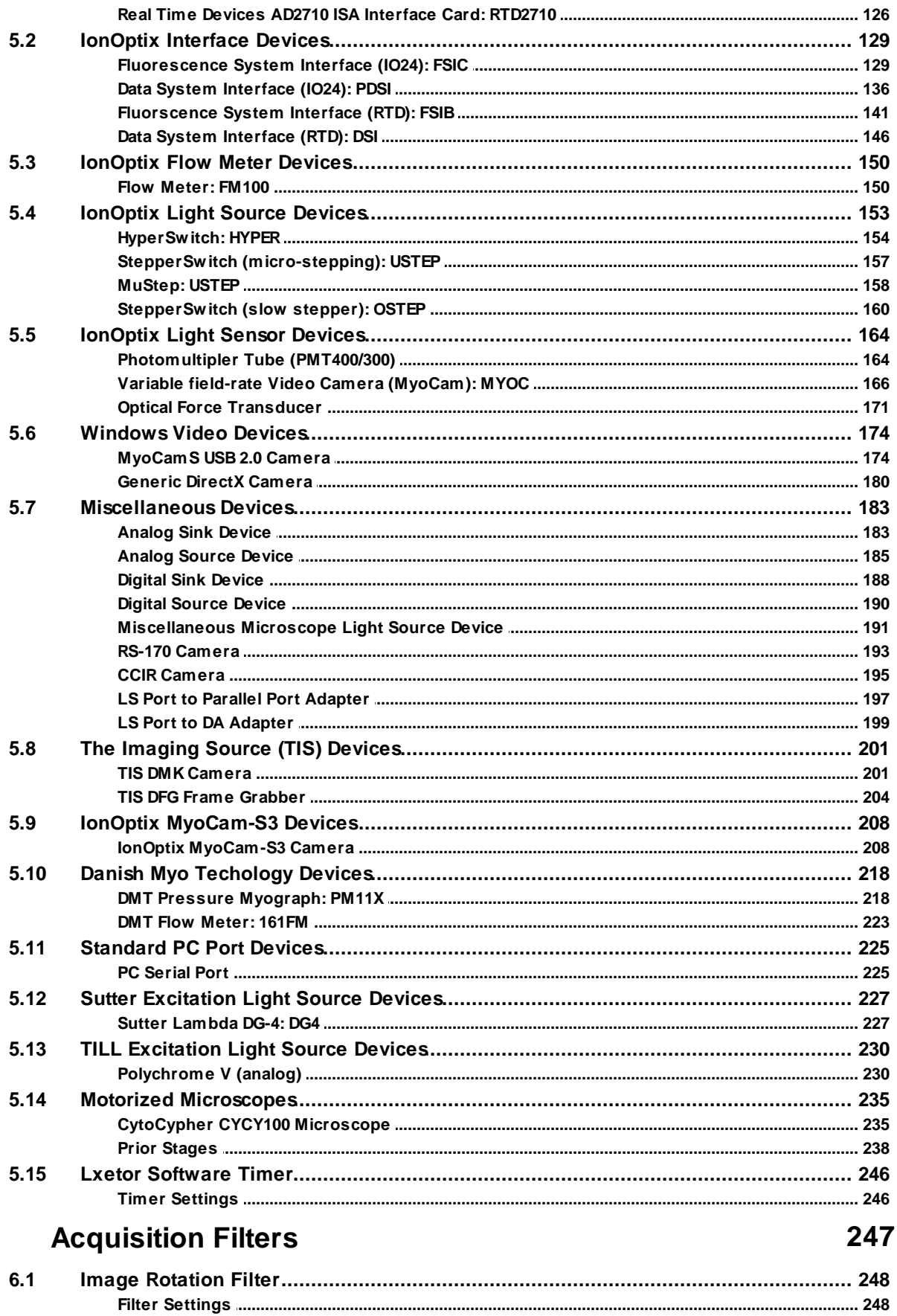

 $6\phantom{a}$ 

**Index 249**

# <span id="page-5-0"></span>**1 What is Acquisition?**

The IonWizard acquisition module provides a framework that supports data collection in IonWizard. There are four separate but related functions that are handled by the acquisition framework:

- 1. One-time configuration of the physical devices attached to the computer, their attachment to each other and the options that are installed. Some examples of physical devices are: computer interface cards, excitation light sources, system interfaces and PMT tubes.
- 2. Definition of tasks that can be performed. Tasks fall into two groups: recording tasks such as dual excitation fluorescence and video edge detection and output/control tasks such as analog output.
- 3. Creation of experiments, including selection of tasks and entering of specific duration and rate (epoch) information.
- 4. Execution of current experiment to produce a data set, including real-time control of some experiment parameters.

#### **Acquisition Terms**

The following terms will be used to describe hardware and software that are used in the acquisition module:

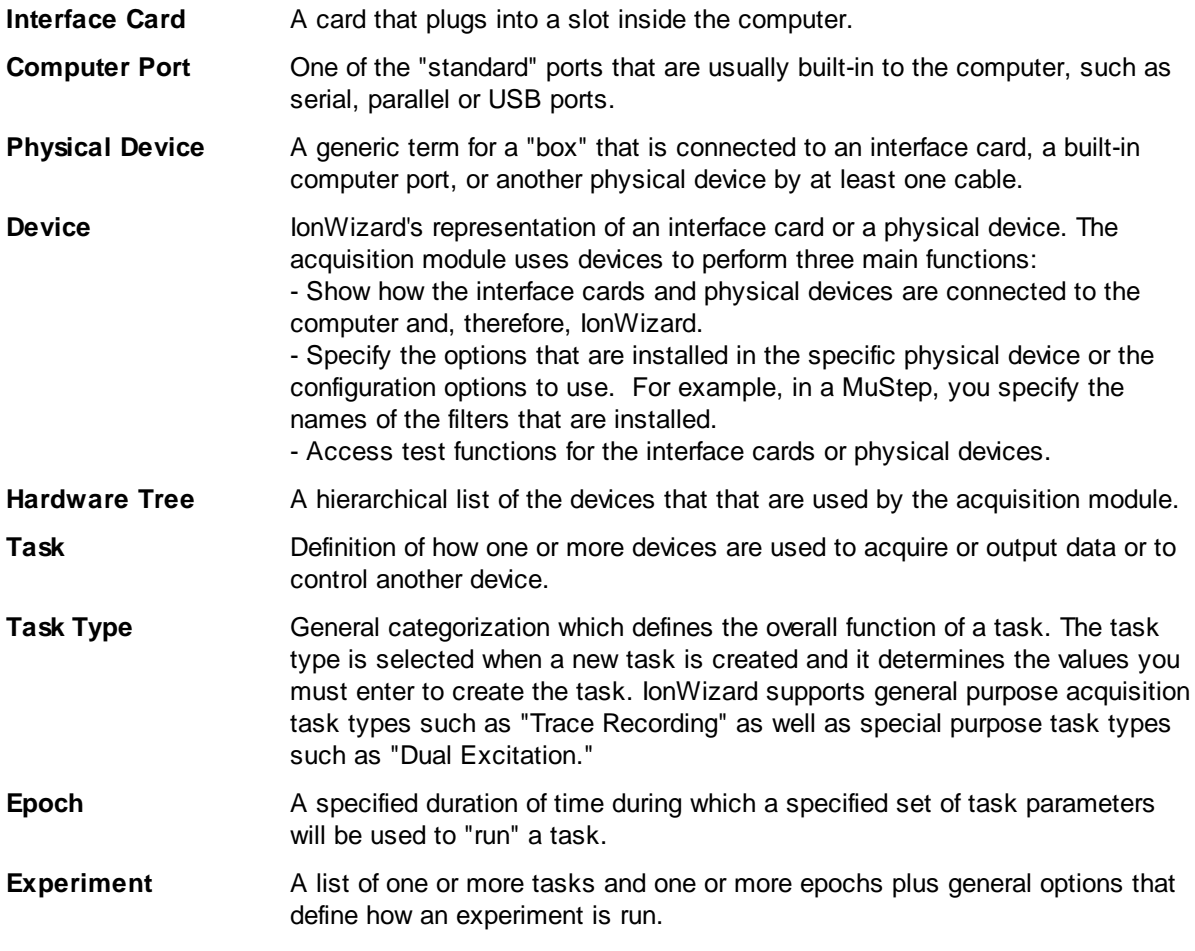

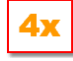

*"Recording sources" are now called "[Recording](#page-45-0) tasks " which are a subset of "experiment* 41*tasks."*

# <span id="page-7-0"></span>**2 Manual Convention**

Let us begin with definitions of stylistic conventions used in this manual.

- Underlined text refers to the names of interface elements shown in the illustrations included in most sections.
- *Italicized* text refers to names given to specific parts of the IonWizard interface. These names can be either IonOptix names, for example *trace bar* or names of Windows controls, like *scroll bar* and are described in various sections of the manual.
- **Bold** text refers to mouse buttons or keystrokes that must be used in order to operate some function.
- The symbol § indicates the following name is a section in the manual.

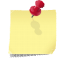

*A note icon indicates an important point that you should know.*

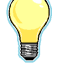

*An idea icon shows some ideas on how you can use a device or function.*

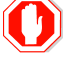

**A stop icon indicates a potential for personal injury, equipment damage or data loss.**

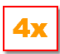

*The 4x icon will explain major differences from version 4 of IonWizard.*

**4**

# <span id="page-8-0"></span>**3 Acquisition Framework**

As described already, the acquisition module provides a framework for data collection. This framework is expandable: specialized functions can be added to the core acquisition functionality as needed. The acquisition framework uses a layered architecture where each layer builds on elements created in lower layers. There are three layers: hardware, tasks and experiments. These layers are very important and we describe them below in a general overview. The remainder of this section documents the various tools used to control the framework.

#### **Hardware**

The hardware layer is a complete description of all the actual hardware present in your system. Create this layer by using the <u>[Hardware](#page-12-0) Manager</u>I 8 I *dialog box* to build a hardware tree. Hardware devices in this tree are accessed by tasks to perform experimental functions such as recording data.

The complete list of hardware devices available in a given situation is determined by the set of hardware component drivers installed on the computer system. This is the first level of expandability provided by the framework.

## **Tasks**

Once the hardware tree has been established, you now create any tasks you will use in your experiments. These tasks range from simple trace recordings to complex dual excitation ratiometric fluorescence recordings. There is a single list of tasks on the system, build via the <u>Task [Manager](#page-17-0)</u> 13 dialog box. These tasks can be used in any combination desired in any number of experiments.

As with the hardware layer, the list of tasks available in a given situation is determined by the set of task plug-ins installed on the computer system. This is the second level of expandability provided by the framework. A complete list of available task plug-ins, and the tasks they provide is available in the [Acquisition](#page-44-0) Tasks<sup>140</sup> section.

#### **Experiments**

When the task list has been established, you can now create experiments. Create any number experiments using the <u>[Experiment](#page-22-0) Manager</u>I18] dialog box. Then use the <u>[Parameters](#page-31-0)</u>I27 dialog box to select tasks, sampling rates and other features for each experiment. At any one time only one experiment is selected as current and available for execution.

# <span id="page-9-0"></span>**3.1 Launching Acquisition**

The acquisition module is launched by selecting New from the IonWizard File *menu.* The Collect *menu* appears when the module completes its initialization process and is ready for use.

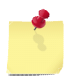

*You can only have one copy of the acquisition module open at a time.*

### **Errors Launching Acquisition**

It is possible that acquisition module will fail before presenting the Collect *menu*. For example, the framework will run checks on your saved hardware, task and experiment settings; if these tests fail, the module will present an *alert* message and then exit. In this case, you will never see the Collect *menu*.

To make these tests IonWizard may need to communicate with the acquisition hardware to learn its capabilities and/or current settings. As a result you should make sure all hardware is powered on prior to launching the acquisition module.

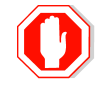

**You should turn on all acquisition hardware BEFORE you start acquisition**

It is also possible you will see *alert* messages after the Collect *menu* appears that indicate the system cannot proceed and needs repair. Further information is available in the **[Experiment](#page-33-0) Repair 29** section.

# <span id="page-10-0"></span>**3.2 Collect Menu**

All IonWizard acquisition functions are accessed from the Collect *menu* which is divided into three sections:

The top section of the Collect *menu* provides access to the acquisition configuration tools:

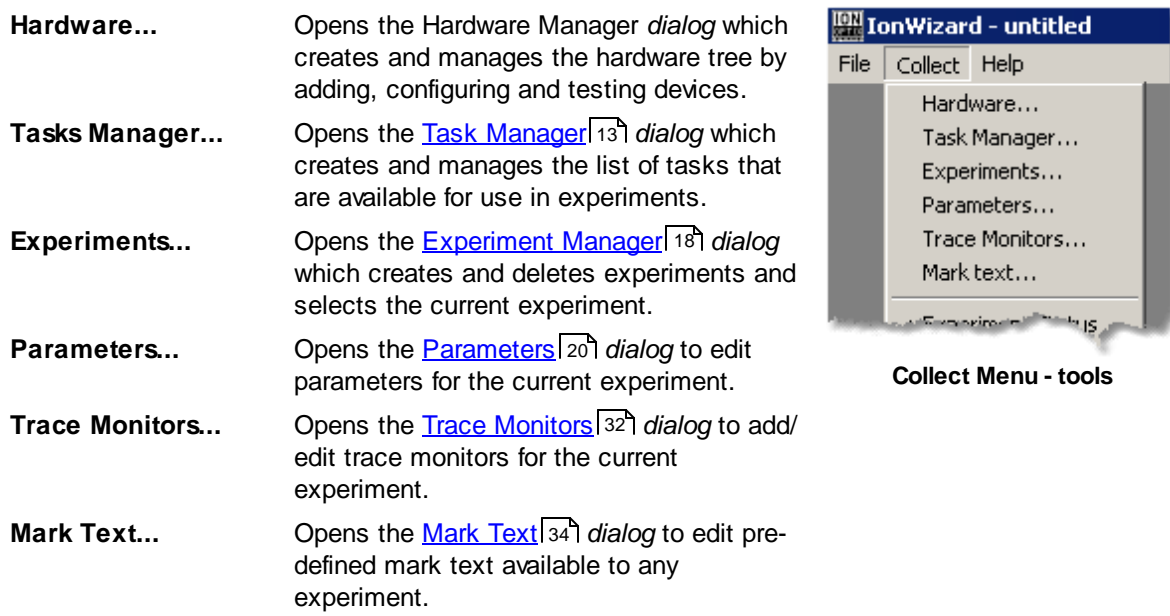

The middle section of the <u>Collect</u> menu allows the user to show or hide <u>[experiment](#page-39-0) tool bars</u> 35) available in the current experiment:

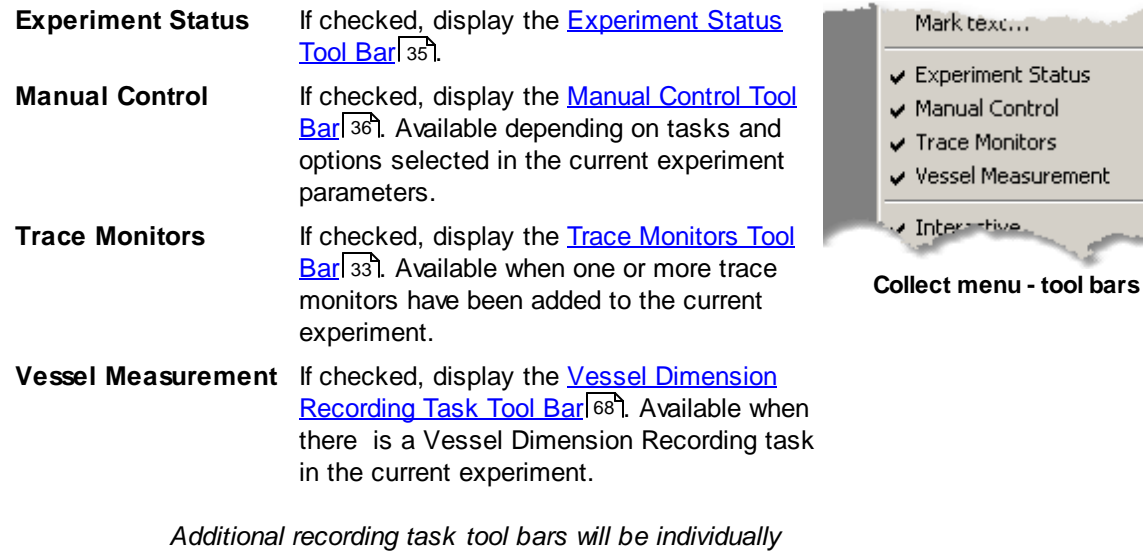

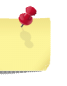

*displayed for each recording task in the current experiment that has a experiment toolbar. Refer to individual [recording](#page-45-0) tasks documentation for details* 41 *on the tool bar functionality provided by each task..*

The bottom section of the <u>Collect</u> menu provides tools for <u>running the [experiment](#page-41-0)</u> 37 :

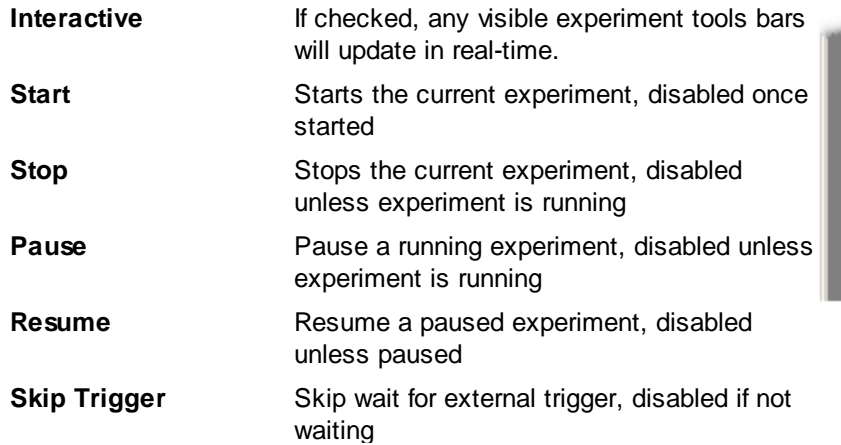

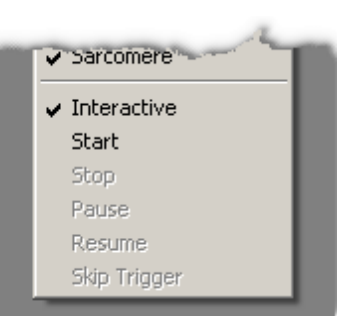

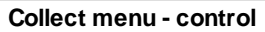

## <span id="page-12-0"></span>**3.3 Hardware Manager Dialog**

The [Hardware](#page-12-0) Manager<sup>| 8</sup> is used to define the hardware setup and provide hardware test functions. Setup of the Hardware Manager is the first step that should be done after software installation, as it is used by the software to determine available options for tasks and triggers. Generally, the Hardware Manager *dialog* will not need to be changed after the initial setup.

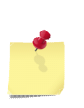

The Hardware Manager will generally only be edited during the initial software installation. While it is relatively easy to add devices, it can be difficult to remove devices from this tree. Once their device is added to the tree, certain physical devices, such as the camera, will need to be powered and connected for the software to start.

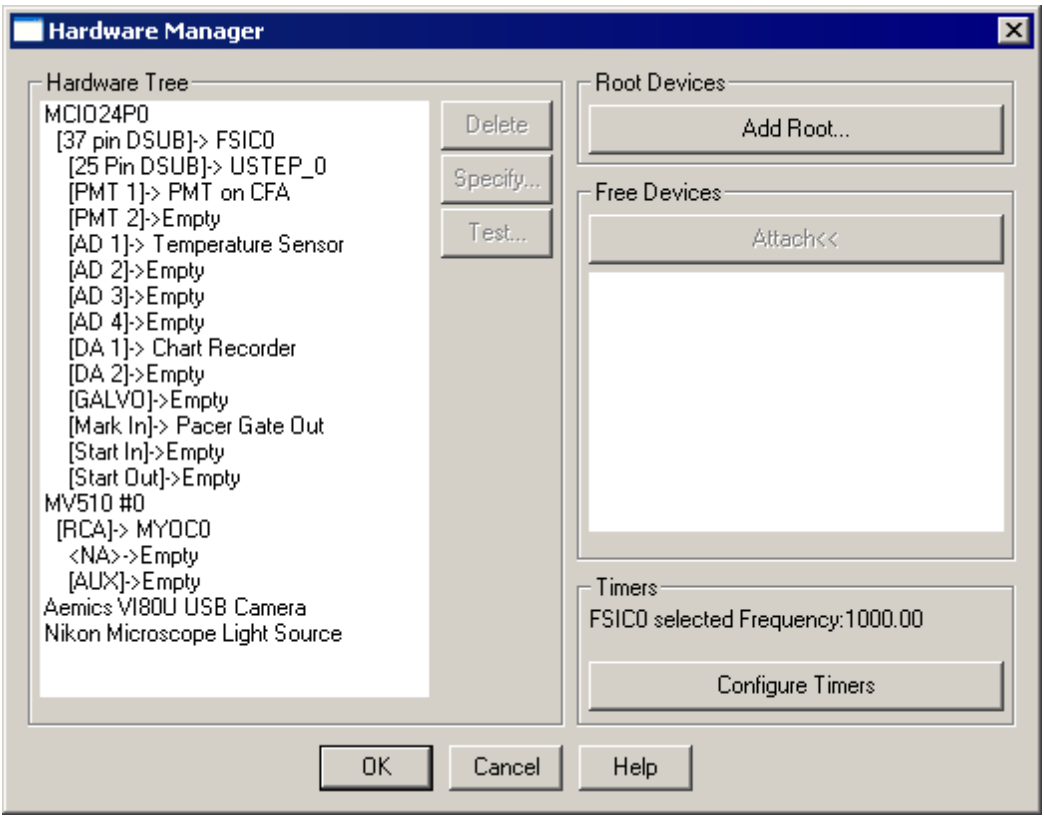

#### **Hardware Manager**

Selecting Hardware... from the Collect *menu* will display the Hardware Manager *dialog* which provides two main functions:

- *1.* Manages the Hardware Tree using the Add Root... and Attach<< *buttons.*
- *2.* Selects the primary system timer via the Configure Timers *button* in the Timers *section*.

#### **Managing the Hardware Tree**

The hardware tree shows how devices are connected in a hierarchal tree. At the left edge are the root devices which interface directly with normal Windows device drivers. Below each device is a list of connection points that it provides. When you highlight a connection point, you will see a list of supported devices that can be attached in the Free Devices *section*. When you attach a device, it will be listed next to the connection point following the arrow (->) and any connections that it provides will be listed below, indented an additional level. Eventually, you will attach all the devices that will provide input to or output data from IonWizard.

**8**

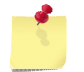

*For details on specific connections or devices, please refer to the device's documentation in the <u>[Acquisition](#page-123-0) Devices</u>* | 1 গী*section.* 

#### *Adding Root Devices*

Root devices are specialized devices that connect directly to the computer and use a Windows device driver, such as interface cards and USB devices. In some cases, a root device may also be a "standin" for hardware that does not have any computer controllable parts, such as a single excitation light source. You must add the appropriate root device using the Add Root... *button* before you can add any non-root devices. See the Add Root [Device](#page-14-0)<sup>| 10</sup> dialog for more information.

#### *Attaching Devices*

To attach a child device to a root device or other device with connection points, select the desired connection point in the Hardware Tree and then pick a device from the Free Devices *section* and click the Attach<< *button.* The device's Specification *dialog* will automatically open*.* Please see the device of interest in the Acquisition Devices section for details about the Specification *dialog.*

#### *Deleting Devices*

To delete a device and any attached child devices, select the device in the Hardware Tree then click the Delete *button*. You will be asked to confirm that you want to delete the device.

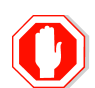

**If you delete a device that is used in ANY task the Hardware Manager will warn you when you click OK. If you save your changes you will have to fix all broken tasks and affected experiments before you can run ANY experiments.**

#### *Specifying Device Options*

Some devices have options that must be configured for the specific device. To specify the options, highlight the corresponding device in the Hardware Tree and then click the Specify... *button*. If the highlighted device does not have any options, the Specify... *button* will be disabled. The Specification *dialog* will also pop up automatically when adding a new device.

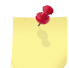

*For details on the specify options for a specific device, refer to the "Specification Dialog" section for that device in the [Acquisition](#page-123-0) Devices section.* 119

#### *Testing Devices*

Some devices provide a test *dialog* that allows you to interact with the physical hardware directly from the Hardware Manager. To test the physical hardware, highlight the corresponding device in the Hardware Tree and then click the Test... *button*. If the highlighted device does not have a test function, the Test... *button* will be disabled.

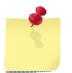

*For details on the test function for a specific device, please refer to the "Test Dialog" section for that device in the [Acquisition](#page-123-0) Devices section.* 119

#### **Configure System Timer**

See the **Timer [Configuration](#page-14-1)**<sup>[10]</sup> dialog for instructions on selecting the system timer source.

# <span id="page-14-0"></span>**3.3.1 Add Root Device Dialog**

Clicking the Add Root... *button* in the [Hardware](#page-12-0) Manager 8 *dialog* will display the Add Root Device *dialog*. It displays a list of all supported root devices in the Type of Device *section.* If you uncheck the Show All Devices *checkbox,* you will hide hardware devices whose required Windows device driver is not installed.

After you have selected a device, you will see a list of available instances of the device. Select the instance that you want to use and then click the Add *button*. The device's Specification *dialog* will automatically open*.* Please see the device of interest in the **[Acquisition](#page-123-0) Devices**<sup>119</sup> section for details about the Specification *dialog.*

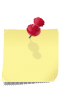

*If the instance list is empty, it means that you have already installed the maximum supported number of the device type in the hardware tree.*

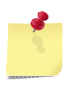

*For details on specific devices, please refer to the "Connections" section of the [Acquisition](#page-123-0) Devices* 119 *section.*

# <span id="page-14-1"></span>**3.3.2 Timer Configuration Dialog**

The Configure Timers *button* of the Hardware Manager *dialog* will open the Timer Configuration *dialog*. The Timer Configuration *dialog* allows you to select the master interrupt source to use in the system and configure a specific pacing frequency. This pacing frequency determines that rate at which data is sampled.

#### **Selecting Timer**

The Timer *drop-down menu* will show all devices in your current hardware tree that are capable of being the system timer source. Generally, you should select the devices with the fastest Base Clock Rate as the system timer, which is the default selected value. In some cases, notably the System Interfaces, you must select a specific device in order for the device to function properly. Please refer to the "Requirements" section of the specific device in th[e\[\\*\\*\\*\\*\]](#page-123-0)h19 [Acquisition](#page-123-0) Devices<sup>|119</sup> section for any device specific restrictions that may exist.

Once you select a timer, the **Base Clock Rate** and **Pacing Rate** *section* of the dialog will change based on the characteristics of the selected device.

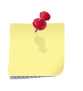

*When you change between devices, the dialog will try to adjust the countdown value so that the resulting Pacing Frequency is the same. Be sure to check that the*

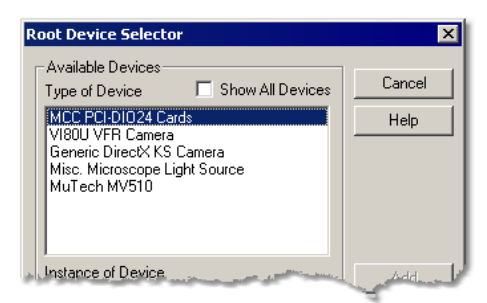

**Add Root Device Dialog - Select device**

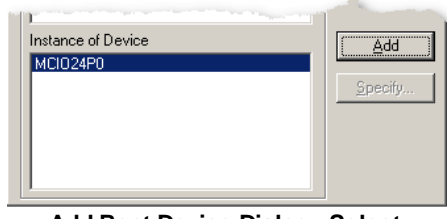

**Add Root Device Dialog - Select instance**

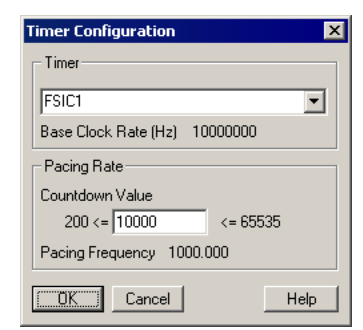

**Timer Configuration Dialog**

*Pacing Frequency is correct after changing the timer.*

## **Setting Pacer Frequency**

To select a specific pacing frequency, enter the correct Countdown Value to 'divide' the Base Clock Rate of the selected timer to get the desired Pacing Frequency.

Base Clock Rate

Pacing Frequency =

Countdown Value

**Consult IonOptix before using pacing frequencies greater than 1000Hz.**

# <span id="page-16-0"></span>**3.4 Acquisition Filter Manager**

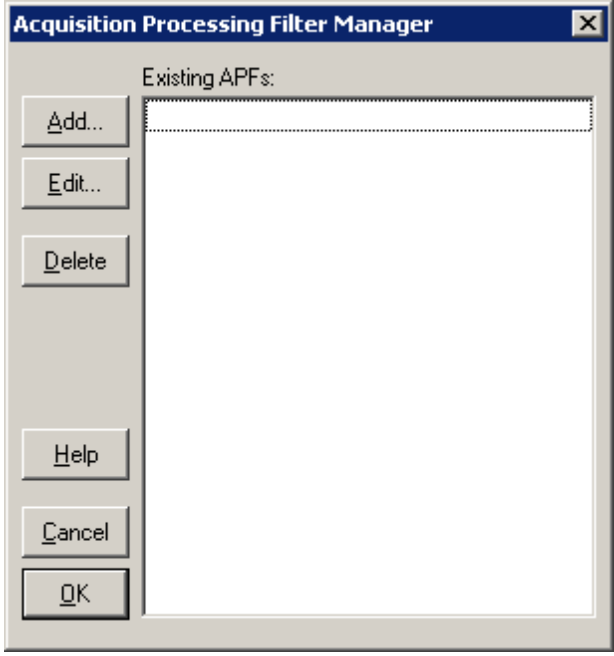

**Acquisition Filter Manager Dialog**

An acquisition filter is a piece of software that can be attached to an acquisition data stream that somehow changes that data. Each filter has an input, for example an image stream from a camera, and an output such as another image stream. The filter will process each piece of data that flows through it performing some modification, for example rotating the image or sharpening it. The output of the Filter can then be used in any regular acquisition task like SoftEdge or SarcLen.

The Acquisition Filter Manager *dialog box* shown in the image above lets you set up a filter and attach it to the desired data stream.

# <span id="page-17-0"></span>**3.5 Task Manager Dialog**

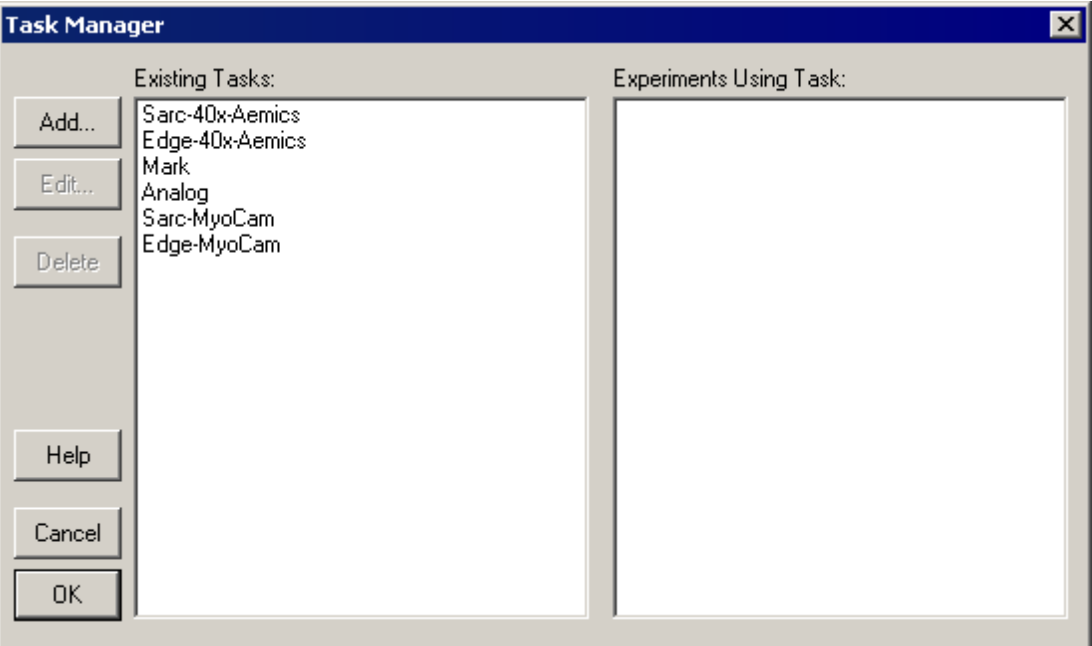

**Task Manager Dialog**

The Task Manager is used to define a collection of tasks that are available for use in one or more experiments. Tasks are created by selecting a desired task type (see § [Acquisition](#page-44-0) Tasks<sup>|40</sup>1 for a list of standard acqusition task types) and then selecting the specific devices to use and entering various labels and calibration values needed to run the selected task type.

To access the Task Manager *dialog* select "Task Manager..." in the Collect *menu* or click on the Manage b*utton* in the **[Parameters](#page-24-0)** 20 dialog.

Here is a description of the parts of the Task Manager *dialog*:

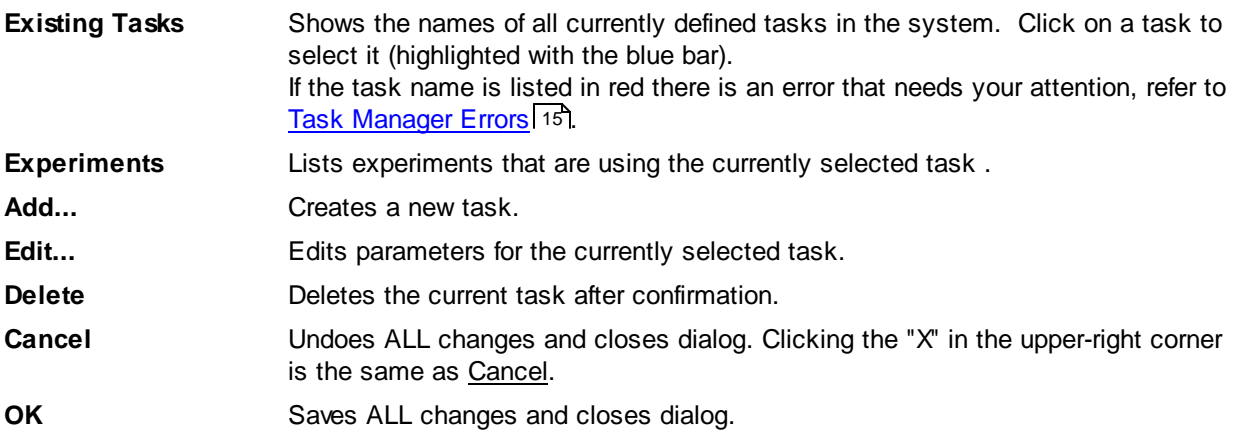

#### **Creating a New Task**

When you click the Add... *button,* a list of all available task types that are installed on your system will be displayed. When you select a task type, you will be shown the corresponding ... Task dialog. The exact information that will need to be entered in the ... Task *dialog* depends on the task type selected - refer to the specific task documentation for details.

While the exact task parameters list varies by task type, every task has a name *field.* The name is displayed in the Task Manager *dialog* and is used when selecting a task for use in an experiment. If you define multiple tasks of the same task type, you should attempt to name each task differently so you know which task is which.

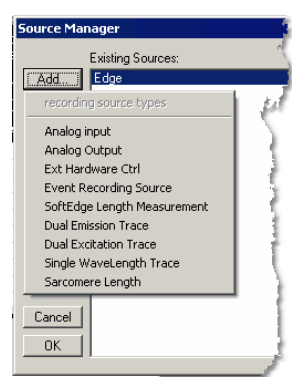

**Add Recording Source List**

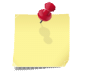

*Some task types, such as Cell Length Recording task, are extra-cost options that may not be present on your system.*

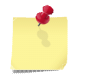

*Details for the parameters are located in the 'Task Settings section of each task type of the [Acquisition](#page-44-0) Tasks section. Some task types are documented separately.* 40

#### **Editing an Existing Task**

When you highlight an existing task and click the Edit... *button,* the appropriate Task *dialog* will be displayed. When you edit the parameters of an existing task, you will affect any new data collected using an experiment with this task. Previously saved data files are NOT affected by changes to a task.

It is likely that editing a task will mark the experiments that use the task as "needing review" in which case the framework will enter the **[repair](#page-33-0) state** 29 !.

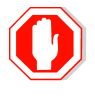

**If you change the name of an existing task all saved user limits and templates will be reset.**

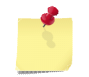

*Details for the parameters of each task type are located in 'Task Settings' section of the task type documentation. Some task types are documented separately.*

#### **Deleting a Task**

To remove a task from the system, highlight the desired task then click the Delete *button*. Before the task is deleted, you will be shown an *<u>alert [dialog](#page-20-0)*</u> কৰি that will describe the repercussions of this action. It is possible that deleting a task will break the experiment setup in which case the framework will enter the [repair](#page-33-0) state 29 .

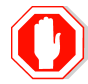

**If you delete a task that is used in an experiment you will have to edit/review the experiment**

## **Repairing Tasks**

As described in <u>[Framework](#page-33-0) Repair Process</u> 29, it is possible to break tasks by editing the hardware tree. In that case the acquistion framework will enter the repair state and you will be foreced to resovle the task errors before proceeding. When you enter the Task Manager in this situation, all broken tasks will be highlighted in red text as shown in the figure below. The text in parenthesis after the task name indicates the actions needed to correct the task errors.

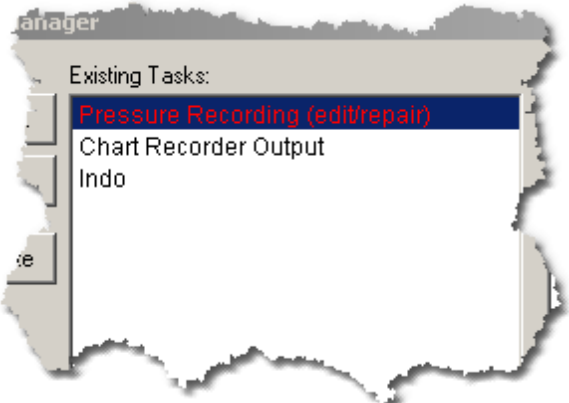

Once all the broken (red) tasks have been fixed, you will still need to review any experiment that used a repaired task before the framework re-enables data acquisition.

## <span id="page-19-0"></span>**3.5.1 Alerts**

The Task Manager can display a number of *alert dialog boxes*. These *alerts* are documented in the following sections.

## **3.5.1.1 Task Repaired**

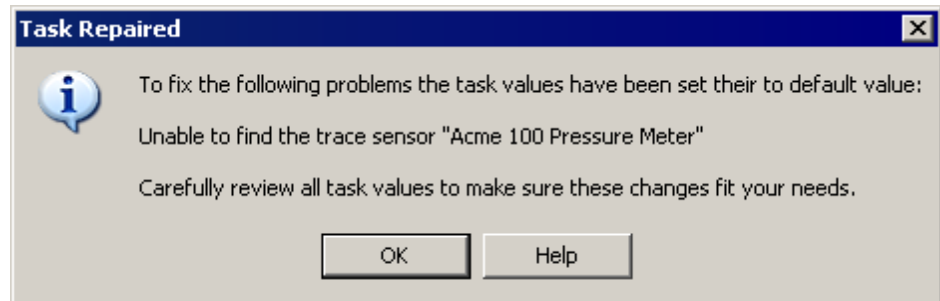

**Task Repaired Message**

This *alert* indicates that the task you are about to edit has been repaired and you need to review the repair. Task repairs occur as a result of a change to hardware tree. The actual nature of any repair performed by a task is task specific, but it typically amounts to selecting a new hardware element of the required type from the existing set of elements.

For example, assume you have a task that uses a trace sensor named "Acme 100 Pressure Meter". You decide that you need a better pressure meter and purchase a shiny new Acme 5000 Pressure Meter. To use this new meter, you modify the hardware tree by deleting the old one and adding the new one. This action likely breaks the existing task that was recording pressure.

To correct this situation, the task will attempt to repair itself by selecting the first trace sensor it sees in the hardware tree (if a task cannot repair itself, then it must be deleted - see <u>Can't [Repair](#page-20-1) Task</u> | 16'). If this sensor is your new pressure meter, then the task is repaired as you would expect and you can simply click Ok in the task dialog to accept the change.

If your system has more than one trace sensor however, you will want to review the selected one to make sure the repair operation selected the Acme 5000 and not, for example, your temperature sensor. If the repair was incorrect, you will need to select the correct sensor and then click  $Q<sub>k</sub>$  to save the changes.

#### <span id="page-20-1"></span>**3.5.1.2 Can't Repair Task**

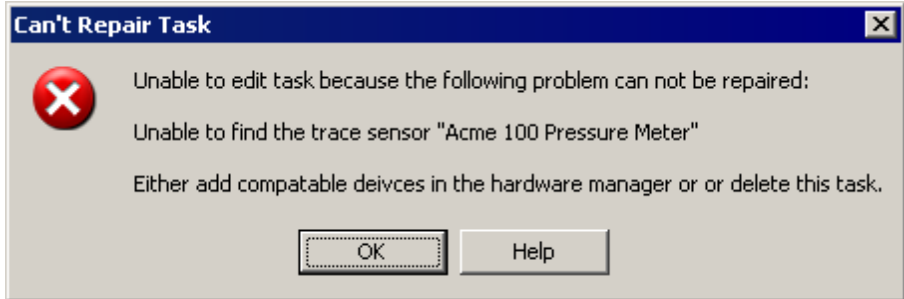

**Cannot Repair Task Message**

This *alert* indicates that the task you are trying to edit cannot be repaired because a resource type it requires no longer exists in hardware tree.

For example, assume you have a task that uses a trace sensor named "Acme 100 Pressure Meter". You decide you don't need pressure data any more and give your meter to your colleague across the hall. You then delete the meter from your hardware tree. If you system does not contain any other trace sensor, you get the above message when you try to edit the task. Typically in this case you would delete your pressure recording task.

However, if after seeing this message you realize you really do need to record pressure, then you need to get back your pressure meter and add it to the hardware tree again. This action will enable repair of the task.

## <span id="page-20-0"></span>**3.5.1.3 Confirm Task Delete**

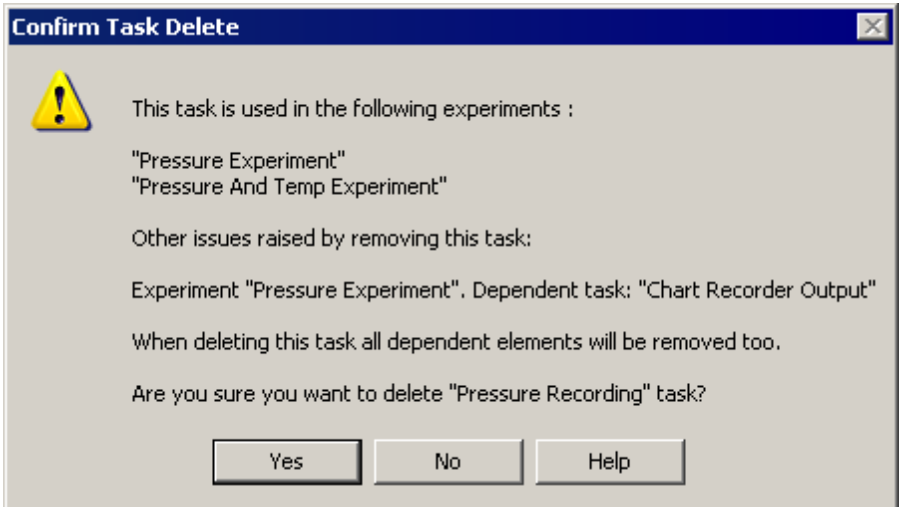

#### **Task Delete Confirmation Message**

Deleting a task from the Task Manager dialog requires confirmation. The confirmation *alert dialog* lists the repercussions of removing the task. The possible repercussions are:

- 1. If the task is in use by any experiment, it will be deleted from that experiment.
- 2. Any secondary task that references the task being deleted will also be deleted.
- 3. If all tasks are removed from an experiment, the epochs in that experiment will also be deleted.
- 4. Any epoch that referenced the task will be deleted.

*IonWizard 7.4*

5. Any trace monitors that referenced the task will be deleted.

In the figure above, we are about to delete a task called "Pressure Recording". We see that two experiments were using that task. We see also that in "Pressure Experiment", a task called "Chart Recorder Output" was using the output of the "Pressure Recording".

If we click Yes, the "Pressure Recording" will be deleted from the Task Manager list and references to it removed from both experiments. Furthermore, references to "Chart Recorder Output" will be removed from "Pressure Experiment".

If we click No, the delete operation will be abandoned and no changes will be made to the task list or any experiments.

#### **3.5.1.4 Task Changes Will Cause Errors**

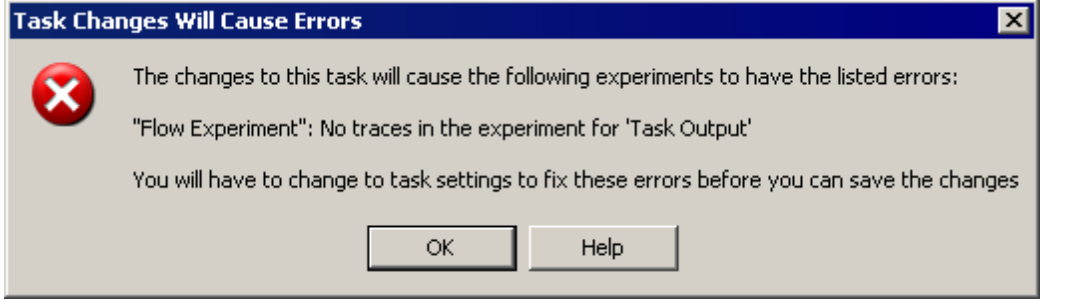

**Task Changes Will Break Experiment Message**

It is possible to break a task simply by editing it. For example you may choose sensors that are incompatible with each other. Or you may change a stand-alone task which is in an experiment by itself to become dependent on output from another task.

Any edit that results in such an error will result in the above *alert dialog*. You may get this *alert* immediately after editing the task, or you may get it when exiting the Task Manager dialog.

This alert provides a message that describes the detected error. Usually this message contains enough data to allow you to discern the rule that was broken. However in some of the more obscure corner cases, the message will be meaningful only to technicians. In that case, you should contact your system provider for more information.

# <span id="page-22-0"></span>**3.6 Experiment Manager Dialog**

The **Experiment Manager** is used to create a system-wide list of experiments and to select the current experiment. The current experiment can be edited in the <u>[Parameters](#page-24-0)</u> 20 dialog and run with the [Start](#page-41-1) 37 function in the Collect *menu.*

The main area of the Experiment Manager *dialog* shows a list of all experiments currently defined in the system. The blue background bar shows the highlighted experiment while the checked experiment is the current experiment that will be edited in the Parameters *dialog* or run with Start.

| <b>Experiment Manager</b>          | $\overline{\mathbf{x}}$ |
|------------------------------------|-------------------------|
| cell length and sarc length        | Select                  |
| Cell Length Only<br><b>Example</b> | Rename                  |
| Sarc only                          | <b>Add</b>              |
|                                    | Copy                    |
|                                    | Delete                  |
|                                    | Edit                    |
| QK<br>Help<br>Cancel               |                         |

**Experiment Manager Dialog**

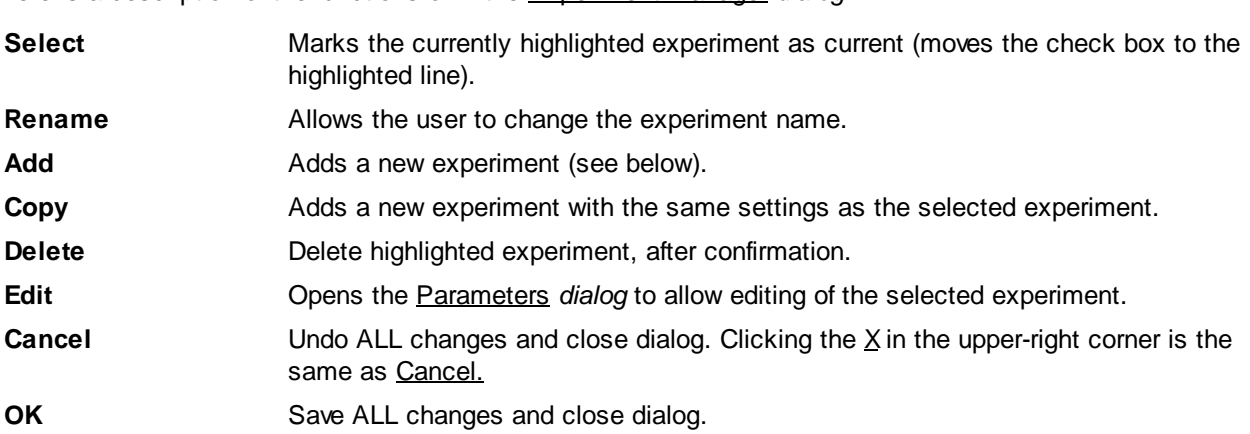

Here is a description of the functions of in the Experiment Manager *dialog*:

**18**

## **Adding a New Experiment**

When you click Add in the Experiment Manager *dialog,* you will be asked to enter a name for your new experiment. When you click OK**,** the experiment will be added to the list, highlighted and made the current experiment. At this point, the Parameters *dialog* will be empty. Please see the Parameters section for a discussion of selecting the tasks and other options for this experiment.

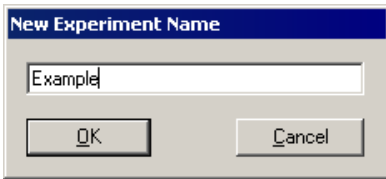

**Name New Experiment Dialog**

## **Experiment Needs Editing or Review**

When a task is changed, either directly by editing or indirect in response to changes in the hardware tree, each experiment that uses the task will be marked as "requiring review" by displaying the experiment name in red followed by "(review)" or "(edit/ repair/review)". When you select the experiment and click on the Edit *button* a message will be displayed showing you the reason for the error - see [Parameters](#page-32-0) [Altered](#page-32-0) 28<sup>1</sup> alert for more details.

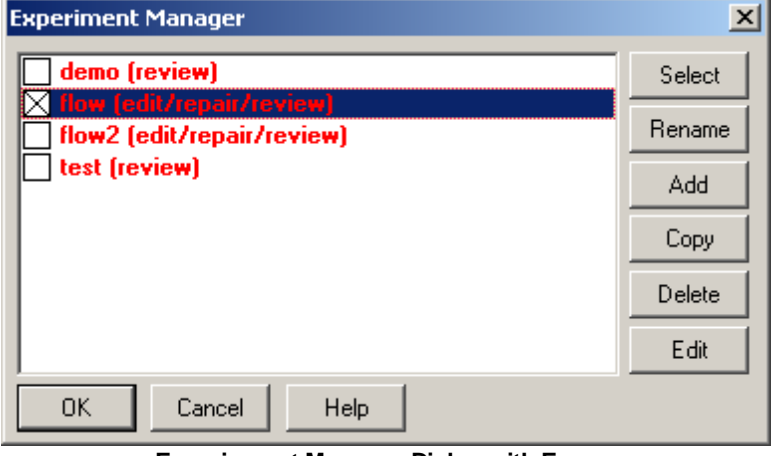

**Experiement Manager Dialog with Errors**

**20**

## <span id="page-24-0"></span>**3.7 Parameters Dialog**

The Parameters *dialog* is used to enter/edit the details of the current experiment selected in the Experiment Manager. The Parameters *dialog* is used to:

- Define general experiment information.
- Select specific tasks for this experiment from the list defined in the **Task [Manager](#page-17-0)** 13 dialog.
- Create one or more epochs that set sampling duration, rates and average parameters for each task.

Clicking the OK *button* saves the parameters to the selected experiment. They will be recalled the next time the experiment is selected.

To access the Parameters *dialog* select "Parameters..." from the Collect *menu* or click the Edit *button* in the <u>[Experiment](#page-22-0) Manager</u>l 18 dialog.

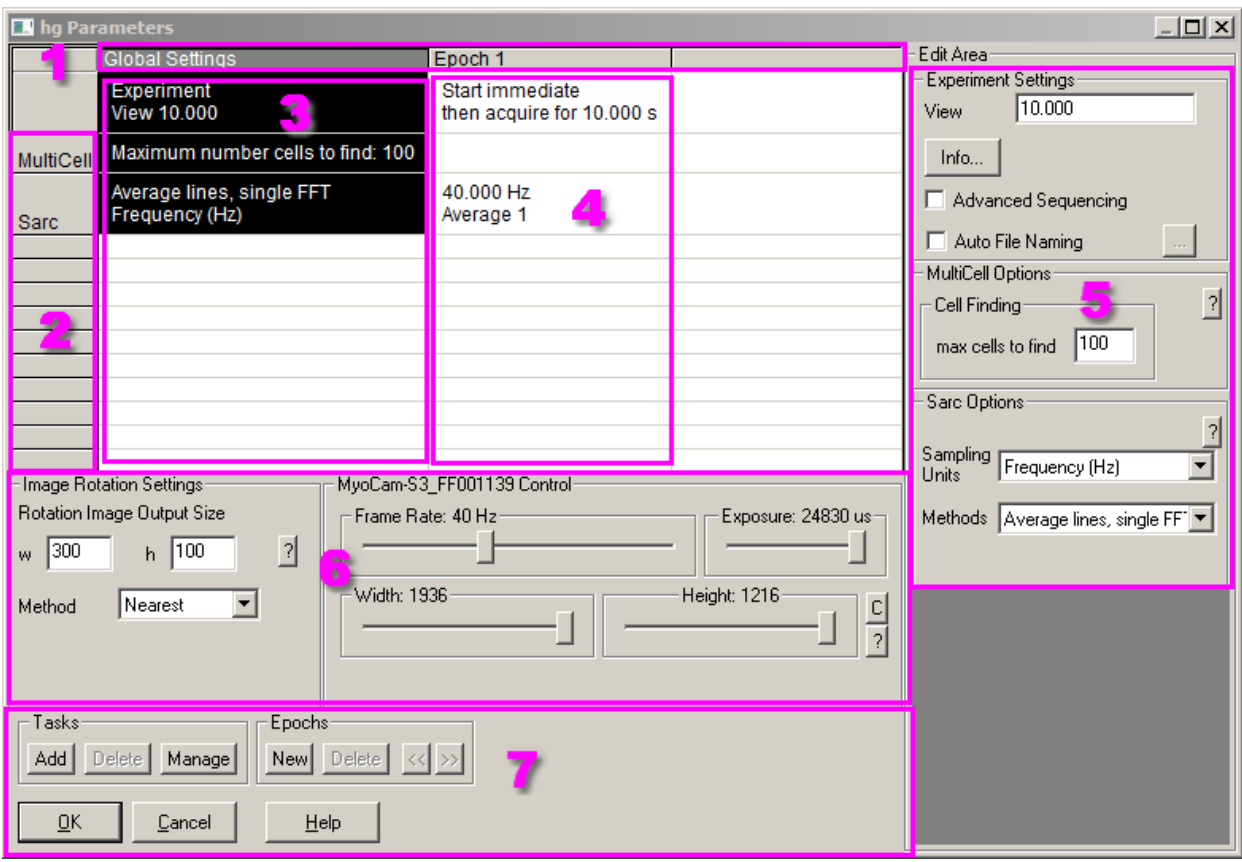

**Parameters Dialog Areas**

The Parameters *dialog* has the following main areas:

- 1. Column Headings The top gray row describes column contents.
- 2. Row Headings The leftmost gray column shows the names of tasks that have been added to this experiment.
- 3. Experiment Settings The first white column shows the experiment global settings in the first (unlabeled) row, followed by the experiment settings for each task.
- 4. Epoch Settings The remaining white columns show settings for one or more epochs. The first (unlabeled) row displays the epoch parameters that are consistent for all tasks. The following rows display epoch settings specific to each task.

*IonWizard 7.4*

- 5. Edit Area The group to the far right displays editing controls to allow you to change details associated with the currently selected column in the spread sheet.
- 6. Global Sensor Settings The group just below the white columns allows you to set the sensor option to use for this experiment if required by the current tasks.
- 7. Control functions The group at bottom left contains buttons used to add/delete tasks (rows), add/ delete/move epochs (columns), close the Parameters *dialog*, cancel \*ALL\* changes or display help.

The Parameters *dialog* can be resized by *dragging* the lower right corner or the *borders*. If there are more rows and/or columns than can be displayed, *scrollbars* will appear to allow for scrolling through the main grid (areas #3 and #4) while the row and column headings (#1 and #2) remain to help you keep track of your position.

The Control Functions *area* (#7) contains buttons that allow you to add and remove rows (tasks) and columns (epochs) while the Edit *area* (#5) is used to edit values for the currently selected column (see below).

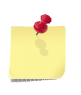

*The exact contents of the Parameters dialog will vary depending on the options purchased with your system as well as the values you enter when adding and editing tasks using the task manager. The screen shots shown should be considered examples only.*

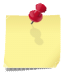

*The ? mini-button in the Edit area groups will display specific help for the controls in that group.*

#### <span id="page-25-0"></span>**Edit Area**

The Edit *area* is used to change any value in either the Experiment Settings or Epoch Settings *columns*. When you click on a column heading or a specific cell, the Edit *area* will display editing controls for the selected cells. For each selected cell, there will be a matching group in the Edit *area* which contains the input controls needed to change the values. Each group is labeled with the row heading unless it is the first row, in which case it is labeled with the column heading. In the example to the right, the group name shown by the green arrow ("Edge Options") matches the task name displayed in the row heading *("Edge").*

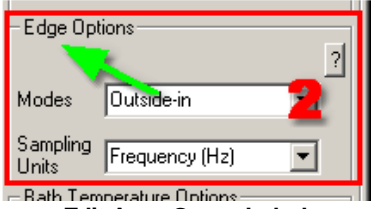

**Edit Area Group Label**

**22**

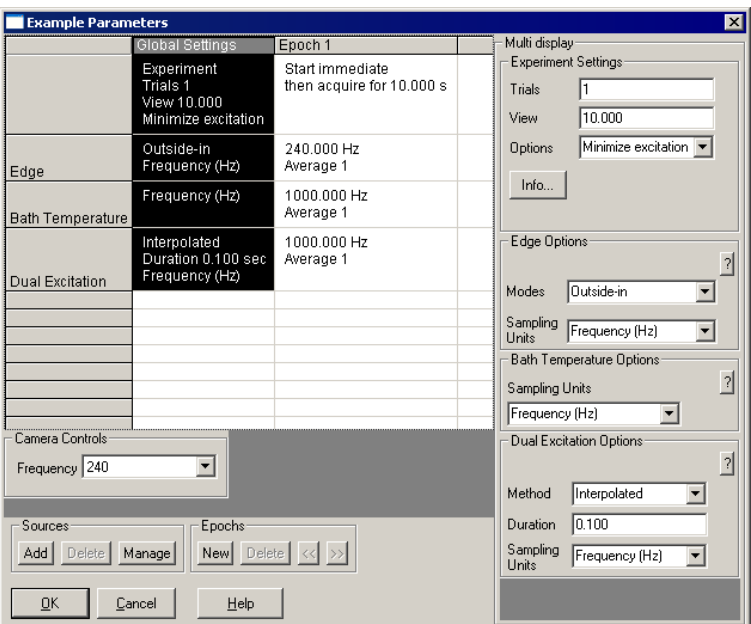

## *Experiment Settings*

**Experiment Settings Column selected**

The figure shows the edit area when the Experiment Settings *column* is selected. The indicated areas show:

1. Experiment Global Settings: Experiment options global to all tasks in an experiment - See [Experiment](#page-29-0) Global Settings 25 for details.

*(the remaining items depend on the tasks in the experiment)*

- 2. Edge Options: Experiment options for "Edge" task See Cell Length [Recording](#page-60-0) Task [Experiment](#page-60-0) Settings 56 for details.
- 3. Bath Temperature Options: Experiment options for "Bath Temperature" task See [Trace](#page-47-0) Recording Task [Experiment](#page-47-0) Settings<sup>[43]</sup> for details.
- 4. Dual [Excitation](#page-53-0) Options: Experiment options for "Dual Excitation" task Dual Excitation Trace Recording Task [Experiment](#page-53-0) Settings 49.

#### *Epoch Settings*

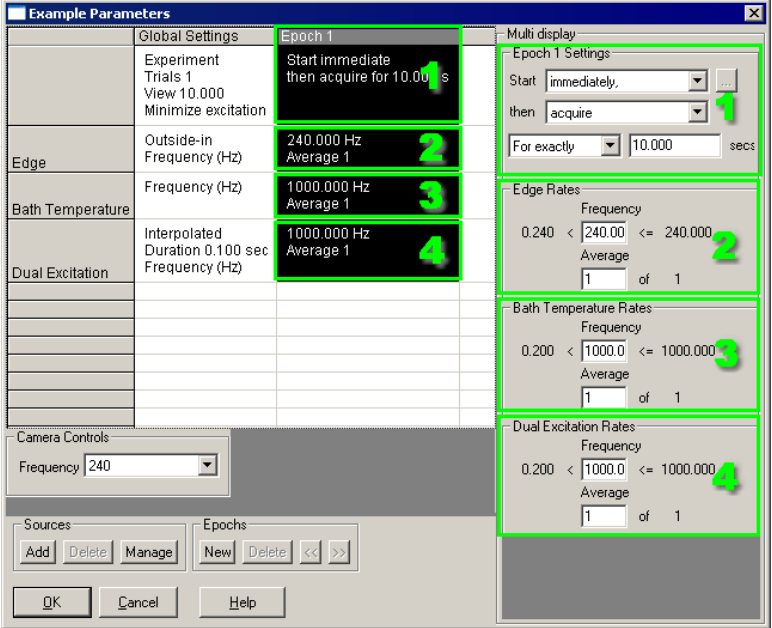

**Epoch Settings Column selected**

The figure shows the edit area when an "Epoch Settings" column is selected. The indicated areas show:

1. Epoch start and duration settings - See **Epoch [Settings](#page-30-0)** 26 for details.

*(the remaining items depend on the tasks in the experiment)*

- 2. Edge Options: Epoch options for "Edge" task See Cell Length [Recording](#page-60-1) Task Epoch [Settings](#page-60-1) 56 for details.
- 3. Bath Temperature Options: Epoch options for "Bath Temperature" task See Trace [Recording](#page-47-1) Task Epoch [Settings](#page-47-1) 43 for details.
- 4. Dual [Excitation](#page-53-1) Options: Epoch options for "Dual Excitation" task Dual Excitation Trace [Recording](#page-53-1) Task Epoch Settings 49

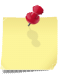

*If all the the Edit Area groups do not fit in the Parameters dialog, a scroll bar will be displayed that will scroll the task items groups only. The top group (#1) will always display.*

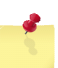

*If you click on a specific cell, the appropriate editing group will appear in the Edit Area.*

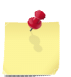

*The specific controls available in the Experiment and Epoch settings for each task depends on the task type of the task. Refer to the appropriate [Acquisition](#page-44-0) Tasks section for more* 40*information.*

#### **Global Sensor Settings Area**

The Global Sensor Options *area* of the Parameters *dialog* contains controls for sensor options that are selected for the entire experiment. Controls will only appear in this area if one or more of the sensors selected in the task settings for any task in the current experiment have options that can be selected on an experiment-by-experiment basis. For example, the picture above shows the camera controls for the IonOptix MyoCam which allow you to select the current camera mode.

## **Control functions: Task Group**

The Tasks *group* has the following functions for working with Task *rows*.

#### *Add Task*

When you click on the Add *button* in the Tasks *group* of the Parameters *dialog,* you will see a list of tasks that have been defined in the Task [Manager](#page-17-0) 13 dialog. If you select a task, it will be added to the next empty row and the Experiment Settings and Epoch Settings *columns* will be filled with default values. You can edit the default values by selecting the appropriate cell in the main grid then editing the values in the matching **Edit [Area](#page-25-0)**l 21 group.

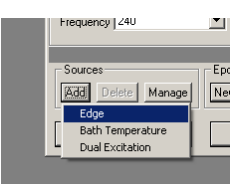

**Add Task Menu**

#### *Delete Task*

Clicking the Delete *button* in the Task *group* will delete the current task (row) WITHOUT confirmation. This button is grayed out if the currently selected row is not a task row (i.e. the row heading or the global settings row).

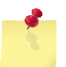

*When you delete a task from the experiment you are NOT deleting it from the system. Any other experiments using the same task will not be affected.*

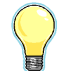

*If you accidentally delete a task, you can press the* Cancel *button to restore ALL parameters to their previous values.*

## **Control functions: Epochs Group**

The Epochs *group* has the following functions for working with Epoch columns.

#### *New Epoch*

Clicking the New *button* in the Epochs *group* of the Parameters *dialog* will add a copy of the currently highlighted epoch to the end of the list. If this is the first epoch it will filled with default values. You can edit the new epoch by selecting the appropriate cell in the main grid and then editing the values in the matching **Edit [Area](#page-25-0)**<sup>[21]</sup> group.

#### *Delete Epochs*

Clicking the Delete... *button i*n the Epochs *group* of the Parameters *dialog* will remove the current epoch and shift any remaining epochs to the left over the deleted epoch.

#### *Move Epochs*

Clicking the << or >> *buttons* in the Epochs *group* of the Parameters *dialog* will move the current epoch to the left or right. When the experiment is run, epochs are run from left to right. So, moving an epoch allows you to change the order in which they are run.

#### **Control functions: Ok, Cancel and Help**

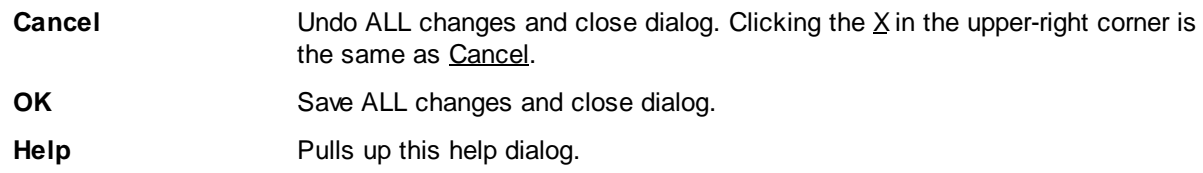

# <span id="page-29-0"></span>**3.7.1 Experiment Global Settings**

The Experiment Global Settings *group* appears as the top group in the Edit Area of the [Parameters](#page-24-0) *dialog* when the Experiment Settings *column*, or a cell within it, is 20selected. The controls in this group let you select options that affect the entire experiment:

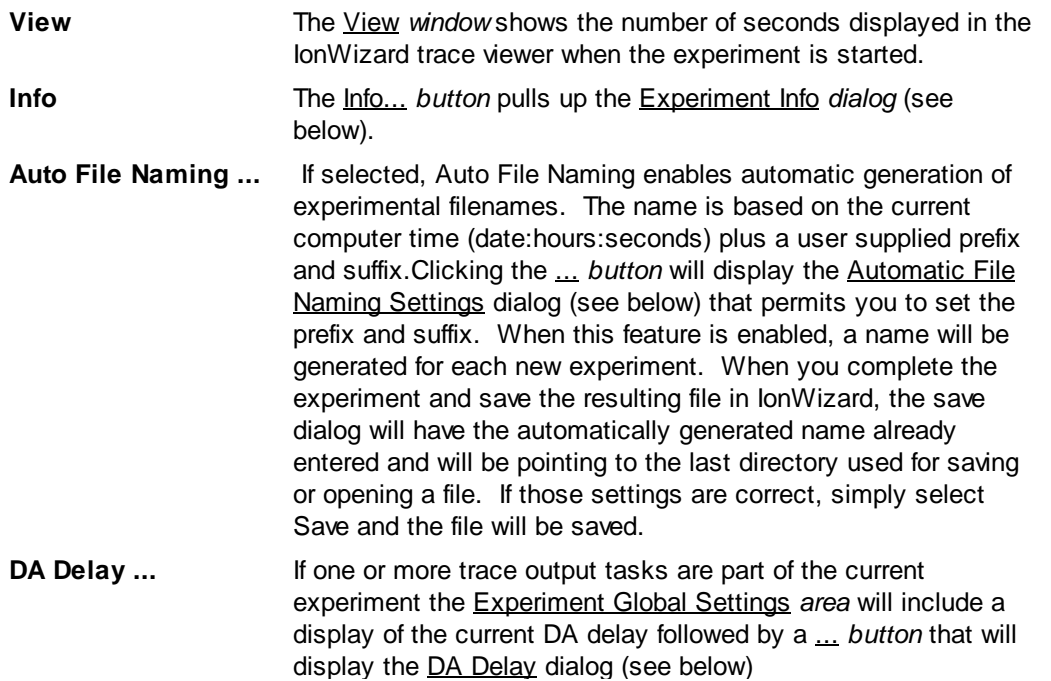

## **Experiment Info**

The **Experiment Info** *dialog* allows you to enter general information about the experiment. The information is intended to be used to help you document the conditions of the experiment for easy review at a later time.

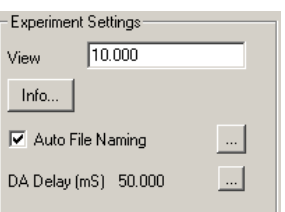

**Experiment Global Settings**

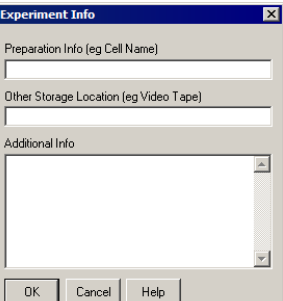

**Experiment Info Dialog**

### **Automatic File Naming Settings Dialog**

When you click on the ... *button* after "Auto File Naming" in the Experiment Global settings *area* you will open the Automatic File Naming Settings *dialog*. This *dialog* allows you to set prefix and suffix that will be attached to the automatically generated portion of the filename. The automatically generated portion is the current date in YYYY-MM-DD format plus the time in HHMMSS format. **Automatic File Naming Settings**

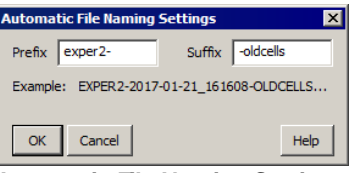

**Dialog**

#### **DA Delay Editor**

When you click on the ... *button* after "DA Delay" in the Experiment Global settings *area* you will open the DA Delay Editor *dialog*. This dialog allows you to set the delay between when data started acquiring and when the value will be output to the analog output.

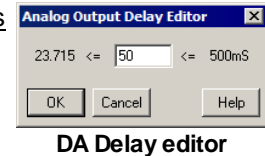

**26**

*The minimum DA Delay amount is determined by the delay characteristics of the sensors selected in all trace output tasks in the current experiment. For instance, with a video camera the minimum delay is the a combination of the integration time AND the frame grabber acquisition time*

# <span id="page-30-0"></span>**3.7.2 Epoch Settings**

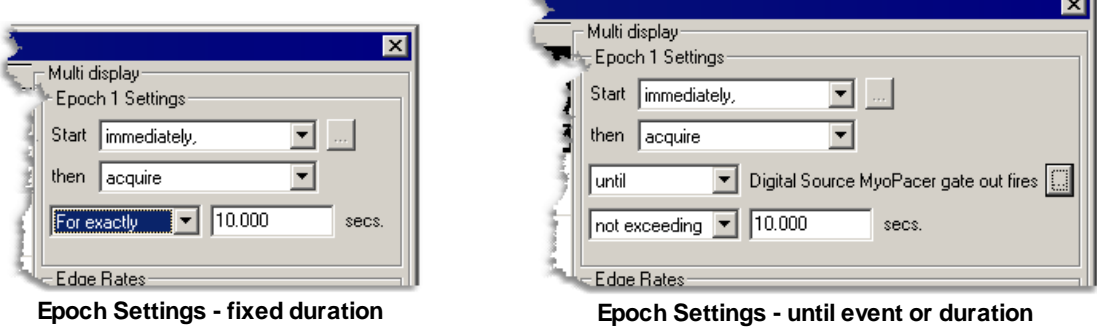

The Epoch Settings *group* appears as the top group in the Edit Area of the [Parameters](#page-24-0) *dialog* when an 20 Epoch Settings *column*, or any cell within it, is selected. The controls in this group let you select options that control how the selected epoch is started and when it ends.

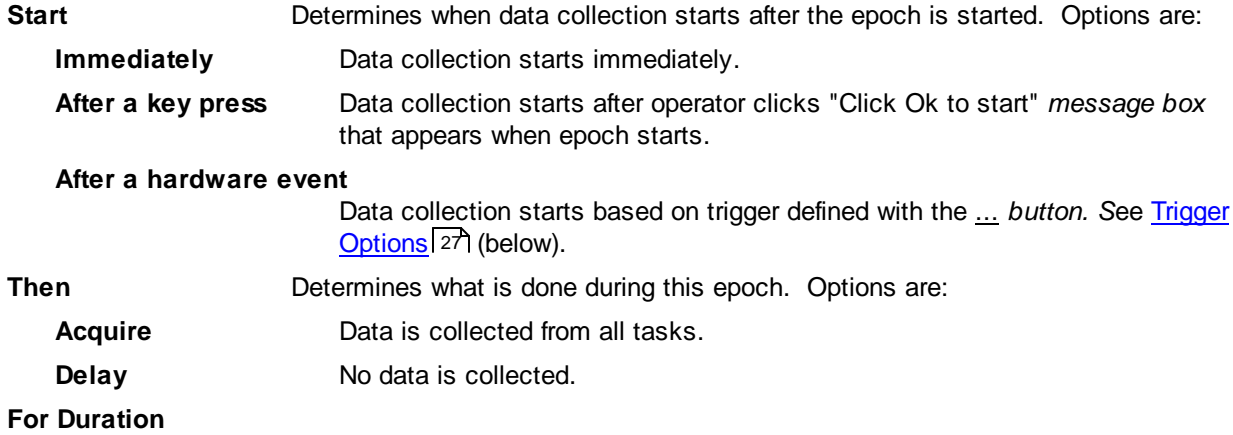

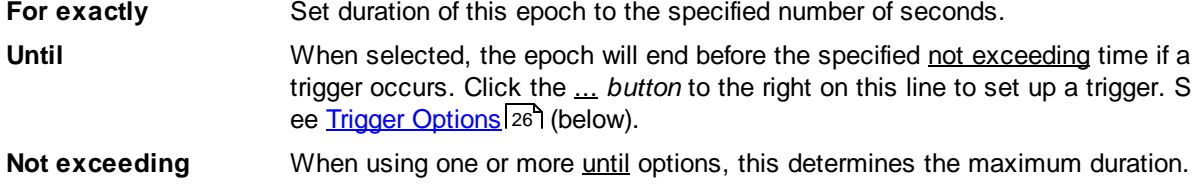

## <span id="page-31-1"></span>**3.7.2.1 Trigger Options**

Trigger options are available to start data collection for an epoch (when start=Hardware) or to end data collection (when an "until" option is selected). In either case, you access the Trigger Options *dialog* by clicking on the <u>...</u> button in the Epoch Settings *group* of the <u>[Parameters](#page-24-0)</u> 20 dialog.

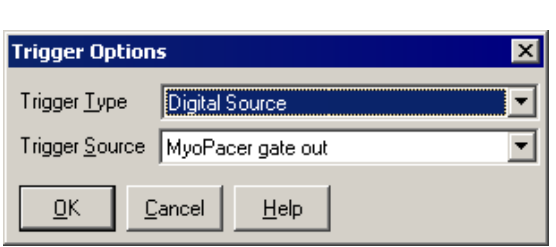

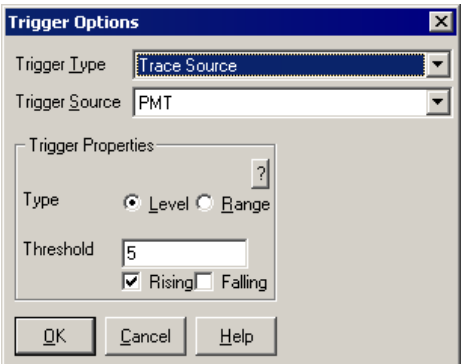

**Epoch Trigger Options - Raw Digital Sensor Epoch Trace Sensor - Raw Trace Sensor**

| <b>Trigger Type</b>       | Selects the trigger type that you are defining.                                                                                                    |
|---------------------------|----------------------------------------------------------------------------------------------------|
| <b>Raw Digital Sensor</b> | Trigger occurs when a digital event coming from the Trigger Source is<br>detected. Our System Interfaces define a digital event as the rising edge<br>of a TTL pulse.                                                              |
| <b>Raw Trace Sensor</b>   | Trigger occurs when the value of the raw trace selected in Trigger Source<br>matches the level(s) set in the Trigger Properties group.                                                                                             |
| <b>Trigger Source</b>     | Selects the device producing the digital event or raw trace that is used in the<br>trigger. IonWizard will scan through the hardware tree and will list all possible<br>hardware triggers in the drop down list.                   |
| <b>Trigger Properties</b> | If appropriate for the trigger type, displays options to determine how trace<br>sensor generates triggers.                                                                                                    |
| <b>Trigger Type</b>       | Level will test the signal against a single value, and Range will test the<br>signal against two values.                                                                                                    |
|                           | <b>Upper Threshhold &amp; Lower Threshold</b>                                                                                                    |
|                           | Enter the test value in the "raw" units for the device selected in Trigger<br>Source. When the input value "crosses" this value, a trigger will be<br>generated if the corresponding rising/falling option is selected (see next). |
| Rising                    | Select to generate a trigger when input value goes from below to above the<br>level entered above.                                                                                                    |
| <b>Falling</b>            | Select to generate a trigger when input value goes from above to below the<br>level entered above.                                                                                                    |

## <span id="page-31-0"></span>**3.7.3 Alerts**

The Parameter dialog can display a number of *alert dialog boxes*. These *alerts* are documented in the following sections.

## <span id="page-32-0"></span>**3.7.3.1 Parameters Altered**

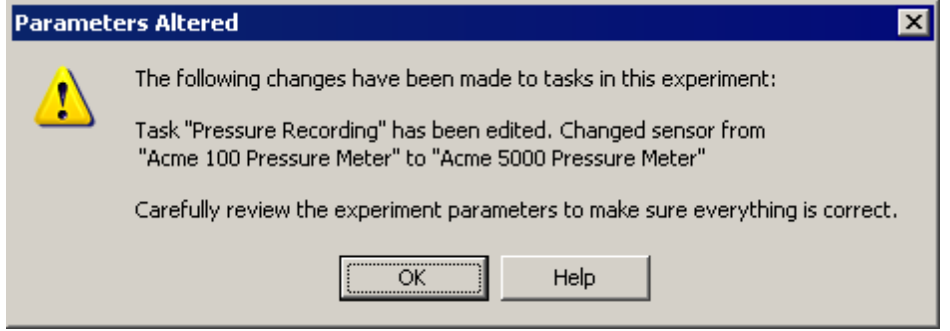

**Parameters Altered Message**

When entering the <u>[Parameter](#page-31-0)</u> 27 dialog for an experiment that needs review (see [Framework](#page-33-0) Repair [Process\)](#page-33-0)<sup>| 29</sup>] you will see an *alert dialog* similar to that shown above. This *alert* is telling you all the task changes that prompted the experiment review. You should look at the experiment and the epochs for the tasks that remain in the experiment to be sure that the sampling rates and so forth are appropriate. 29

# <span id="page-33-0"></span>**3.8 Framework Repair Process**

As described in the <u>[Acquisition](#page-8-0) Framework Overview</u> 4, the acquisition system has three layers: hardware, tasks and experiments. Edits to the either of the first two layers almost invariably impact subsequent layers to the extent that the experiment will no longer execute. While the acquisition framework prevents most improper experiment configurations, it is not possible to lock out every error and end up with a usable system. The number of lockouts needed put the user into what feels like a straightjacket. To balance between ease of use and correctness, the acquisition framework implements a repair process to help the user fix problems.

When the hardware or tasks are editing such that the experiments are broken or potentially changed in subtle ways, the acquisition framework enters the *repair state.* In this state, the experiment execution controls (Start, Pause, etc) are disabled until the issues are resolved. You must then repair each layer of the framework until all are fixed and reviewed at which point you will be able to run experiments again. The framework guides you by disabling access to higher layers while lower layers need repair. The below we discuss the elements of the repair state.

The first area monitored by the framework repair state mechanism is the hardware tree. When you select Ok from the [Hardware](#page-12-0) *dialog box*, the acquisition framework validates the new hardware tree *before* the 8 <u>[Hardware](#page-12-0)</u>l <sup>৪</sup>ী*dialog* exits to make sure that no tasks have been broken. If it finds a problem it presents an alert [message](#page-34-0)l <sup>30</sup> warning you of the issue. Should you decide to proceed, the framework enters the first stage of the repair process - task repair. As long as tasks are broken, you will note the following changes:

- All experiment toolbars will be disabled and hidden.
- Experiment control user inputs (Start, Stop, etc) will be disabled.
- The Experiments dialog box will be disabled.
- The Parameters dialog box will be disabled.
- The Task Manager dialog will be enabled and will indicate tasks that need repair.

Once all the tasks are repaired, you now enter the experiment repair and review state. Typically during task repair, sensors are changed and perhaps entire tasks are deleted from the system. These actions will result in changes to the experiments that contained those tasks. These experiments will be marked as needing repair and/or review. Typically this amounts to simply going into the Parameter dialog for each experiment and making sure that the necessary data is being collected and that the task edits did not result in inappropriate sampling rates. Until the experiments are all reviewed you will note the following changes to the system:

- All experiment toolbars will be disabled and hidden.
- Experiment control user inputs (Start, Stop, etc) will be disabled.
- The Parameters dialog box will now be enabled.
- The Experiments dialog box will be enabled and will indicate experiments that need repair.

Note that you can enter the experiment repair state simply by editing tasks. If you make a change in a task that will impact sampling rates, all experiments that use that task are marked as "Need Review" and the framework enters the experiment repair state.

Finally, note also that if you exit the acquisition module while it is still in the repair state, it will return to the repair state the next time it is run. You will be reminded of this fact via an alert message.

## <span id="page-33-1"></span>**3.8.1 Alerts**

The following sections document the *alert dialog boxes* related to the framework repair process.

#### <span id="page-34-0"></span>**3.8.1.1 Changes Will Result in Task Errors**

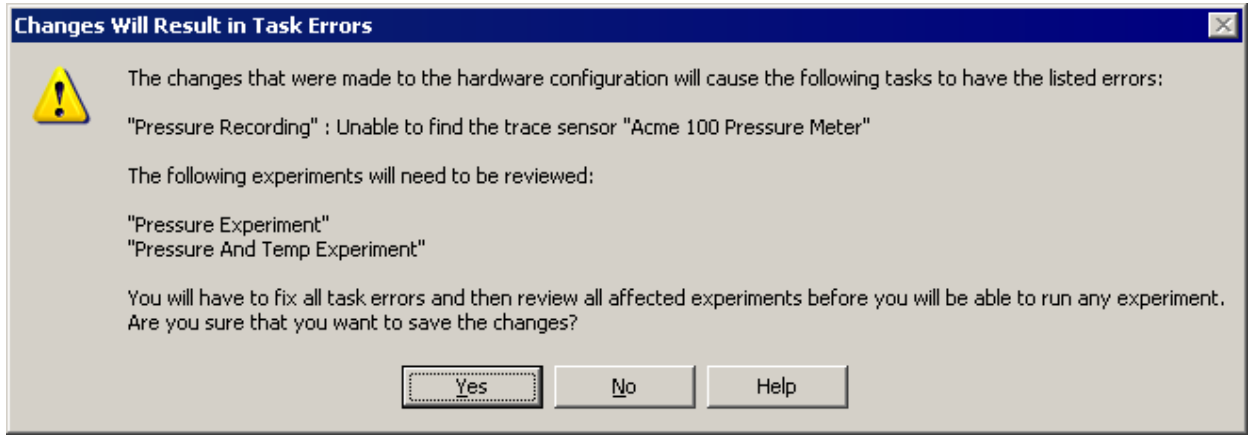

**Hardware Changes Will Break Experiments Message**

The above *alert* indicates that the recent changes made to the hardware will break your existing experimental setup. This is happening because the experiments in question are referencing hardware elements that no longer exist in the new hardware tree.

You may have edited the hardware tree because your hardware setup has in fact changed. Following the example in the figure above, perhaps you have upgraded your system by purchasing a new Acme 5000 Pressure Meter to replace your old model 100. In this case any errors introduced by a hardware edit would be legitimate and you would save your changes by clicking Yes. You then need to repair the effected tasks and review the experiments before being able to acquire data again.

If you are not editing your hardware tree in response to an actual change to your system and are seeing this *alert* unexpectedly, click No to return to the Hardware Manager *dialog* and then click Cancel to abandon the inadvertent changes.

#### **3.8.1.2 Re-entering Repair State on Launch**

If the acquisition module was exiting while in the [repair](#page-33-0) state 29, you will be reminded of the needed repairs the next time the module is <u>[launched](#page-9-0)</u> 5 .

The below alert is shown if there are outstanding task repair issues.

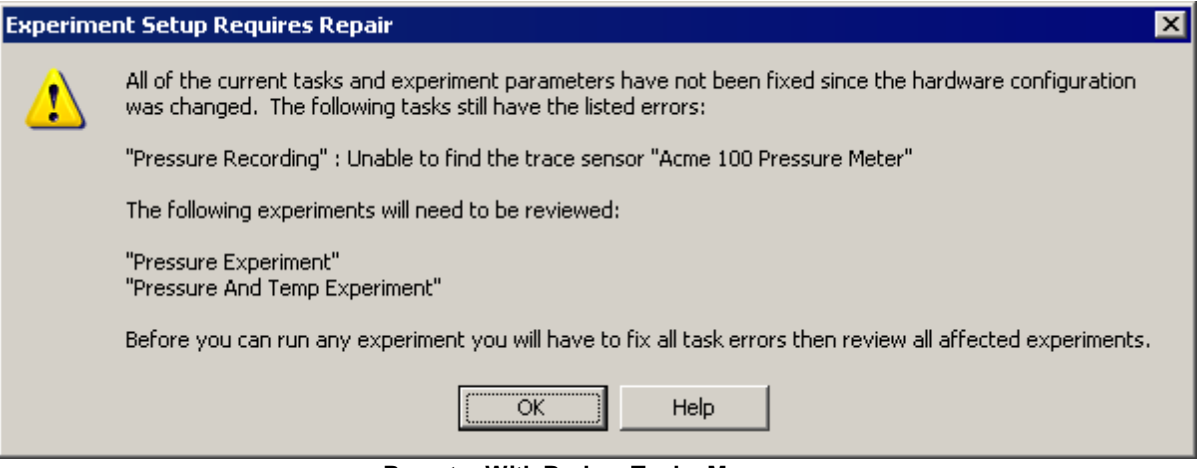

**Re-entry With Broken Tasks Message**

If the tasks are alright but there remain experiments that require review or repair, the below alert will be displayed.

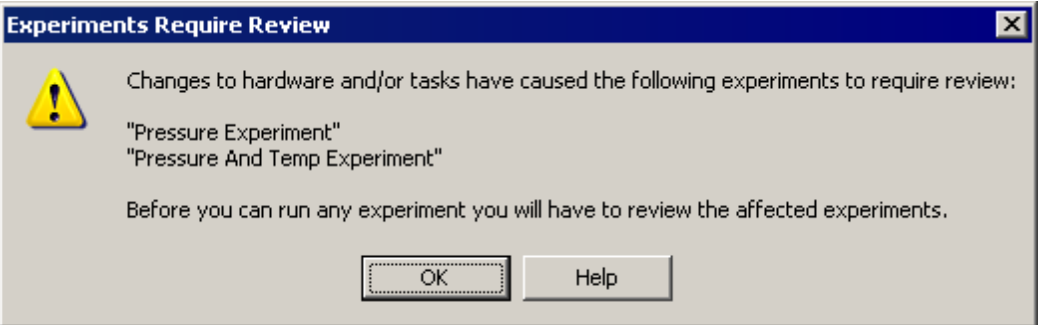

**Re-entry With Experiments in Need of Review Message**

In either event, you will need to repair the issues before data acquisition can proceed.

To repair tasks you will primarily use the <u>Task [Manager](#page-19-0)</u> 15 d*ialog box*. You may need to work with the [Hardware](#page-12-0) Manager<sup>| 8</sup> dialog if devices were deleted in inadvertently.

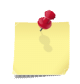

*To fix some task errors you may have to add a device to the hardware tree in the [Hardware](#page-12-0) [Manager](#page-12-0) before you can edit the task.* 8

To review experiments, use the [Experiments](#page-22-0) *dialog box*. 18
# <span id="page-36-0"></span>**3.9 Trace Monitors Dialog**

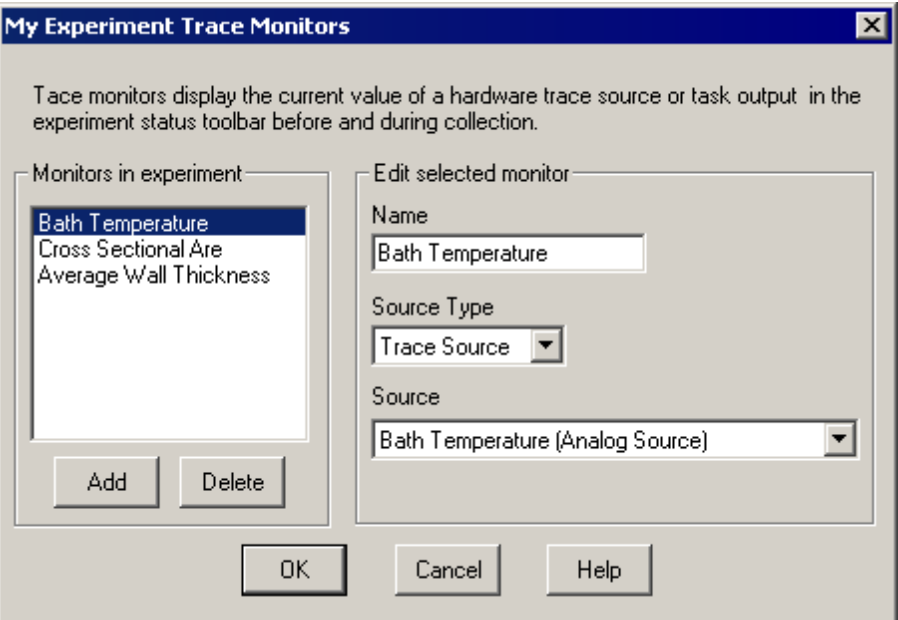

**Trace Monitors Dialog**

The Trace Monitors *dialog* allows you to define one or more "trace monitors" that will display the current value from either a hardware trace sensor or from the output of any recording task in the current experiment. All trace monitors appear in a single <u>Trace [Monitors](#page-37-0) Tool Bar</u>l 33 in the <u>[Experiment](#page-39-0) Tool Bars</u> 35 area at the bottom of the IonWizard window.

The Monitors in experiment *group* shows the list of monitors for the current experiment, allows you to select a monitor for editing in the Edit selected monitor *group* and add or delete monitors.

## **Monitors in experiment group**

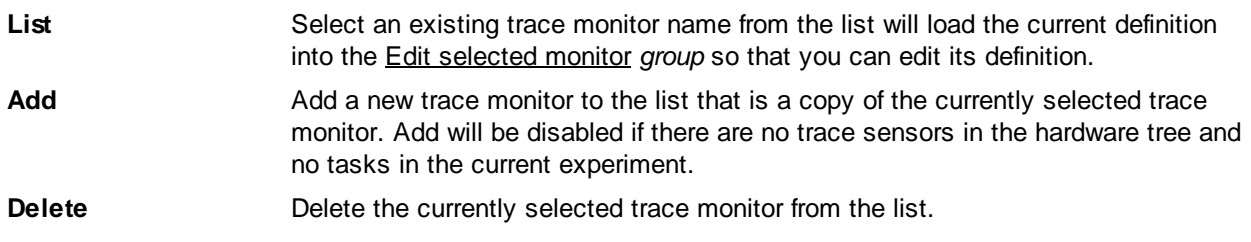

## **Edit selected monitor group**

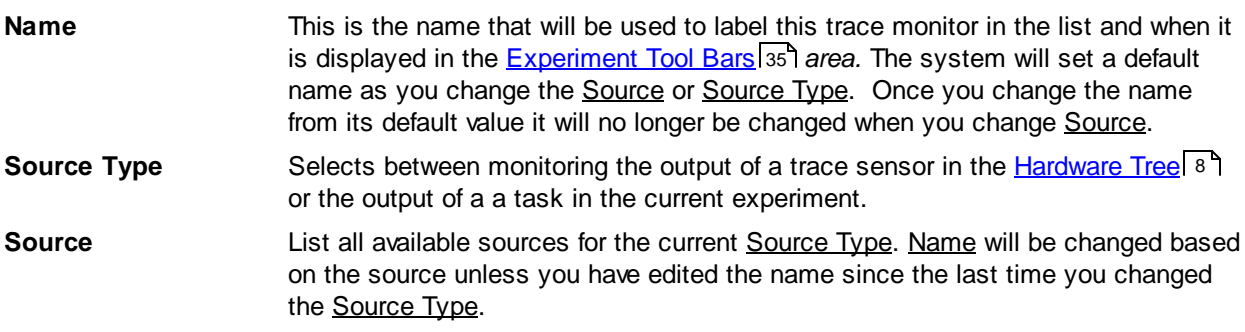

# <span id="page-37-0"></span>**3.9.1 Trace Monitors Tool Bar**

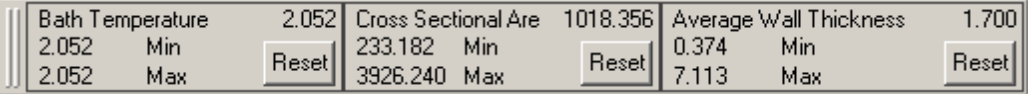

**Trace Monitors tool bar with three monitors**

The Trace Monitors *tool bar* appears whenever one or more trace monitors have been added in the [Trace](#page-36-0) [Monitors](#page-36-0) Dialog 32. You may hide and show the Trace Monitors *tool bar* by *checking* and unchecking the Trace Monitors" choice in the middle section of the [Collect](#page-10-0) Menul 6<sup>4</sup>. 32 6

# <span id="page-38-0"></span>**3.10 Mark Text Dialog**

The Mark Text *dialog* allows you to enter text for the mark shortcut keys that are entered using the Mark *group* of the [Experiment](#page-39-1) Status *tool* 35*bar* or by pressing the corresponding function key. The mark will be added when you click the button or press the function key and will have a description that was entered for the key in the Mark Text *dialog.*

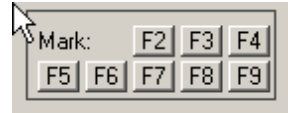

**Experiment Status tool bar - mark group**

To access the Mark Text *dialog* select "Marks..." from the Collect *menu*.

| <b>Mark Text</b> |     |                |  |
|------------------|-----|----------------|--|
|                  | Key | Text           |  |
|                  |     | F2: Marktext 0 |  |
|                  |     | F3: Marktext 1 |  |
|                  | F4: | Marktext 2     |  |
|                  |     | F5: Marktext 3 |  |
|                  |     | F6: Marktext 4 |  |
|                  | F7: | Marktext 5     |  |
|                  | F8: | Marktext 6     |  |
|                  |     | F9: Marktext 7 |  |
|                  | OK  | Help<br>Cancel |  |

Mark Text Dialog

# <span id="page-39-0"></span>**3.11 Experiment Tool Bars**

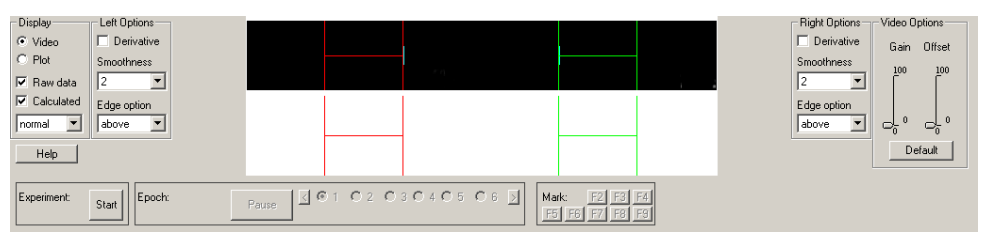

**Cell Length & Experiment Status Tool bars**

The Experiment Tool Bar *area* at the bottom of the main IonWizard window displays one or more *tool bars* based on the tasks that are part of the current experiment. Every experiment will have an Experiment Status *tool bar* and certain tasks, such as Edge Detection, will have additional tool bars as shown in the figure above.

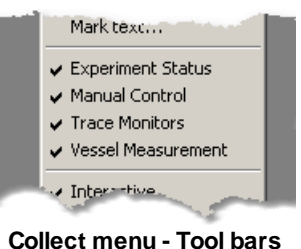

Tool bars can be hidden by un-checking them in the second group of controls in the Collect *menu* (show at right). When a *tool bar* is checked, it will be displayed at the bottom of the screen. Otherwise, it will be hidden.

All available *tool bars* are automatically displayed when you exit the [Parameters](#page-24-0) *dialog* or 20 change experiments in the [Experiment](#page-22-0) Manager 18 dialog.

# <span id="page-39-1"></span>**3.11.1 Experiment Status Tool Bar**

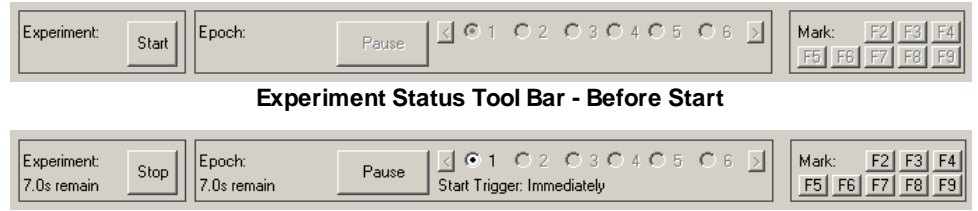

**Experiment Status Tool Bar - While running**

The <u>[Experiment](#page-39-0) Status</u> *tool bar* is available in the Experiment Tool Bars<sup>| 35</sup> area for every experiment. It appears at the bottom of the screen once the current experiment is not blank (that is has at least one task and epoch). The Experiment Status *tool bar* is used to provide quick access to the common experiment control functions. The three main areas of the tool bar provide the following functions:

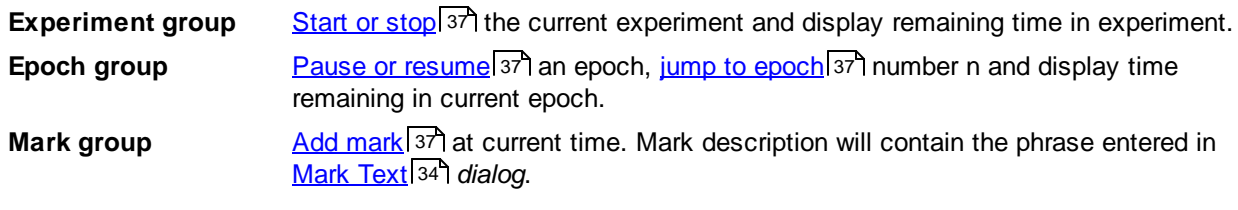

# **3.11.2 Manual Control Tool Bar**

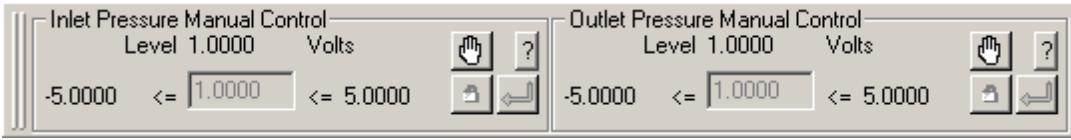

**Manual Control Toolbar with two manual controls**

The Manual Control *tool bar* appears whenever one or more acquisition tasks in the current experiment provide manual control functions. For details on the operation of a specific manual control please refer to the "Manual Control" section of the appropriate acquisition task or acquisition device.

# **3.12 Running the Experiment**

Once you have defined the current experiment parameters in the <u>[Parameters](#page-24-0)</u>I <sup>20</sup>ী *dialog*, you can perform the following functions.

# <span id="page-41-0"></span>**Start/Stop**

The primary operation that you will want to perform is to start and stop your experiment. To start an experiment, either pick Start from the Collect *menu* or click the **Start** *button* in the **[Experiment](#page-39-1) Status** 35 tool bar.

Once an experiment has started, it will run all the epochs defined in the **[Parameters](#page-24-0)**<sup>20</sup> dialog, unless it is stopped or paused.

To stop an experiment, either pick Stop from the Collect *menu* or click on the Stop *button* in the [Experiment](#page-39-1) Status *tool bar*. 35

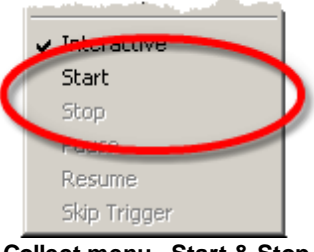

**Collect menu - Start & Stop**

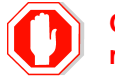

**Once an experiment has been stopped it can NOT be restarted, only saved.**

# <span id="page-41-1"></span>**Pause/Resume**

While an experiment is running, you can pause the experiment by either picking Pause from the Collect *menu* or clicking on the Pause *button* in the [Experiment](#page-39-1) Status *tool bar*. 35

Once an experiment is paused, you can resume the experiment by picking Resume from the Collect *menu* or clicking on the Resume *button* in the [Experiment](#page-39-1) Status<sup>[35]</sup> tool bar.

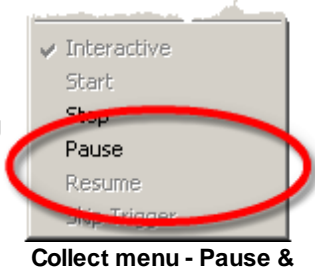

**Resume**

Changing epochs will also resume data collection.

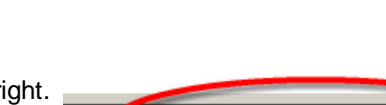

# <span id="page-41-2"></span>**Changing Epochs**

Normally, an experiment will run epochs from left to right. You may restart any epoch by selecting it from the **Epoch** ause *group* in the <u>[Experiment](#page-39-1) Status</u> 35 *tool bar*.

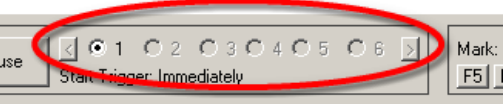

**Experiment Status Tool bar - Epoch group**

# <span id="page-41-3"></span>**Adding Marks**

To enter a mark along with its accompanying text (see the [Mark](#page-38-0) Text 34 *dialog*), you either click on the corresponding button in the Mark *group* in the [Experiment](#page-39-1) Status<sup>[35]</sup> tool bar or press the indicated function key.

> You may also enter marks at any point in the past with the mouse. See the main IonWizard manual for details.

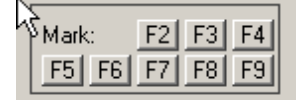

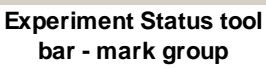

# **Saving/Closing**

After you stop the experiment, you can can save it by picking Save from the Collect *menu.*

# **3.13 Autosave**

IonWizard has a built-in autosave functionality which will run during an experiment. When an experiment is started the autosave file will be created automatically in which the acquired data will be saved at one second intervals. If IonWizard experiences a crash or freeze during an experiment it might be possible to recover the data acquired, however no guarantees if and how many data can be recovered are made.

When IonWizard is started and an autosave file is found this message will be displayed.

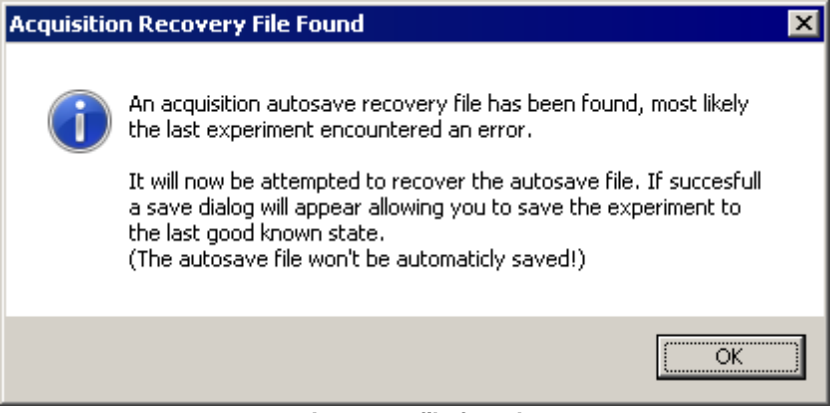

**Autosave file found**

After closing the window by pressing  $Qk$  the process of recovery will start. When the recovery is successful a File Saving Dialog will be presented allowing the experiment to be saved.

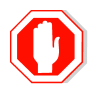

**Once an autosave file has been deleted it is no longer possible to recover the data**

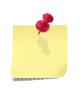

After an experiment has been recovered and saved through an autosave file make sure all the data is correct, including any manual changes to the experiment such as notes, constant values and/or marks.

# **3.14 Acquisition program/data files**

Acquisition support is delivered as a collection of files that are installed in the IonWizard program directory. In addition, the acquisition module writes the information that you enter into a series of configuration files that are also stored in the IonWizard program directory.

# **Program Files**

High-level acquisition support is provide by the following files located in the IonWizard program directory:

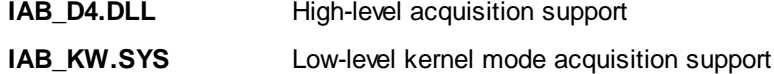

**HWMGR\_D4MT.DLL** Hardware manager

The software required for each device are provided in additional files. Some standard devices are distributed as with the acquisition module (that is they are standard) while others, such as Edge Detection, are sold separately. The acqusition module scans the IonWizard program directory for these files:

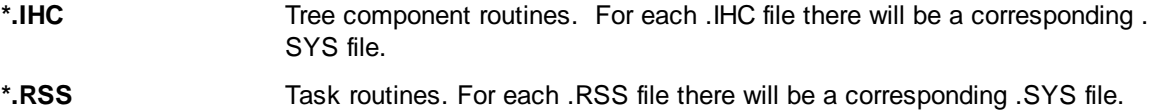

# **Configuration Files Created**

The acquisition module stores the data you enter in the following files located in the IonWizard program directory:

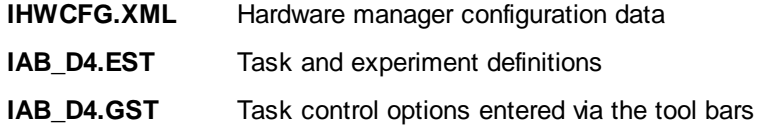

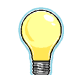

*To copy your hardware, task and experiments settings between installations of IonWizard copy all three files.*

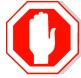

**If you delete IHWCFG.XML the other files will be unusable.**

# **4 Acquisition Tasks**

Before you can create an an experiment, you must define all of the tasks that you want to execute in the Task [Manager](#page-17-0)l 13 dialog. To define a task, you will need to select from a list of the task types that are available. There are two main groups of task types: recording tasks and output/control tasks.

A recording task records data from one or more devices. Depending on the task type, the data will be either a collection of traces (values over time) or will be a list of events (times an event occurred). Recording tasks may also control devices as part of the recording task, such as moving a filter wheel to the correct excitation filter before reading the the emission output intensity.

Output/Control tasks output trace data to a device or provide control of a device separately from other experiment tasks.

## *Recording Task Types*

Here is a list of common recording task types. Additional recording task types may be documented separately.

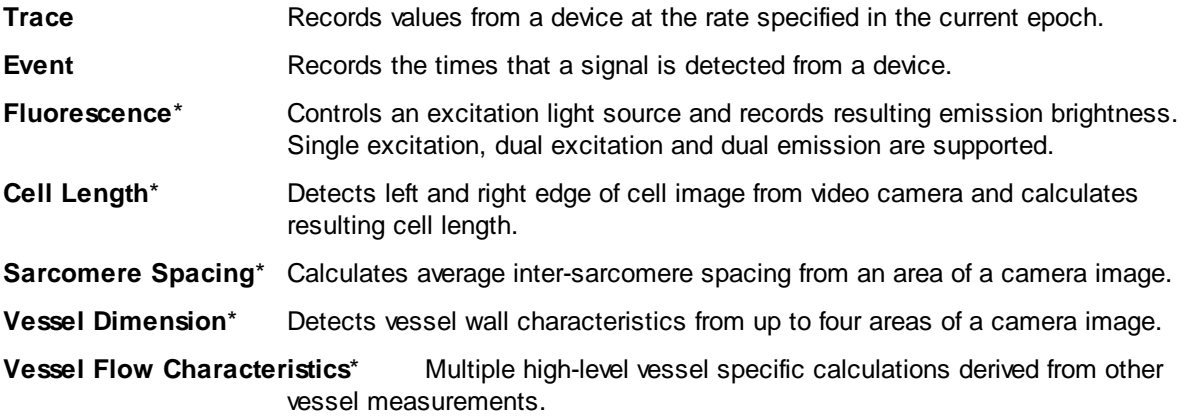

\* These tasks are extra-cost options and may not be present on your system.

## **Output/Control Task Types**

Here is a list of common output/control task types. Additional output/control task types may be documented separately.

**Trace Output** Outputs an analog signal reflecting data recorded by one device to another device.

**Signal Generator** Provides the ability output specific values for each epoch and to optionally provide manual control.

# **4.1 Recording Tasks**

Recording tasks are tasks that record data from one or more devices. They may also control additional devices needed for the production of the data. Recording tasks will produce one or both of the following types of data:

**Trace Data** A list of values sampled over time at a fixed rate. The exact rate as well as any averaging is defined in each experiment epoch. Trace data is displayed as Value vs time graphs.

**Event Data** A table of times that an event was detected. Events are recorded whenever they occur and do not have any settings in an experiment epoch. Events are displayed as "marks" along the time axis.

# <span id="page-45-0"></span>**4.1.1 Trace Recording Task**

A trace recording task records raw data values from the device selected in the Trace [Recording](#page-46-0) Task<sup>| 42</sup> dialog using the rate and averaging parameters defined in the current epoch [settings](#page-47-0) [43].

A simple multiply/offset scaling calculation (entered in the <u>Trace [Recording](#page-46-0) Task</u> l42 d*ialog*) is used to allow the raw data to be converted to the real world units of the connected device (ie temperature, pressure, etc...).

A trace recording task uses data entered in three separate places:

- Task [settings](#page-46-0)<sup>[42]</sup> Settings that apply to all experiments using this task. Entered in the [Task](#page-17-0) **[Manager](#page-17-0)** 13 dialog.
- [Experiment](#page-47-1) settings<sup>[43]</sup> Settings for this task that apply to all epochs in an experiment. Entered in the <u>[Parameters](#page-24-0)</u> | <sup>20</sup> dialog.
- Epoch [settings](#page-47-0)<sup>[43]</sup> Settings for this task for a specific epoch in an experiment. Entered in the [Parameters](#page-24-0) *dialog*. 20

# **Task Output**

The trace recording task produces the following output in IonWizard where "*Name*" is the description entered in the Cell length recording task *dialog:*

- **"***Name*-**Raw" trace** Displays the actual data collected from the selected device in the appropriate units, usually volts.
- **"***Name*-**Scaled" trace** Displays data that has been scaled using the multiplier and offset values entered in the Trace [Recording](#page-46-0) Task<sup>|42</sup> dialog. The graph vertical axis will be labeled using the **Full Description** string from the Trace [Recording](#page-46-0) Task<sup>|42</sup> *dialog*.

# <span id="page-46-0"></span>**4.1.1.1 Task Settings**

icking the <u>Edit...</u> *button* in the <u>Task [Manager](#page-17-0)</u>l 13 when a <u>Trace [Recording](#page-45-0) Task</u> 41 is highlighted will display the task settings *dialog*. It has the following fields:

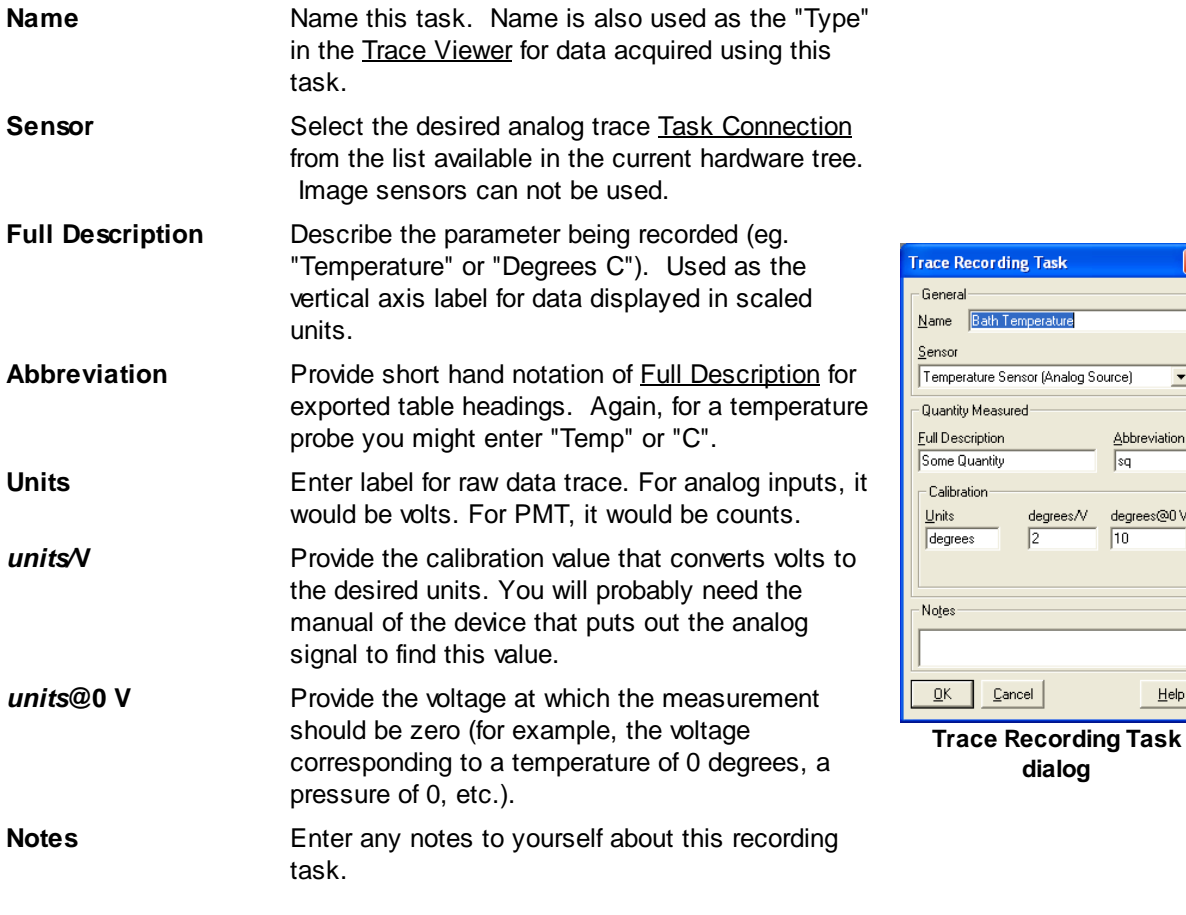

In this example, the **degrees/V** parameter is the *slope* (*S*) parameter and **degrees@0V** is the *y-intercept* (*Y*) parameter of the linear transformation function **y =** *S* **\* x +** *Y*.

**dialog**

**Recording Task** 

**Bath Temperature** 

 $\sqrt{2}$ 

 $\ensuremath{\underline{\mathbb{C}}}$ ancel

 $\overline{\phantom{a}}$ 

 $\overline{\phantom{a}}$ 

Abbreviation

 $Heip$ 

 $|sq|$ 

degrees/V degrees@0V  $\overline{10}$ 

In some situations it is more convenient to enter the slope parameter as two values, values *S1* and *S2*. These two values are multiplied together to form the slope:

#### **y = (***S1* **\*** *S2***) \* x +** *Y*

The selected Sensor tells the Task Settings *dialog* whether or not a two value calibration is appropriate.

For example, with the OptiForce, the slope value is the product of the probe stiffness in N/m (or nN/nm) and the readout calibration in nm/V. The product of these values is nN/V which is what you want. In this case you would enter *S1* and the stiffness and *S2* as the readout calibration. Since the probe stiffness only changes when you change the probe, you would probably want to enter it into the Task Settings *dialog*. The readout calibration changes with every quadrature however so you would probably be better off entering that in the <u>Task [ToolBar](#page-48-0)</u> 441.

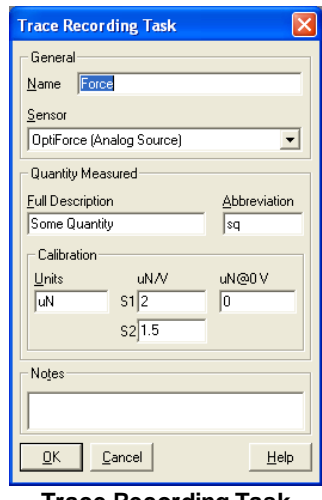

**Trace Recording Task dialog with two slope entries**

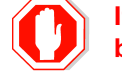

**If you change the name of an existing task all saved user limits and templates will be reset.**

# <span id="page-47-1"></span>**4.1.1.2 Experiment Settings**

Selecting the first column of a <u>trace [recording](#page-45-0) task</u> [41] *row* in the <u>[Parameters](#page-24-0)</u> [20] dialog will display the experiment settings *group* in the **edit [area](#page-26-0)** 22. The following values can be edited:

**Sampling Units** Choose how you want to enter sampling rates in the <u>epoch [settings](#page-47-0)</u> 43 d*ialog.* **Frequency -** Enter as Hertz. **Period** - Enter as seconds. **Trace Recording Task** 

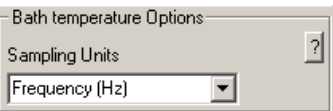

**experiment settings edit area**

# <span id="page-47-0"></span>**4.1.1.3 Epoch Settings**

Selecting any epoch column of a <u>trace [recording](#page-45-0) task</u> 41 7 row in the <u>[Parameters](#page-24-0)</u> 20 dialog will display the epoch settings *group* in the <u>edit [area](#page-24-0)</u> 20 ifor the selected epoch. The edit area will let you select the following values:

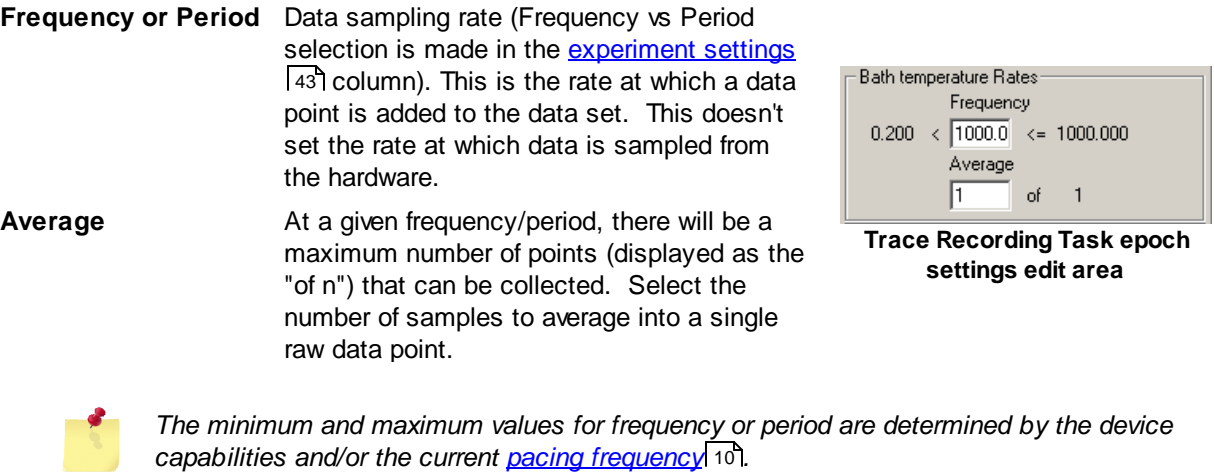

*Frequency and period values are rounded to the nearest multiple of the pacing [frequency](#page-14-0)* 10 *when focus is moved away from the control. This effect is especially noticeable when the entered frequency approaches the maximum.*

#### <span id="page-48-0"></span>**4.1.1.4 Toolbar**

The Trace Recording Task *toolbar* is only displayed when the slope of the linear transformation function is a product of two values entered separately:

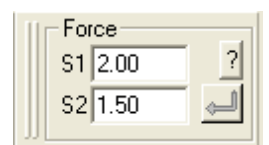

Any of the two values can be modified individually. Both values take effect upon hitting the Enter key or pressing

 $\triangleq$  button.

# <span id="page-48-1"></span>**4.1.2 Event Recording Task**

An event recording task records the times a specific "event" is detected during acquisition as IonWizard event marks. You select the type of event to record in the Event [Recording](#page-49-0) Task<sup>|45</sup> dialog. Depending on the option selected, you may enter addition parameters that define the event in the [experiment](#page-49-1) settings 45 edit area of the <u>[Parameters](#page-24-0)</u> 20 dialog.

An event recording task uses data entered in two separate places:

- Task [settings](#page-49-0)<sup>|</sup> 45<sup>1</sup> Settings that apply to all experiments using this task. Entered in the [Task](#page-17-0) <mark>[Manager](#page-17-0)</mark>l 13 *dialog*.
- [Experiment](#page-49-1) settings<sup>[45]</sup> Settings for this task that apply to all epochs in an experiment. Entered in the <u>[Parameters](#page-24-0)</u> | <sup>20</sup> dialog.

## **Task Output**

An event recording task produces a single mark for each event that is detected. The mark text is automatically set to the name of the task entered in the <u>Event [Recording](#page-49-0) Task</u><sup>[45]</sup> dialog.

## <span id="page-49-0"></span>**4.1.2.1 Task Settings**

Clicking the <u>Edit...</u> *button* in the <u>Task [Manager](#page-17-0)la3</u> when an <u>Event [Recording](#page-48-1) Tasklaa</u> is highlighted will display the task settings *dialog*. It has the following fields:

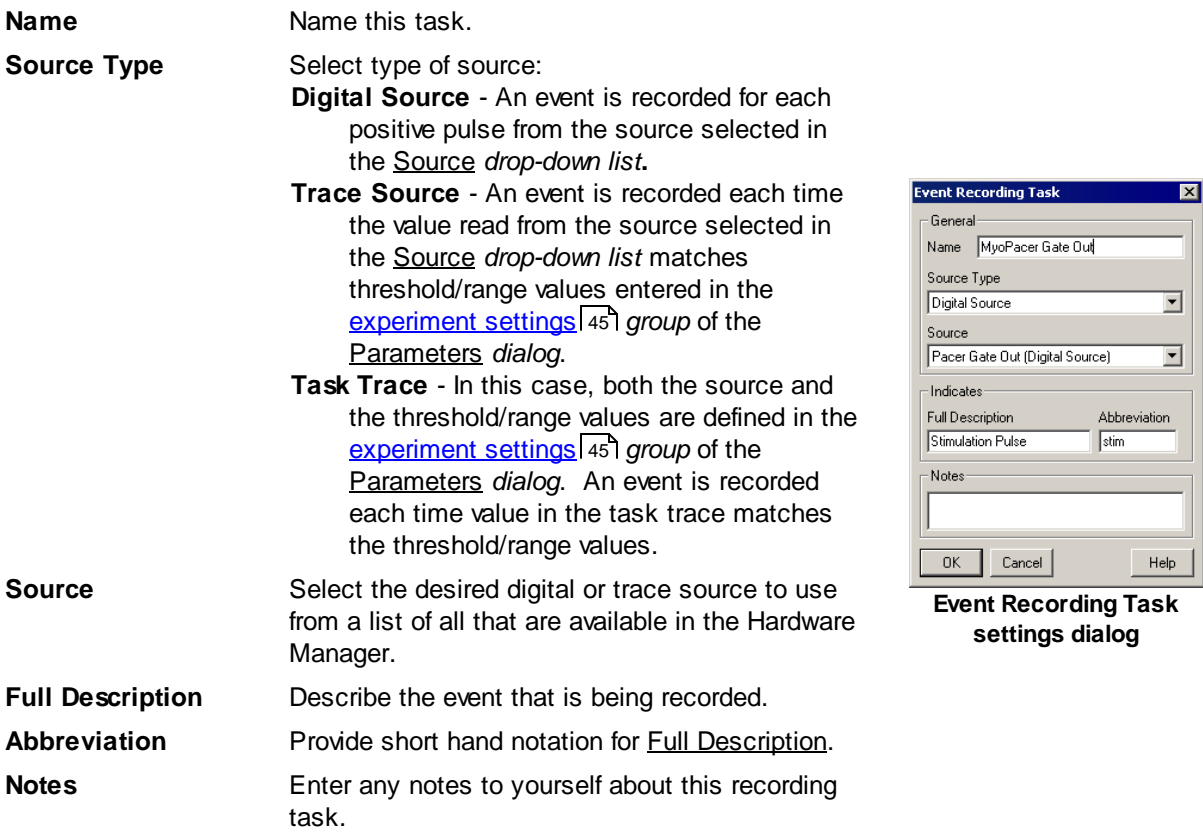

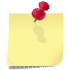

*The Source drop down list is not used for the "Task Trace" source type as the trace is* selected in the **[experiment](#page-49-1) settings** 45 group of the Parameters *dialog.* 

## <span id="page-49-1"></span>**4.1.2.2 Experiment Settings**

Selecting the first column of an <u>event [recording](#page-48-1) task</u> <sup>[44]</sup> row in the <u>[Parameters](#page-24-0)</u> [20] dialog will display the experiment settings *group* in the edit [area](#page-25-0)<sup>|21</sup>. The values that can be edited depend upon the Source Type selected in the <u>Event [Recording](#page-49-0) Task</u> 45 dialog.

## **Event Type: Digital Source**

There are no additional experiment settings required for the "Digital Source" source type.

## **Event Type: Trace Source or Task Trace**

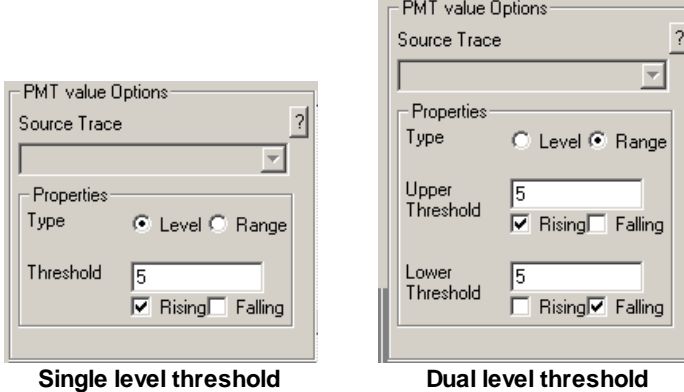

For the "Trace Source" and "Task Trace" source types, you will need to specify the threshold value(s) that you would like to test to determine the event.

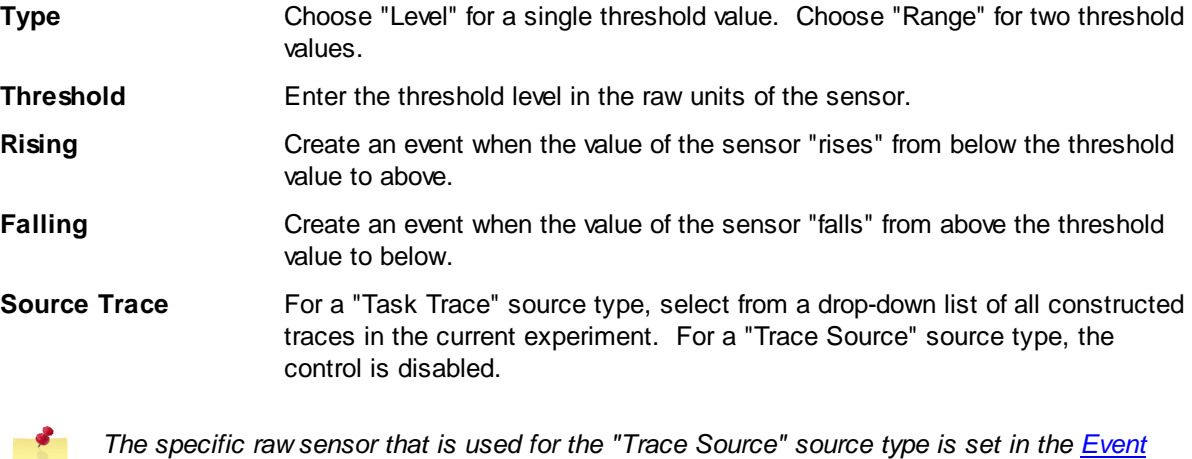

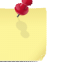

**[Recording](#page-49-0) Task**<sup>45</sup> dialog.

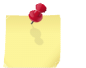

*You can select Rising, Falling or both for each threshold.*

# **4.1.3 Fluorescence Photometry Recording Tasks**

The Fluorescence Photometry Recording Tasks are a group of recording tasks that collect intensity of the emission output(s) that result from one or more wavelengths of excitation light. Each fluorescence task use a specific combination of input sensors and excitation wavelengths listed below. IonWizard manages access to the light source so that one complete set of raw data points is collected for all fluorescence recording tasks in the experiment.

## **Tasks Provided**

The following fluorescence tasks are provided:

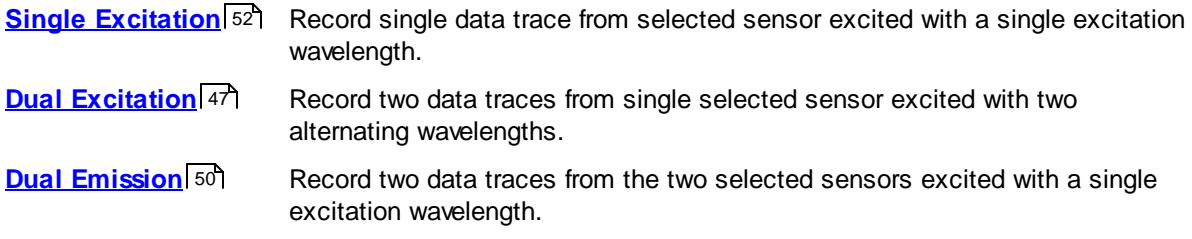

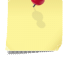

*The maximum sampling rate for all fluorescence recording sources in an experiment is the same as they all share a single light source.*

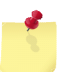

*Collecting from multiple fluorescence tasks may have a significant impact on the maximum rate if it introduces addition light source filter movement.*

# <span id="page-51-0"></span>**4.1.3.1 Dual Excitation Trace Recording Task**

The dual excitation trace recording task controls a light source device to present alternating wavelengths of excitation light to a preparation. It then records the resulting emission light from each wavelength with a single sensor device into two separate output traces: raw numerator and raw denominator. In addition the task provides the ability to view background subtracted, ratio and calcium calculated traces

The dual excitation trace recording task uses data entered in three separate places:

- Task [settings](#page-52-0)<sup>[48]</sup> Settings that apply to all experiments using this task, entered in the Task Manager *dialog*.
- [Experiment](#page-53-0) settings<sup>[49]</sup> Settings for this task that apply to all epochs in an experiment, entered in the Parameters *dialog*.
- Epoch [settings](#page-53-1)<sup>[49]</sup> Settings for this task for a specific epoch in an experiment, entered in the Parameters *dialog*.

## **Task Options**

The dual excitation trace recording task supports two sperate methods of acquiring data: Interleaved and Interpolated.

The interleaved method alternates between the numerator and denominator filter positions for the duration of sampling.

The interpolated method starts by collecting a well resolved sample from the isosbestic filter, collects from the other filter position for the duration of sampling, then collects an ending sample from the isosbestic filter.

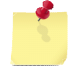

*The Interpolated method is only available if an isosbestic filter is selected* Dual [Excitation](#page-52-0) Trace [Recording](#page-52-0) Task *dialog.* 48

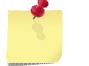

*Selection of Interleaved or Interpolated for the current experiment is made in [Experiment](#page-53-0) [Settings](#page-53-0) .* 49

## **Task Output**

The dual excitation trace recording task produces the following output in IonWizard, where "*Name*" is the description entered in the Dual Excitation Trace Recording Task *dialog:*

**"name-Raw" traces** Two channels of the actual data collected from the selected sensor device: **numerator** - data collected when filter in "numerator" position **denominator** - data collected when filter in "denominator" position

#### **"name-Numeric Subtracted" traces**

Four channels calculated from the raw data traces above: **numerator** - raw numerator value minus numerator background constant **denominator** - raw denominator value minus numerator background constant **ratio** - numeric subtract numerator divided by numeric subtracted denominator **calcium** - calcium calculation using numeric subtracted ratio and calcium calibration constants

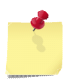

*See IonWizard documentation for details on viewing traces*

## <span id="page-52-0"></span>4.1.3.1.1 Task Settings

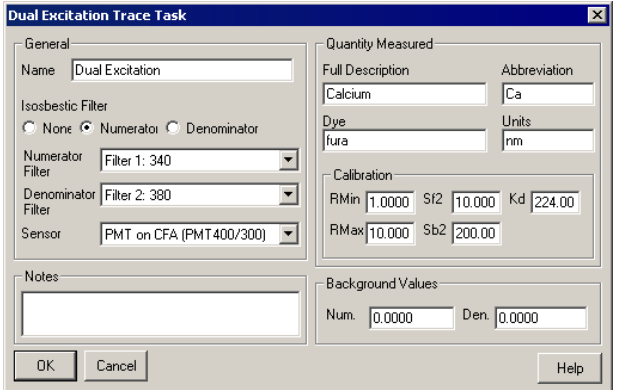

**Dual Excitation Trace Recording Task dialog**

a Clicking the <u>Edit… *button* in the Task [Manager](#page-17-0)</u>l 13 when a <u>Dual [Excitation](#page-51-0) Trace Recording Task</u> l47 is highlighted will display the task settings *dialog*. It has the following fields:

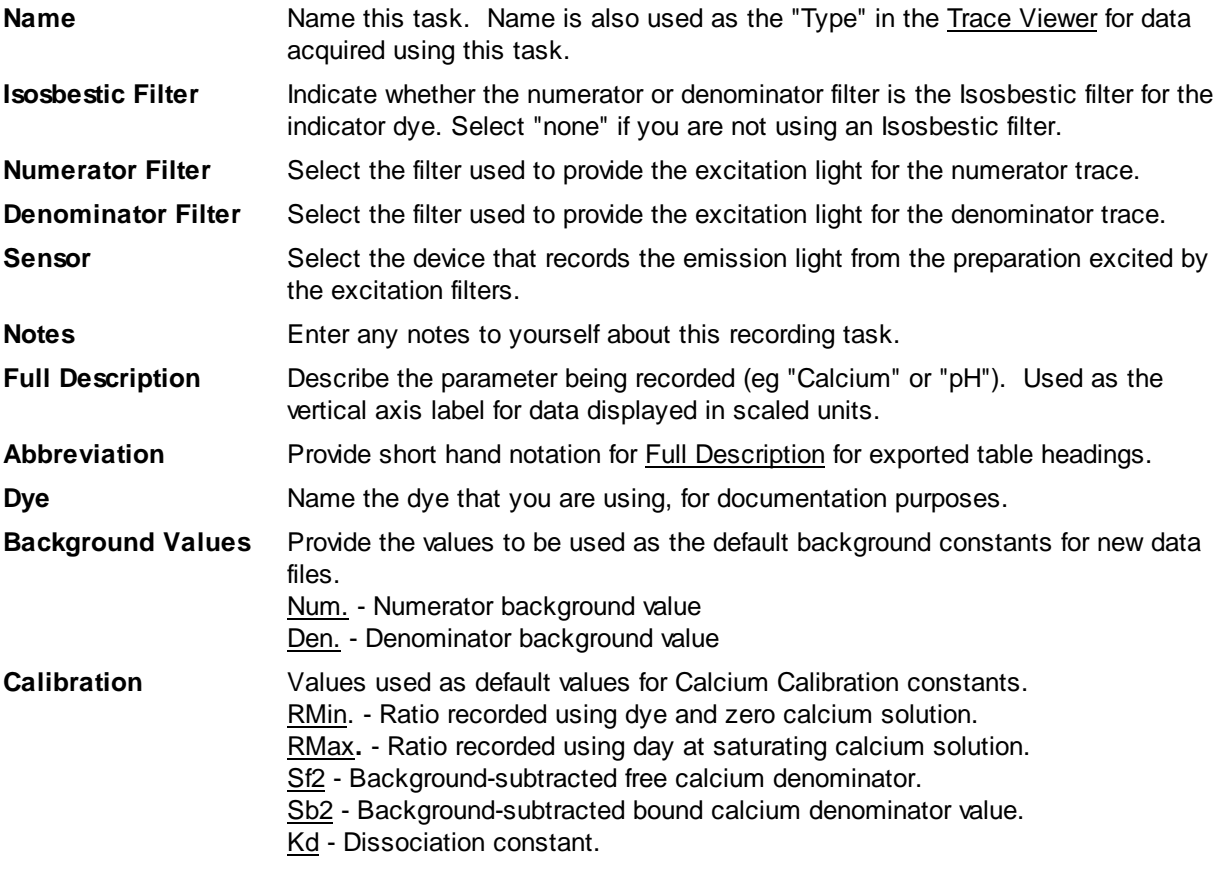

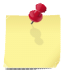

*Use the IonWizard Constants... function to change background values or calibration constants for the current file.*

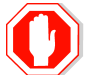

#### **If you change the name of an existing task all saved user limits and templates will be reset.**

## <span id="page-53-0"></span>4.1.3.1.2 Experiment Settings

Selecting the first column of a dual [excitation](#page-51-0) trace recording task<sup>|47</sup> row in the Parameters *dialog* will display the experiment settings *group* in the edit area. The following fields can be edited:

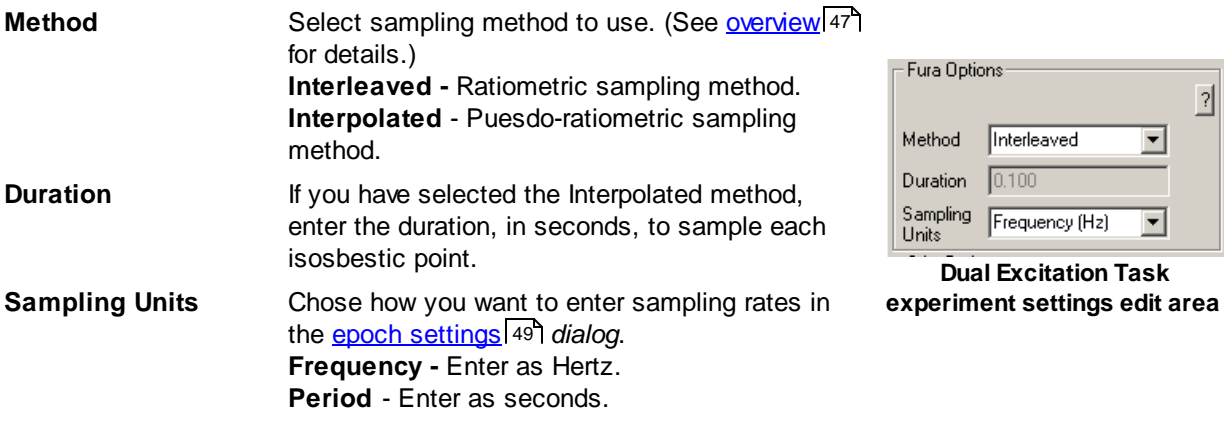

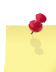

*When using the Interpolated method, the duration for the isosbestic point should be long enough to provide a well-averaged value. For most cases, 0.1 seconds (100 points at 1Khz) should be enough.*

*When using the Interpolated method, the epoch begins by sampling data at the isosbestic point. Trace data is collected after the isosbestic point has been collected and the filter has been moved.*

# <span id="page-53-1"></span>4.1.3.1.3 Epoch Settings

Selecting any epoch column of a *Dual [excitation](#page-51-0) trace recording task [47] row* in the Parameters *dialog* will display the epoch settings *group* in the edit area for the selected epoch. The edit area will let you select the following values:

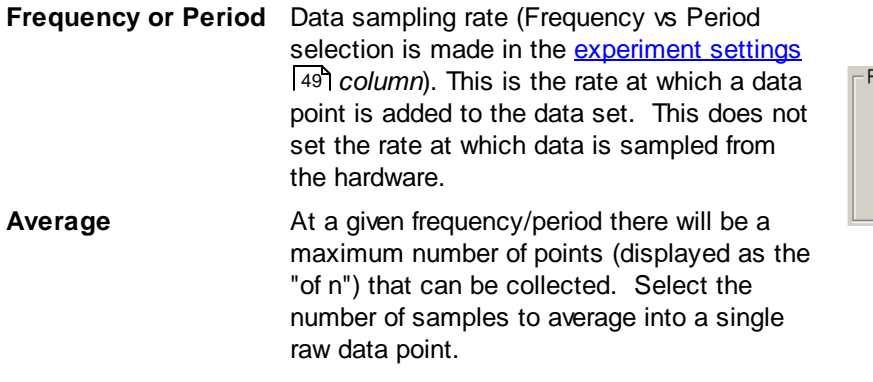

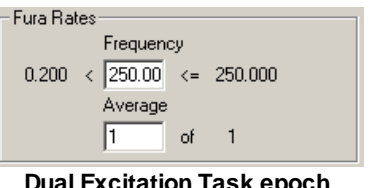

**Dual Excitation Task epoch settings edit area**

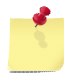

*The minimum and maximum values for frequency or period are determined by the sensor and filter switching device capabilities and/or the current pacing [frequency](#page-14-0)* <sup>10</sup>.

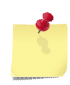

*Frequency and period values are rounded to the nearest multiple of the pacing [frequency](#page-14-0)* 10 *when you click on a different field. This effect is especially noticeable when the entered frequency approaches the maximum.*

## <span id="page-54-0"></span>**4.1.3.2 Dual Emission Trace Recording Task**

The dual emission trace recording task controls a light source device to provide a single wavelength of excitation light to a preparation. It then simultaneously records the resulting emission light from two wavelength with two separate sensor devices into two separate output traces: raw numerator and raw denominator. In addition the task provides the ability to view background subtracted, ratio and calcium calculated traces

The Dual emission trace recording task uses data entered in three separate places:

- Task [settings](#page-55-0)<sup>[51]</sup> Settings that apply to all experiments using this task, entered in the Task Manager *dialog*.
- [Experiment](#page-56-1) settings  $|52\rangle$  Settings for this task that apply to all epochs in an experiment, entered in the Parameters *dialog*.
- $E$ poch [settings](#page-56-2)<sup>[52]</sup> Settings for this task for a specific epoch in an experiment, entered in the Parameters *dialog*.

#### **Task Output**

The dual emission trace recording task produces the following output in IonWizard where "*Name*" is the description entered in the Dual Emission Trace Recording Task *dialog:*

**"***Name***-Raw" traces** Two channels of the actual data collected from each sensor device: **numerator** - data collected from the "numerator" sensor **denominator** - data collected from the "denominator" sensor

#### **"***Name***-Numeric Subtracted" traces**

Four channels calculated from the raw data traces above: **numerator** - raw numerator value minus numerator background constant **denominator** - raw denominator value minus numerator background constant **ratio** - numeric subtract numerator divided by numeric subtracted denominator **calcium** - calcium calculation using numeric subtracted ratio and calcium calibration constants

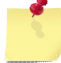

*See IonWizard documentation for details on viewing traces*

# <span id="page-55-0"></span>4.1.3.2.1 Task Settings

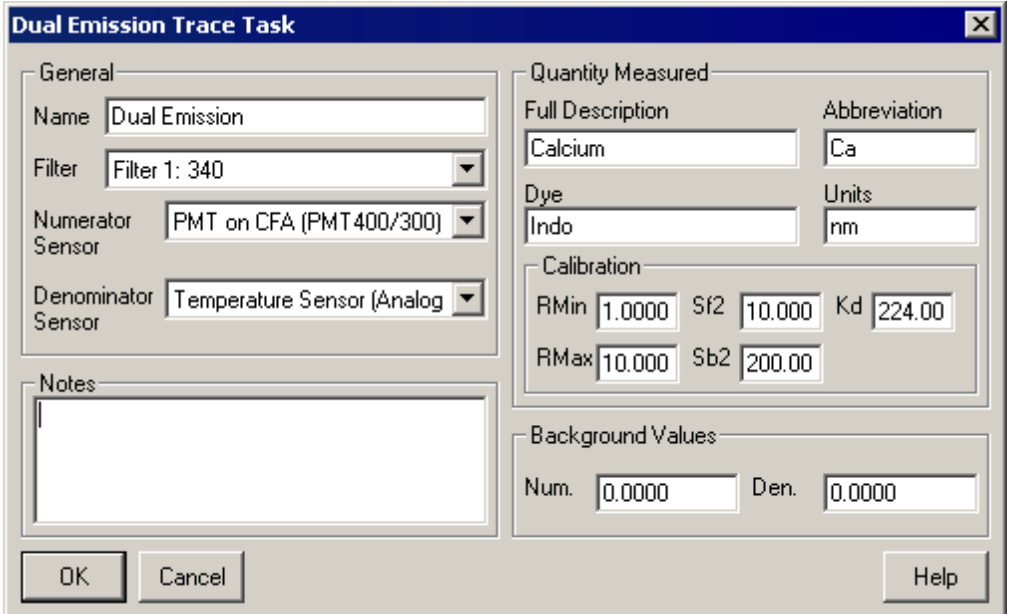

**Dual Emission Trace Recording Task dialog**

Clicking the <u>Edit…</u> *button* in the <u>Task [Manager](#page-17-0)</u>l 13 when a <u>Dual [Excitation](#page-51-0) Trace Recording Task</u> l47 is highlighted will display the task settings *dialog*. It has the following fields:

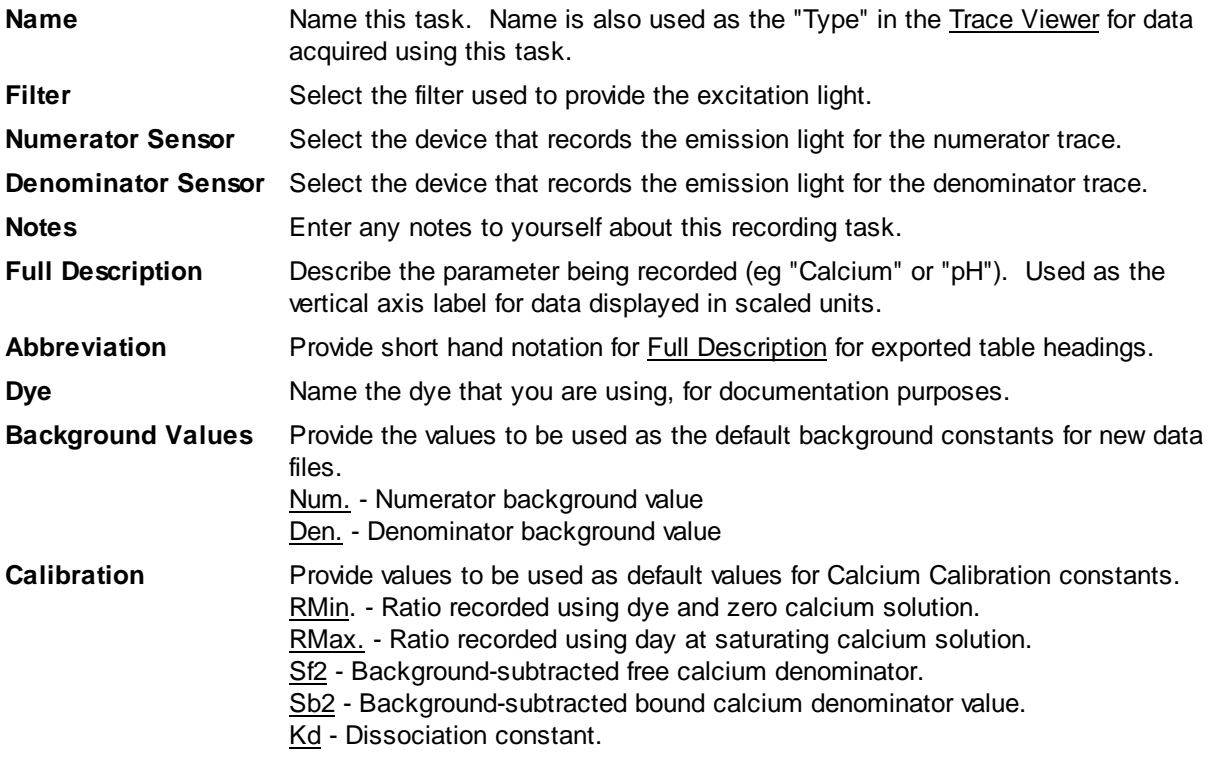

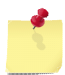

*Use the IonWizard Constants... function to change background values or calibration constants for the current file.*

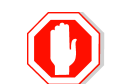

**If you change the name of an existing task all saved user limits and templates will be reset.**

#### <span id="page-56-1"></span>4.1.3.2.2 Experiment Settings

Selecting the first column of a *Dual [excitation](#page-51-0) trace recording task [47] row* in the Parameters *dialog* will display the experiment settings *group* in the edit area. The following fields can be edited:

**Sampling Units** Chose how you want to enter sampling rates in the <u>epoch [settings](#page-56-2)</u>I52 d*ialog*. **Frequency -** Enter as Hertz. **Period** - Enter as seconds. **Dual Emission Task** 

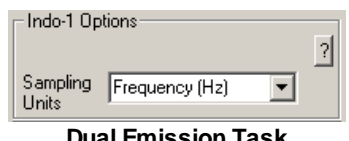

**experiment settings edit area**

## <span id="page-56-2"></span>4.1.3.2.3 Epoch Settings

Selecting any epoch column of a *Dual [excitation](#page-51-0) trace recording task [47] row* in the Parameters *dialog* will display epoch settings *group* in the edit area for the selected epoch. The edit area will let you select the following values:

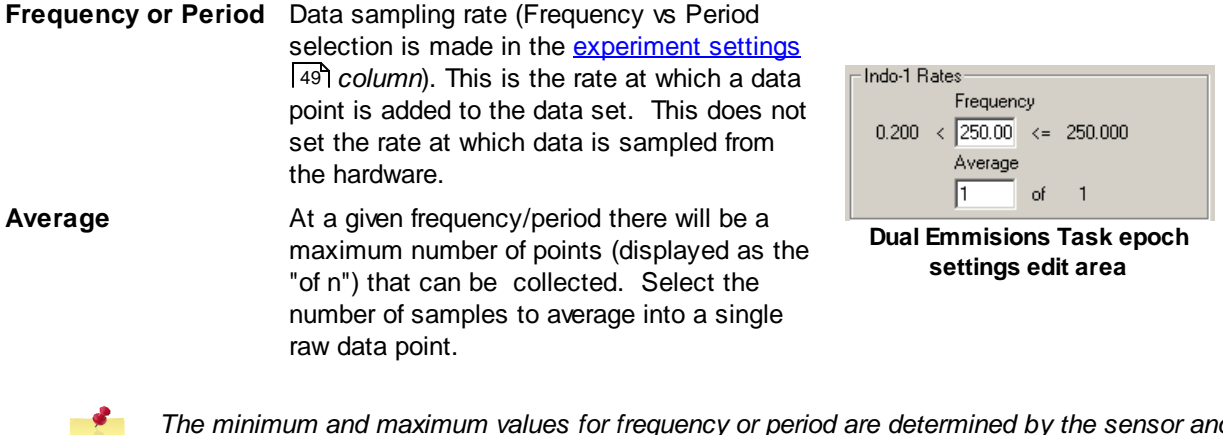

*The minimum and maximum values for frequency or period are determined by the sensor and filter switching device capabilities and/or the current pacing [frequency](#page-14-0)* <sup>10</sup>.

*Frequency and period values are rounded to the nearest multiple of the pacing [frequency](#page-14-0)* 10 *when you click a different field. This effect is especially noticeable when the entered frequency approaches the maximum.*

# <span id="page-56-0"></span>**4.1.3.3 Single Excitation Trace Recording Task**

The single emission trace recording task controls a light source device to provide a single wavelength of excitation light to a preparation. It then records the resulting emission light with a sensor device to create a single output trace: raw. In addition, the task provides the ability to view a background subtracted trace and, optionally, a background subtracted, normalized trace.

The single emission trace recording task uses data entered in three separate places:

- Task [settings](#page-57-0)<sup>[53]</sup> Settings that apply to all experiments using this task, entered in the Task Manager *dialog*.
- [Experiment](#page-58-0) settings  $54$  Settings for this task that apply to all epochs in an experiment, entered in the Parameters *dialog*.

Epoch [settings](#page-58-1)  $\mathsf{I}$  - Settings for this task for a specific epoch in an experiment, entered in the Parameters *dialog*.

#### **Task Output**

The single emission trace recording task produces the following output in IonWizard where "*Name*" is the description entered in the Single Emission Trace Recording Task *dialog:*

**"***Name***-Raw Intensity" trace**

Raw data collected from the sensor device.

"Name-Numeric Subtracted" trace (if the <u>[experiment](#page-58-0) settings</u> 54<sup>4</sup> output option is "BG Subtraction only")

Raw data value minus numerator background constant.

"Name**-Numeric Subtracted" traces** (if the <u>[experiment](#page-58-0) settings</u> 54 doutput option is "BG and normalized") Two traces calculated from raw data:

**intensity** - raw data value minus numerator background constant. **normalized** - intensity value divided by the normalization constant.

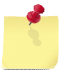

*See IonWizard documentation for details on viewing traces*

# <span id="page-57-0"></span>4.1.3.3.1 Task Settings

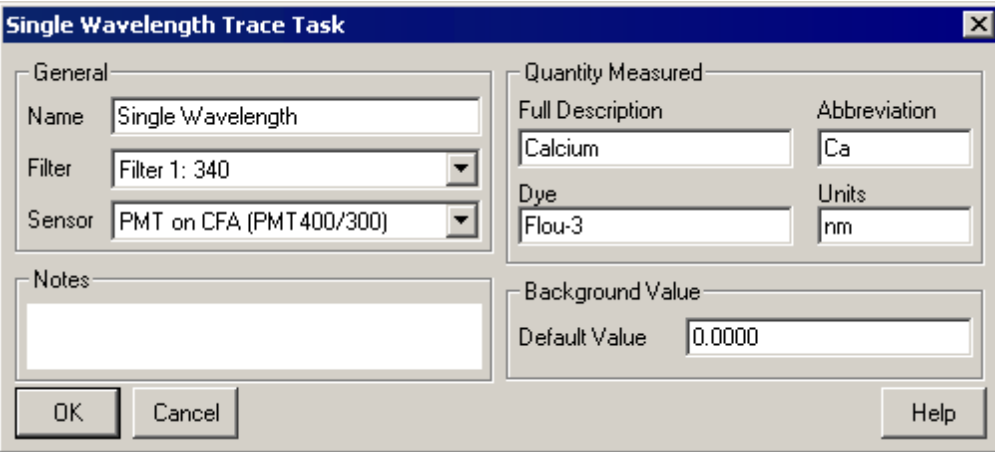

**Single Wavelength Trace Recording Task dialog**

Clicking the <u>Edit...</u> *button* in the <u>Task [Manager](#page-17-0)</u>l 1औ when a <u>Single Emission Trace [Recording](#page-56-0) Task</u> Is2 is highlighted will display the task settings *dialog*. It has the following fields:

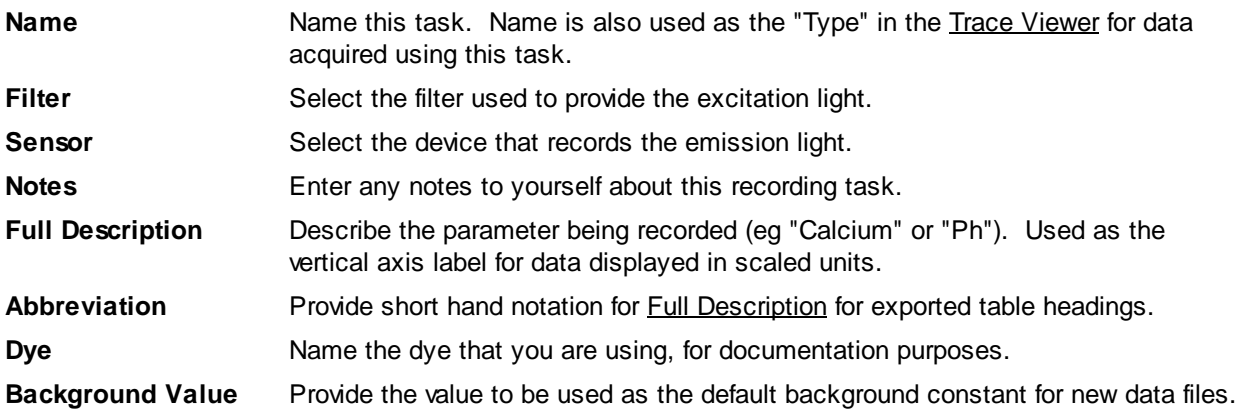

*The normalization constant defaults to "1" and can not be changed in the Task Settings dialog because you must manually calculate the each time the experiment is run*

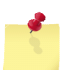

*Use the IonWizard Constants... function to change background values or enter a normalization constant for the current file.*

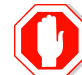

**If you change the name of an existing task all saved user limits and templates will be reset.**

## <span id="page-58-0"></span>4.1.3.3.2 Experiment Settings

Selecting the first column of a single emission trace [recording](#page-56-0) task 52 row in the Parameters *dialog* will display the experiment settings *group* in the edit area. The following fields can be edited:

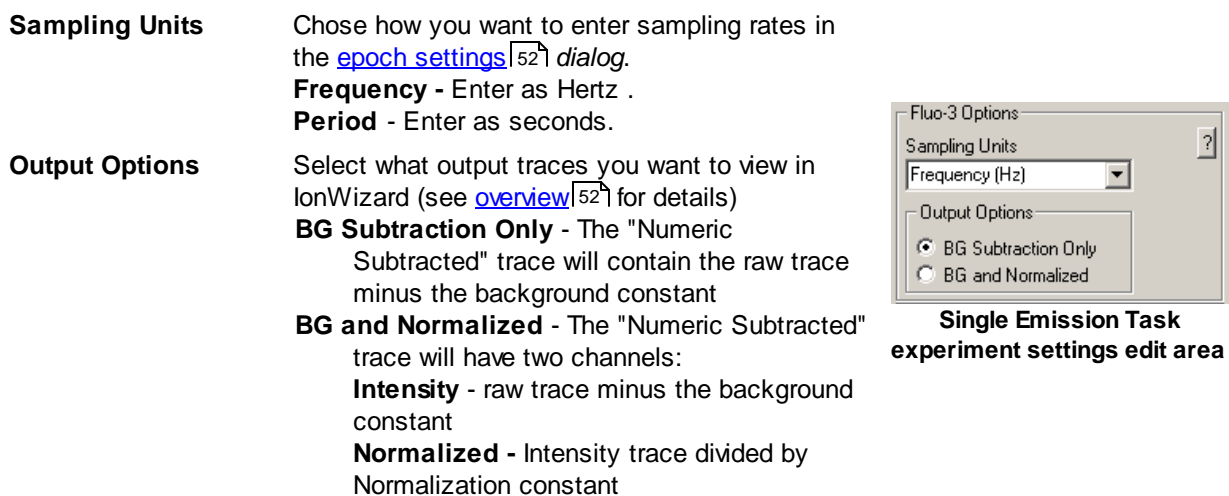

#### <span id="page-58-1"></span>4.1.3.3.3 Epoch Settings

Selecting any epoch column of a Single emission trace [recording](#page-56-0) task <sup>[52]</sup> row in the Parameters *dialog* will display epoch settings *group* in the edit area for the selected epoch. The edit area will let you select the following values:

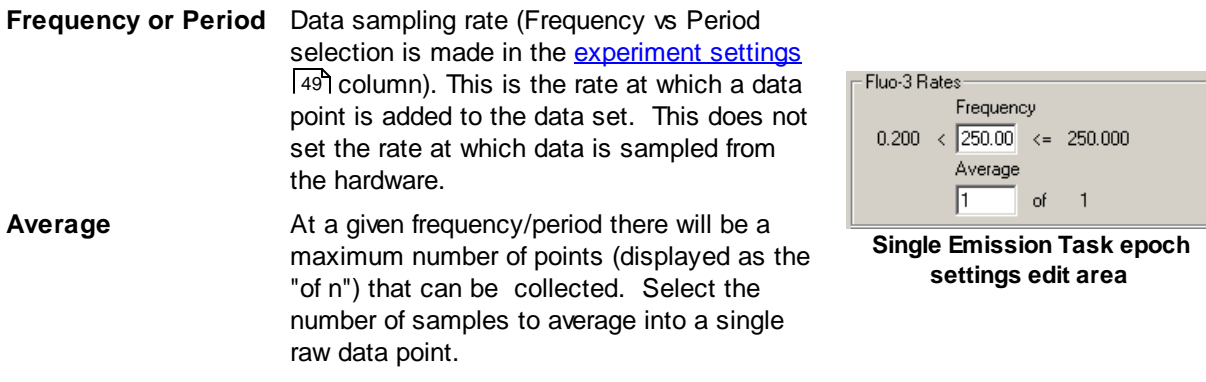

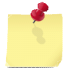

*The minimum and maximum values for frequency or period are determined by sensor device capabilities and/or the current pacing [frequency](#page-14-0) .* 10

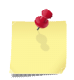

*Frequency and period values are rounded to the nearest multiple of the pacing [frequency](#page-14-0)* 10 *when focus is moved away from the control. This effect is especially noticeable when the entered frequency approaches the maximum.*

# <span id="page-59-0"></span>**4.1.4 Cell Length Recording Task**

The cell length recording task analyzes video images to find the left and right edges of an object. The task produces two raw data traces: left edge position and right edge position, relative to the left side of the image, in pixels. In addition to the raw data display, the task provides the ability to view the data in calibrated units using a user-supplied scaling factor and to display the difference between the edges, which is the cell length.

The edge detection recording task uses information entered in the following places:

- Task [settings](#page-60-0)<sup>| 56</sup>] Settings that apply to all experiments using this task, entered in the [Task](#page-17-0) **[Manager](#page-17-0)** 13 dialog.
- [Experiment](#page-60-1) settings<sup>[56]</sup> Settings for this task that apply to all epochs in an experiment, entered in the <u>[Parameters](#page-24-0)</u> | <sup>20</sup> dialog.
- $E$ poch [settings](#page-60-2)<sup>[56]</sup> Settings for this task for a specific epoch in an experiment, entered in the [Parameters](#page-24-0) *dialog*. 20
- Global Sensor [Settings](#page-27-0) Areal<sup>23</sup> Experiment configuration of camera parameters for some cameras (see documentation for selected camera for details), entered in the **[Parameters](#page-24-0)** 201 dialog.
- [Tool](#page-61-0) bar<sup>|</sup>57ी Real-time display of images and control of cell length detection settings such as video line to analyze and the detection threshold, entered in the [tool](#page-39-0) bar 35<sup>9</sup>.

#### **Task Modes**

The cell length recording task supports two edge detection modes: outside-in and inside-out.

For outside-in detection, the selected video line is scanned from the edge of the image towards the center. Detection stops on the first edge that meets the criteria selected in the cell length [recording](#page-61-0) [task](#page-61-0) *tool bar.* 57

The inside-out mode starts scanning in the center and moves towards the outside.

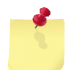

*Task mode is selected in the [Experiment](#page-60-1) Settings area of the Parameters dialog* 56

## **Task Output**

The edge detection recording task produces the following output in IonWizard, where "*Name*" is the description entered in the<u> Cell Length [Recording](#page-60-0) Task</u> I 56 dialog:

**"***Name***-Pixels" traces** Two channels of the raw data collected from the selected camera device: **Left** - left edge pixel position **Right** - right edge pixel position

**"***Name***-Length" traces** Three channels calculated from the raw data traces above: **Left** - left edge pixel position scaled to specified units **Right** - right edge pixel position scaled to specified units **Length** - difference in edge positions scaled to specified units

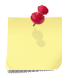

*See IonWizard documentation for details on viewing traces*

## <span id="page-60-0"></span>**4.1.4.1 Task Settings**

Clicking the <u>Edit...</u> *button* in the <u>Task [Manager](#page-17-0)</u>l 13 ิwhen a <u>Cell Length [Recording](#page-59-0) Task</u> l55 is highlighted will display the task settings *dialog*. It has the following fields:

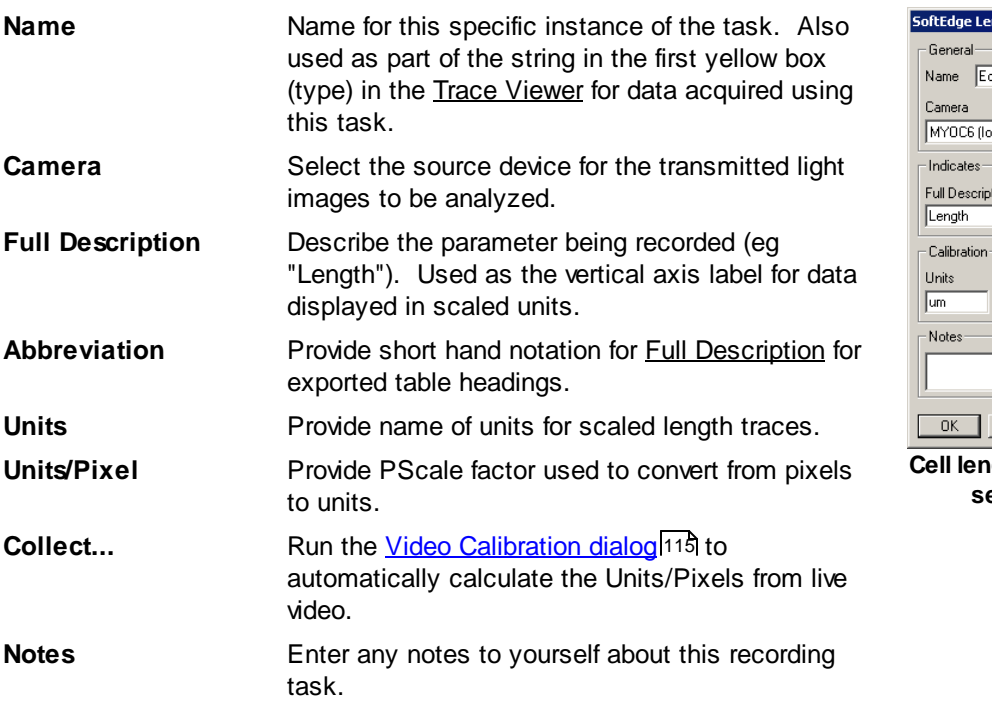

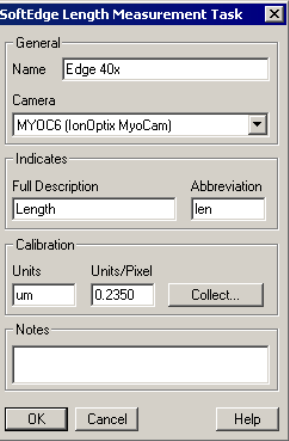

**56**

**Cell length recording task settings dialog**

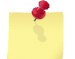

*Depending on the camera type selected, additional camera options for this task may be selected in the Global Sensor [Settings](#page-27-0) Area of the Parameters Dialog* 23

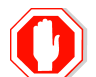

**If you change the name of an existing task all saved user limits and templates will be reset.**

# <span id="page-60-1"></span>**4.1.4.2 Experiment Settings**

Selecting the first column of a <u>cell length [recording](#page-59-0) task</u> s5 *row* in the <u>[Parameters](#page-24-0)</u> 20 dialog will display the experiment settings group in the edit [area](#page-25-0)l 21<sup>9</sup>. The following fields can be edited:

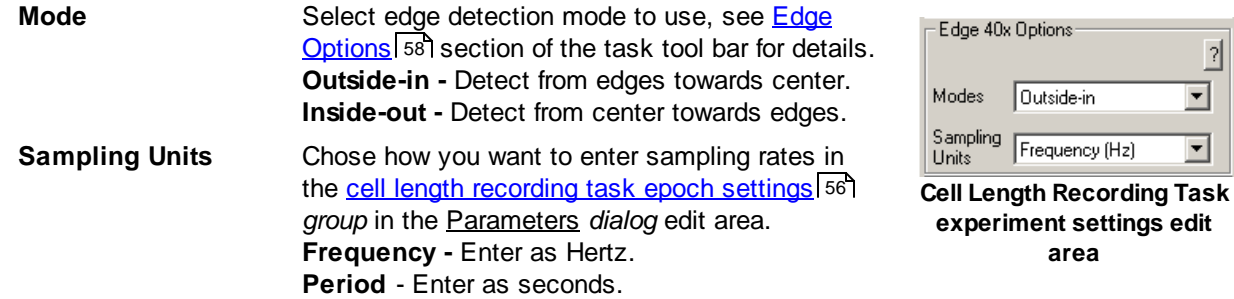

## <span id="page-60-2"></span>**4.1.4.3 Epoch Settings**

Selecting any epoch column of a <u>cell length [recording](#page-59-0) task</u>l ss *row* in the <u>[Parameters](#page-24-0)</u>I  $z$ o *dialog* will display epoch settings *group* in the edit [area](#page-25-0) 21 for the selected epoch. The edit area will let you select the following values:

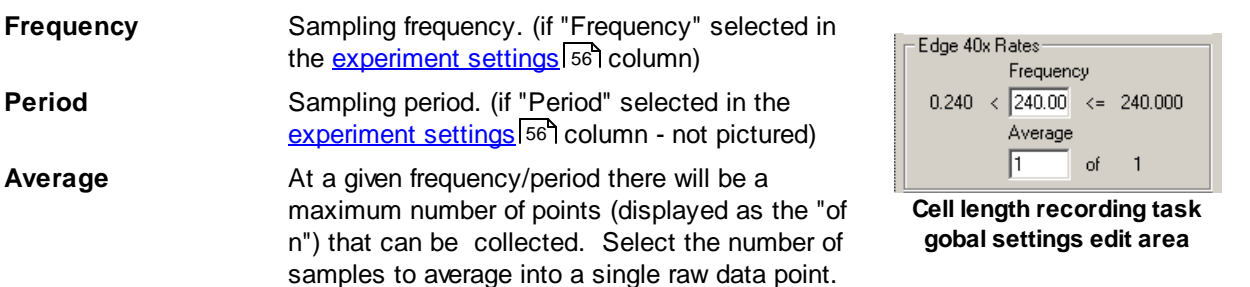

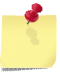

Average

*The minimum and maximum values for frequency or period are determined by the camera capabilities and settings*

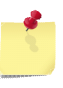

*Frequency and period values are rounded to the nearest multiple of the pacer frequency when focus is moved away from the control. This effect is especially noticeable when the entered frequency approaches the maximum.*

## <span id="page-61-0"></span>**4.1.4.4 Tool Bar**

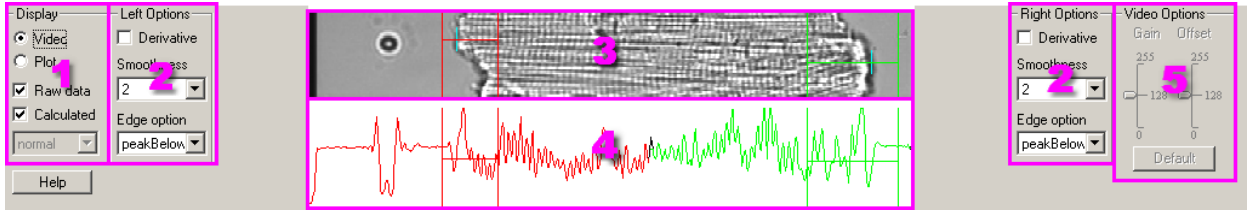

**Edge Detection Recording Task Tool Bar**

The Edge Detection Recording Task *tool bar* provides an on-screen mechanism for visualizing the image that is being analyzed, to set dynamic detection options and to visually verify the detection results. It has the following main areas:

- *1.* Display options Determines what is displayed in the Edge Detection Recording Task *tool bar.*
- *2.* Left and right edge detection options Presents options for creating calculated trace and threshold detection algorithms for left (green) and right (red) edges.
- *3.* Video/Plot display Displays live video from selected camera with controls for left and right raw lines or oscilloscope-link display of detected left and right edge values.
- *4.* Graph/Threshold display Displays live raw line intensity and/or calculated traces (depending on selected display options).
- *5.* Video options Presents available parameters for current camera device selected in task settings.

## **Display Options**

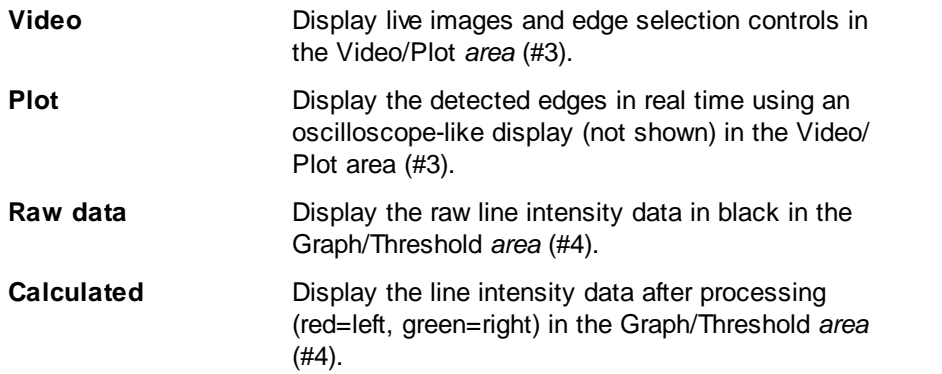

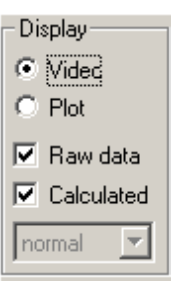

**Display options**

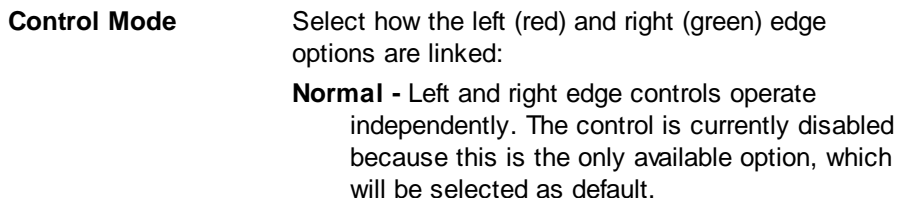

#### <span id="page-62-0"></span>**Left/right edge detection options**

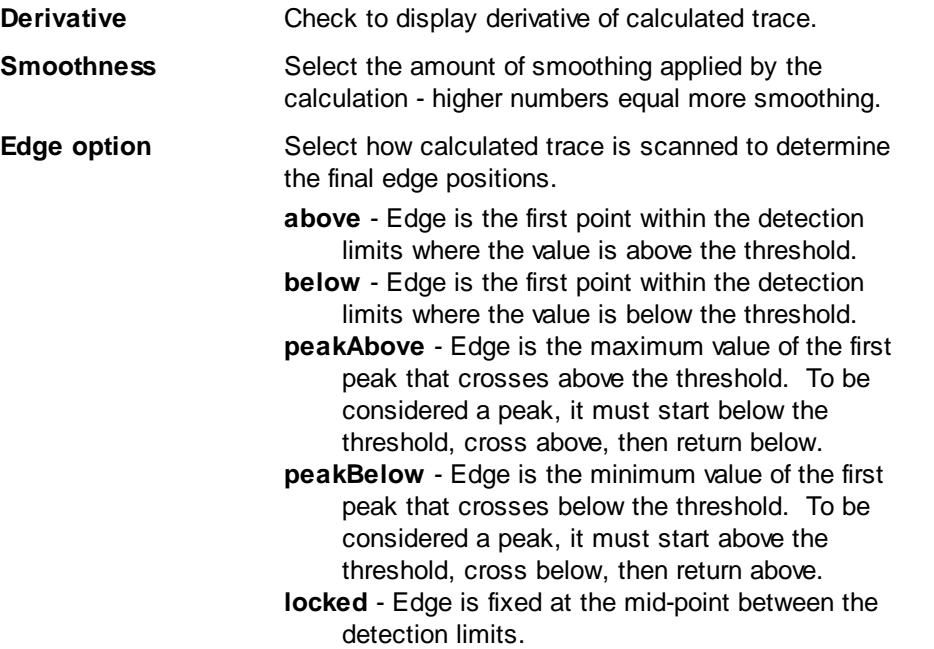

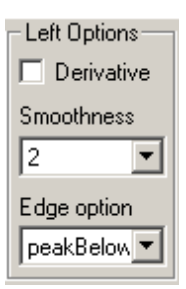

**Left options**

## **Video/Plot Area**

When "video" is selected in the Display Options *group,* a live video image will be displayed with edge controls. If the control mode is "normal" or "locked", separate left and right edge controls will be displayed (as shown). If the control mode is "single", a combined edge control will be display with two detected edge indicators. (not shown)

The edge control elements are used to select where in the image the edge detection takes place:

**Selected video line** - The location of the horizontal red and green selection lines determines the raw data lines to be used for edge determination. When the mouse is over the selection line, the cursor will change to a vertical double arrow. When the cursor is a vertical double arrow, you can click and drag the selection line to a new position.

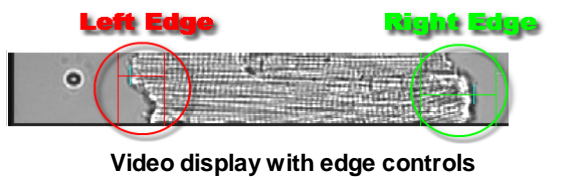

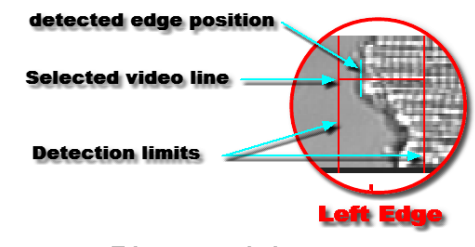

**Edge control elements**

**58**

**Detection limits** - The location of the vertical red and green limit lines determines the the range to be scanned to locate the edge. Scanning direction depends on which edge is being scanned and the edge mode selected in [Experiment](#page-60-1) Settings<sup>[56]</sup> dialog. When the mouse cursor is over either of the vertical detection limits, the cursor will change to a horizontal double arrow. Click and drag to move the individual line. These lines continue down into the threshold area and can be adjusted from either display.

**Detected edge position** - This vertical mark will move along the selected video line to indicate the position of the detected edge on the actual image. See below for details.

When "plot" is selected in the Display Options *group,* a oscilloscope-like plot of the left (red) and right (green) detected edges is displayed. The horizontal line indicates the current data location and moves left-to-right every 5 seconds. This gives the user the opportunity to make sure the trace data looks good before starting the experiment.

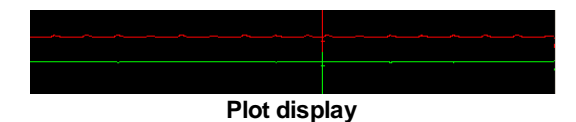

## **Graph/Threshold Area**

The Graph/Threshold *area* displays the raw video intensity data as a black trace "beneath" the calculated intensity data in red and green (red=left and green=right). The Edge Detection Options *groups* control the parameters for how the calculated trace is created*.* The "Raw Data" and "Calculated" options in the Display Options *group* control which respective traces are displayed.

The threshold control elements are used to determine how the intensity trace from the video image line should be used to find the edge.

**Detection limits** - As with the Video Display *area* detection limits, these controls determine the area to be scanned to locate the edge. Scanning direction depends on which edge is being scanned and the edge mode selected in the [Experiment](#page-60-1) Settings<sup>[56]</sup> dialog. These lines continue up into the video area and can be adjusted from either display.

**Threshold -** The threshold is used to determine the intensity value that is used in the edge detection scanning algorithm. The pictures below show how the threshold is used with the two major edge and task options.

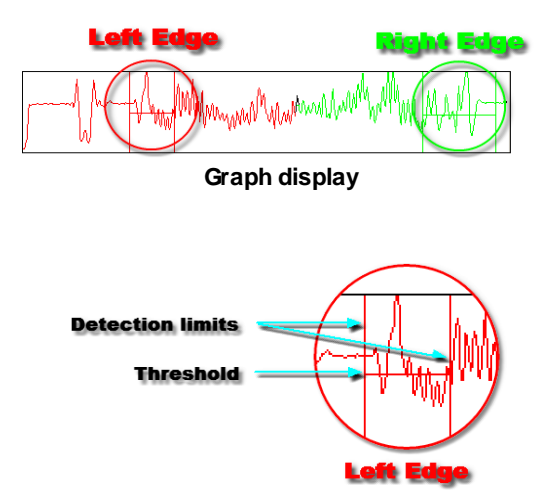

**Threshold control elements**

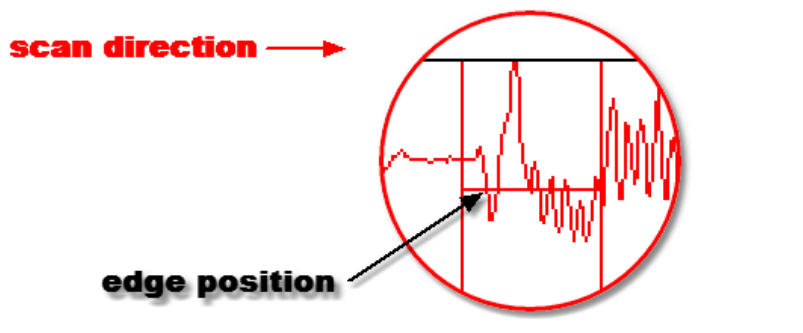

**Left Edge, Edge option: below, Task option: outside-in**

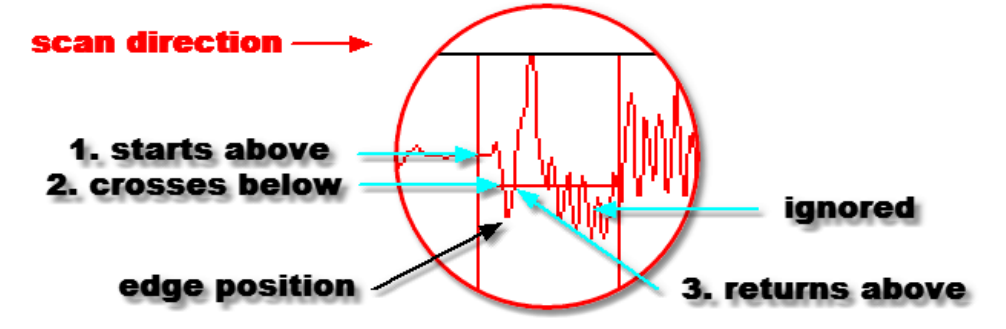

**Left Edge, Edge option: peakBelow, Task Option: outside-in**

#### **Video Options Group**

If supported by the camera selected in the **Task [Setting](#page-60-0)** 56 dialog, the Video Options *group* will be displayed to allow you to change the image brightness (gain) and black level (offset).

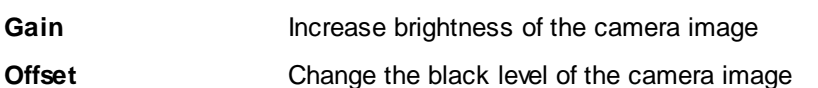

*Gain and Offset are analog functions done before the video image is digitized. Setting Gain and Offset correctly will result*

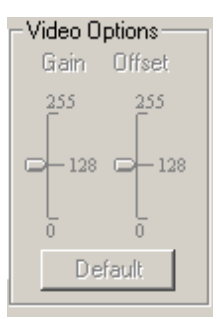

*in better images.* **Video options**

# <span id="page-64-0"></span>**4.1.5 Sarcomere Spacing Recording Task**

The sarcomere spacing recording task analyzes images from a video device to find the average intersarcomere spacing within a user defined section. The task produces one raw data trace, average sarcomere spacing in pixels, and provides the ability to view the data in calibrated units using a user-supplied scaling factor.

The sarcomere spacing recording task uses information entered in the following places:

- Task [settings](#page-66-0)<sup>| 62</sup>] Settings that apply to all experiments using this task, entered in the [Task](#page-17-0) **[Manager](#page-17-0)** 13 dialog.
- [Experiment](#page-66-1) settings  $|62\rangle$  Settings for this task that apply to all epochs in an experiment, entered in the <u>[Parameters](#page-24-0)</u> | <sup>20</sup> dialog.
- Epoch [settings](#page-66-2)  $|82|$  Settings for this task for a specific epoch in an experiment, entered in the [Parameters](#page-24-0) *dialog*. 20
- Global Sensor [Settings](#page-27-0) Areal<sup>23</sup> Experiment configuration of camera parameters for some cameras (see documentation for selected camera for details), entered in the **[Parameters](#page-24-0)** 201 dialog.

**60**

 $\overline{\rm Tool}$  $\overline{\rm Tool}$  $\overline{\rm Tool}$  bar $\,$  - Real-time display of images and control of sarcomere spacing detection settings such as the region of interest and the detection limits.

#### **Task Output**

The sarcomere spacing recording task produces the following output in IonWizard where "*Name*" is the description entered in the [Sarcomere](#page-66-0) Spacing Recording Task *dialog:* 62

**"***Name***-Pixels" traces** Average sarcomere spacing for region of interest in pixels.

**"***Name***-Length" traces** Average sarcomere spacing in user-specified units.

## **Algorithm Notes**

The sarcomere spacing recording task uses the Fast Fourier Transform (FFT) to determine the average sarcomere spacing of the region of interest (ROI) in one or more lines of a video image. The FFT is a calculation that inputs some waveform and outputs a power spectrum trace which shows the relative contribution of every frequency in that waveform. For example, if the waveform were a simple sine wave with a frequency of 1 Hz, the resulting power spectrum would have a single spike at 1 Hz. Because the striation pattern on the myocyte is fairly regular in frequency, a strong spike is created at that frequency in the power spectrum trace. Once the frequency of the spike is determined, a simple inversion results in the average spacing (1/frequency=period or length).

Since the sarcomere spacing recording task is using the FFT, there are a couple of FFT-related things that should be understood. First, in order to minimize processing artifacts, the original intensity trace data is multiplied by a Hamming window, which is a cosine function that decreases the intensity of the video images at the edges. The "windowed" trace (blue) in the <u>[Graph/Limits](#page-69-0)</u>|ଶ্5ী a*rea* of the <u>[Tool](#page-67-0) Bar</u>  $63$  is displayed to remind the user that the edges of the ROI carry very little weight in determining the final measurement.

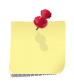

*If possible, always extend the ROI approximately 30% beyond the edges of "real" image data so that as much real data as possible is in the significant section of the Hamming window.*

Second, the resulting FFT power spectrum traces show the **RELATIVE** contribution of frequencies in the original trace and therefore have no vertical units. This means that when displaying the power spectrum trace, the program has to determine the vertical scale based on the power spectrum data. One problem with this is that the first data point in the power spectrum represents the DC offset (technically 0Hz contribution) and is significantly higher than the other "real" data. To handle this problem, only a user-specified area of the power spectrum trace is scanned to determine vertical scaling. The detection limits are set using the green lines in the <u>[Graph/Limits](#page-69-0)</u> 6s a*rea* of the <u>[Tool](#page-67-0) Bar</u> . 63

*You MUST move the left detection limit line far enough to the right so that the large spacing (low-frequency) values are not included when calculating the power spectrum vertical scale.*

Finally, it should be noted that most discussions of the FFT power spectrum trace refer to the resulting frequencies not the resulting lengths as the frequency spectrum is the direct output. However, since the length is simply 1/frequency, they are directly related.

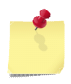

*Because the FFT outputs frequencies from low to high and length is 1/frequency, sarcomere lengths are from high to low. This means that the maximum sarcomere spacing limit is on the LEFT and the minimum sarcomere spacing limit is on the RIGHT.*

#### <span id="page-66-0"></span>**4.1.5.1 Task Settings**

Clicking the <u>Edit...</u> *button* in the <u>Task [Manager](#page-17-0)</u>l গৌ when a <u>[Sarcomere](#page-64-0) Spacing Recording Task</u> lണ`is highlighted will display the task settings *dialog*. It has the following fields:

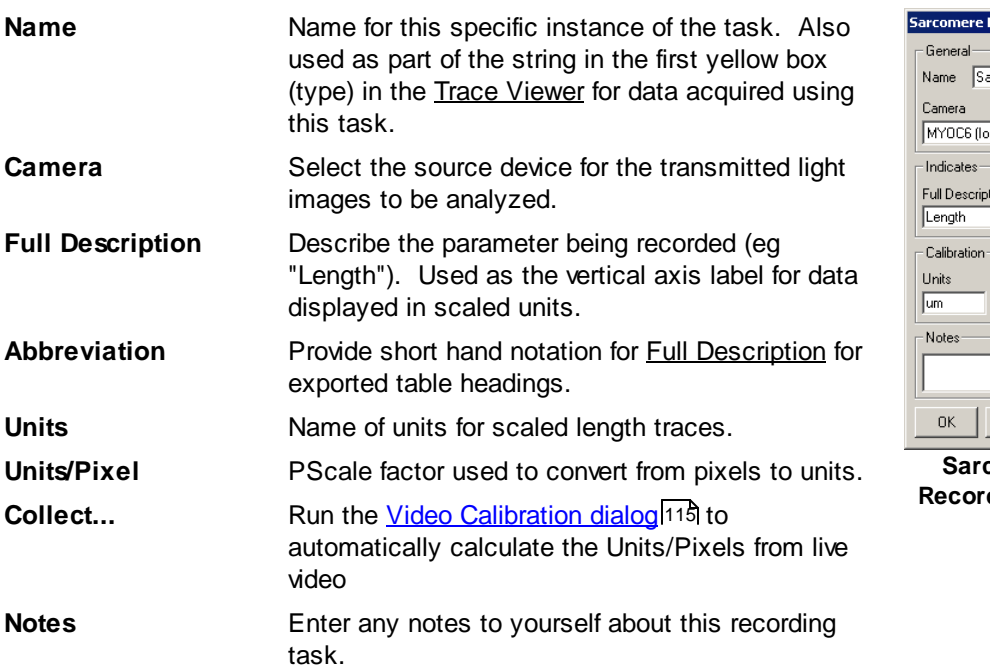

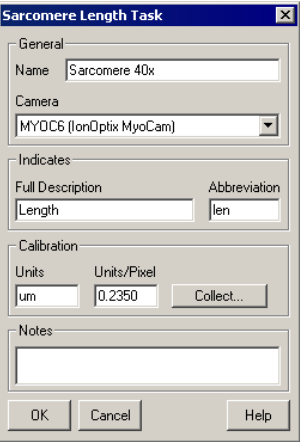

**Comere Spacing Recording Task settings dialog**

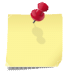

*Depending on the camera type selected, additional camera options for this task may be selected in the Global Sensor [Settings](#page-27-0) Area of the Parameters Dialog* 23

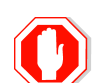

**If you change the name of an existing task all saved user limits and templates will be reset.**

# <span id="page-66-1"></span>**4.1.5.2 Experiment Settings**

Selecting the first column of a <u>[Sarcomere](#page-64-0) Spacing Recording Task</u> lഞ row in the <u>[Parameters](#page-24-0)</u> 2া *dialog* will display the experiment settings *group* in the **edit [area](#page-25-0)** 21. The following fields can be edited:

**Sampling Units** Choose how you want to enter sampling rates in the [Sarcomere](#page-66-2) Spacing Recording Task epoch [settings](#page-66-2)<sup>1</sup> 62<sup>1</sup> group in the Parameters *dialog*. **Frequency -** Enter as Hertz. **Period** - Enter as seconds.

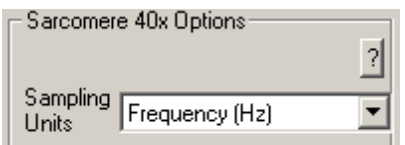

**Sarcomere spacing recording task gobal settings edit area**

## <span id="page-66-2"></span>**4.1.5.3 Epoch Settings**

Selecting any epoch column of a <u>[Sarcomere](#page-64-0) Spacing Recording Task</u> *s*o mow in the <u>[Parameters](#page-24-0)</u> 20 dialog will display the epoch settings *group* in the edit [area](#page-25-0)<sup>[21]</sup>. The edit area will let you select the following values:

**62**

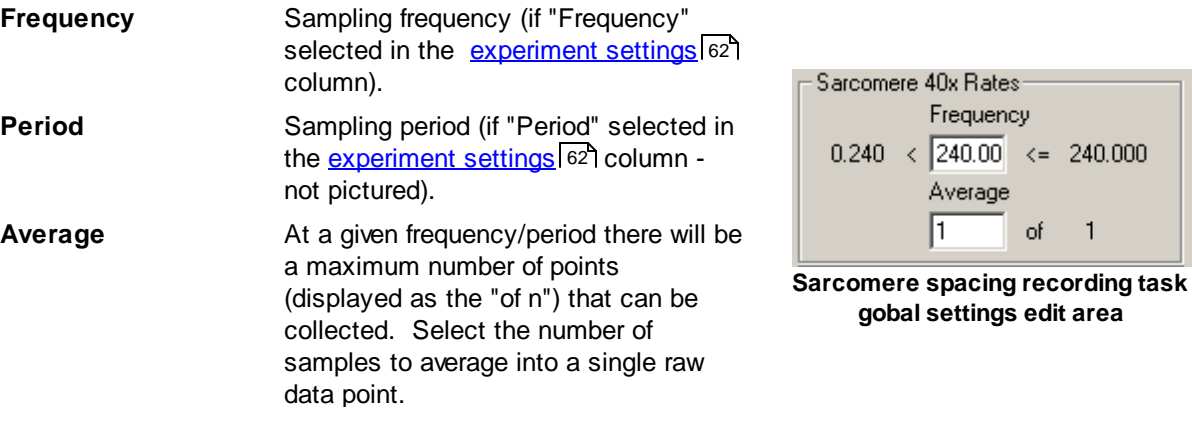

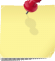

*The minimum and maximum values for frequency or period are determined by the camera capabilities and settings.*

*Frequency and period values are rounded to the nearest multiple of the pacer frequency when focus is moved away from the control. This effect is especially noticeable when the entered frequency approaches the maximum.*

# <span id="page-67-0"></span>**4.1.5.4 Tool Bar**

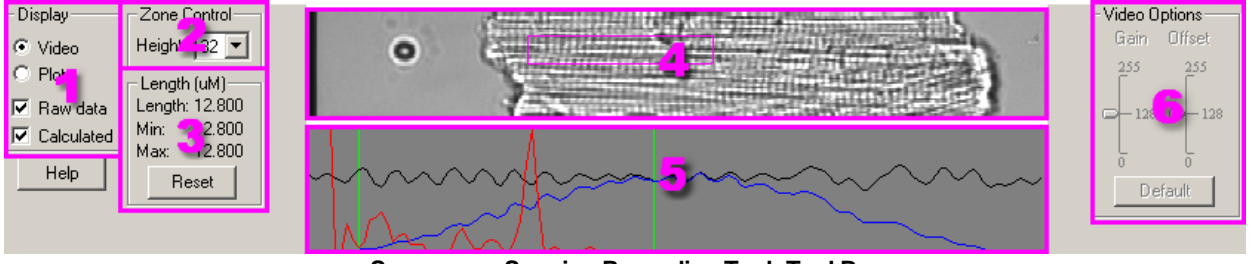

**Sarcomere Spacing Recording Task Tool Bar**

The Sarcomere Spacing Recording Task *tool bar* provides an on-screen mechanism for visualizing the image that is being analyzed, to set dynamic detection options and to visually verify the detection results. It has the following main areas:

- *1.* Display options Determines what is displayed in the Sarcomere Spacing Recording Task *tool bar.*
- *2.* Zone options Set the zone height.
- *3.* Current length Shows value for current sarcomere length in scaled units
- *4.* Video/Plot display Display live video from selected camera with region of interest control for current zone or oscilloscope-like display of sarcomere spacing.
- *5.* Graph/Limits display Displays live raw line intensity and/or resulting FFT power spectrum trace (depending on selected display options) as well as control of detection limits.
- *6.* Video options Select available parameters for current camera device selected in task settings.

## **Display Options Group**

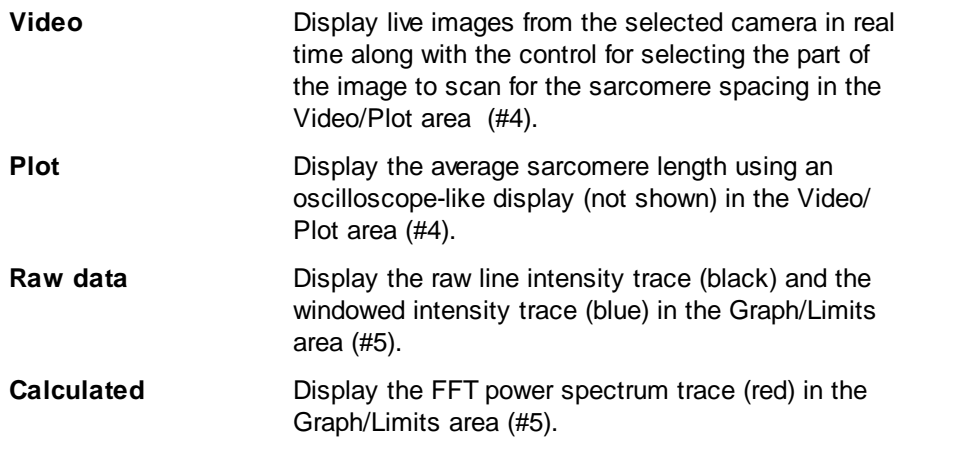

**Height** Display current zone height or change to specific

| Display         |  |  |  |
|-----------------|--|--|--|
| ⊕ Video         |  |  |  |
| $\cap$ Plot     |  |  |  |
| l✔ Raw data     |  |  |  |
| Calculated<br>v |  |  |  |
| Dienlav         |  |  |  |

**Display options**

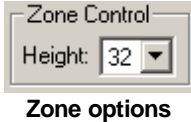

## **Video/Plot Area**

**Zone Options Group**

When "video" is selected in the Display Options *group* a live video image will be displayed with the ROI. The ROI control selects the area of the video image to process.

value.

When the mouse cursor is inside the zone it will turn into a hand and you can move the entire box by clicking and dragging. When the mouse cursor is over the edges the cursor will change to a horizontal or vertical double arrow which will allow you to click and drag the edge.

When "plot" is selected in the Display Options *group* a oscilloscope-like plot of sarcomere spacing (green) is displayed. The horizontal line indicates the current data location and moves leftto-right every 5 seconds.

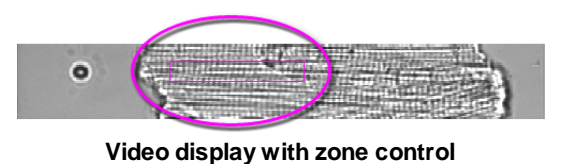

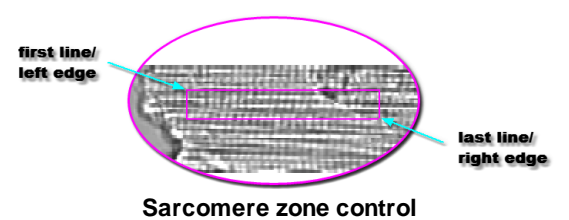

# <span id="page-69-0"></span>**Graph/Limits Area**

The Graph/Limits *area* displays the raw video intensity trace in black, a windowed intensity trace in blue and the resulting FFT power spectrum in red. The "Raw Data" and "Calculated" options in the Display Options *group* control whether the respective traces are displayed.

**Min and Max sarcomere spacing limits** - These limit lines select the portion of the FFT power spectrum (red) used to scale the display and locate the peak frequency. The average sarcomere spacing is computed from the frequency with the maximum value within these limits.

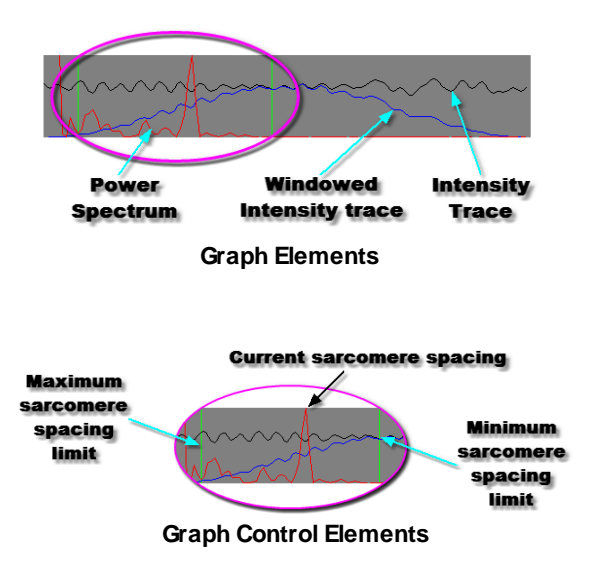

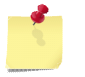

*Depending on the camera type selected, additional camera options for this task may be selected in the Global Sensor [Settings](#page-27-0) Area of the Parameters dialog.* 23

## **Video Options**

If supported by the camera selected in the **Task [Setting](#page-66-0)** 62 dialog, the Video Options *group* will be displayed to allow you to change the image brightness (gain) and black level (offset).

**Gain** Increase brightness of the camera image **Offset** Change the black level of the camera image

*Gain and Offset are analog functions done before the video image is digitized. Setting Gain and Offset correctly will result*

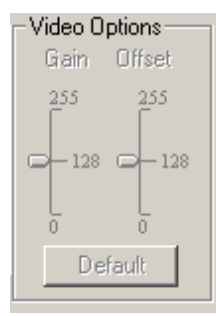

*in better images.* **Video options**

# <span id="page-69-1"></span>**4.1.6 Vessel Dimension Recording Task**

The vessel dimension recording task analyzes video images to find the the characteristics of a vessel wall at up to four separate locations in the video image. The task collects raw pixel position of the left and right inner and/or outer wall positions. In addition to the raw data display, the task provides the ability to view the data in calibrated units using a user-supplied scaling factor and to perform addition calculations such as wall thickness, cross-sectional area and media/lumen ratio.

The vessel dimension recording task uses information entered in the following places:

- Task [settings](#page-71-0)<sup>|67</sup>ी Settings that apply to all experiments using this task, entered in the [Task](#page-17-0) [Manager](#page-17-0)<sup>| 13</sup> i *dialog*.
- [Experiment](#page-71-1) settings of  $\overline{\phantom{a}}$  Settings for this task that apply to all epochs in an experiment, entered in the <u>[Parameters](#page-24-0)</u>I 20 *dialog*.
- Epoch [settings](#page-72-0) ( $68$ ) Settings for this task for a specific epoch in an experiment, entered in the [Parameters](#page-24-0) *dialog*. 20
- Global Sensor [Settings](#page-27-0) Areal 23 Experiment configuration of camera parameters for some cameras (see documentation for selected camera for details), entered in the **[Parameters](#page-24-0)** 201 dialog.

 $\overline{\rm Tool}$  $\overline{\rm Tool}$  $\overline{\rm Tool}$  bar $\,$  - Real-time display of images and control of cell length detection settings such as video line to analyze and the detection threshold, entered in the [tool](#page-39-0) bar 35<sup>9</sup>.

#### **Task Options**

The vessel dimension recording task <u>[experiment](#page-71-1) settings</u> oে? allow you to select which raw traces are collected and configure which optional calculated traces will be shown.

#### **Task Output**

The vessel dimension recording task produces the following output in IonWizard, where "*Name*" is the description entered in the <u>Vessel [Dimension](#page-71-0) Recording Task</u> *जिdialog:* 

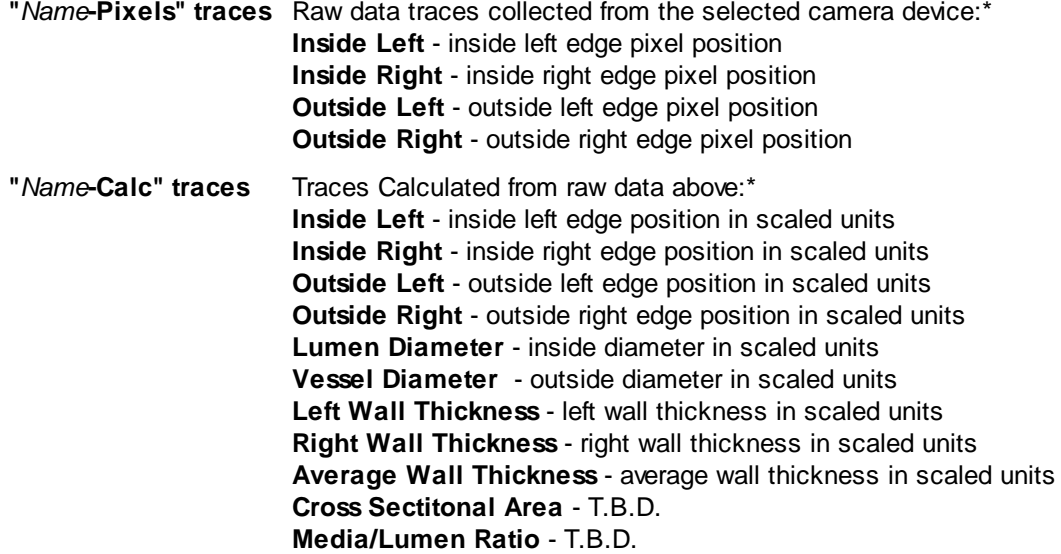

\* Actual traces that you will see depend on options selected in the [experiment](#page-71-1) settings। 67.

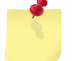

*See IonWizard documentation for details on viewing traces*

## <span id="page-71-0"></span>**4.1.6.1 Task Settings**

Clicking the <u>Edit...</u> *button* in the <u>Task [Manager](#page-17-0)</u>l 13 ิwhen a <u>Cell Length [Recording](#page-69-1) Task</u> lଶ is highlighted will display the task settings *dialog*. It has the following fields:

 $\overline{\phantom{a}}$ 

reviation

 $\underline{He}$ lp

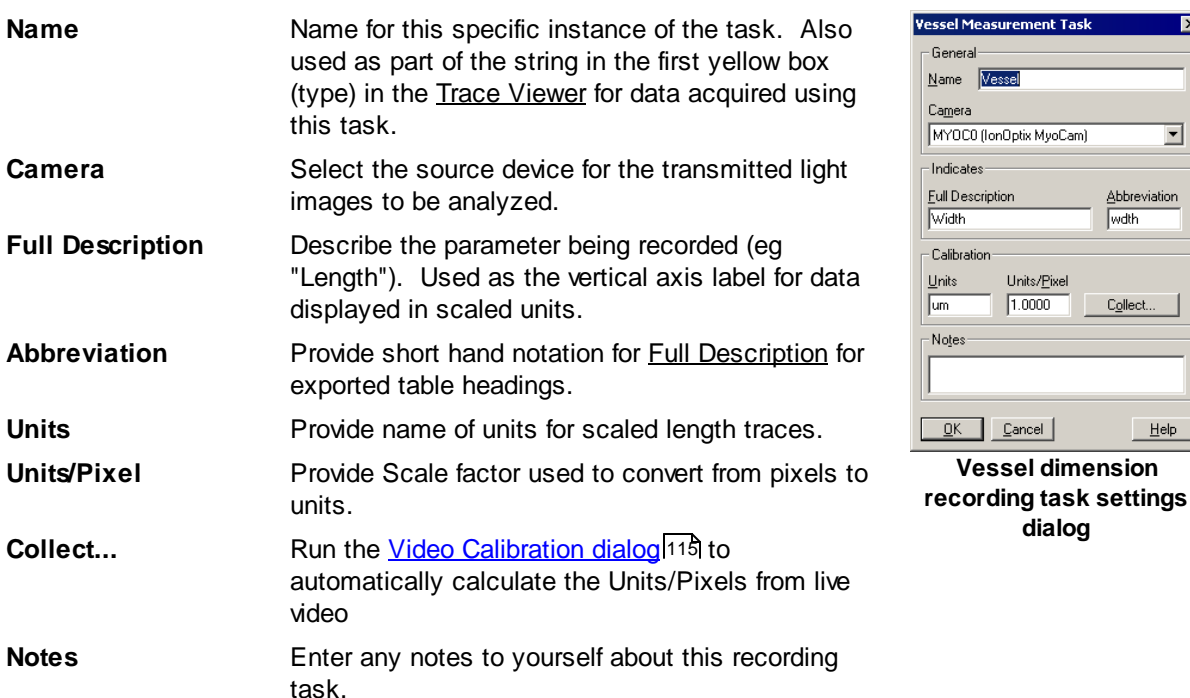

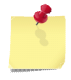

*Depending on the camera type selected, additional camera options for this task may be selected in the Global Sensor [Settings](#page-27-0) Area of the Parameters Dialog* 23

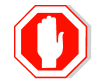

**If you change the name of an existing task all saved user limits and templates will be reset.**

# <span id="page-71-1"></span>**4.1.6.2 Experiment Settings**

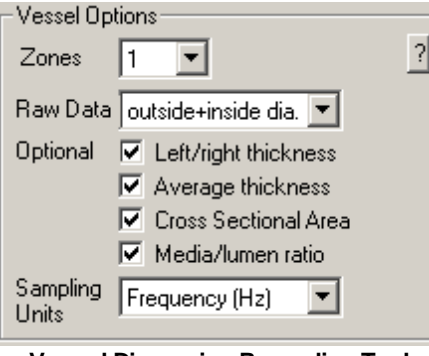

**Vessel Dimension Recording Task experiment settings edit area**

Selecting the first column of a <u>cell length [recording](#page-69-1) task</u> is *row* in the <u>[Parameters](#page-24-0)</u> 20 I *dialog* will display the experiment settings *group* in the edit [area](#page-25-0)<sup>|21</sup>. The following fields can be edited:

**Zones** Select the number of separate vessel measurements to collect (1-4) **Raw Data** Select what raw data traces you would like to collect: **inside diameter** - collect left and right inside position **outside diameter** - collect left and right outside position
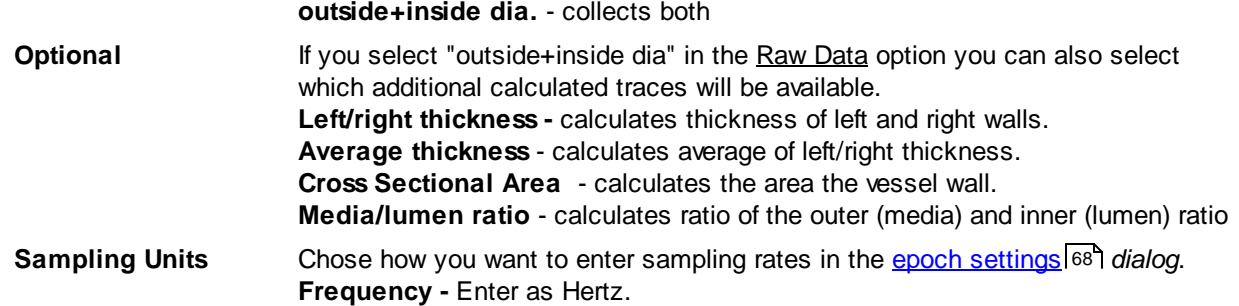

## <span id="page-72-0"></span>**4.1.6.3 Epoch Settings**

Selecting any epoch column of a <u>vessel [dimension](#page-69-0) recording task</u> les *row* in the <u>[Parameters](#page-24-0)</u> 20 *dialog* will display <u>epoch settings</u> *group* in the edit [area](#page-25-0)l 21<sup>3</sup> for the selected epoch. The edit area will let you select the following values:

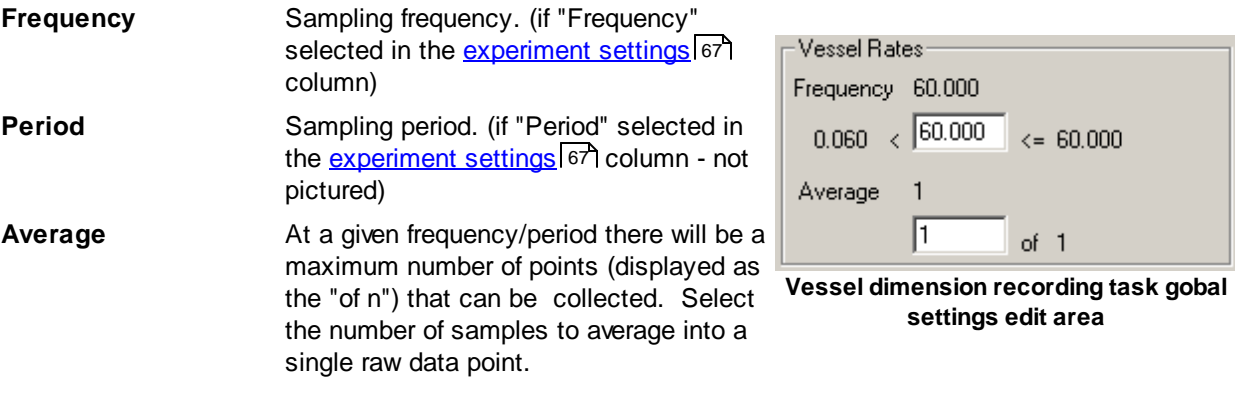

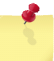

*The minimum and maximum values for frequency or period are determined by the camera capabilities and settings*

*Frequency and period values are rounded to the nearest multiple of the pacer frequency and displayed above the input box. When focus is moved away from the control this value is moved into the input control.*

## **4.1.6.4 Tool Bar**

| - Display-                 | Post delay: 1159779698 Frame rate: 60.339 |  | 131 | Video Options-        |
|----------------------------|-------------------------------------------|--|-----|-----------------------|
| C Video<br>$\subset$ Plot  |                                           |  |     | Gain<br><b>Offset</b> |
| $-z$ ones                  |                                           |  |     | 100<br>100            |
| Current:<br>$\blacksquare$ |                                           |  |     | $+50$                 |
| Height:<br>-116            |                                           |  |     | . o⊌7                 |
| Help                       |                                           |  |     | Default               |
|                            |                                           |  |     |                       |
|                            |                                           |  |     |                       |

**Vessel Dimension Recording Task Tool Bar**

The Vessel Dimension Recording Task *tool bar* provides an on-screen mechanism for visualizing the image that is being analyzed, to set dynamic detection options and to visually verify the detection results. It has the following main areas:

- *1.* Display options Determines what is displayed in main *area* (#3) of the Vessel Dimension Recording Task *tool bar.*
- *2.* Zone control Select current zone or set specific height of current zone
- *3.* Video/plot area Display live video with zone *controls* or a live plot of current zone.
- *4.* Zone graphs/thresholds Displays graphs of video data in each zone and control for inside and/or outside thresholds.
- *5.* Video options Adjust parameters for current camera device selected in task settings, if any.

#### **Display Options**

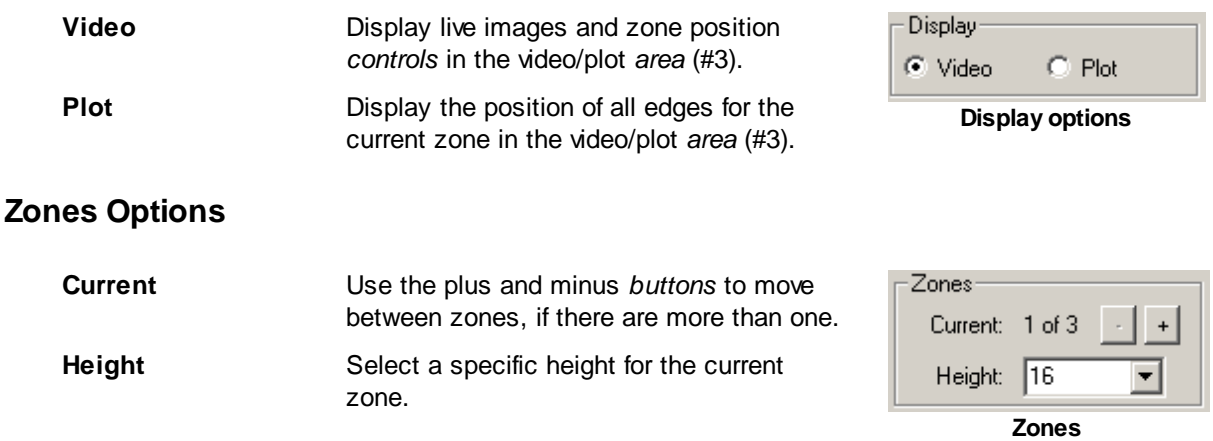

*All lines in a zone are averaged to create the intensity trace used to scan for the wall locations. More lines will lessen the effect of artifacts such as blood and fat within the zone.*

#### **Video/Plot Area**

When "video" is selected in the Display Options *group,* a live video image will be displayed with one to four zone *controls*. The exact number of zones that are available is set in the task [Experiment](#page-71-0) Settings<sup>67</sup>. Each zone consists of a cyan box that indicates the area of the image that is being used to calculate the vessel dimensions.

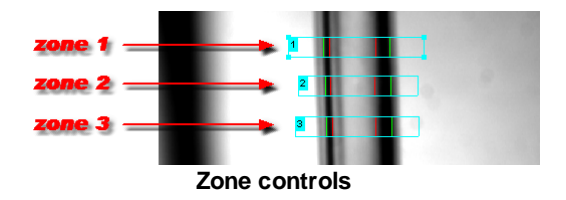

In addition to the zone border there are the following addition elements:

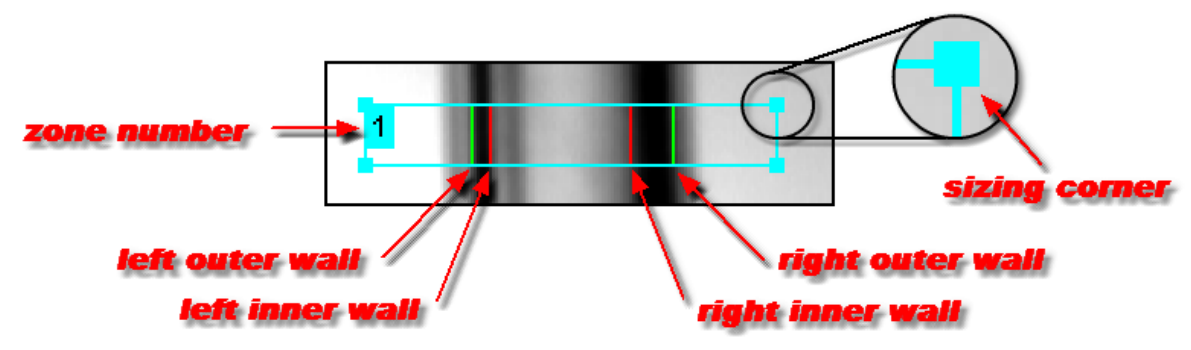

#### **Zone control elements**

**Sizing corners** - For the current zone only there are small boxes drawn on each corner of the zone border. These indicate that the zone can be resized by grabbing those boxes or the actual border lines of the zone. When you move the cursor over a sizing *element* the cursor will change into a twoheaded arrow.

**Zone number** - The zone number is displayed in a solid cyan box in anchored to the upper-left corner of the *control.* If the height of the zone is small the box may extend below the border of the zone so that the entire number can be read.

**Detected wall positions** - The current inner and outer wall positions are indicated by red and green vertical lines that move within the zone rectangle. The green lines show the position of the outer walls and the red lines show the inner walls. You can select whether the inner, outer or both inner and outer positions are calculate in the task <u>[Experiment](#page-71-0) Settings</u>167

When "plot" is selected in the Display Options *group,* a oscilloscope-like plot of the all wall positions in the current zone. This function allows the user to preview trace data and ensure that it looks good before starting the experiment. The vertical indicates the current data location and moves left-to-right every 5 seconds. The number of plots displayed is dependent on Raw Data *option* selected in the task [Experiment](#page-71-0) Settings 67 - Two plots will be displayed for inside or outside only and four plots will be displayed for inside+outside. The order of the plots from top to bottom is left outside, left inside, right inside, right outside.

**Plot display**

#### **Zone Graph/Threshold Area**

The Zone Graph/Threshold *area* displays a graph of the average intensity of all lines in each zone along with inner and outer threshold levels controls. The threshold controls allow you to tune where the vessel walls are "found" by the detection algorithm. The current zone, as set in the Zone Control *area,* is drawn with a white background while the others are drawn in gray.

The results of the detection algorithm are displayed on the corresponding threshold lines. For the outer wall the "outside" parts of the lines are drawn in green and for the inside wall the "inside" of the line is drawn in red. In addition there are small arrow heads that point in the direction the line was scanned. The tips of the arrows will point to the video intensity trace at the point where it crosses the threshold where the edge was found.

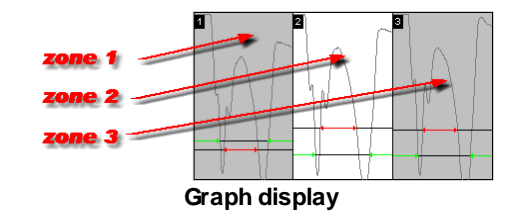

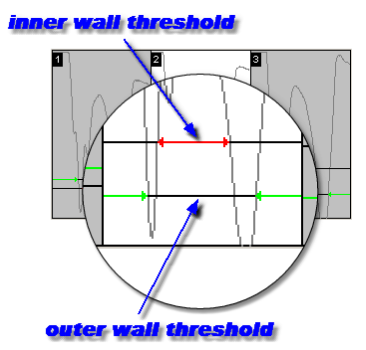

**Threshold control elements**

#### **Video Options Group**

If supported by the camera selected in the **Task [Setting](#page-71-1)** o halog, the Video Options *group* will be displayed to allow you to change the image brightness (gain) and black level (offset).

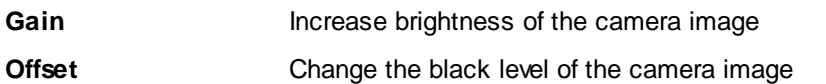

*Gain and Offset are analog functions done before the video image is digitized. Setting Gain and Offset correctly will result*

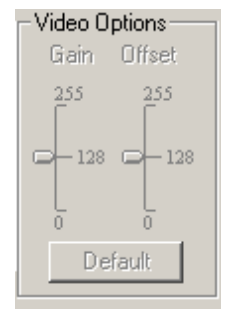

*in better images.* **Video options**

# <span id="page-75-0"></span>**4.1.7 Vessel Flow Characteristics Recording Task**

The Vessel Flow Characteristics Recording Task provides the ability to display one or more of the following vessel-centric traces:

- Mean Pressure
- Vascular Resistance
- Shear Stress
- Reynolds Number

The Vessel Flow Characteristics Recording Task uses information entered in the following places:

- Task [settings](#page-77-0)<sup>|</sup> 73] Settings that apply to all experiments using this task, entered in the [Task](#page-17-0) <u>[Manager](#page-17-0)</u>l <sub>13</sub> *dialog*.
- [Experiment](#page-81-0) settings<sup>[77]</sup> Settings for this task that apply to all epochs in an experiment, entered in the <u>[Parameters](#page-24-0)</u> 20 *dialog*.
- $E$ poch [settings](#page-82-0)  $|\tau$ 8] Settings for this task for a specific epoch in an experiment, entered in the [Parameters](#page-24-0) *dialog*. 20

#### **Task Options**

The vessel flow characteristics recording task <u>[experiment](#page-81-0) settings</u> 77 allow you to select which raw traces are collected and configure which optional calculated traces will be shown.

#### **Task Output**

The vessel flow characteristics recording task produces the following traces in IonWizard, where "Name" is the description entered in the **Task [Settings](#page-77-0)** (73<sup>\*</sup>) dialog. The actual traces that you will see depend on options selected in the **Task [Settings](#page-77-0)** 73 and [Experiment](#page-81-0) Settings 77.

**"***Name***-Raw Inputs" traces**

Raw data traces collected by **Data [Sources](#page-79-0)** 75 that are defined using a hardware sensor. **Flow** - flow rate **Diameter** - vessel diameter **Inlet Pressure** - inlet pressure **Outlet Pressure** - outlet pressure

**"***Name***-Inputs" traces** "Raw Inputs" trace(s) scaled to calibrated units specified in Data [Sources](#page-79-0) 75 group of Task [Settings](#page-77-0) 73<sup>9</sup> PLUS area if diameter trace does not have zones **Flow** - flow rate **Diameter** - vessel diameter **Inlet Pressure** - inlet pressure **Outlet Pressure** - outlet pressure **Area** - calculated from "Diameter" task output OR from "Diameter" raw input trace.

#### **"***Name***-Inputs (zones)" traces**

Calculated trace when diameter traces can have more than one zone **Area** - calculated from "Diameter" task output

**"***Name***-Inputs (iunit)" traces**

*(hidden by default)* All "Inputs" traces converted to intermediate units.

#### **"***Name***-Inputs (iunit, zones)" traces**\*

*(hidden by default)* All "Inputs (zones)" traces converted to intermediate units.

#### **"***Name***-Inputs (interpolated iunit)" traces**\*

*(hidden by default)* All "Inputs (iunit)" traces interpolated to the same times as the master

**"***Name***-Inputs (interpolated iunit, zones)" traces**\*

*(hidden by default)* All "Inputs (iunit, zones)" traces interpolated to the same times as the master

**"***Name***-Outputs (iunit)" traces**\*

*(hidden by default)* Results of calculations for all traces without zones selected in the [Experiment](#page-81-0) Settings<sup>| 77</sup> Traces To Collect" *group* in intermediate units.

**Flow Velocity** - flow rate divided by lumen area

**Wall Shear Stress** - calculation of frictional drag exerted on arterial walls during flow

**Vascular Resistance** - calculation of force opposing the movement of solution through a vessel

**Reynolds Number** - calculation that describes whether the flow is either turbulent or laminar

**Mean Pressure** - average inlet and outlet pressure

**Pressure Differential** - difference between inlet and outlet pressure.

#### **"***Name***-Outputs (iunit, zones)" traces\***

*(hidden by default)* Results of calculations for all traces with zones selected in the [Experiment](#page-81-0) Settings 77 Traces To Collect" *group* in intermediate units **Wall Shear Stress** - calculation of frictional drag exerted on arterial walls during flow

**Vascular Resistance** - calculation of force opposing the movement of solution through a vessel

**Reynolds Number** - calculation that describes whether the flow is either turbulent or laminar

**Reynolds Number** -

#### **"***Name***-Outputs" traces**

All "Name-Output (iunit)" traces converted to output units specified in the [Task](#page-77-0) <u>[Settings](#page-77-0)</u> | 73 <mark>Unit [Conversions](#page-80-0)</mark> | 76 | *sub-dialog* 

#### **"***Name***-Outputs (zones)" traces**

All "Name-Output (iunit,zones)" traces converted to output units specified in the <u>Task [Settings](#page-77-0)</u>I ⁊ <mark>Unit [Conversions](#page-80-0)</mark>I ⁊ I *sub-dialog* 

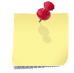

*Refer to "Showing and Hiding Trace Bars" in the IonWizard documentation for details on viewing hidden traces*

#### **Vessel Characteristics**

The vessel flow characteristics recording task produces the following traces in IonWizard, where *"Name"* is the description entered in the

#### <span id="page-77-0"></span>**4.1.7.1 Task Settings**

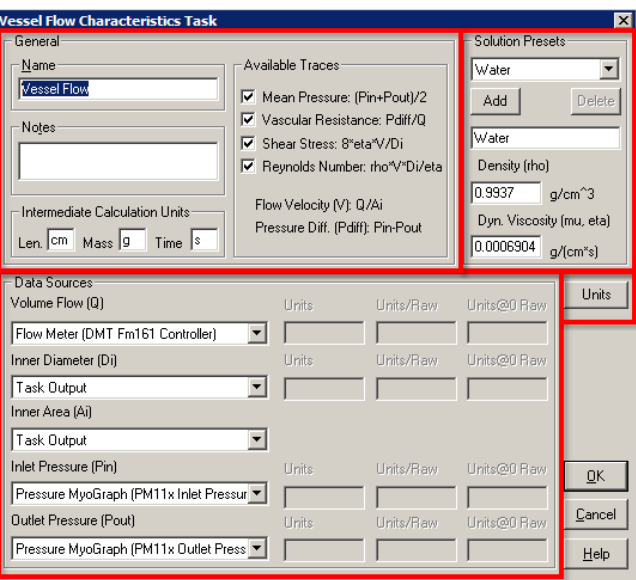

**Vessel Flow [recording](#page-79-0) task settings**

Clicking the <u>Edit...</u> *button* in the <u>Task [Manager](#page-17-0)</u>l 13 when a <u>Vessel Flow [Characteristics](#page-75-0) Recording Task</u> 71 is highlighted will display the task settings *dialog*. There are three major sections in the task settings *dialog* that are detailed below. In addition there is a <u>Unit [Conversions](#page-80-0)</u>  $^{76}$  s*ub-dialog* accessed from the **Units...** *button*.

*Each Trace lists the formula used to calculate the value based on the symbols defined in parenthesis after the cooresponding trace, preset or data source name.*

#### **General**

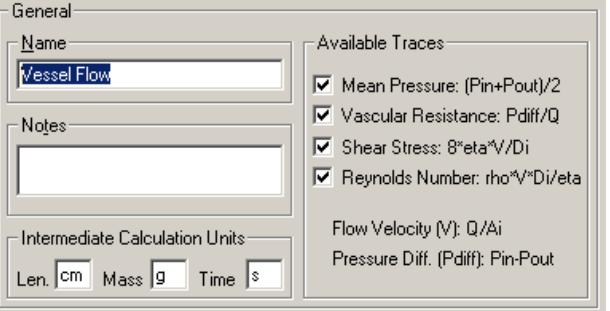

**Vessel Flow General Settings**

The general section has the following fields:

**Name** Name for this specific instance of the task. Also used as part of the string in the first yellow box (type) in the Trace Viewer for data acquired using this task.

**Notes** Enter any notes to yourself about this recording task.

**Intermediate Calculation Units** All raw traces must be converted to a common set of intermediate units in order perform the calculations. Specify the units for Length (Len.), Mass and Time.

**Available Traces** The first items select which traces will be available and determines which Data [Sources](#page-79-0)<sup>[75]</sup> will be required: **Mean Pressure** - requires Inlet Pressure and Outlet Pressure data sources **Vascular Resistance** - requires Volume Flow, Inlet Pressure and Outlet Pressure data sources **Shear Stress** - requires Volume Flow, Inner Diameter and Inner Area data sources **Reynolds Number** - requires Volume Flow, Inner Diameter and Inner Area data sources The last two items indicate which additional available traces are automatically available based traces selected above:

> **Flow Velocity** - available if Shear Stress or Reynolds Number trace is selected

**Pressure Diff** - available if Mean Pressure or Vascular Resistance trace is selected

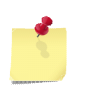

*The selection of intermediate units is personal preference. The samples shown use "cgs" units (i.e., centimeters, grams and seconds) as the intermediate units as most of the output values taken from the literature use cgs standards, such as dynes.*

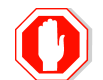

**If you change the name of an existing task all saved user limits and templates will be reset.**

#### <span id="page-78-0"></span>**Solution Presets**

The Presets *group* allows you to define an arbitrary number of solutions that can be selected in the **[Experiment](#page-81-0) Settings**  $\left[\frac{77}{10}\right]$  to define the density and viscosity parameters required for the flow calculations.

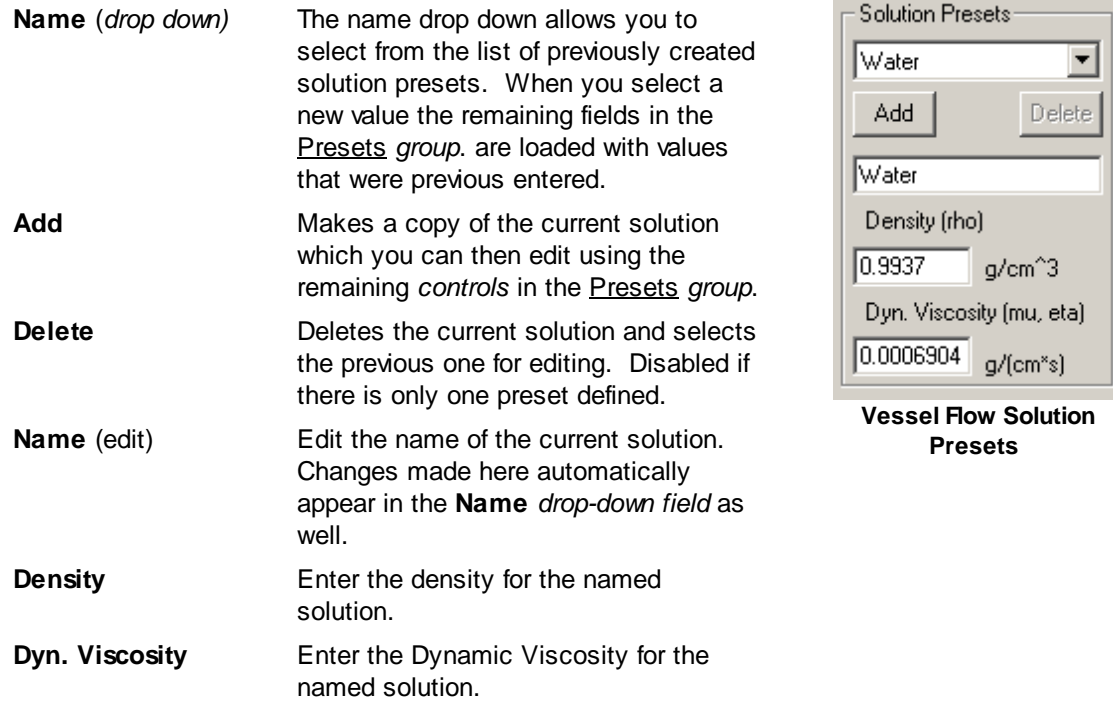

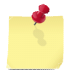

*The units for the solution values are set in the Intermediate Calculation Units group in the General group*

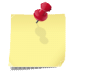

*The values shown are for water at 37°C*

# <span id="page-79-0"></span>**Data Sources**

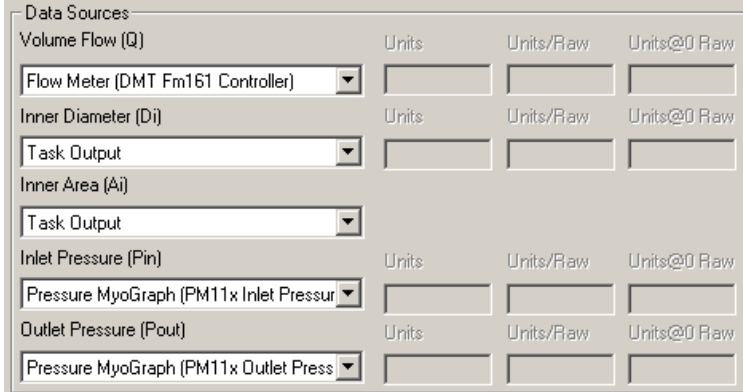

#### **Vessel Flow Data Sources**

The Data Source group allow you to define the source of the data for each calculation parameter.

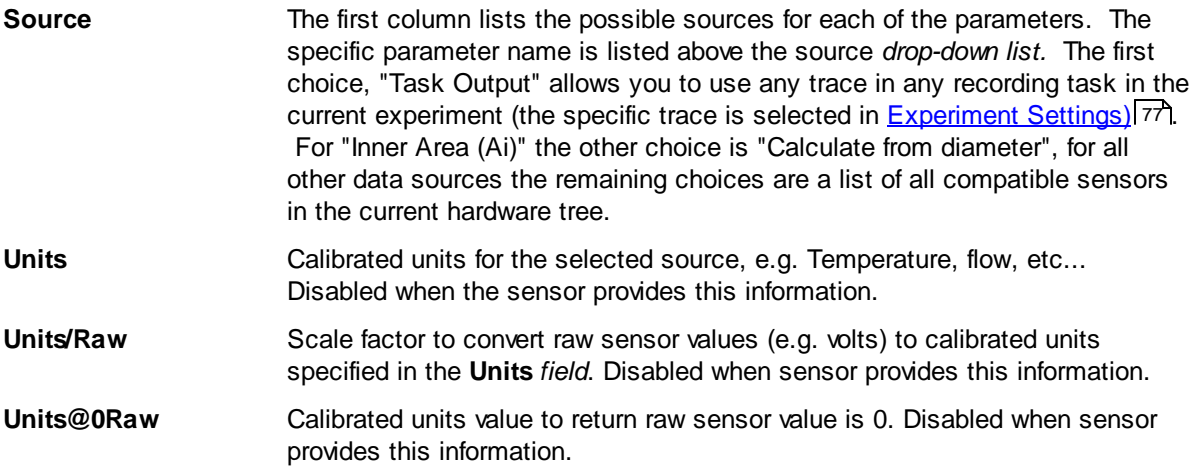

#### <span id="page-80-0"></span>4.1.7.1.1 Unit Conversions

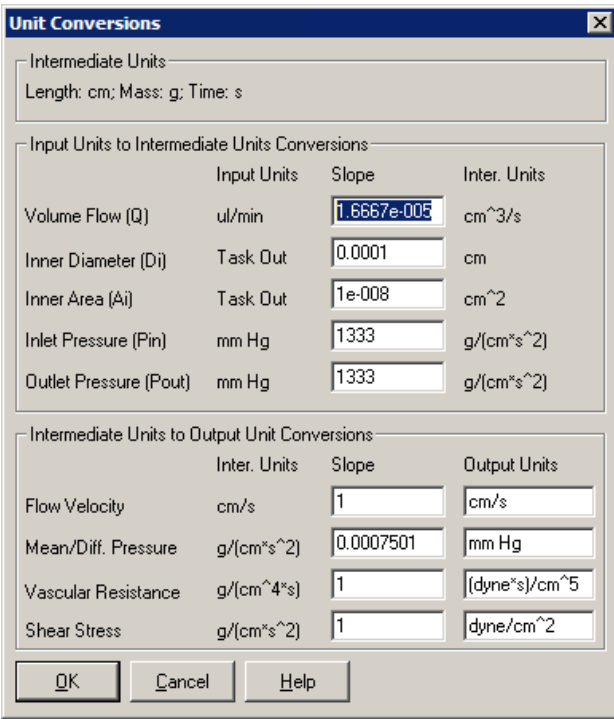

#### **Vessel Flow Solution Presets**

The Unit Conversions sub-dialog, accessed by pressing the <u>Units...</u> button in the Task [Settings](#page-77-0)<sup>1</sup>73 *dialog*, provides the ability to set the conversion factors used to process the raw sources and provide the results in the desired output units.

#### **Intermediate Units** This section shows the values entered in the main task settings dialog for reference.

#### **Input Units to Intermedite Units Conversions**

Specify the conversion factor (slope) need to convert the specified input units to the specified intermediate units (Inter. Units). If the input units are listed as "Task Out" you will need determine the actual input units yourself from the task that you select in the <u>[Experiment](#page-81-0) Settings</u> 77 .

#### **Intermediate Units to Output Unit Conversions**

This section allows you to convert the calculation results from intermediate units to any other unit desired. Enter the scale factor (**slope**) and the name for the **Ouptut Units** for each output trace.

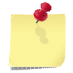

Vascular Resistance is commonly reported in either (dyne\*s)/cm^5or (MPa\*s)/m^3. 1  $(dyne*')/cm<sup>2</sup> = 0.1 (MPa*')/m<sup>2</sup>$ 

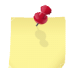

*If you want use the intermediate units as the output units enter a slope of 1 and type the inter. units values into the output units field.*

# <span id="page-81-0"></span>**4.1.7.2 Experiment Settings**

Selecting the first column of a Vessel Flow [Characteristics](#page-75-0) Recording Task *row* in the [Parameters](#page-24-0) 71 20 dialog will display the experiment settings group in the edit [area](#page-25-0)<sup>[21]</sup>. The following fields can be edited:

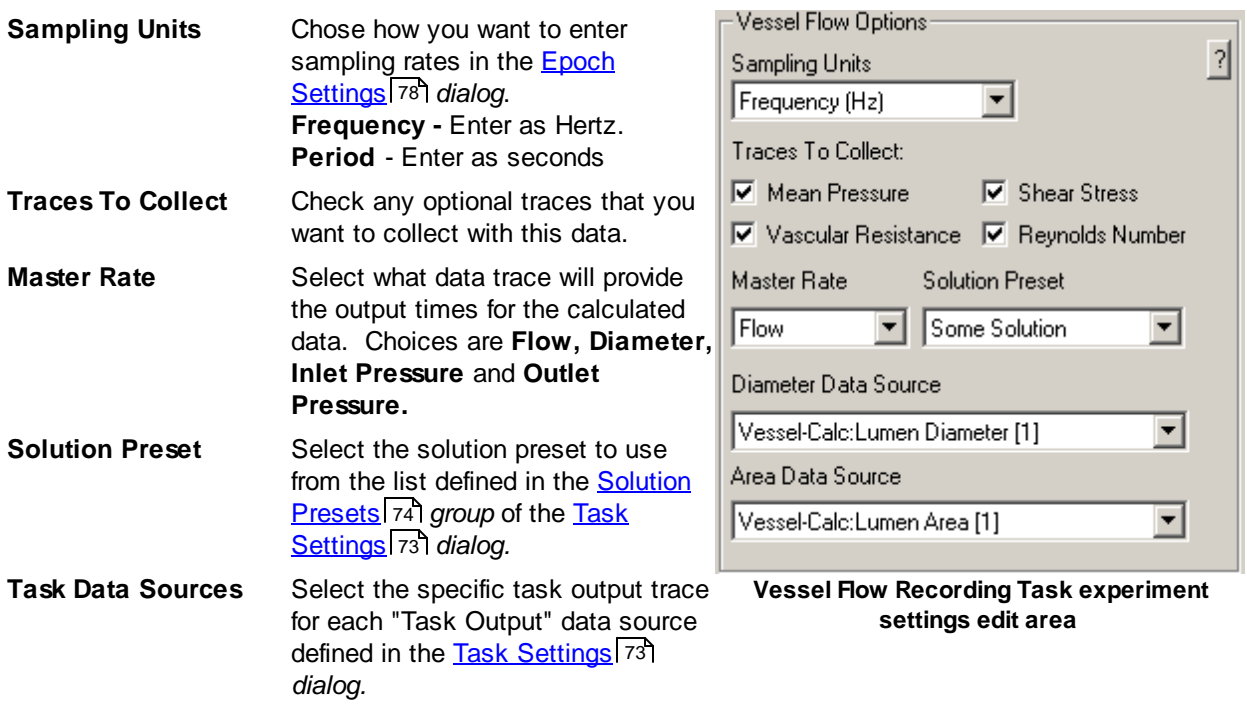

*All output traces (eg. "Name-Outputs...") will have the same times (rate) as the data trace selected in "Master Rate."*

## <span id="page-82-0"></span>**4.1.7.3 Epoch Settings**

Selecting any epoch column of a Vessel Flow [Characteristics](#page-75-0) Recording Task *row* in the [Parameters](#page-24-0) 71 20 dialog will display the epoch settings group in the edit [area](#page-25-0)l 21<sup>9</sup> for the selected epoch. There will be a separate *group* for each **Data source** and the contents of that group will depend on how it is configured in the <u>Task [Settings](#page-77-0)</u> אד2 and <u>[Experiment](#page-81-0) Settings</u> אד

The edit area will let you select the following values:

#### **If the data source is a hardware sensor...**

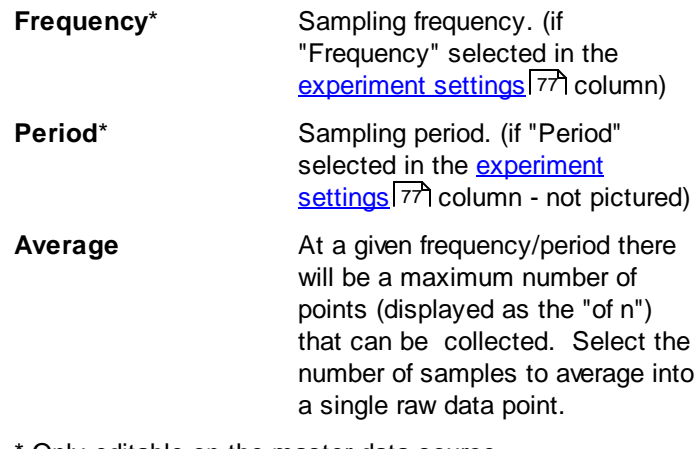

Only editable on the master data source

#### **If the data source is a task output...**

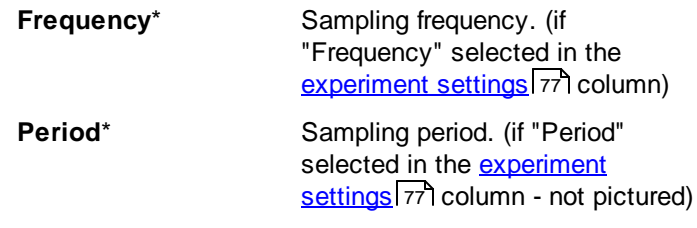

\* Only editable on the master data source

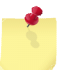

*The minimum and maximum values for frequency or period are determined by the hardware capabilities and settings*

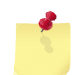

*Frequency and period values entered are rounded to the nearest multiple of the pacer frequency and displayed above the input box. When focus is moved away from the control this value is moved into the input control.*

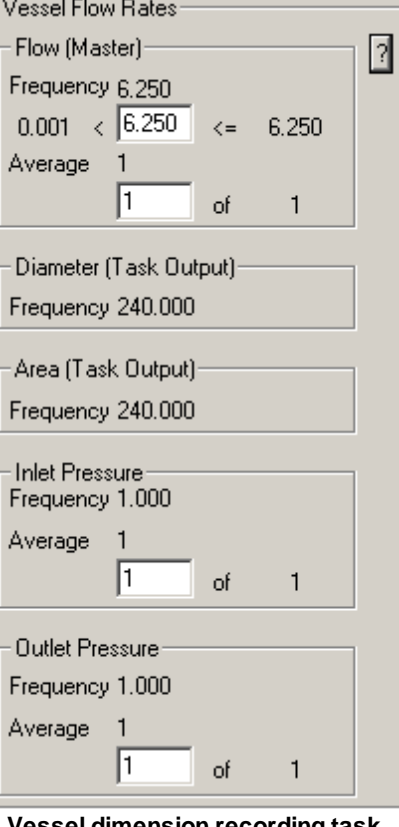

**Vessel dimension recording task gobal settings edit area**

# **4.2 Output/Control Tasks**

Output Tasks are tasks that output data to one or more devices. Output tasks can output:

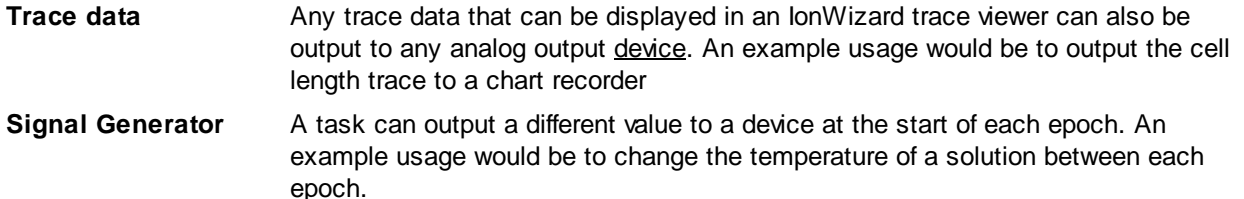

# <span id="page-83-0"></span>**4.2.1 Trace Output Task**

The trace output task scales values from the selected **Trace Data Source** and outputs them to the Data Receiving Device. The source can be any trace from the current experiment or any analog sensor in the current hardware tree. The range of source values that you specify in the [Experiment](#page-47-0) settings 43 are output over the range of the Data Receiving Device.

New output values are calculated at the pacing rate set in the **Hardware Manager Timer [Configuration](#page-14-0) Dialog** 10]. The output is delayed by an amount specified in the **Experiment [Parameters](#page-29-0) Global Settings DA** [Delay](#page-29-0)<sup>1</sup> 25<sup>9</sup> to allow data from sensors with different processing times to be synchronized.

A trace output task uses data entered in three separate places:

- Task [settings](#page-46-0)<sup>[42]</sup> Settings that apply to all experiments using this task. Entered in the [Task](#page-17-0) **[Manager](#page-17-0)** 13 dialog.
- [Experiment](#page-47-0) settings<sup>[43]</sup> Settings that apply to all tasks and epochs in an experiment. Entered in the <u>[Experiment](#page-29-0) Global Settings</u> 25 section of the <u>[Parameters](#page-24-0)</u> 20 *dialog*.
- Epoch [settings](#page-47-0)  $|43\rangle$  Settings for this task that apply to all epochs in an experiment. Entered in the [Parameters](#page-24-0) *dialog.* 20

#### <span id="page-83-1"></span>**4.2.1.1 Task Settings**

Clicking the <u>Edit...</u> *button* in the <u>Task [Manager](#page-17-0)l 1औ</u> when a <u>Trace [Output](#page-83-0) Task</u>l <sup>দ</sup>ী is highlighted will display the task settings *dialog*. It has the following fields:

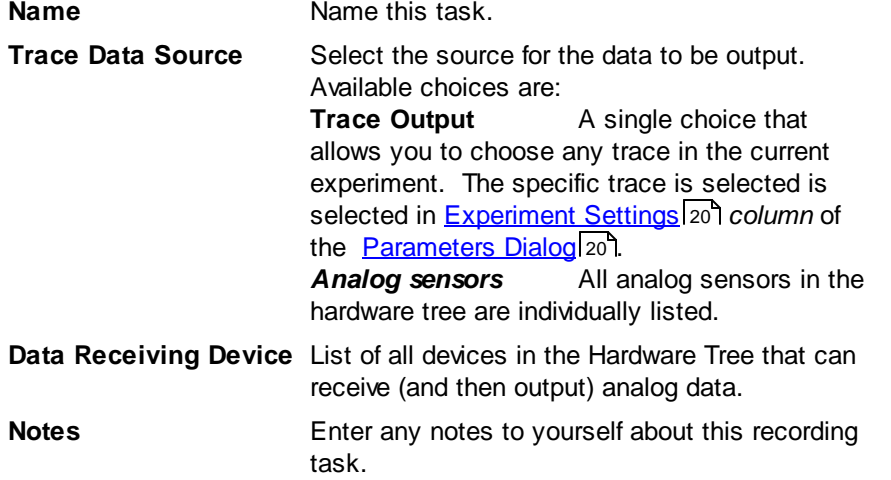

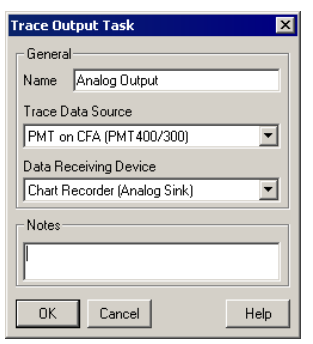

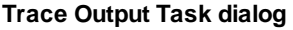

*The Calibration setup for a selected Data Receiving Device is being ignored. The outputted data* ď, *should always be in the device raw units. (for example volts)*

## **4.2.1.2 Experiment Settings**

Selecting the first column of a <u>trace [output](#page-83-0) task</u> *r* जो row in the <u>[Parameters](#page-24-0)</u> 20 dialog will display the experiment settings *group* in the **edit [area](#page-26-0)** 22. The following values can be edited:

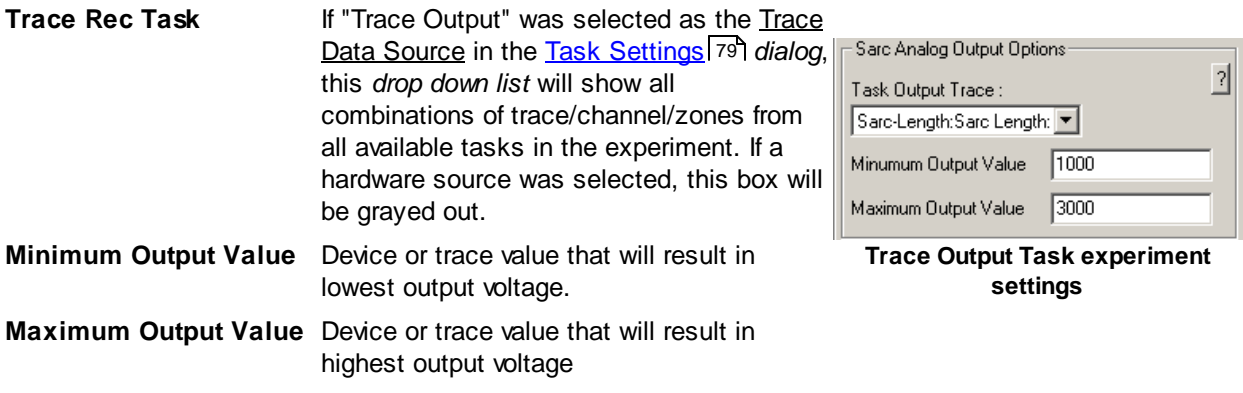

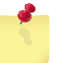

*Adding one or more Trace Output tasks will enable the DA [Delay](#page-30-0) option in the* 26 *[Experiment](#page-29-0) Global Settings*<sup>25</sup> area of the Parameters dialog

*The trace output task uses the full voltage range of the data receiving device or, if supported, the "input range" set in the specification dialog. The lowest voltage will be output for the minimum value or below, the highest voltage will be output for the maximum value or above and the voltage will be linearly scaled between lowest and highest voltage if the value is between the minimum and maximum.*

## **4.2.1.3 Epoch Settings**

There are no editable parameters for the Trace Out Task.

Sarc Analog Output Rates:

No editable parameters for Trace Output Task.

**Trace output task epoch settings**

# <span id="page-84-0"></span>**4.2.2 Signal Generator Task**

The Signal Generator Task provides the ability to output separate voltages for each epoch in an experiment and to optionally provide manual control using the <u>[Manual](#page-40-0) Control Tool Bar</u>l36 .

An overview of the available waveform shapes and their specific settings is available in the [Shapes](#page-92-0)<sup>| 88</sup> section.

The signal generator task is configured in three separate places:

- Task [settings](#page-85-0)<sup>[81]</sup> Settings that apply to all experiments using this task. Entered in the [Task](#page-17-0) **[Manager](#page-17-0)** 13 dialog.
- [Experiment](#page-86-0) settings<sup>[82</sup>] Settings that apply to all tasks and epochs in an experiment. Entered in the <u>[Experiment](#page-29-0) Global Settings</u> 25 section of the <u>[Parameters](#page-24-0)</u> 20 *dialog*.
- Epoch [settings](#page-88-0)  $\{a\}$  Settings for this task that apply to all epochs in an experiment. Entered in the [Parameters](#page-24-0) *dialog.* 20

## <span id="page-84-1"></span>**4.2.2.1 Advanced Features**

The Signal Generator Task has advanced features that are enabled with the purchase of the Advanced Signal Generator upgrade package. These features are transparently enabled by your product key. These features include a number of new waveforms and also new parameter specification modes for all waveforms. The following table compares the Standard Signal Generator with the Advanced Signal Generator

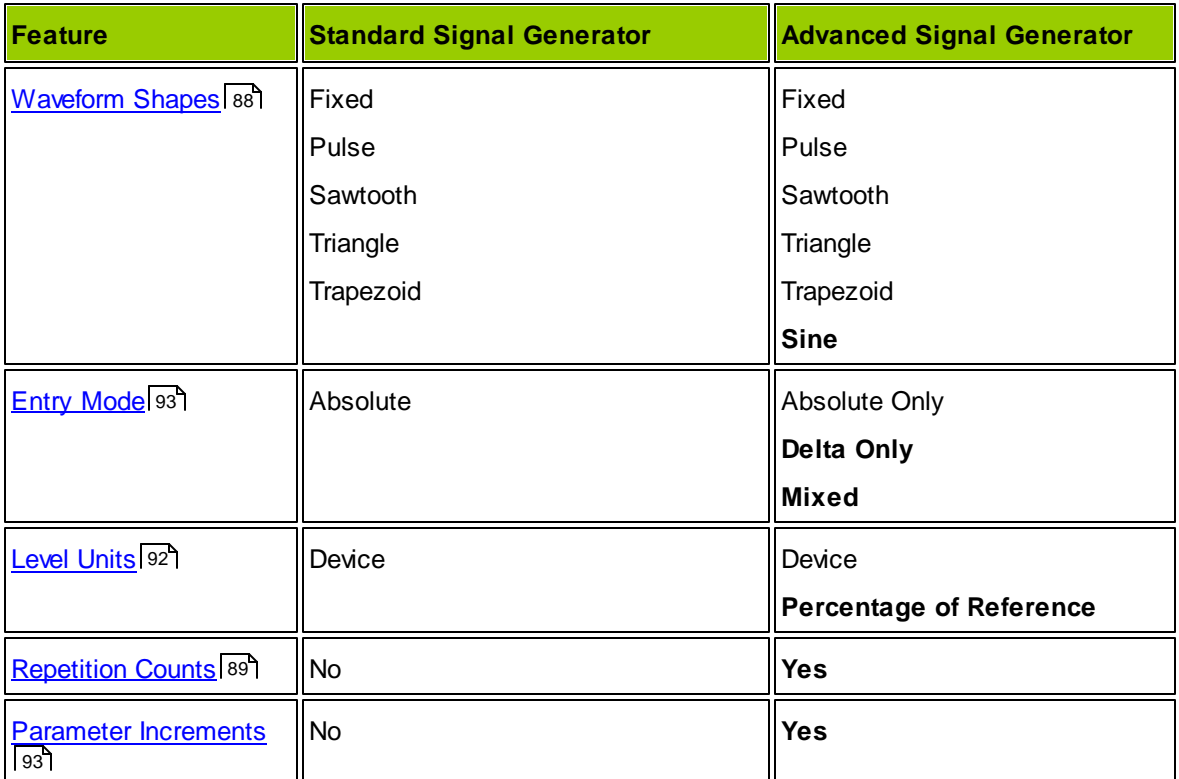

#### <span id="page-85-0"></span>**4.2.2.2 Task Settings**

Clicking the <u>Edit...</u> *button* in the <u>Task [Manager](#page-17-0)</u>l 13 when a <u>Signal [Generator](#page-84-0) Task</u> I80 is highlighted will display the task settings *dialog*. It has the following fields:

The input values shown in the example image ({task name} and {units}) are non-specific examples only. Please replace with values that are appropriate for your use.

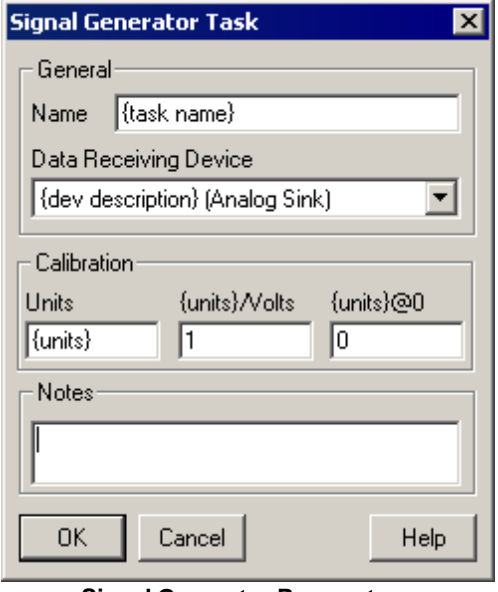

**Signal Generator Parameters**

Name Name for this specific instance of the task. Also used as the title for the [Manual](#page-89-0) [Control](#page-89-0) Tool Barl 85

- **Data Receiving Device** Select the device in the IonWizard Hardware Tree that will receive the output from the signal generator. The value shown, {dev description} will be replaced by the description that you enter when the specifying the Analog Sink Device in the hardware tree.
- **Calibration** The Calibration options are only available when the selected Data Receiving Device is setup to be calibrated, otherwise this section will not be displayed and the raw units from the device will be used. (e.g. "Volts")

**Units** Enter the units for what is being controlled.

**Units/Raw** The slope of the calibration equation that converts the raw device units (for example voltage) into the desired calibrated units. For example if your device is controlled by an analog voltage, this will be calibrated units per volt (um per volt, pascals per volt, etc). You will either need to run a calibration or consult the manual of the device that receives the raw signal data to find this value.

**Units@0 Raw** The calibrated output value when the the raw device input value is zero. So for example if your device is controlled by an analog voltage, what is the response of the device in calibrated units when the input voltage is 0.

**Notes** Enter any notes to yourself about this recording task.

#### <span id="page-86-0"></span>**4.2.2.3 Experiment Settings**

Selecting the first column of a Signal Generator Task *row* in the [Parameters](#page-24-0) *dialog* will display the 20 experiment settings *group* in the **edit [area](#page-26-0)** 22.

In the image below text in braces, e.g. {units} are placeholders for test that you entered earlier. The {units} text is determined by the <u>Calibration</u> settings in the Task [Settings](#page-85-0) 81 while the {devlevel} text comes from the device you have selected for this task.

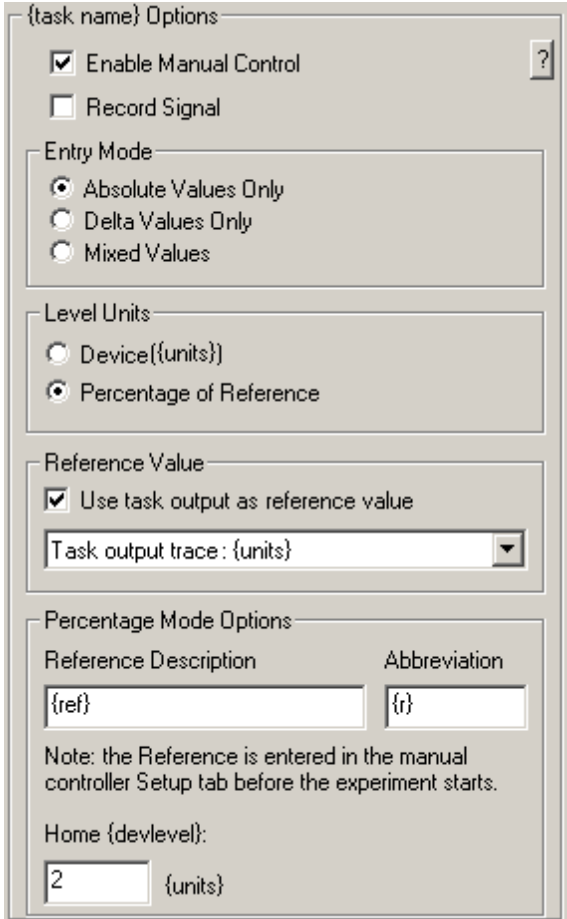

**Signal Generator experiment settings**

## **Enable Manual Control**

lf checked a <u>Signal [Generator](#page-89-0) [Manual](#page-40-0) Control</u>lss will be added to <u>Manual Control Tool Bar</u>l ɜs . It will also enable Percentage of Reference Entry Level options.

#### **Record Signal**

If checked the waveform output will be recorded as a trace. The recorded trace will be in raw device units of the device to which they are output.

#### **Entry Mode**

The Entry Mode determines how a level will be treated. See for a extended discussion about this setting the <u>Entry [Modes](#page-97-0)</u>I93 page.

**Absolute Values Only** The values are treated as absolute settings.

**Delta Values Only** The values are applied to the current active signal [\(advanced](#page-84-1) feature so').

**Mixed Values** Allows values to be entered either as absolute or delta. An additional checkbox is provided to enable the delta mode on a per value base [\(advanced](#page-84-1) [feature](#page-84-1) 80).

#### **Level Units**

The Level Units determines how levels (i.e. waveform amplitudes) are specified in both the [Epoch](#page-88-0) [Settings](#page-88-0)<sup>184</sup> and Signal [Generator](#page-89-0) Manual Control<sup>185</sup>. There are two options:

#### **Device Units** Enter levels in absolute device units.

**Percentage of Reference** Enter levels as a percentage of a Reference value. If this option is selected the Percentage Mode Options section will be enabled [\(advanced](#page-84-1) [feature](#page-84-1) 80). This option is described in detail in **[Parameter](#page-96-0) Entry** 921.

The Percentage of Reference Level Units deserves a little more attention. This mode allows you to enter percentage values of some yet to be determined reference value when specifying waveform parameters. This is useful when you want to create consistent protocols in cases where the initial conditions of the preparation are not known until the experiment is actually running.

For example, consider using the Signal Generator to drive the length of a cell or the pressure in a vessel. Probably you would like to increase the cell length or vessel pressure in steps of 5%, 10% and 15% above some resting state to record the measured change in some other parameter. However, because the resting states change from one experiment run to another you cannot calculate the actual absolute step levels to program.

This is where percentage mode comes in. You specify the protocol naturally in terms of the percentage steps you want. Later, just before the experiment runs, you set the actual Reference value for the preparation via the <u>Signal [Generator](#page-89-0) Manual Control</u> ss . The Signal Generator will then calculate the actual absolute device steps needed for you with no further intervention. The percentages entered are always based upon this 100% Reference value, no percentage of percentage calculation is applied. For further discussion, see <u>[Parameter](#page-96-0) Entry</u>192<sup>4</sup>.

#### **Reference Value / Initial Value**

This option will become available when Delta Values Only Entry Mode together with Device Units Level Units is selected or when the Percentage of Reference Level Units is enabled. It allows you to retrieve the initial delta value or reference value from another task output trace. It can further be setup in the Signal [Generator](#page-89-0) Manual Control 85<sup>1</sup>.

**Use task output as reference/initial value** If checked the the available task output traces will be selectable from the dropdown menu.

#### **Percentage Mode Options**

state.

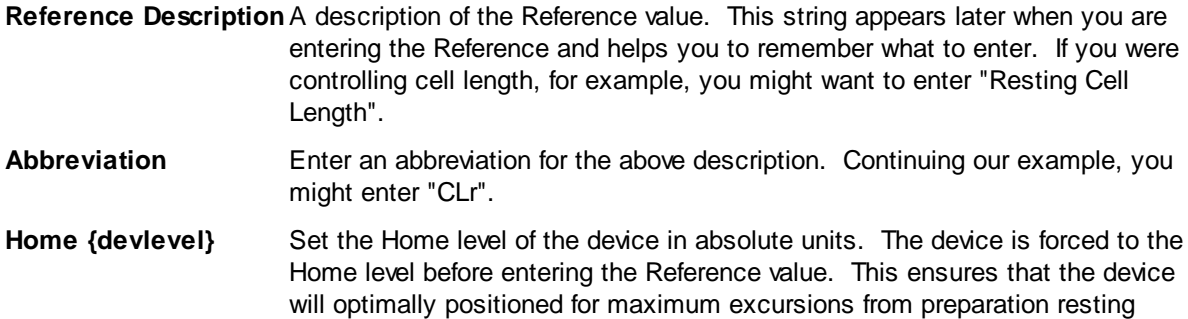

#### <span id="page-88-0"></span>**4.2.2.4 Epoch Settings**

Selecting any epoch column of a Signal Generator Task *row* in the [Parameters](#page-24-0) *dialog* will display the 20 epoch settings *group* in the edit [area](#page-25-0) 21 for the selected epoch. The edit area will let you select the following values:

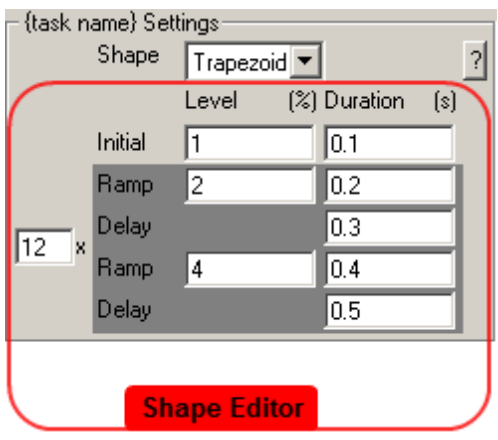

**Signal Generator Epoch Settings**

| <b>Shape</b>        | Select the shape of the waveform that is outputted to the Data Receiving Device<br>during this epoch. See for the available shapes and their specific settings the<br>Shapes and Phases 88 page. |  |  |
|---------------------|----------------------------------------------------------------------------------------------------|--|--|
| <b>Shape Editor</b> | Depending on the selected shape type the appropriate shape parameters will be<br>displayed. See <b>Shapes and Phases</b> 88.                                                                     |  |  |
|                     | Values set by an epoch may be overridden via the Manual Controller <sup>[85]</sup> (manual control<br>must be enabled in the <b>Experiment Settings</b> 82).                                     |  |  |

#### <span id="page-89-0"></span>**4.2.2.5 Manual Control**

The Signal Generator *task* has a manual control *group* that appears in the [Manual](#page-40-0) Control Tool Bar 36 displayed in the <u>[Experiment](#page-39-0) Tool Bar</u>l 35 ੈ*area* at the bottom of the lonWizard window. It allows you to see and override the setting set by acquisition tasks.

When you have selected Percentage of Reference Level Entry option the manual controller also serves as the place where you enter the Reference value as described below.

## **Basic Manual Control**

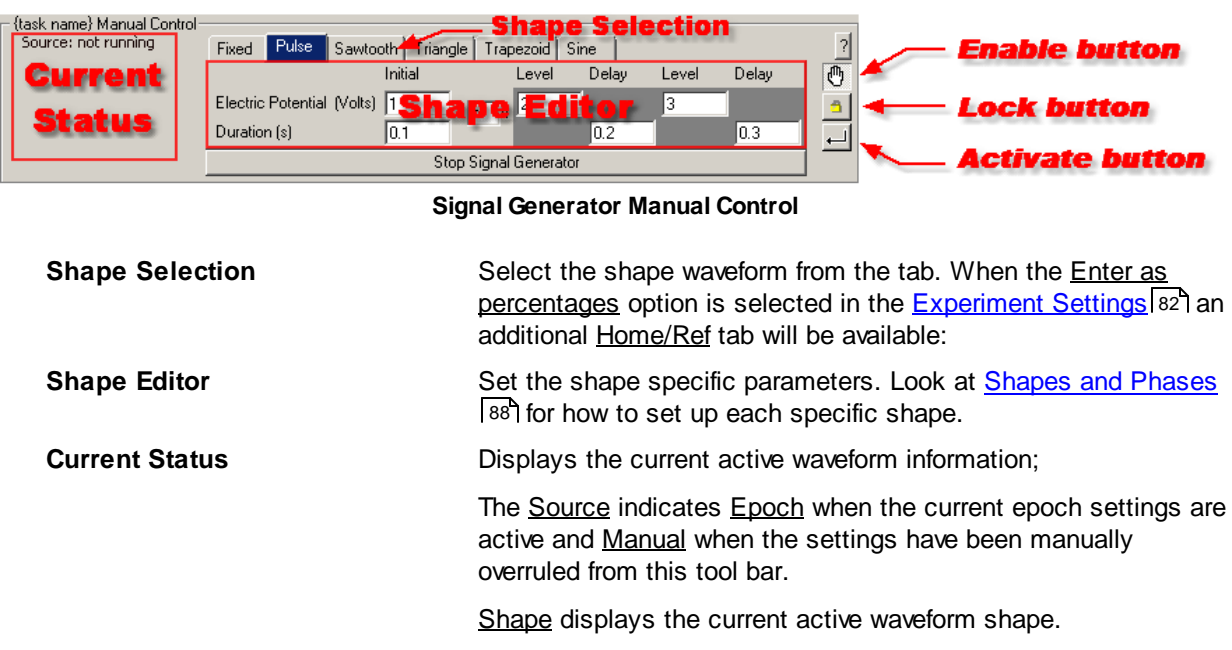

The other parameters displayed will vary depending on the active shape. **Enable button** When *pressed* enables editing and activating of "new" set values. When *released* acquisition task(s) control of the device, if any, will be enabled. **Lock button** When *pressed* previously activated values will remain in effect as long as manual override is enabled. When *released* (as shown) acquisition task(s) control of the device, if any, will return at the end of the current epoch. **Activate button** When *clicked* all "new" values will override any values set by acquisition task(s), if any. Values will not return to acquisition task control until then end of the current epoch or until manual override is disabled. **Stop Signal Generator** Stops the current active waveform (if any) and output the last active value until the button (now reading Resume Signal Generator) is pressed again. If no other waveform has become active it will be continued where it left off. When a new waveform was activated, either by an epoch switch or through the manual control, the new activated waveform will start executing from the beginning of the shape. The Stop Signal Generator button will be inactive when the Home/Ref tab is selected.

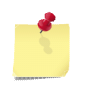

*When manual override is enabled and you activate new settings the normal output by the signal generator task is disabled until the end of the epoch or, if the Lock button is pressed, until manual override is disabled.*

## <span id="page-90-0"></span>**Reference Entry**

When you have enabled the Percentage of Reference Level Entry option the Home/Ref *tab* is added to the Manual Controller. If you have not yet entered a Reference value it will be the only tab as shown in the following figure.

**You can not start an experiment or output shapes in manual control until you set the reference value**

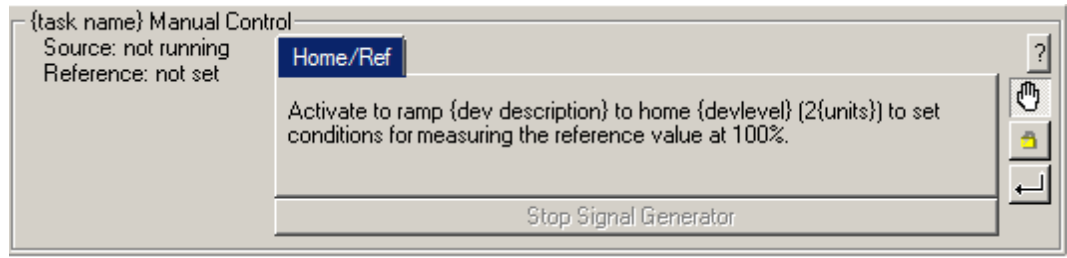

#### **Setting the Reference: Step 1**

When you click the Activate button in this state, the Signal Generator will move the device to the Home level.

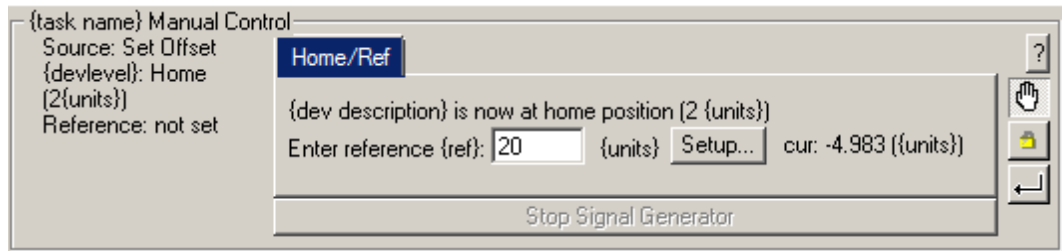

**Setting the Reference: Step 2**

After the device is at the home level you will be prompted to enter the matching reference level. When you click the Activate button the reference value will be set. If the Use task output as reference option is enabled the Setup... button will be available, and the current trace value from the task output will be displayed behind it. The Setup... *button* will open a dialog in which it is possible to setup the way the reference value is acquired from the incoming task output trace. See <u>Signal [Generator](#page-92-1) Monitor Setup</u>!<sup>88</sup>ो. The value acquired by the monitor setup will be continuously updated in the reference edit field. This behaviour can be overruled by clicking in the edit field, this will allow you to manually enter a reference value. If you want to re-enable the automatic updating of the reference value again it is necessary to open the Setup... dialog and close it by pressing Ok.

It is not possible to select the Home/Ref tab when the signal generator is stopped with the Stop Signal Generator button.

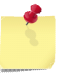

*The method for measuring the actual reference value that corresponds to the device home position will depend on your unique experiment setup.*

## **Initial Delta Value Entry**

When the Delta Values Only Entry Mode together with Device Units Level Units is selected the Init/Delta *tab* is added to the Manual Controller.

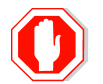

**You can not start an experiment or output shapes in manual control until you set the initial delta value**

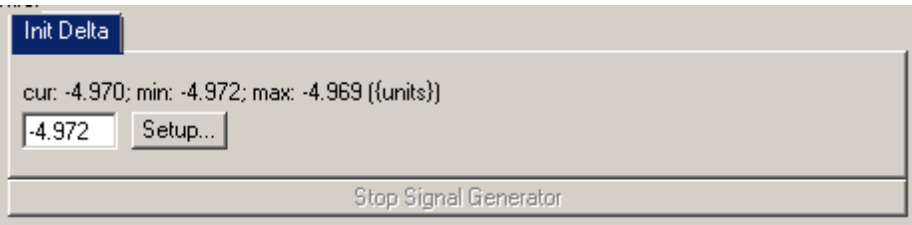

**Initial Delta Value**

The first line shows the current (cur), minimum (min) and maximum (max) value acquired from the task output trace as it is setup. The Setup... *button* will open a dialog in which it is possible to setup the way the reference value is acquired from the incoming task output trace. See Signal [Generator](#page-92-1) Monitor Setup 88 । The value acquired by the monitor setup will be continuously updated in the initial delta edit field. This behaviour can be overruled by clicking in the edit field, this will allow you to manually enter an initial delta value. If you want to re-enable the automatic updating of the initial delta value again it is necessary to open the Setup... dialog and close it by pressing Ok.

It is not possible to select the *Init Delta tab* when the signal generator is stopped with the *Stop Signal* Generator button.

#### <span id="page-92-1"></span>**4.2.2.6 Monitor Setup**

When the Use task output as reference/initial value is enabled the Setup... *button* in the Signal [Generator](#page-89-0) [Manual](#page-89-0) Control<sup>185</sup> will give access to the dialog below.

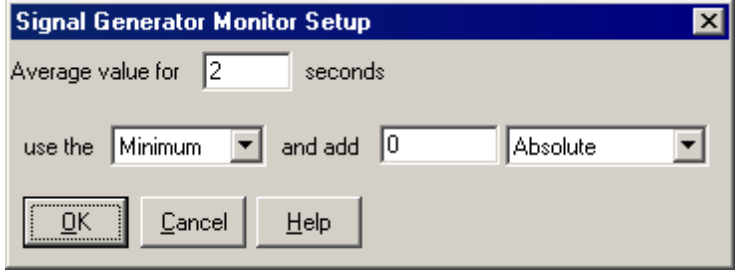

**Monitor Setup**

The first field allows you to enter the time in seconds the task output trace will be monitored. It uses a shifting timeframe which means the minimum and maximum values are within time "now" minus the time entered.

You can choose if you want to automatically acquire the Minimum or Maximum monitored value. The last two options allow you to add or subtract a certain amount to the monitored value.

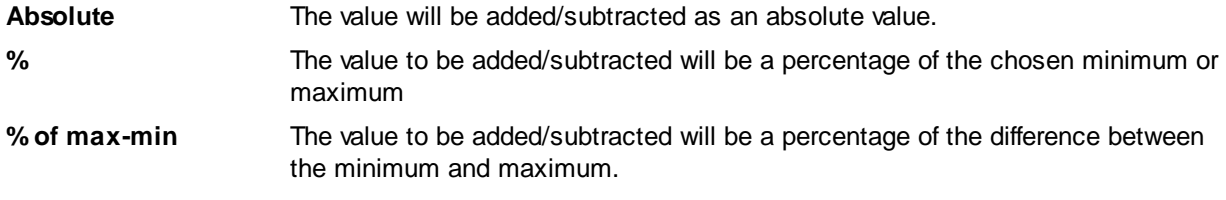

Exiting the dialog by pressing Ok will enable the monitor updating automatically.

#### <span id="page-92-0"></span>**4.2.2.7 Shapes and Phases**

The Signal Generator Task can create a number of different pre-defined waveform *shapes*. Each shape consists of a series of *phases*. There are 4 phase types:

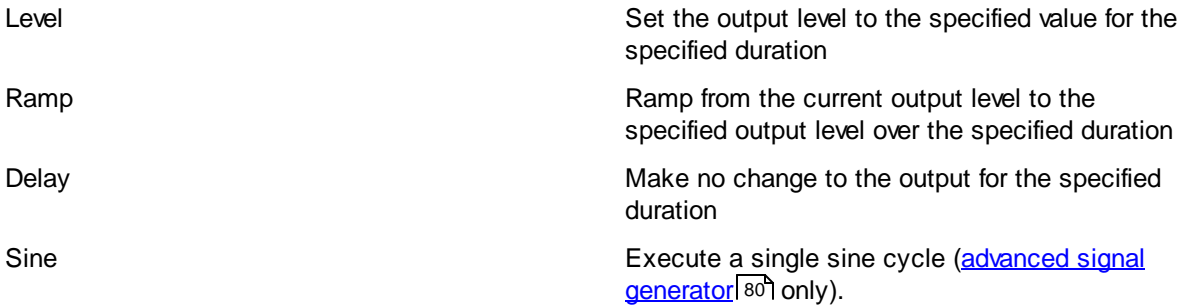

#### **Non-Repeating and Repeating Phases**

Each shape begins with a non-repeating level phase that sets the initial output value and offset for the entire waveform. This initial level is then followed by zero or more repeating phases which constitute the periodic portion of the overall waveform. Depending on your settings, the repeating phases will repeat indefinitely or for some specific number of cycles.

#### <span id="page-93-0"></span>**Repetition Counts**

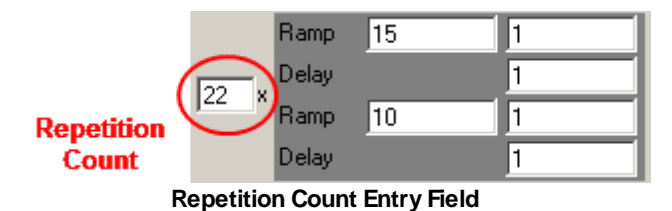

lf you have purchased the <u>Advanced Signal [Generator](#page-84-1)</u> so , you will see a new field next to the repeating phases of all shapes except Fixed. This field allows you to specify the number times the waveform is repeated. If this field is blank, the waveform will repeat indefinitely.

## **Shape Phase Specifics**

The sections below describe the phases used for each of the supported waveform shape. The exact layout of the parameter fields differs depending on whether your are editing via the Epoch [Settings](#page-88-0) 84 in the Parameter Dialog box or via the <u>Manual [Controller](#page-89-0)</u>I<sup>85</sup>ী. Both layouts are shown for each shape.

In all user interface elements we follow the convention that the repeating phases that make up the periodic waveform are always surrounded by a dark gray background.

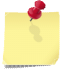

*The available shapes varies depending on your specific installation (see [Advanced](#page-84-1) Features ).* 80

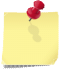

*The specific syntax and options available for level and duration inputs will depend on the options selected in [Experiment](#page-86-0) Settings* 82.

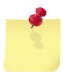

*A phase with zero duration will set the current level to the value specified and immediately execute the next phase.*

#### *Fixed*

Sets a single value to be sent to the output device. This shape has only the initial level and no repeating phases.

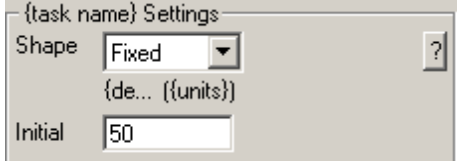

**Fixed Epoch Settings**

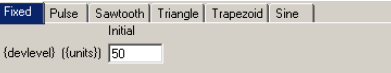

**Fixed Manual Control Settings**

**Initial** The level to be output.

#### *Trapezoid*

A trapezoid is characterized by a ramp to one level, a hold at that level followed by a ramp to a second level (typically the same as the Initial level).

**Acquisition Tasks: Output/Control Tasks**

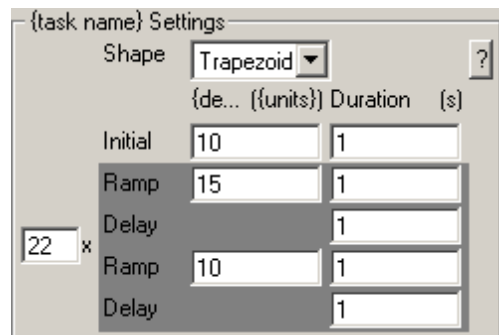

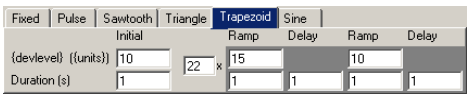

**90**

**Trapezoid Manual Control Settings**

**Trapezoid Epoch Settings**

| Initial | The initial non-repeating level; held for the time entered in the Duration(s)<br>field. |
|---------|-----------------------------------------------------------------------------------------|
| Reps    | The number of times to repeat the periodic phases (22 in this example).                 |
| Ramp    | Level to ramp to in the time entered in <b>Duration(s)</b> .                            |
| Delay   | Hold at the Ramp value for the time entered in Duration(s).                             |
| Ramp    | Level to ramp to in the time entered in Duration(s).                                    |
| Delay   | Hold at the Ramp value for the time entered in Duration(s).                             |
|         |                                                                                         |

## *Pulse*

A pulse is a step to one level, a hold at that level followed by a step to a second level (typically the same as the Initial level).

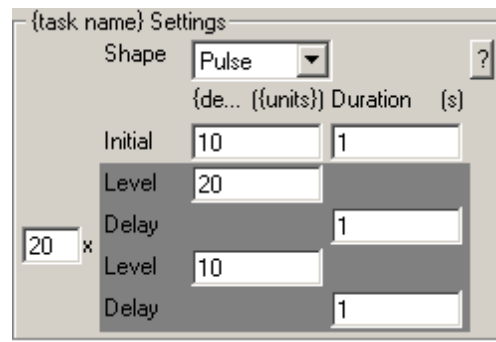

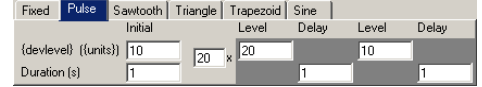

**Pulse Manual Control Settings**

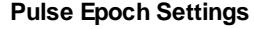

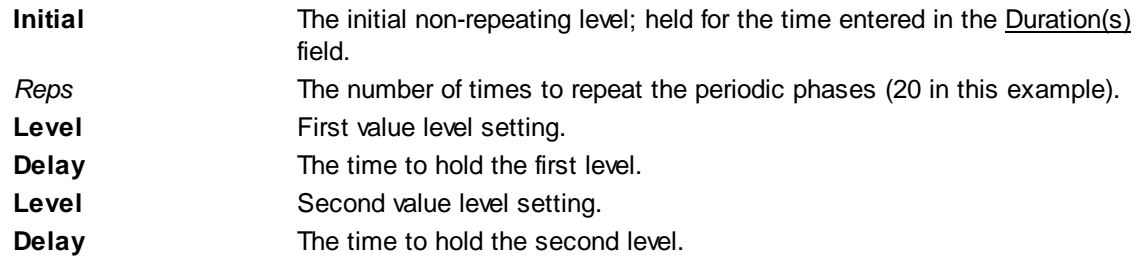

#### *Sawtooth*

A sawtooth is a ramp to a level followed by an immediate step to a second level (typically the same as the Initial level).

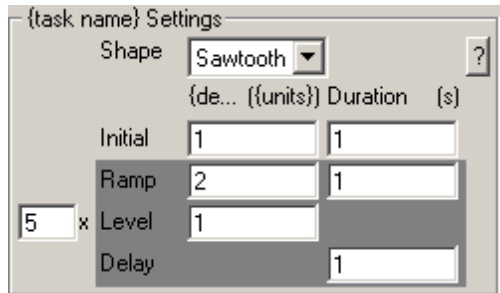

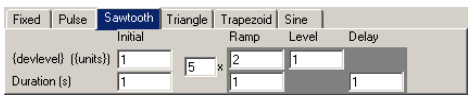

**Sawtooth Manual Control Settings**

**Sawtooth Epoch Settings**

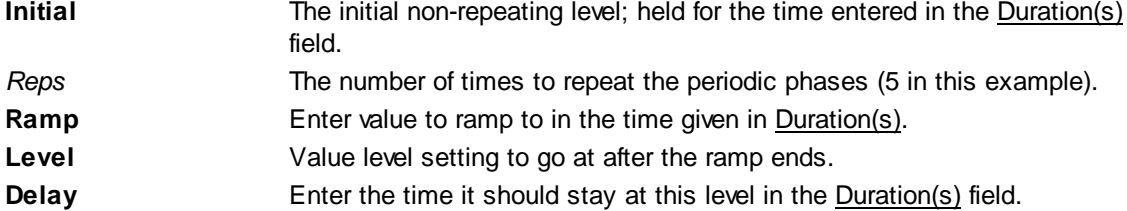

## *Triangle*

A triangle is a ramp to one level followed immediately by a ramp to a second level (typically the same as the Initial level).

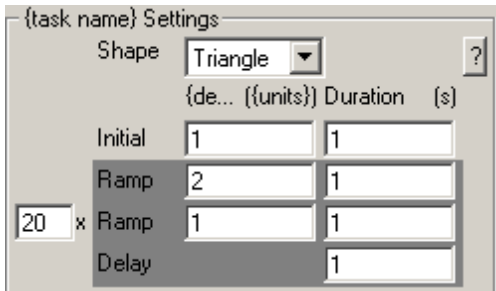

| Fixed        | Pulse                  |         |    | Sawtooth Triangle Trapezoid Sine |      |       |  |
|--------------|------------------------|---------|----|----------------------------------|------|-------|--|
|              |                        | Initial |    | Ramp                             | Ramp | Delay |  |
|              | {devlevel} [{units}] 1 |         | 20 | ×                                |      |       |  |
| Duration [s] |                        |         |    |                                  |      |       |  |

**Triangle Manual Control Settings**

**Triangle Epoch Settings**

| <b>Initial</b> | The initial non-repeating level; held for the time entered in the Duration(s)<br>field. |
|----------------|-----------------------------------------------------------------------------------------|
| Reps           | The number of times to repeat the periodic phases (20 in this example).                 |
| Ramp           | Enter value to ramp to in the time given in Duration(s).                                |
| Ramp           | Value for the second ramp in the time given in Duration(s).                             |
| Delay          | Hold at the second ramp value for the time entered in Duration(s).                      |

#### *Sine*

A sine shape outputs a sine wave on each cycle with an optional delay between each sine. The sine shape is only available in the Advanced Signal [Generator](#page-84-1) 80

**Acquisition Tasks: Output/Control Tasks**

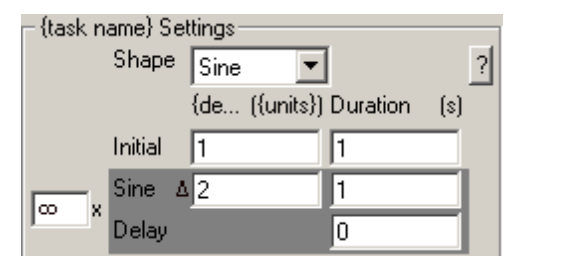

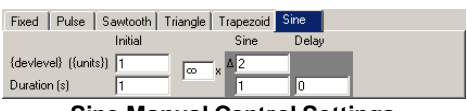

**92**

**Sine Manual Control Settings**

**Sine Epoch Settings**

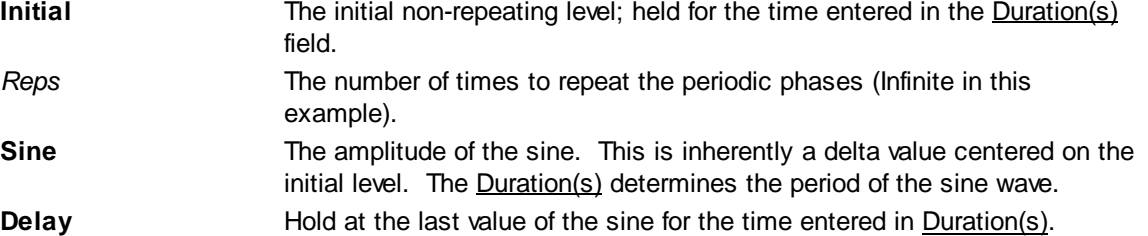

#### **4.2.2.8 Parameter Entry**

There are three different components to the way the level and duration values that define the different waveforms are entered Signal Generator. Two of these components are the Entry Mode and Level Units options set in the [Experiment](#page-86-0) Settings 82. The third component is the increment syntax that is entered into the parameter fields themselves.

#### <span id="page-96-0"></span>**Level Units**

The Level Units selection in the [Experiment](#page-86-0) Settings 82 enables value specification in either absolute <u>Device</u> units, or as a relative <u>Percentage of a Reference</u> units (Advanced Signal [Generator](#page-84-1)<sup>| 80</sup> only).

Below are illustrations of how the parameter editor fields will appear for each setting.

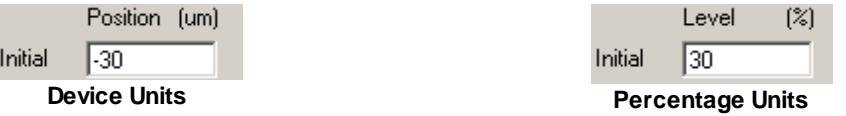

When using Device units, the values you enter are directly written to the output device without translation. Thus if you enter 10 into a voltage level field, the value 10 is written directly to the voltage output device.

In contrast, when using Percentage units, you enter the percent value of some currently unknown reference value. The reference value itself is determined before the experiment starts and is almost certainly different from one experiment to another. The actual value written to the output device is the sum of the percentage and the Home value entered in the Experiment Settings. Thus if you enter 110% into a level field, the output will increase by 10% of the reference value from the Home value. To be formal, the value driven to the device for a given percentage value is given by the following equation:

DeviceValue = HomeValue + ReferenceLength\*[(PercentValue-100)/100]

An example may be illustrative. Consider a stretching device that lets you stretch tissue by any amount in the range 0-50um. You are using Percentage units and choose a home value of 10. You now create a trapezoid that goes from 100% to 120% and back again. Having all that set up, you now go and mount your tissue sample and run through the Reference Entry protocol as described in [Manual](#page-90-0) Control 86. You measure the length at rest as 150um and enter that as your reference. When you execute you stretch protocol, you first move to 100% which is defined as the home position and therefore the device will move to the 10um position. You then go to 120% (i.e. a 20% stretch). This is adding 20%, or 30um to the Home position. Since your Home position is 10um, the device will now move to the 40um position.

If you were to go to 80%, this would be a -20% stretch. Since your home position is 10um, the new position would be 10 minus 30um or -20um. However, since your device range is only 0-50um, it would clip at the 0 position.

The level of indirection permitted by the Percentage units is required to specify protocols when you do not know the starting point. Two common experimental preparations that have this requirement are vascular experiments where you want to increase/decrease pressures from some unknown baseline and tissue stretching experiments were you want to increase/decrease tissue lengths from some unknown initial length.

#### <span id="page-97-0"></span>**Entry Mode**

A second component of the parameter entry space is the Entry Mode. This determines whether you are entering values that are absolute values (of either Device or Percentage units) or if you are entering deltas. When using deltas (Advanced Signal [Generator](#page-84-1)<sup>|80</sup>l only), the value you enter is added to the current value to generate the new output value. For example if you enter +5% as a delta value and the current output value is 110%, the new output value will be 115%. In contrast, 10% entered as an absolute with a current output value of 100% would drive the output to 10% of the reference value.

Deltas allow you to generate waveforms that can easily be shifted up and down by simply changing the initial level. They also permit you to easily match one epoch to another so as to avoid output discontinuities. This is achieved by entering 0 as the delta for the initial phase.

The Entry Mode option itself has three values as shown in the table below. These options permit different mixes of absolute and delta data entry.

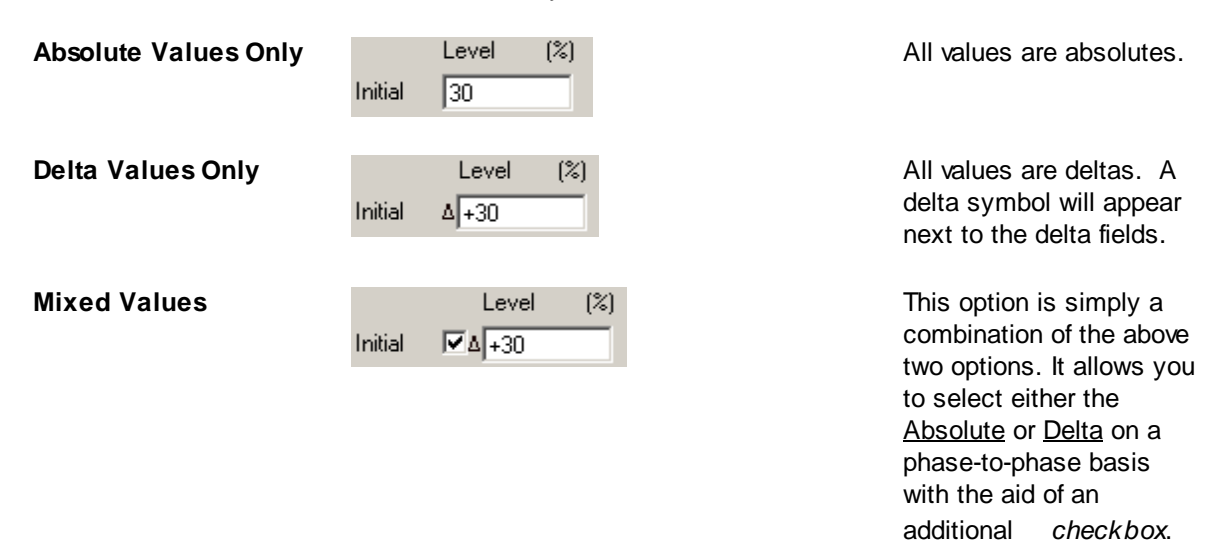

#### <span id="page-97-1"></span>**Increments**

The periodic portion of each waveform is repeated either indefinitely or as determined by the repeat count. It is possible on each repetition of the waveform to change the individual phase parameters ( Advanced Signal [Generator](#page-84-1)<sup>| 80</sup> lonly). Doing so permits very complex waveform generation.

Increments can be applied to both the level/ramp values and also to the duration of a phase. Both positive and negative values can be entered. The figure below shows the settings for a trapezoid. The user has chosen Device units with Absolute Only Entry Mode.

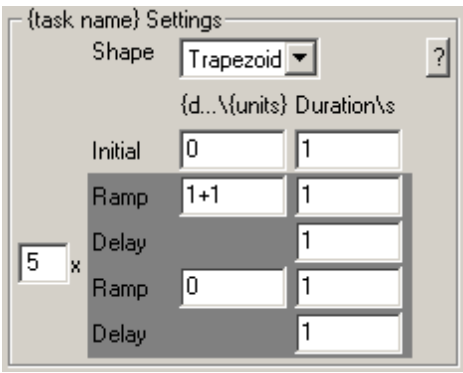

**Increment Trapezoid Settings**

They have added an increment to the amplitude of the initial ramp phase and indicated by the 1+1 syntax. The first "1" is the target level for the first pass. The +1 indicates that the amplitude will be increased with each subsequent repetition of the waveform. The resulting output looks like the following graph where each trapezoid has an amplitude of 1, 2, 3, 4, etc. If the user entered "5+1" the first trapezoid would have an amplitude of 5 followed by 6, 7, 8, etc.

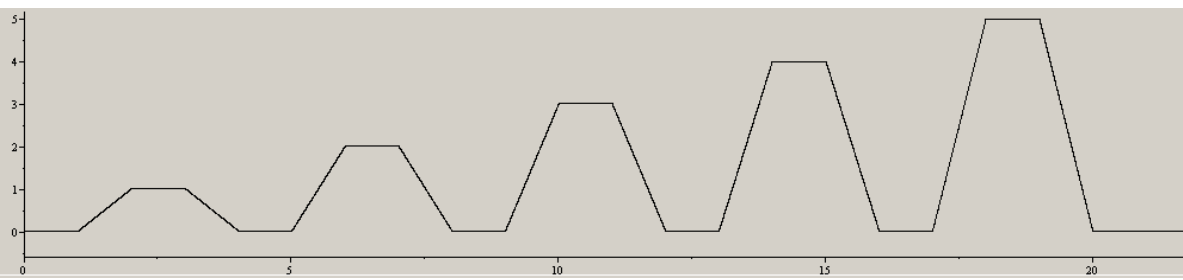

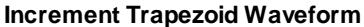

It is also possible to have increments on durations. Consider the following trapezoid settings:

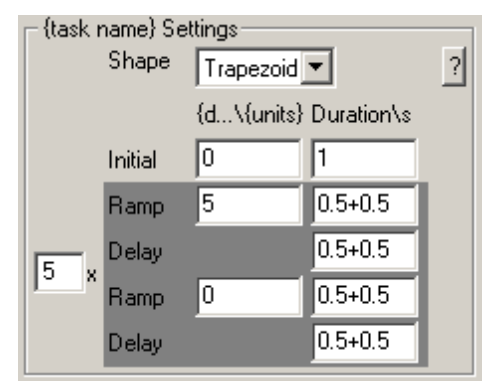

**Increment Duration Trapezoid Settings**

Here the user has chosen a base value of 0.5 seconds for each phase with an increment of another 0.5 seconds for each repetition.

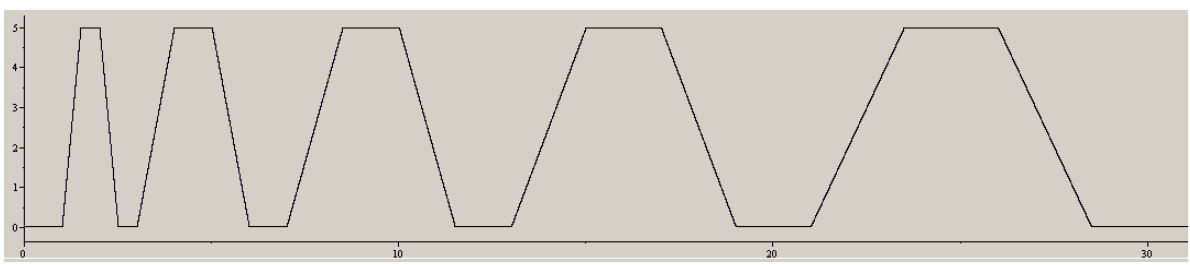

**Increment Duration Trapezoid Waveform**

The Initial phase runs for 1 second which gives the offset seen at the beginning. Then the first waveform runs for 2 seconds (4 phases, each 0.5 seconds long). Every subsequent repetition will add another 2 seconds to the total waveform duration (0.5 seconds added to each phase). Thus the waveform durations will be 2, 4, 6, 8 ,10, etc seconds.

# **4.2.3 Clamp Acquisition Tasks**

The [Clamp](#page-99-0) Acquisition Recording Task module provides a task, the <mark>Work Loop Clamp</mark> lগ্গী task that controls a clamp device, such as the <u>FSI [Clamp](#page-140-0)</u>l136, to permit creating PV (or FL) loops on isolated cells or tissue strips.

# <span id="page-99-0"></span>**4.2.3.1 Work Loop Clamp Task**

The Work Loop Clamp task is a control task that connects together a number of other tasks in order to permit simulating normal cardiac organ function in a single cell or in a tissue strip. If we take a heart and measure its pressure and volume as it beats and then plot the pressure versus the volume we would get the loops shown below. This is the so called PV plot which is widely used to characterize the whole heart.

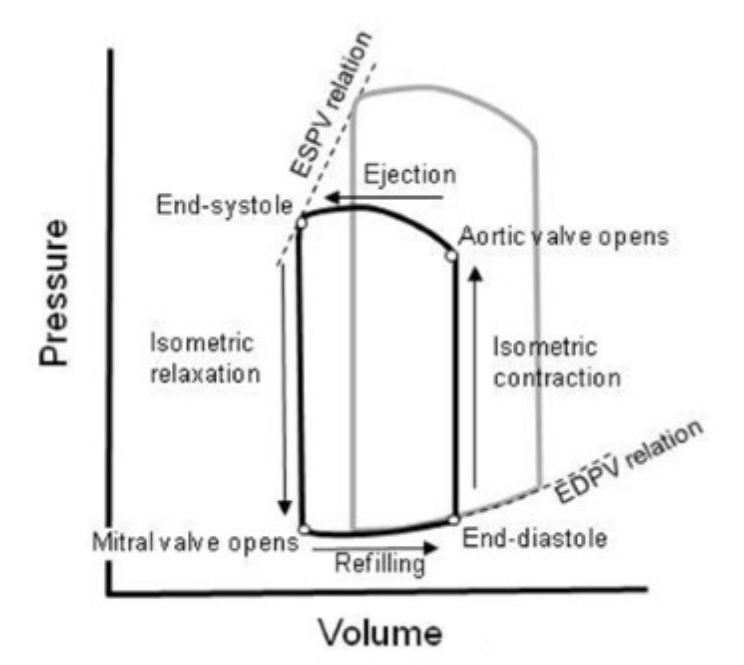

If we consider how the pressure and volume changes in the whole heart are experienced by a small part of heart tissue or even by a single cell, it is apparent that pressure changes manifest themselves as varying forces applied to the tissue whereas the volume changes manifest themselves as changes in the length of the tissue. Therefore, by controlling the length and force levels experienced by a tissue sample, we can simulate real cardiac function in vitro. This is precisely what the Work Loop Clamp task does.

#### **Work Loop Clamp Algorithm**

The Work Loop Clamp task produces a force-length relationship in the tissue as shown in the figure below.

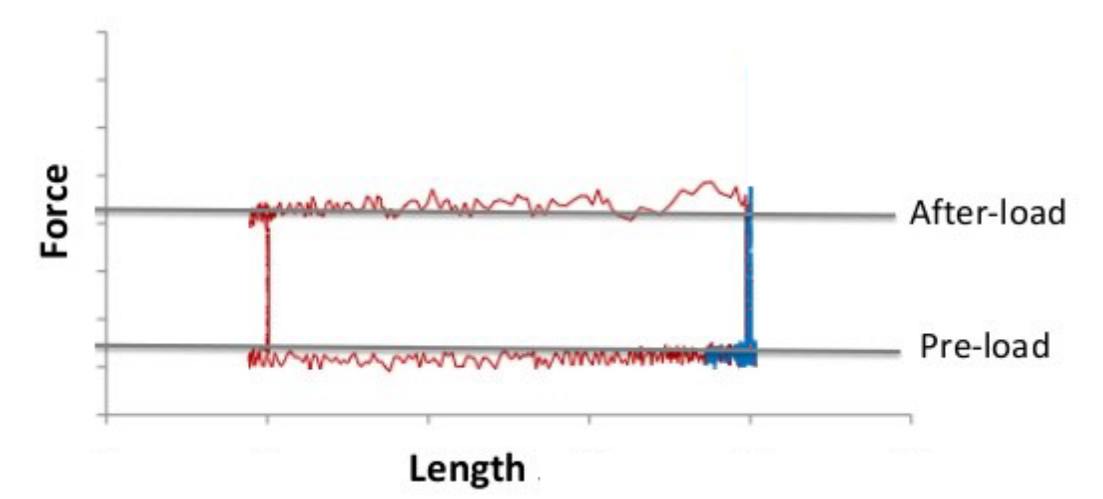

**Force length loop data produced by the Work Loop Clamp Task**

This figure is analogous to the PV loop in a real heart except pressure is replaced by force and volume is replaced by length. The length of the tissue is controlled by holding the tissue mechanically between two mounts. One of the mounts is stationary and the other is attached to a linear motor. By controlling the motor position, we control the tissue length.

The force level is read by a force transducer attached to the stationary mount. With the force input and the motor control output, the clamp device is able to make FL loops.

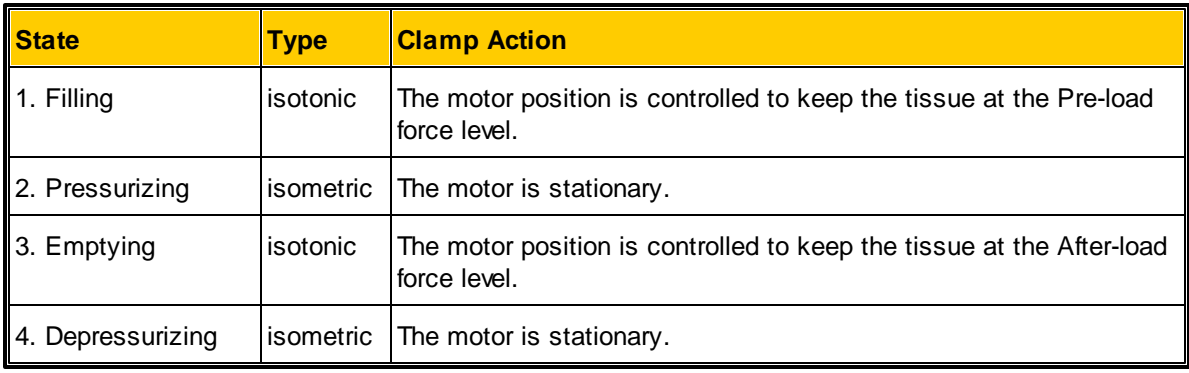

The clamp cycles through four states of execution to produce each loop:

The figure below provides a graphical representation of what is happening.

**96**

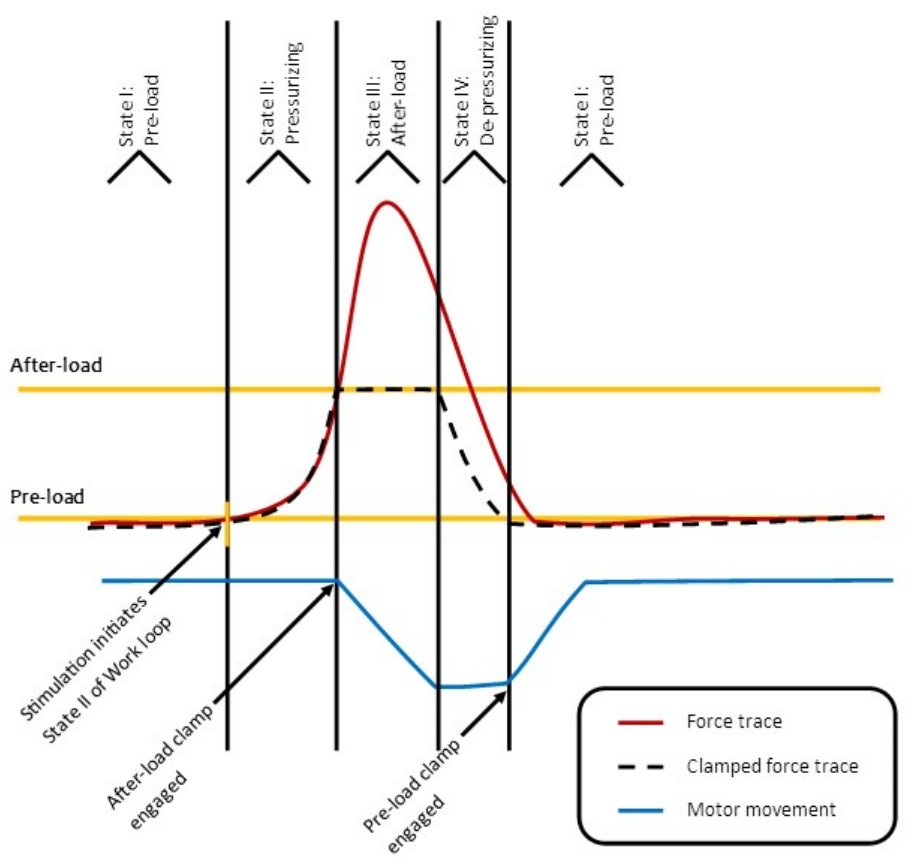

**WLC Algorithm**

The transition between each state is controlled by user specified trigger conditions.

The clamp starts at the end of state 1. The tissue is at its maximum length and the force is clamped at the Pre-load level. When the clamp detects the onset of contraction (usually via a stimulation signal), it switches to state 2, which is the isometric Pressurizing state. We will describe how contraction is detected a little later after going through the loop.

While the clamp is in the Pressurizing state the tissue is internally contracting and, because the motor is not moving, the force (i.e. pressure) will go up and up. When the After-load level is reached the clamp switches to state 3, the Emptying state.

Because the tissue is contracting, the clamp has to move the motor so as to make the tissue shorter and shorter in order to keep the tissue's force level at the After-load level. The tissue will be allowed to contract until it has shortened so much it can no longer produce the After-load force level. At that point, the clamp will have start stretching the tissue to maintain the After-load force. This reversal of the motor from shortening to lengthening is detected by the clamp and triggers the switch into state 4, the Depressurizing state. The actual distance the motor must reverse itself to trigger the state change is determined by the **Threshold: Pos** setting in the toolbar.

Once in the Emptying state, the tissue will internally relax and, because the motor is not moving, the force will drop. Once the force drops below the Pre-load level, the clamp switches into the Filling state.

Once in the Filling state, the motor must start stretching the cell. Otherwise, the cell would continue its internal relaxation and the force level would drop further. The motor will stretch the tissue until it is fully relaxed and is able to maintain the Pre-load force level based solely on its mechanical elastic properties. At this point, the clamp is waiting for the next contraction. As mentioned there are several way of doing this as determined by the **F/P Mode** setting in the toolbar.

<span id="page-102-0"></span>The first **F/P Mode** option is **Event Trigger**. This option tells the clamp to sit at the end of the Filling state until it sees an electrical trigger signal. Presumably this signal has been generated by the electrical field stimulator and the tissue will start contracting almost immediately.

If the tissue is not paced, there are two options for trying to detect a new contraction based solely on looking at what the sample is doing. The first non-pacing **F/P Mode** option is the **Position Threshold** option. This option is the same used to transition from Emptying to Depressurizing. The clamp looks at the motor position and when the motor starts having to move to shorter and shorter lengths to maintain the Pre-load force level, it assumes that the tissue has begun contracting and switches to the isometric Pressurizing state. The amount the motor has to move to trigger the state change is defined by the **Threshold: Pos** setting.

The second non-pacing **F/P Mode** option is the **Velocity Threshold**. Here the clamp will switch to the Pressurizing state when the velocity of relaxation has dropped below the level defined by the **Threshold: Vel** setting in the manual controller.

#### **Task Setup**

The Work Loop Clamp task uses information entered in the following places:

- <u>Task [settings](#page-103-0)</u> | 99 ] Settings that apply to all experiments using this task, entered in the [Task](#page-17-0) [Manager](#page-17-0)l13 dialog.
- [Experiment](#page-104-0) settings<sup>[100]</sup> Settings for this task that apply to all epochs in an experiment, entered in the <u>[Parameters](#page-24-0)</u>120 dialog.
- Epoch [settings](#page-104-1)<sup>[100]</sup> Settings for this task for a specific epoch in an experiment, entered in the [Parameters](#page-24-0)<sup>| 20</sup> dialog.
- [Tool](#page-104-2) bar<sup>|100</sup> Realtime control of the clamp.

#### **Task Output**

If trace output is enabled in the Experiment Settings, the Work Loop Clamp task produces the following output in IonWizard where "*Name*" is the description entered in the Work Loop [Clamp](#page-103-0) Task *dialog:* 99

**"***Name***" traces State** - the internal state of the two level clamp circuit. The trace data has only 4 values in the set [1..4]. Each value has the following meaning: 1=Filling, 2=Pressurizing, 3=Emptying, 4=Depressurizing.

> **Position Threshold** - the current value of the position threshold as set via the manual control toolbar. This is a debugging aid.

**Min Position** - the current value of the internal minimum position variable. This is a debugging aid.

**Max Position** - the current value of the internal maximum position variable. This is a debugging aid.

# <span id="page-103-0"></span>4.2.3.1.1 Task Settings

Clicking the <u>Edit...</u> *button* in the <u>Task [Manager](#page-17-0)</u>l গৌ when a <u>Work Loop [Clamp](#page-99-0) Task</u>I95 is highlighted will display the task settings *dialog*. It has the following fields:

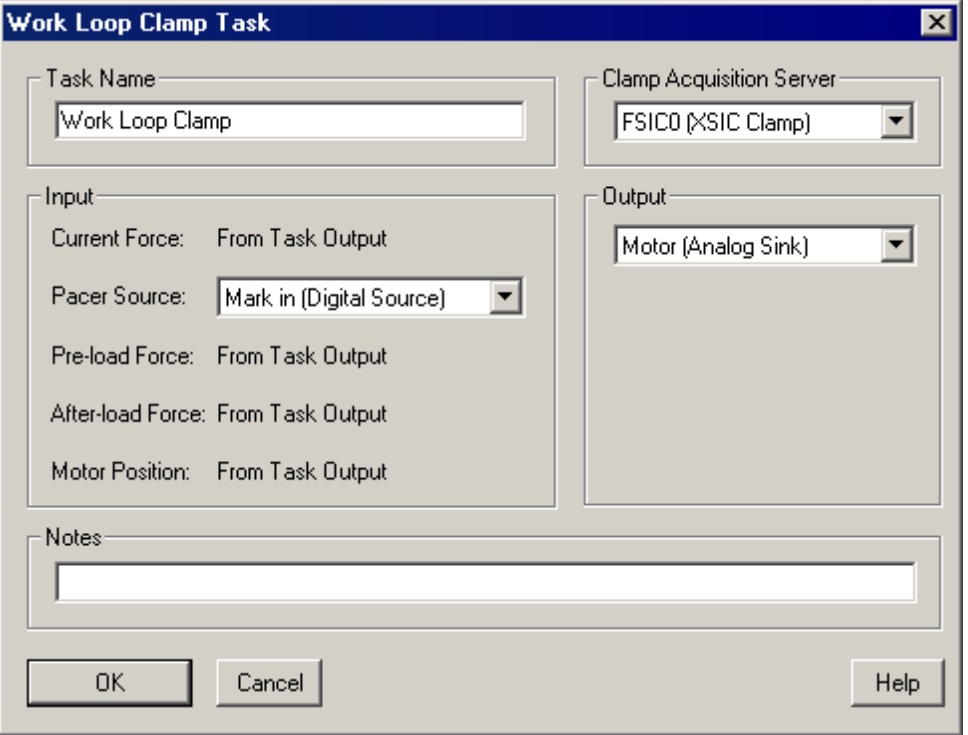

#### **Work Loop Clamp task dialog**

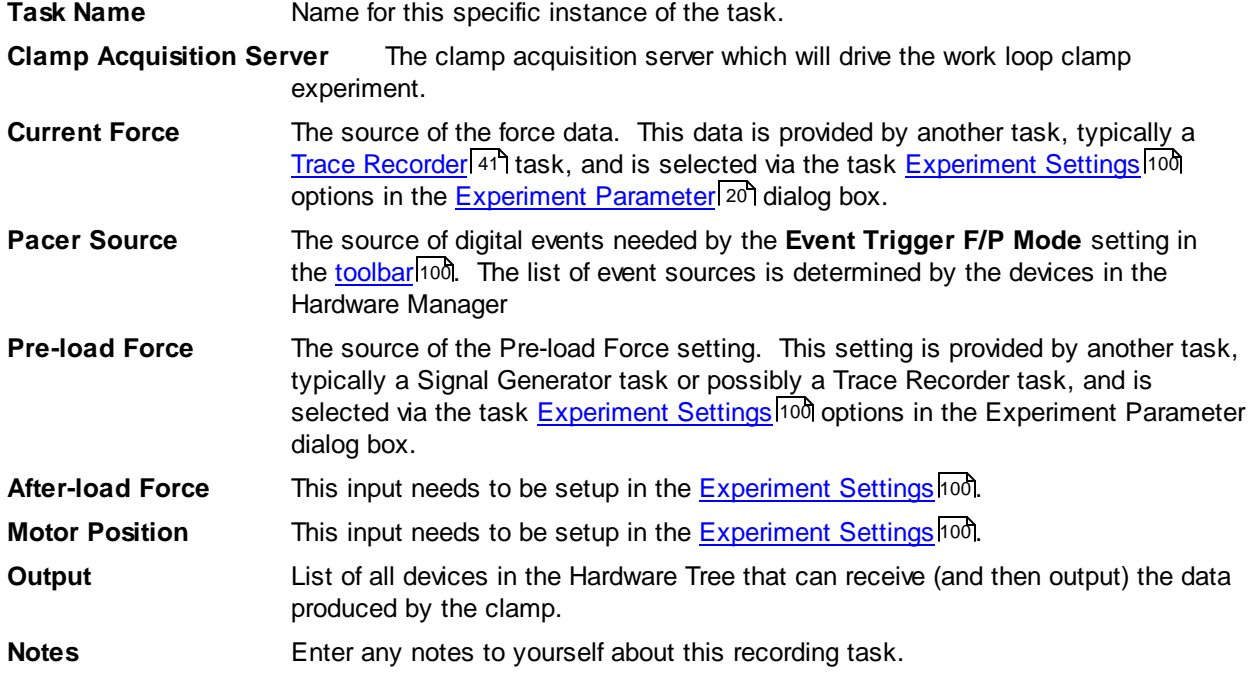

#### <span id="page-104-0"></span>4.2.3.1.2 Experiment Settings

Selecting the first column of a <u>Work Loop [Clamp](#page-99-0) Task</u> <sup>[95</sup> ]*row* in the <u>[Parameters](#page-24-0)</u> [20] *dialog* will display the experiment settings group in the edit [area](#page-25-0)<sup>| 21</sup> The following fields can be edited:

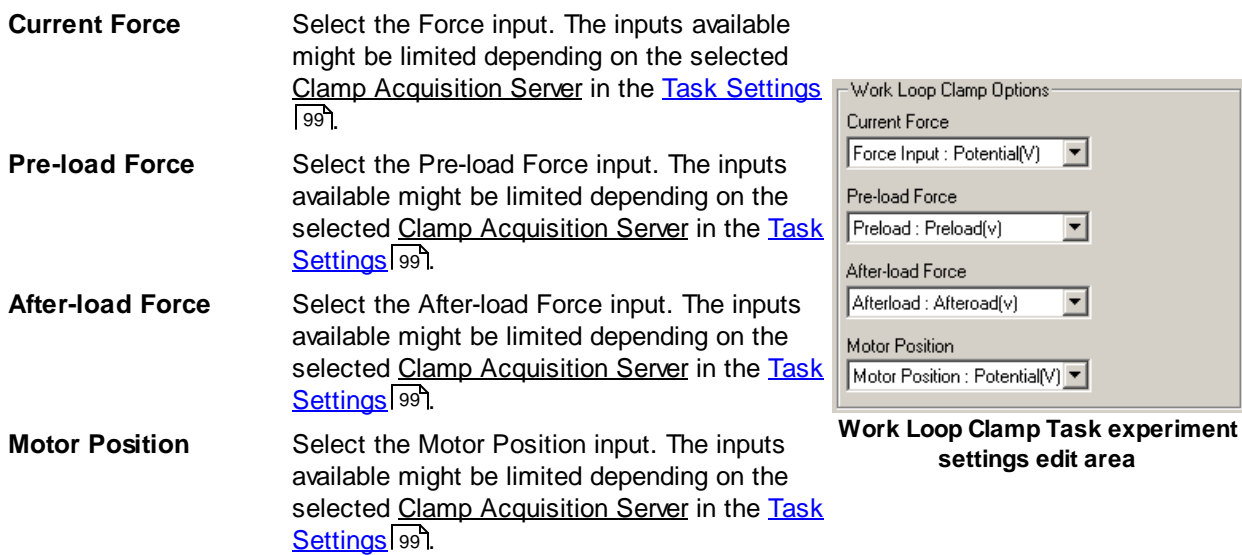

#### **Units**

It is very important that the units of the various selections match so that the clamp can compare like numbers. The **Current Force** and **Motor Position** selections drive the units and can be made freely. The units for the **Pre-load Force** and **After-load Force** selections must match the units of the Current Force. The software will force these units to match and thus may result in selections that are incorrect. If this occurs, you will need to edit the recording tasks (e.g Trace Recorder or Signal Generator) you want to use as appropriate to assure these units are correct.

#### <span id="page-104-1"></span>4.2.3.1.3 Epoch Settings

There are no editable parameters for the Work Loop [Clamp](#page-99-0) Task . 95

Work Loop Clamp Params:

No editable parameters for Work Loop Clamp Task.

**Work loop clamp task epoch settings**

#### <span id="page-104-2"></span>4.2.3.1.4 Tool Bar

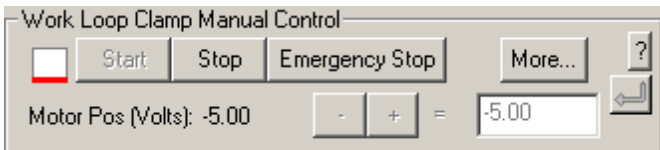

**Work Loop Clamp Task Tool Bar Simple View**

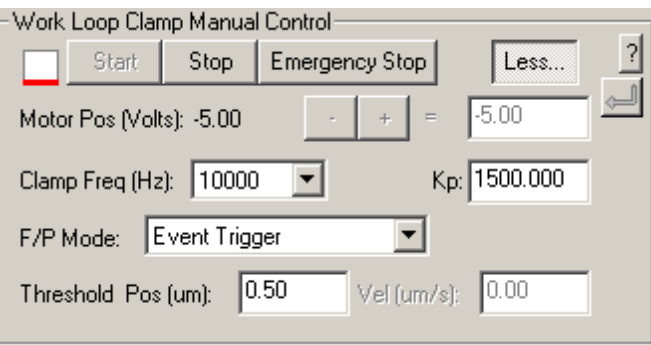

#### **Work Loop Clamp Task Toolbar Advanced View**

The Work Loop Clamp Task *tool bar* provides realtime control for the clamp. You can toggle the toolbar between simple and advanced views by clicking on the **More...** (or **Less...**) button. The simple view is a strict subset of the functionality available in the advanced view.

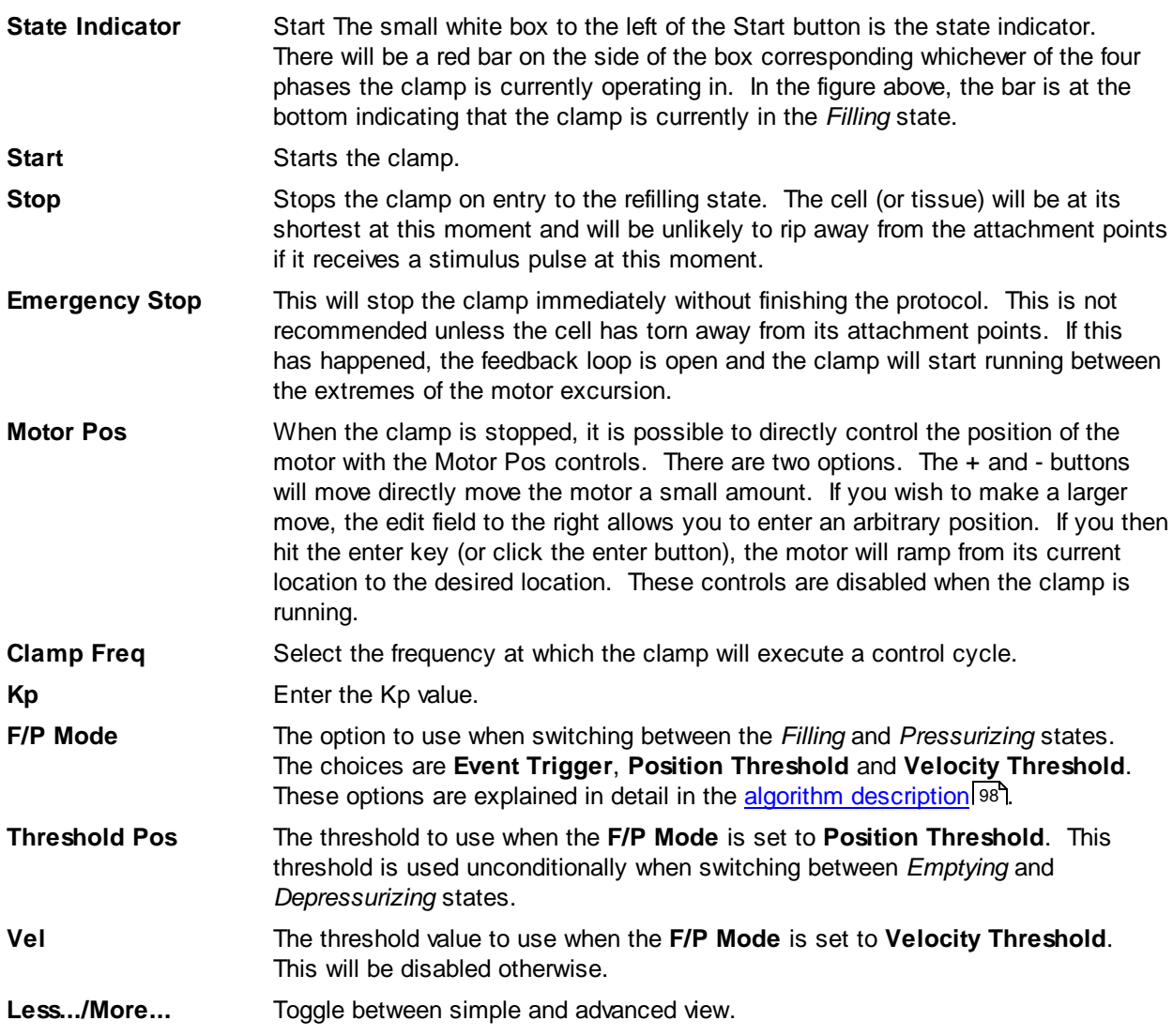

# **4.2.4 Multi Cell Tasks**

The Multi Cell Tasks module provides a single task, the **[Multi](#page-106-0) Cell** task, that uses available microscope 102automation to permit fully automatic data acquisition from multiple cells.

## <span id="page-106-0"></span>**4.2.4.1 Multi Cell Task**

#### **Task Setup**

The Multi Cell task uses information entered in the following places:

- Task [settings](#page-106-1) <sup>102</sup> Settings that apply to all experiments using this task, entered in the [Task](#page-17-0) [Manager](#page-17-0)l13 dialog. 102 13
- [Experiment](#page-107-0) settings<sup>[103]</sup> Settings for this task that apply to all epochs in an experiment, entered in the <u>[Parameters](#page-24-0)</u>120 dialog.
- Epoch [settings](#page-107-1) <sup>103</sup> Settings for this task for a specific epoch in an experiment, entered in the [Parameters](#page-24-0)<sup>| 20</sup> dialog. 103 20
- [Tool](#page-107-2) bar<sup>[103]</sup> Realtime control of the clamp.

## **Task Output**

## <span id="page-106-1"></span>4.2.4.1.1 Task Settings

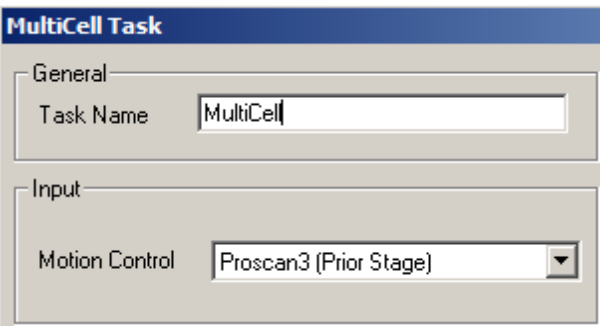

#### **MultiCell Task Settings**

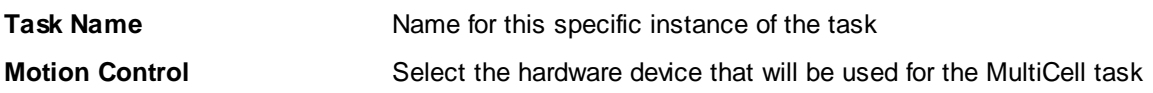

## <span id="page-107-0"></span>4.2.4.1.2 Experiment Settings

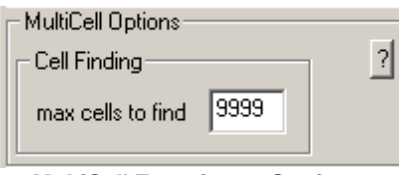

**MultiCell Experiment Settings**

The user can input the max amount of cells that they want to find.

## <span id="page-107-1"></span>4.2.4.1.3 Epoch Settings

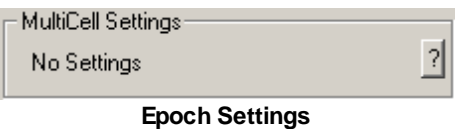

**?** The **?** button redirects to a help file with more information on how to work the Epoch Settings

## <span id="page-107-2"></span>4.2.4.1.4 Tool Bar

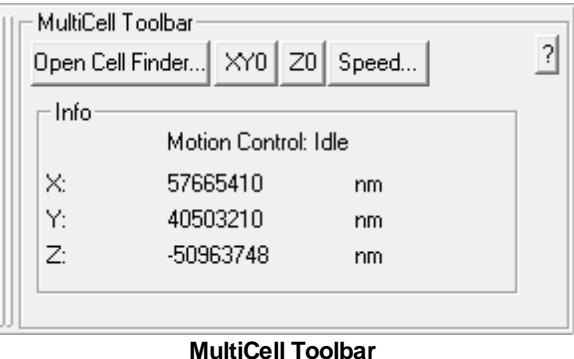

The Open Cell Finder opens a window that allows the user to do an analysis of cells.

The motion control is displayed in nanometers

**Open Cell F** opened the Open Cell Finder button changes to Close FinderClicking on the **Open Cell Finder** opens the Cell Finder on another window. Once
- **XY0** Clicking on the **XY0** button will allow the user to find the limit of the x and y axis
- **Z0** Clicking on the **Z0** button will allow the user to find the limit of the z axis
- **Speed** Clicking on the **Speed** button allows the user to make configurations to the Microscope Stage Motion Settings. Click on [Microscope](#page-117-0) Stage Motion Settings 113 for more information
- **?** Clicking on the **Help** button will open a help file that gives instructions on how to use the MultiCell Toolbar

### 4.2.4.1.5 Cell Finder

Enter topic text here.

### *4.2.4.1.5.5 Cell Finder Settings*

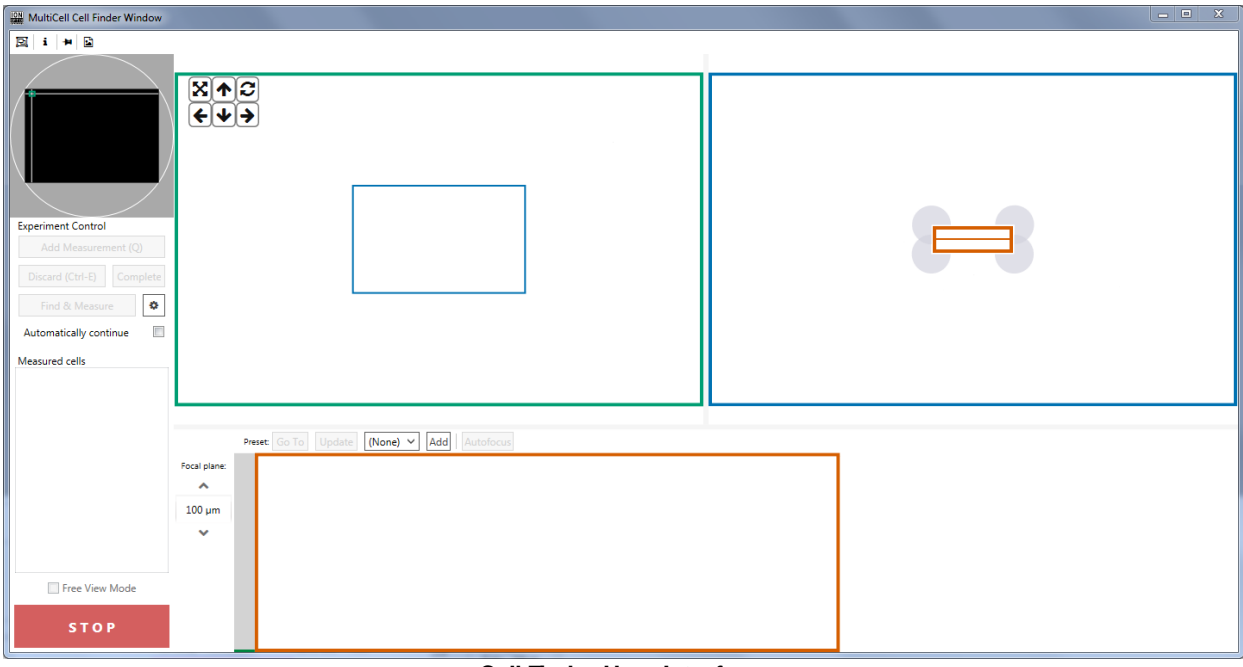

**Cell Finder User Interface**

The *Experiment Control* allows the user to do the following:

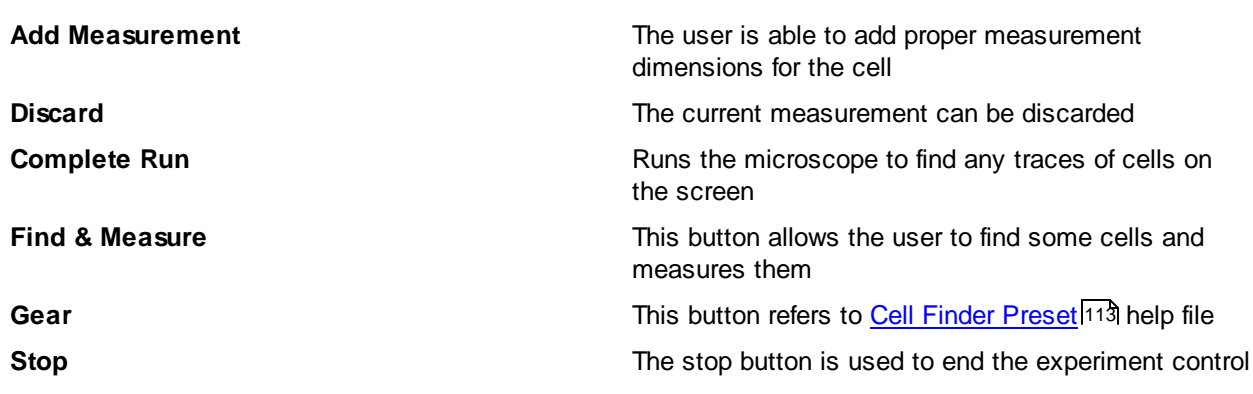

*IonWizard 7.4*

# *4.2.4.1.5.5 Cell Finder Acquisition*

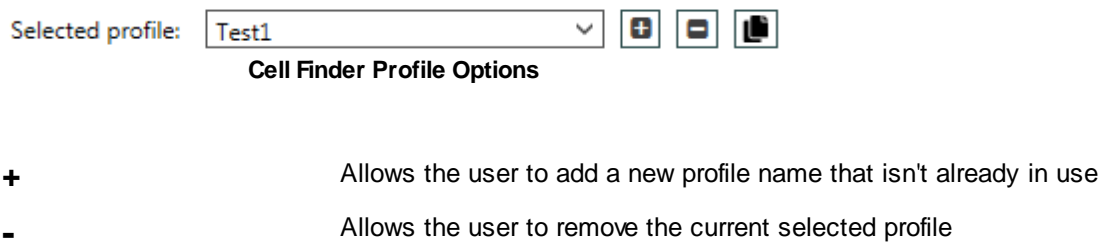

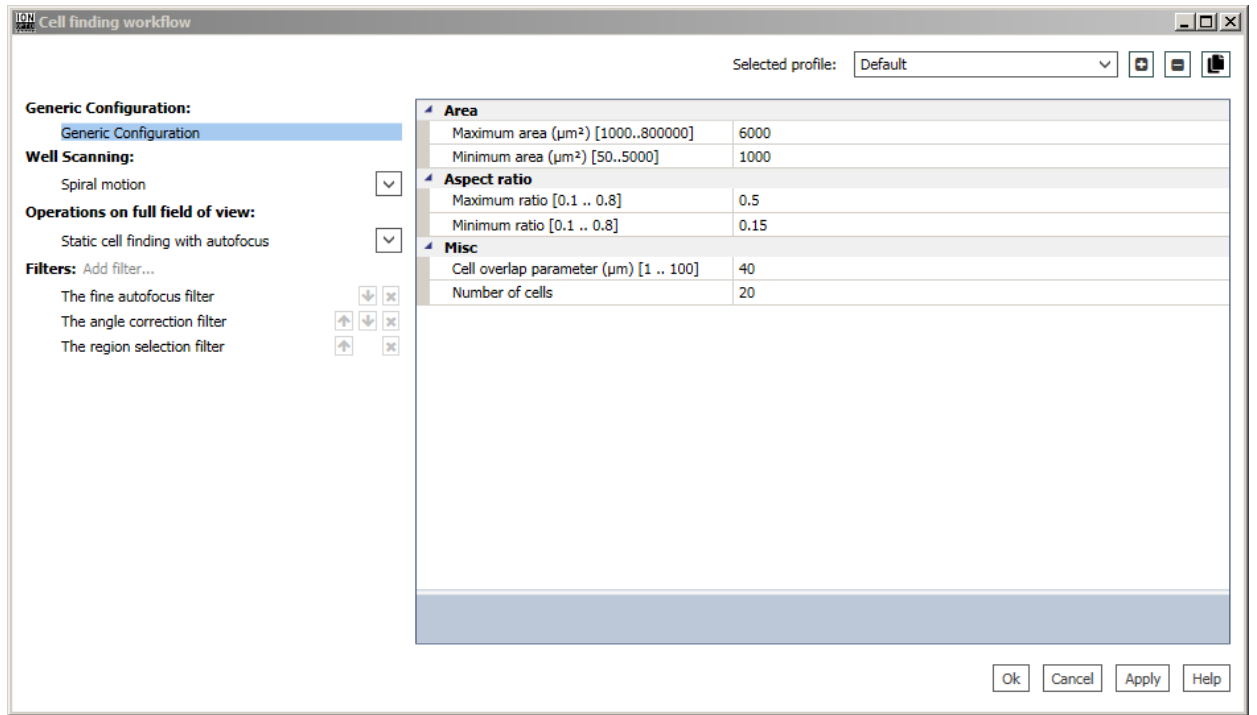

### **Cell Finder Generic Settings**

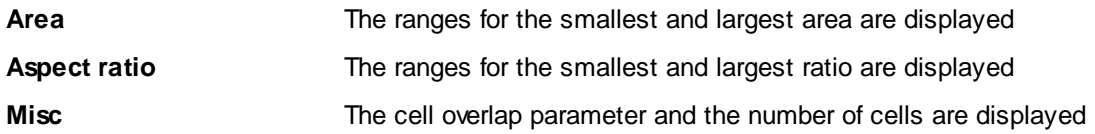

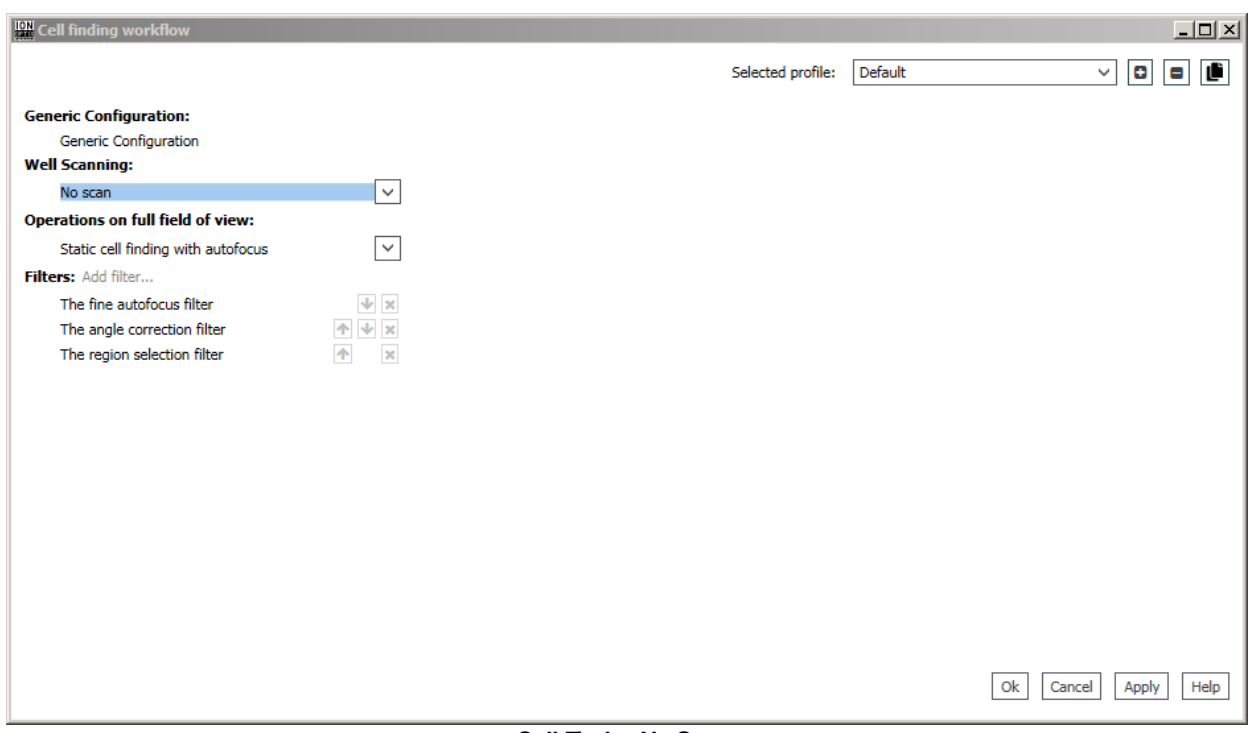

**Cell Finder No Scan**

The system only finds cells in the current field of view instead of moving the objective

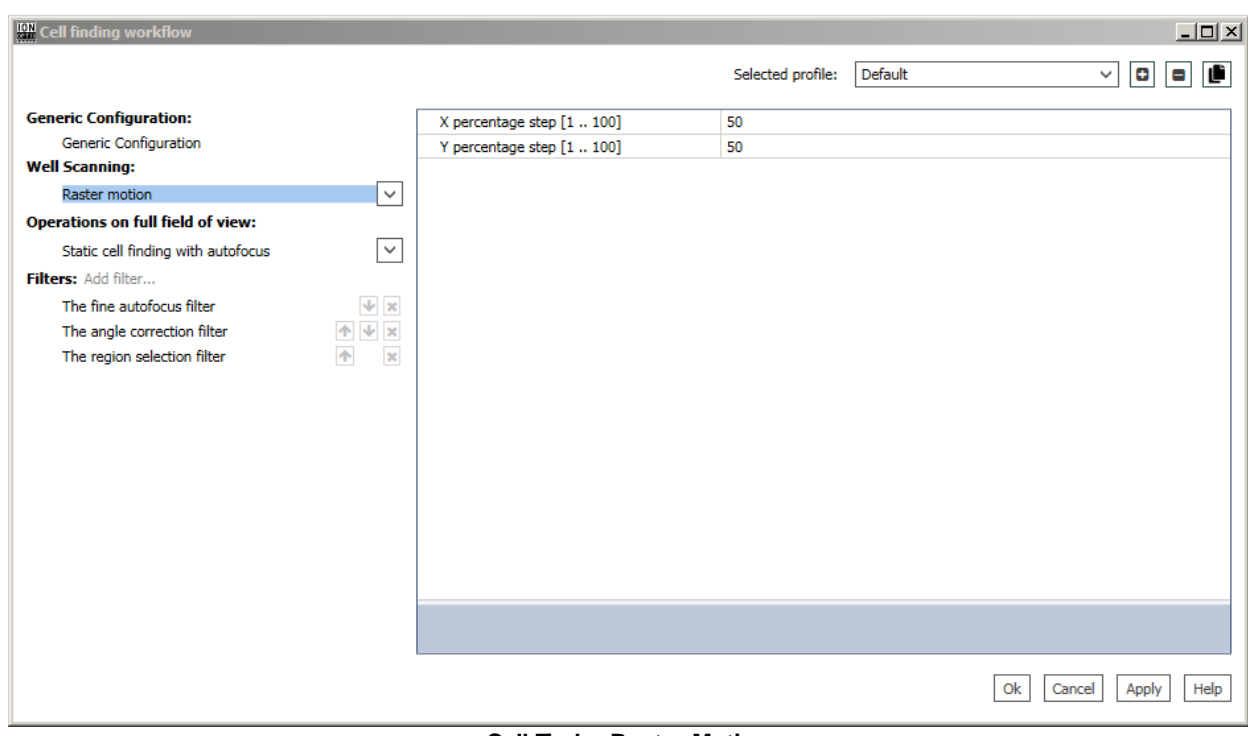

**Cell Finder Raster Motion**

The objective is moved in a raster pattern from the current point and goes left. When the line is finished from which the motion started will continue by going one

YStep higher and reversing the direction of the X-axis

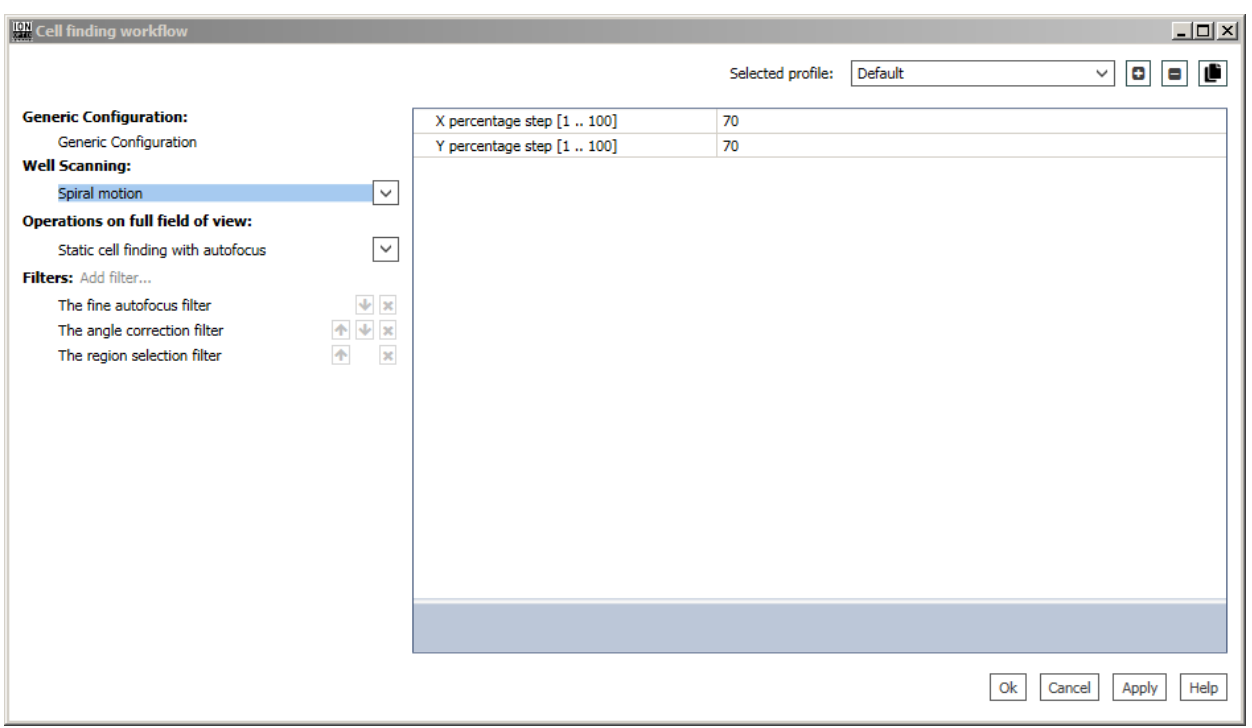

**Cell Finder Spiral Motion**

The objective is moved by the system in a spiral pattern

**108**

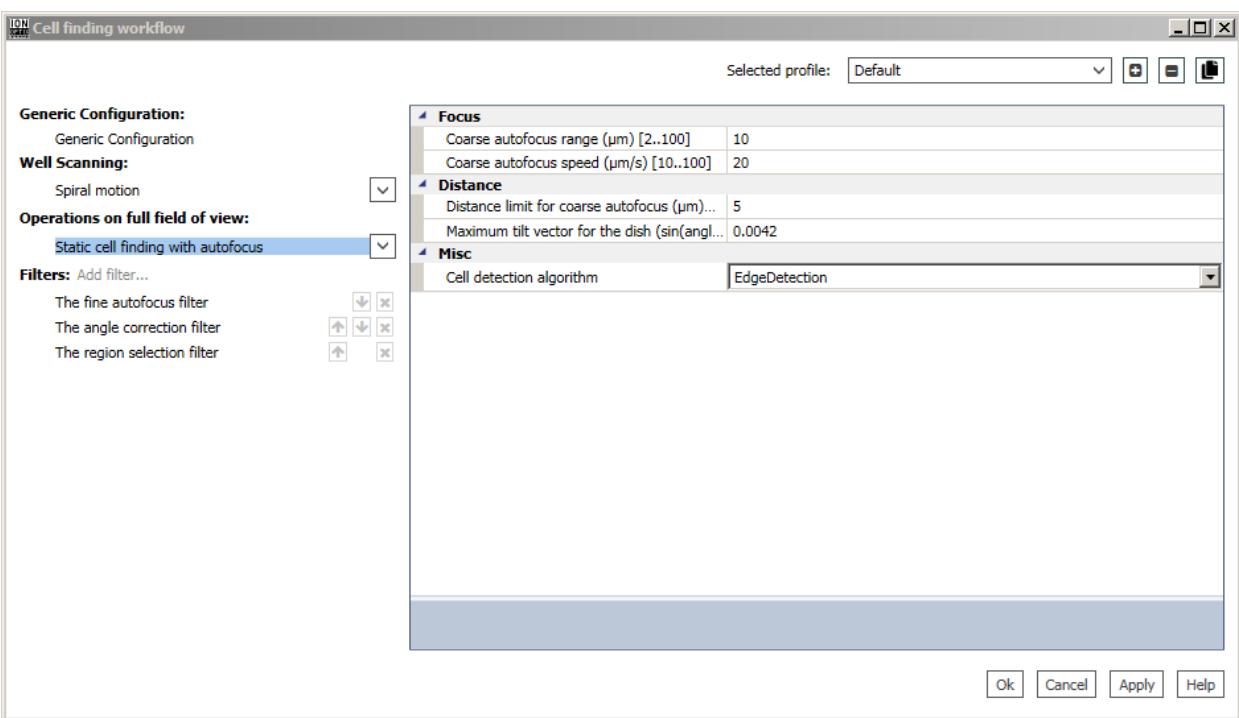

**Static Cell Finding with autofocus**

The system detects the single cells with a proper size and width/height ratio for each field of view. If we are out of focus at some point then the system will trigger

the coarse auto focus. The user can decide whether they want to use EdgeDetection or EnFCMEdgeDetection as the cell detection algorithm

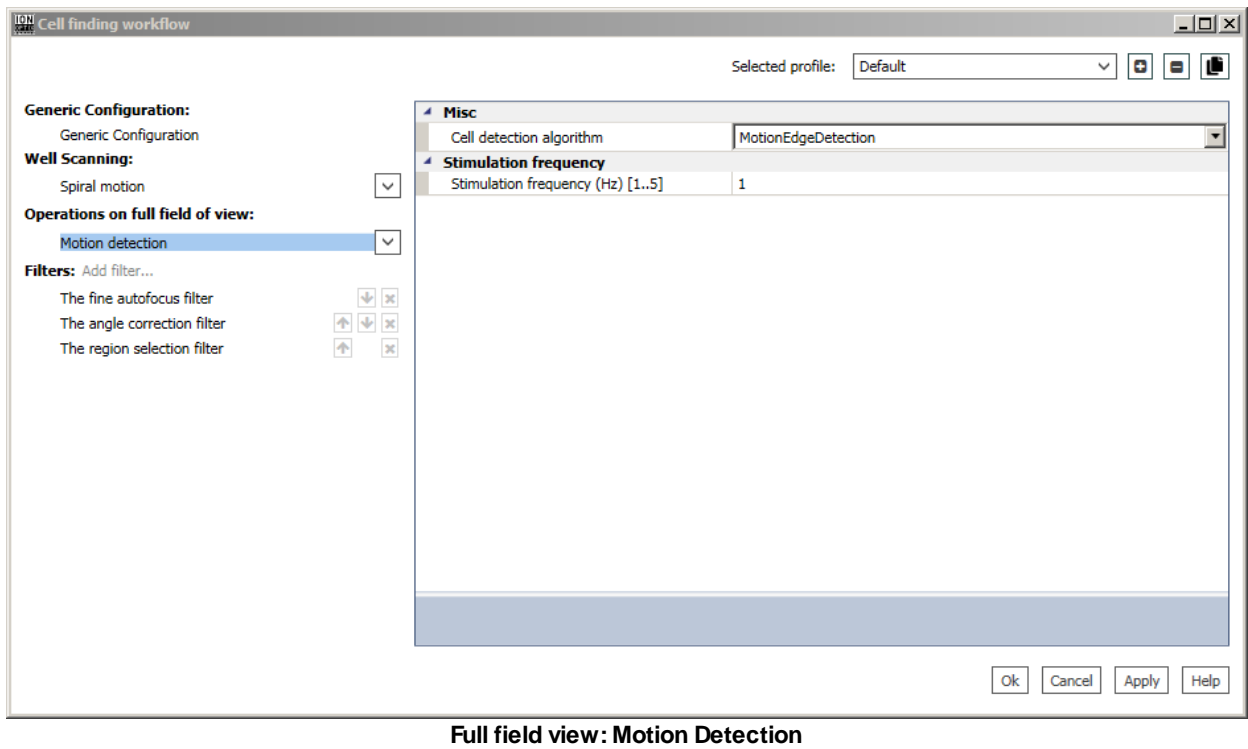

*IonWizard 7.4*

The system detects whether the objects it found are beating. The user can decide whether they want to use MotionDetection or MotionEnFCMEdgeDetection as the cell detection algorithm

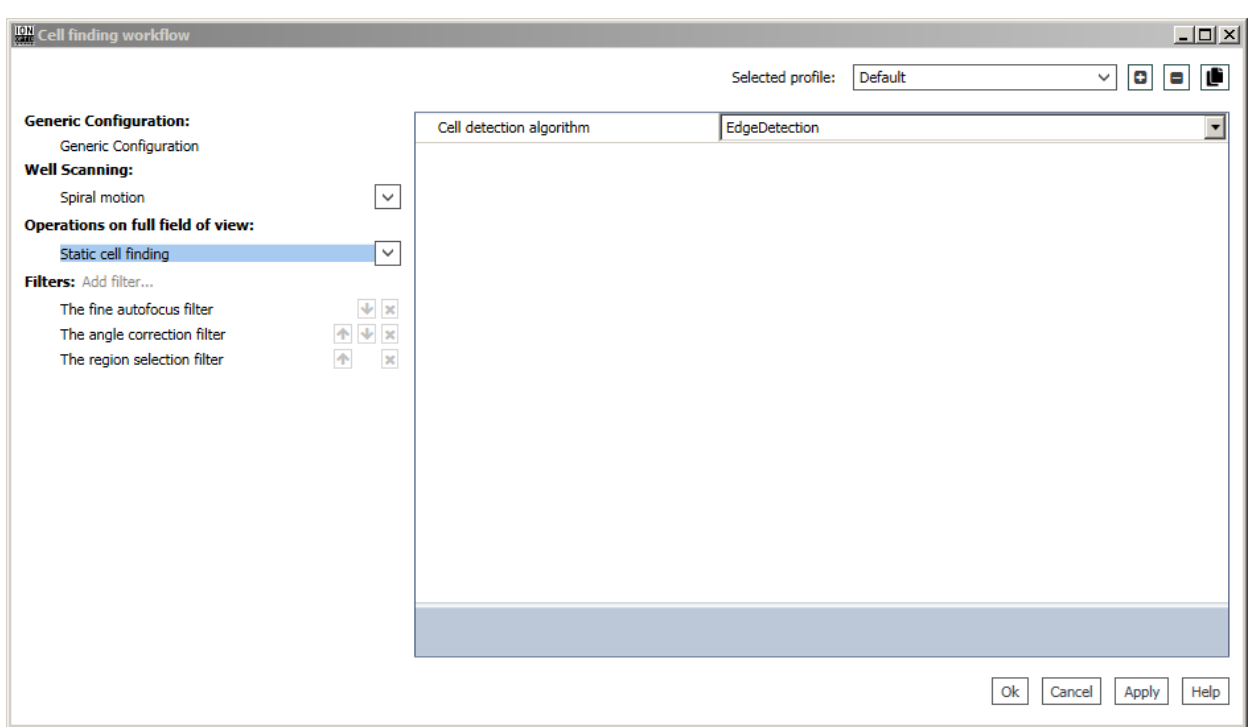

**Full field view: Static Cell Finding**

The system detects the single cells with a proper size and width/height ratio for each field of view. The user can decide whether they want to use EdgeDetection or

EnFCMEdgeDetection as the cell detection algorithm

#### Filters: Add filter...

The fine autofocus filter The angle correction filter The region selection filter **Filters**

The user can click on **Add filter...** to select from three different filter options. If the user decides that they don't want to use the filter they selected then they

can just click on the x button on the right side of it. Once the user is happy with the selection of the filters that they have picked then they can click on

**Apply** to save the changes

**110**

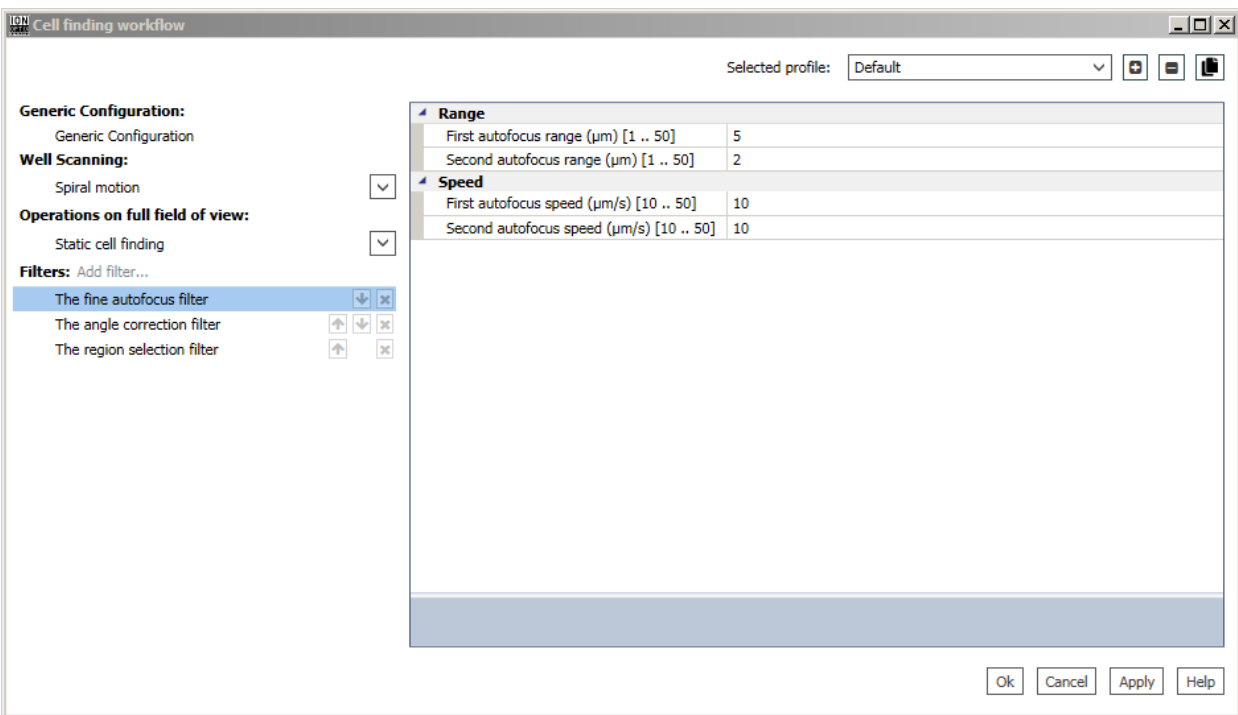

**The fine autofocus filter**

This filter is used to put the z-plane on the focus of the sarcomere structure rather than the cell itself. It contains two sweeps, checking both the peak and the signal to

noise ration in IDFFT frequency space

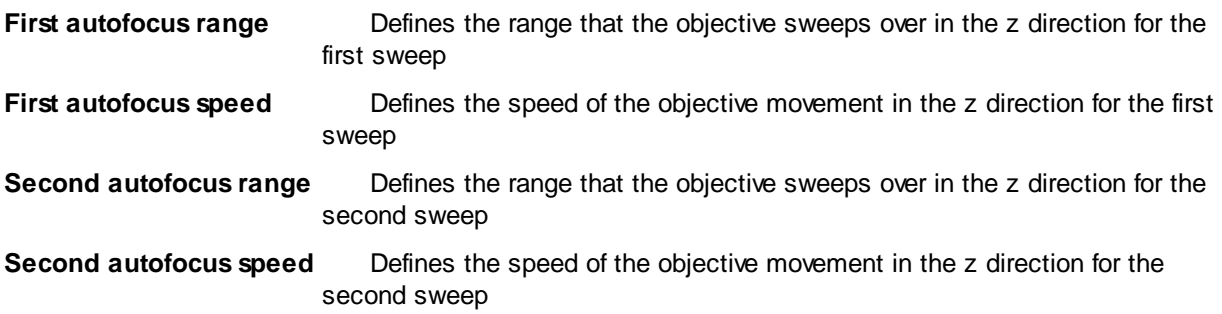

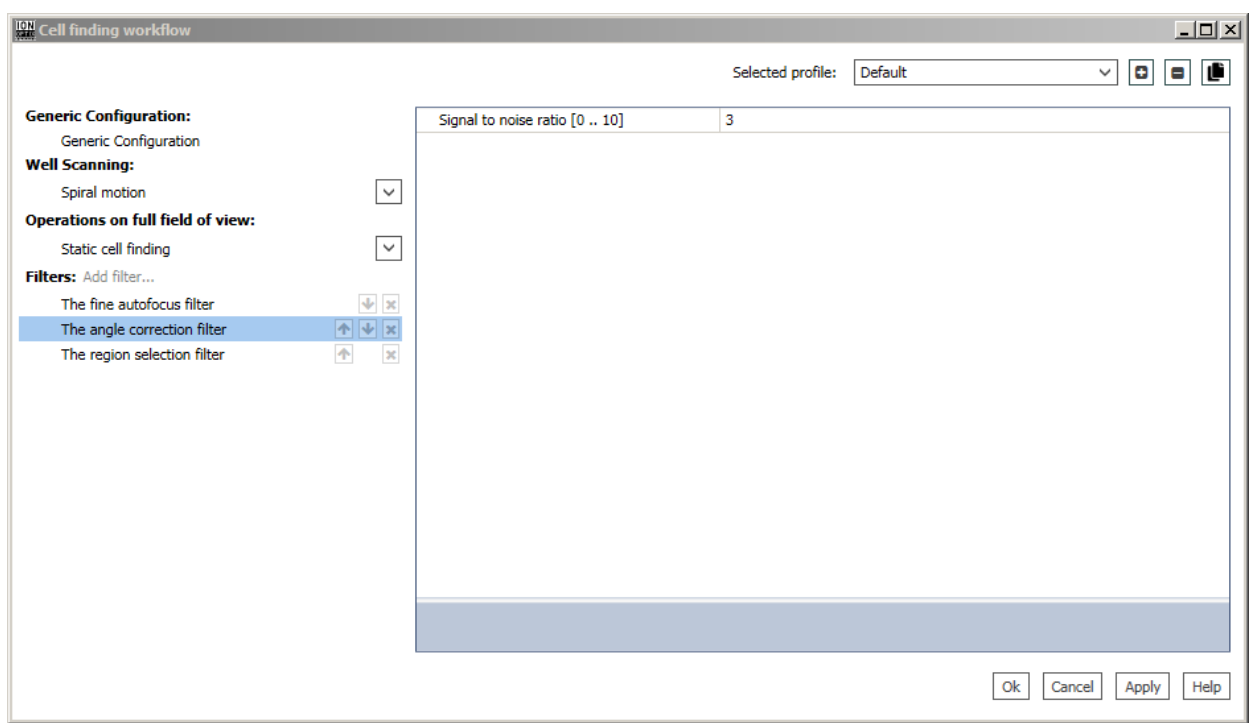

**The angle correction filter**

This filter can correct the orientation of the sarcomere structure if there is any mismatch between the orientation of the cell and the sarcomere structure.

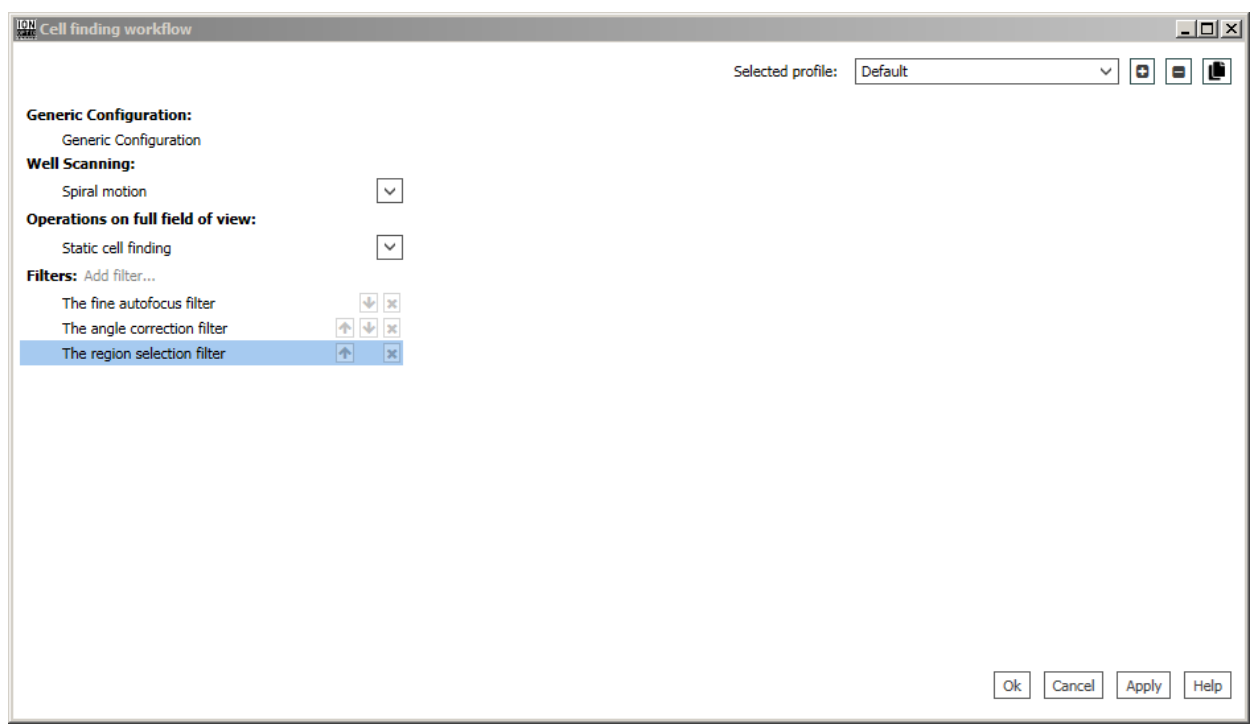

**The region selection filter**

This filter selects the best region of the sarcomere structure in the cell

**Acquisition Tasks: Output/Control Tasks**

**112**

## <span id="page-117-1"></span>*4.2.4.1.5.5 Cell Finder Preset*

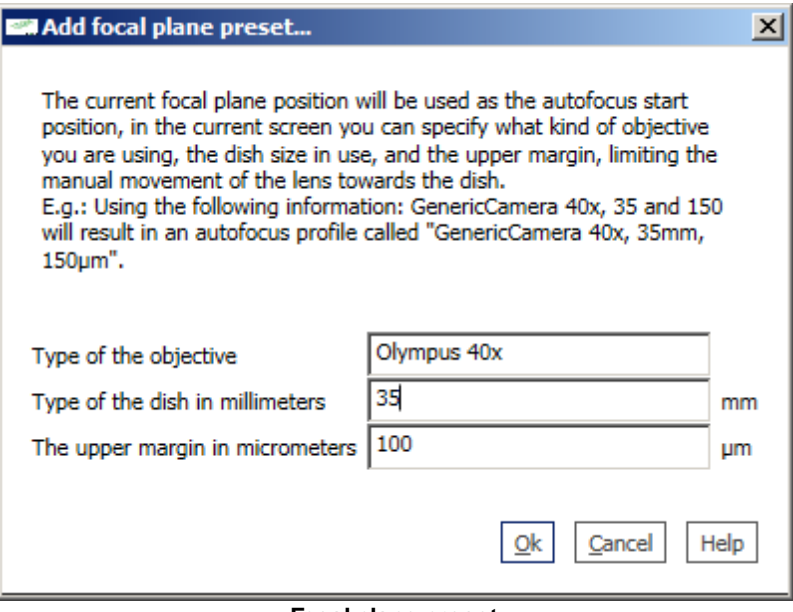

**Focal plane preset**

The autofocus start position uses the current focal plane position. An autofocus profile can be generated by providing the type of objective being used, the size of the dish, and the upper margin.

The manual movement of the lens towards the dish becomes limited.

# 4.2.4.1.6 Microscope Stage Motion

Enter topic text here.

# <span id="page-117-0"></span>*4.2.4.1.6.6 Microscope Stage Motion Settings*

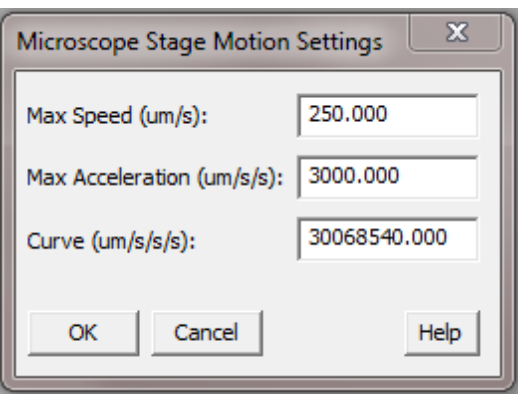

**Microscope Stage Motion Settings**

**Max Speed** The user can adjust how fast the stage is moving

**114**

**Max** The user can adjust the rate of change for a speed in a certain direction

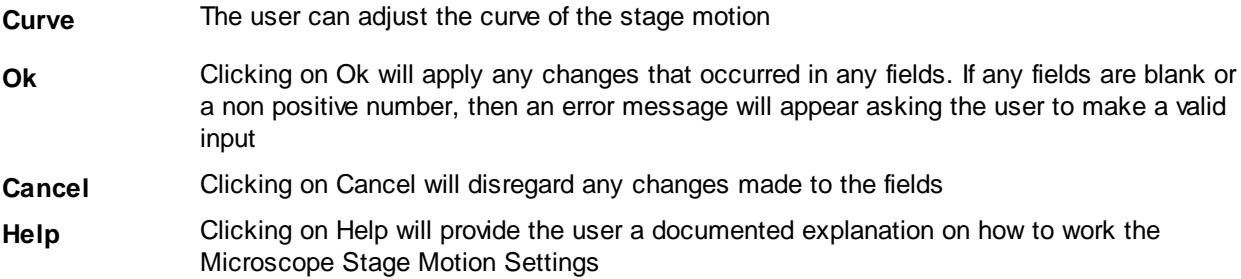

# **4.3 Task Primitives**

The following primitives are tools that are common to more than one task.

# **4.3.1 Video Calibration Dialog**

The Video Calibration *dialog* is used to collect and calculate the scaling factor used to convert pixel dimensions into physical units from within the Task Settings *dialog* of any acquisition task that measures objects seen by a camera. The resulting value is automatically entered into the Units/Pixel *field* of the recording task when you click OK. This is done by placing an object with known physical dimensions on the microscope stage then using the mouse to indicate where on the video image the object is located.

The Video Calibration *dialog* has three main areas:

- 1. Video display and measurement area This area displays the live video from the camera.
- 2. Calibration Data The original scaling value, all added calibration points and the new scaling value is displayed here. These values are continuously updated to reflect the current video image and position of the calibration markers.
- 3. Video Options Provides control of input gain and offset, If supported by the current sensor.

Note - you may resize the Video Display *dialog* by clicking and dragging the edge and corner of the *dialog box.*

# **Video Display Area**

When you first open the Video Calibration *dialog* you will see live video displayed from the sensor **currently selected** in the recording task that you were editing when you pressed "Collect..." to start the *dialog.*

When you add a new calibration point a calibration ruler *control* will be displayed in the Video Display *area*. You use this control to indicate the position of an object that is the physical distance specified when you added the point.

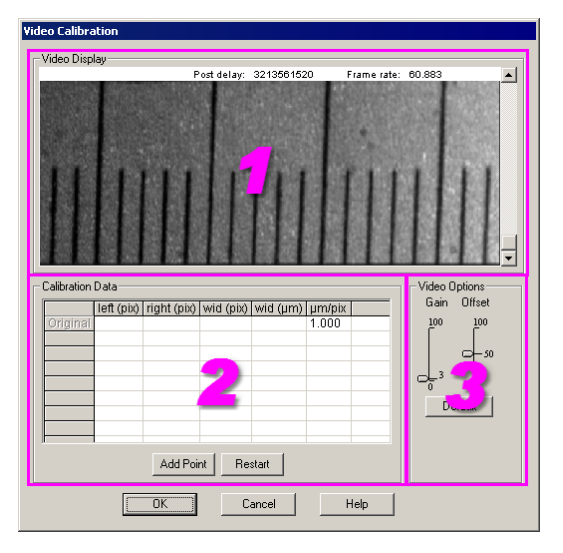

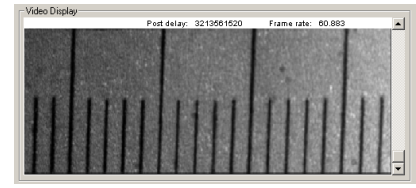

**Video Calibration Initial Video Display area**

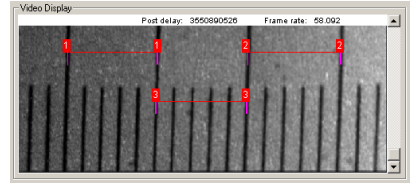

**Video Calibration Video Display area with 3 points**

### **Calibration Data Area**

The Calibration Data *area* of the Video Display *dialog* displays all of the information used to calculate the new scaling value. The first row shows you the original value for the scaling factor and is not used in the new calculation. The next rows, if any, show the data for each calibration point that you add. If you have one or more calibration points the last row will show you the new value which is the average of all calibration points above.

The values in the columns for the calibration point rows allow you to see the intermediate values and calculations so you can doublecheck that everything is reasonable.. There are five columns:

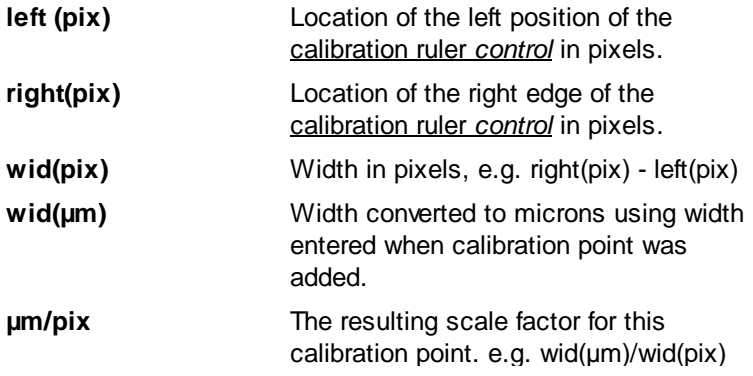

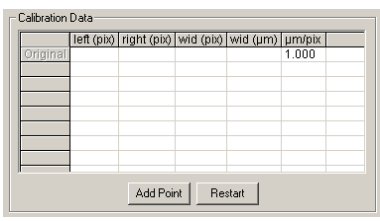

**116**

**Video Calibration Data area**

### **4.3.1.1 Using The Video Calibration Dialog**

- 1. Place an object with known dimensions on the microscope stage. IonOptix provides a 10µm stage micrometer with each system for this purpose. The stage micrometer is a microscope-scale ruler mounted on a standard cover slip that has etched marks at precise 10µm increments with taller tics ever 50µm.
- 2. Position the slide and/or adjust the camera so that the ruler is parallel to the camera as shown. Make sure that the rules are in focus as much as possible and that there is reasonable contrast between the lines and the background.

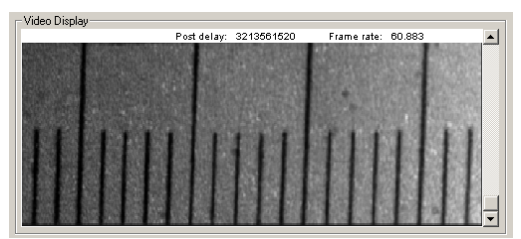

**Video Calibration stage micrometer position**

- 3. To add a new calibration measurement click the Add point *button.* A *popup message box* (shown at right) will prompt you to enter the length that you want to measure. The units, um in this example, are taken from current value of the "units" field in the recording task that you are editing. The value that you enter here will be physical length of the calibration ruler *control* that you will position on the video screen in the next steps.
- *4.* After you click the OK *button* a new calibration ruler *control* will be added in the Video Display *Area*. The *control* can be moved and resized by dragging different areas of the *control.*

- 5. To stretch or shrink the length click and drag the red box at either end to the left or right. When you click on the end a white box will appear to confirm that you have clicked in the correct location.
- 6. The exact position of the edges are calculated by scanning the video image 'under' the box. The resulting position is displayed as a magenta line below the box. When positioning the left/right ends of the calibration ruler *control* move red box so that it is over the image of the line on the stage micrometer. If positioned properly the current position (magenta) line should be near the middle of the red box as shown here.
- 7. To move the ruler horizontally or vertically without changing the length click on the line between the boxes then drag the ruler to a new position. When you click on the line to move a white box will be drawn around the entire *control* as shown.

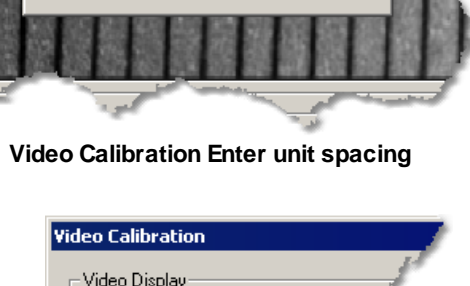

Cancel

Enter µm spacing

 $\cap K$ 

50,000

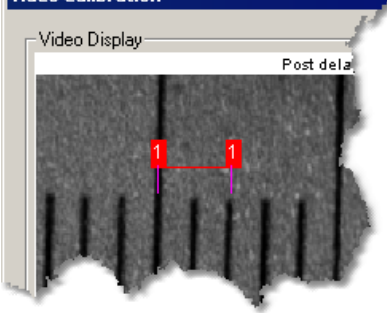

**Video Calibration calibration ruler**

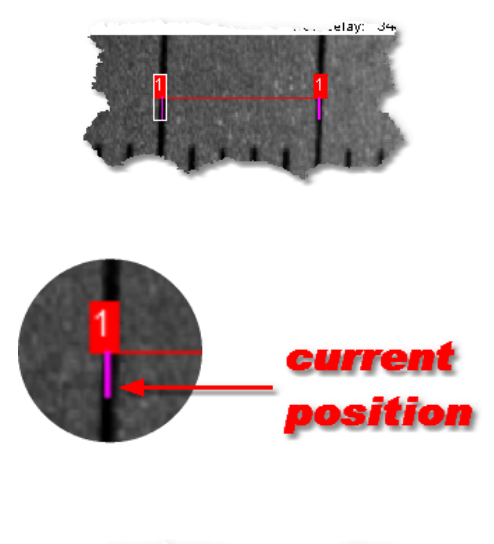

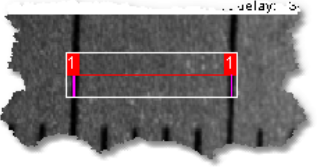

8. As you move the calibration ruler *control* the values in the Calibration data *table* will change in the highlighted row and the resulting new scaling factor will be displayed in the last row.

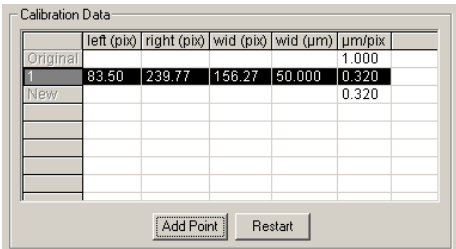

You may added as many calibration points as you think are needed. When you are done press the OK *button* and the new calibration value (from the last row) will be entered into the Record task settings.

# <span id="page-123-0"></span>**5 Acquisition Devices**

In the context of the Hardware Manager, a device is software which provides support for a specific physical device. The Hardware Tree uses these devices to model the physical setup. Devices can be either root devices or attached devices. Root devices are interface cards plugged to a standard computer bus inside the computer or external port (see below). Attached devices are devices that are attached to root devices or other attached devices.

Eventually you attach a device that provides connections to the acquisition tasks that are used in an experiment. These connections between devices and acquisition tasks are called "task connections". When you edit the settings of a given task, such as the <u>Task [Settings](#page-46-0)</u>I42ী *dialog* of the <u>Trace [Recording](#page-45-0)</u>  $\overline{\text{Task}}$  $\overline{\text{Task}}$  $\overline{\text{Task}}$ l 41, you will pick what you are recording by selecting a sensor from the list of all available analog trace task connections in the hardware tree.

In addition to providing a representation of the physical device interconnections, each device may have a specification and/or test function that can be accessed in the Hardware Manager *dialog.* The specification function provides the ability to indicate to IonWizard how the physical device is configured. If the device has options that can be controlled via computer, the specification function may also allow them to be set. The test function provides the ability to operate the physical devices from the Hardware Manager *dialog.* This is normally used to test that the device is able to control and/or read from the physical device.

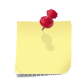

*Refer to specific device documentation for specific details on functions and connections provided by each device.*

# **External Ports**

Some devices attach to "standard" computer external ports. The device documentation will refer to the following external port types:

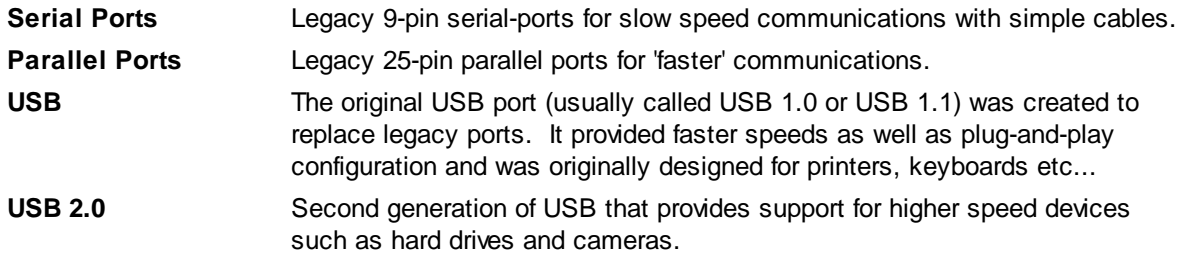

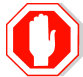

**If you are purchasing or upgrading a computer, you must make sure that the new computer has the type of ports needed by your devices.**

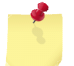

*IonWizard supports standard USB-to-Serial adapters that allow you to connect a serial device to a USB 1.1 or 2.0 port.*

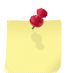

*If your computer has extra slots but is missing a specific port type, you MAY be able to purchase an interface card (ie a PCI to USB 2.0) card.*

# **5.1 Interface Card Devices**

Interface Cards Devices correspond to physical cards that plug into a slots inside your computer of a specific type which is generally called a "bus". When you describe the type of interface card, you usually identify it by the type of bus that it is designed to work with. Currently IonWizard supports interface cards use either the ISA bus or the PCI bus.

The following computer buses may be present in your computer:

<span id="page-124-2"></span><span id="page-124-1"></span>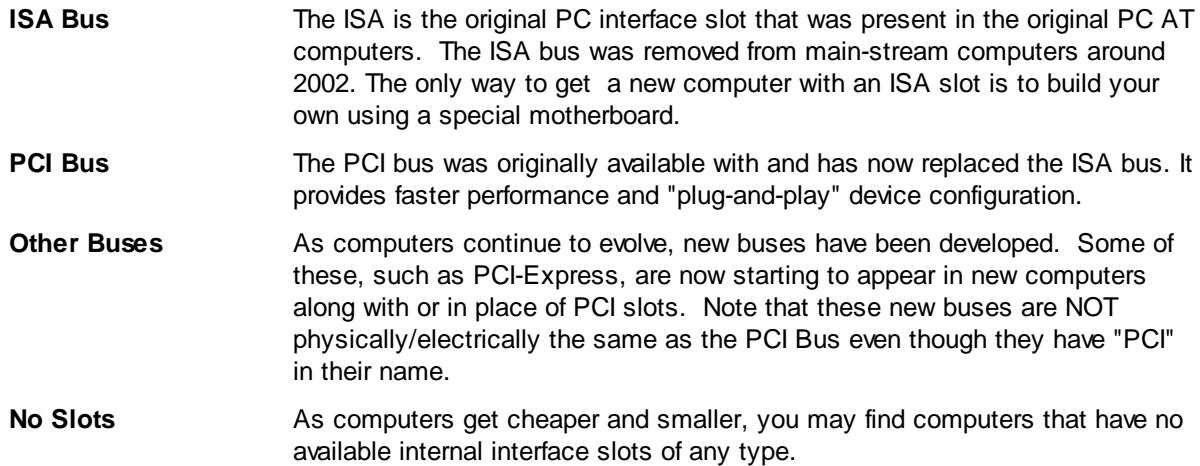

# <span id="page-124-0"></span>**5.1.1 Measurement Computing IO24 PCI Interface Card: MCIO24P**

The Measurement Computing IO24 PCI interface card, or MCIO24P, is used by IonOptix to provide a communication link between the host computer and the <u>[Fluorescence](#page-133-0) System Interface</u>l12९ or the <u>[Data](#page-140-0)</u> System [Interface](#page-140-0) 136. (The System Interfaces that work with this card have a 37pin D-Sub connector and version numbers of FSI700 or DSI300 or higher. If your FSI or DSI does not have this connector and instead has a 50 pin and a 20 pin ribbon connector, the Real [Time](#page-130-0) Devices AD2710 ISA [Interface](#page-130-0) Card 126 is the appropriate card).

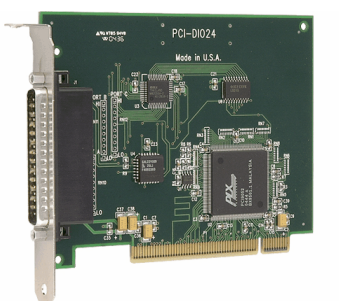

**MCC IO24 Digital I/O Card**

### **Device Name**

The MCIO24P appears as "MCC PCI-IO24 Cards" in the Add Root [Device](#page-14-0) *dialog's* Type of Devices 10 s*ection*. An instance of the device appears as "MCIO24Pn" in the <u>[Hardware](#page-12-0) Manager</u> 8 dialog's Hardware Tree *section*.

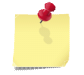

*The "n" in the instance name (*MCIO24Pn) *will be 0 after computer is restarted and will increment each time the device is opened.*

### **Requirements**

The IonOptix IO24 Windows device driver must be installed as described in the IO24 hardware manual. This card requires that the computer has an available **[PCI](#page-123-0) slot**<sup>[119]</sup>.

**120**

### **5.1.1.1 Device Connections**

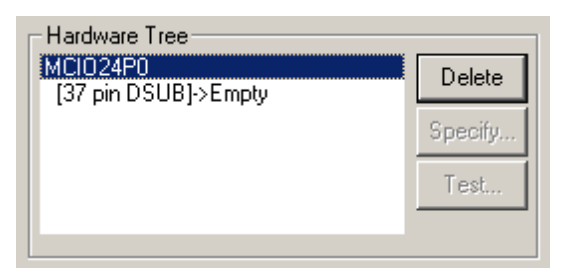

### **Required connections**

The Measurement Computing IO24 interface card is a root device that does not require any other device connection.

### **Provided connections**

The MCIO24P provides the following connection:

**37 pin DSUB** Control and data bus to connect to IonOptix IO24-compatible system interfaces (compatible interfaces have a 37 pin D-Sub connector).

### **5.1.1.2 Task Connections**

The MCIO24P *device* does not provide any connections for acquisition tasks.

### **5.1.1.3 Specification Dialog**

The MCIO24P *device* does not have a specification dialog. The Specifiy... *button* in the Hardware Tree *section* will be disabled when the MCIO24P is selected.

### **5.1.1.4 Test Dialog**

The MCIO24P does not have a test dialog. The Test... *button* in the Hardware Tree *section* will be disabled when the MCIO24P is selected.

# **5.1.2 Mutech MV510 PCI Frame Grabber: MV510**

The MuTech MV510 PCI frame grabber card, or MV510, is used by IonWizard to digitize RS-170 or PAL standard video from video devices such as the <u>IonOptix [MyoCam](#page-170-0)</u>l<sup>166</sup>l, standard consumer VCRs or any other video source.

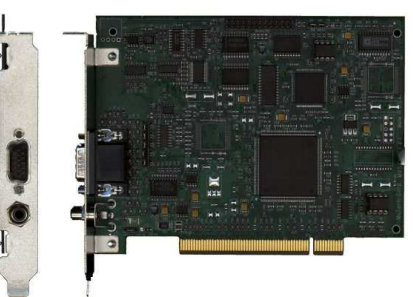

**Mutech MV510 Frame Grabber**

## **Device Name**

The MV510 device appears as "MuTech MV510" in the <u>[Hardware](#page-14-0) Manager Add Root Dialog</u>l 10 <u>Type of</u> Devices section. An instance of the device appears as "MV510 #n" in the <u>[Hardware](#page-12-0) Manager Dialog</u>l 8 Hardware Tree *section*.

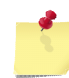

*The "n" in the instance name (*MV510 #n) *will be 0 after computer is restarted and will increment each time the device is opened.*

### **Requirements**

Version 2.12 of the MuTech Windows driver and application library software must be installed as described in the IonOptix MV510 hardware manual. This card requires that the computer has an available <u>[PCI](#page-123-0) slot</u>119ो.

### **5.1.2.1 Device Connections**

The device connections provided by the MV510 are dependent upon the options defined in the [Specification](#page-127-0) *dialog*. 123

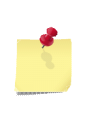

*Note the MV510 can only sample from one camera at a time. If you have multiple cameras, the adapters will only save you the hassle of switching camera cables between experiments. Selection between cameras is based on the task that has been added to the current experiment.*

## **No Cable (built in RCA connector)**

The basic setup is that you have a single camera connected to the RCA connector of the board and no additional cable attached to the DB15 connector. This state is obtained by selecting "No Cable" in the Specifications *dialog.* One empty connection will appear in the Hardware Tree to which you can attach your camera.

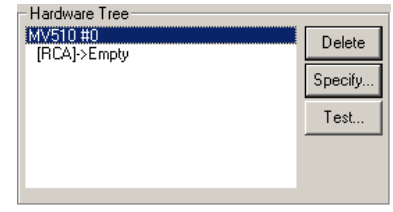

**Connections with no cable (built in RCA)**

### **VC-DB15-4 V1 cable**

The VC-DB15-4 V1 cable provides three color-coded BNC inputs and a 4-pin S-Video input to allow up to four cameras to be plugged in. The RCA connector and VID2 connector are connected internally. Therefore, a camera shown as being attached to the "VID2 - BLU BNC / RCA" connection may physically be plugged into either the RCA port or the blue BNC connector. This state is obtained by selecting "VC-DB15-4 V1 cable" in the Specifications *dialog.* Four empty connections will appear in the Hardware Tree to which you can attach your cameras to reflect the physical setup.

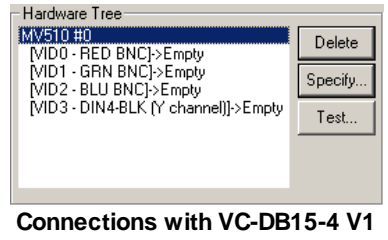

**cable**

**The RCA connector and the VID2 (Blue) input are connected to the same input - do not attach a camera to VID2 and the RCA at the same time!**

# **VC-DB15-4 V1.1 cable**

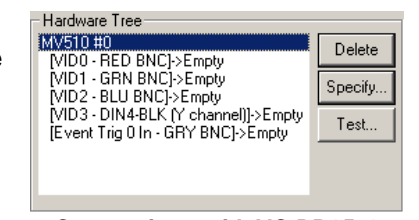

**Connections with VC-DB15-4 V1.1 cable**

The VC-DB15-4 V1.1 cable provides three color-coded BNC inputs and a 4-pin S-Video input to allow up to four cameras to be plugged in. This cable also has a general-purpose TTL input but it is not at this time supported in IonWizard. The RCA connector and VID2 connector are connected internally. Therefore, a camera shown as being attached to the "VID2 - BLU BNC / RCA" connection of the Hardware Tree may physically be plugged into either the RCA port or the blue BNC connector. This state is obtained by selecting "VC-DB15-4 V1.1 cable" in the Specifications *dialog.* Four empty connections will appear in the Hardware Tree to which you can attach your cameras to reflect the physical setup.

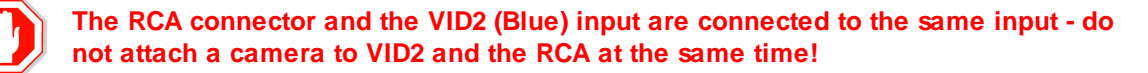

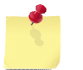

*IonWizard does not currently support reading the MV510 general-purpose input.*

### **Other cables**

There are some additional cables that have there own connections that are not listed here as they are unlikely to be used with IonWizard.

### **5.1.2.2 Task Connections**

The MV510 *device* does not provide any connections for acquisition tasks.

### <span id="page-127-0"></span>**5.1.2.3 Specification Dialog**

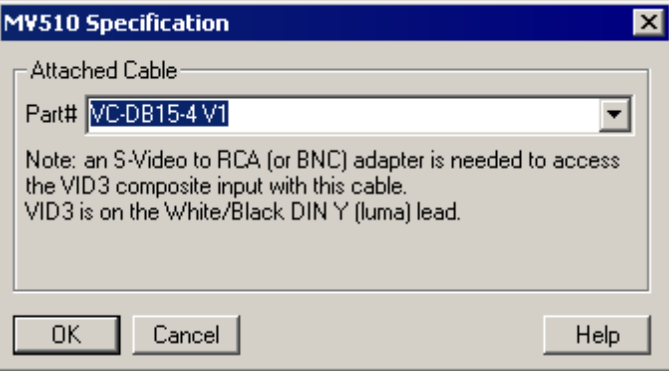

#### **MV510 Specification Dialog**

The MV510 specification dialog allows you to specify what, if any, addition adapter cable you have attached to the DB15 connector on the MV510. These adapter cables are only needed if more than one camera is going to be attached to the MV510.

# **Adapter Cable Part # options**

The following adapter cable part numbers are commonly used with IonWizard.

**Acquisition Devices: Interface Card Devices**

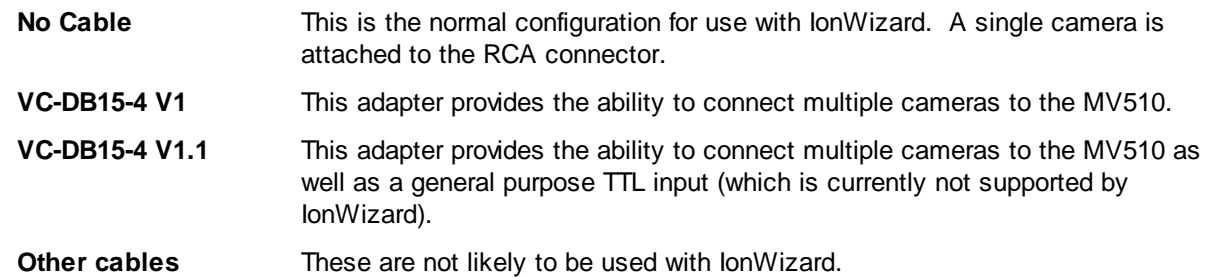

Refer to the Connections section for more information the exact connections that are provided by each adapter.

## <span id="page-128-0"></span>**5.1.2.4 Test Dialog**

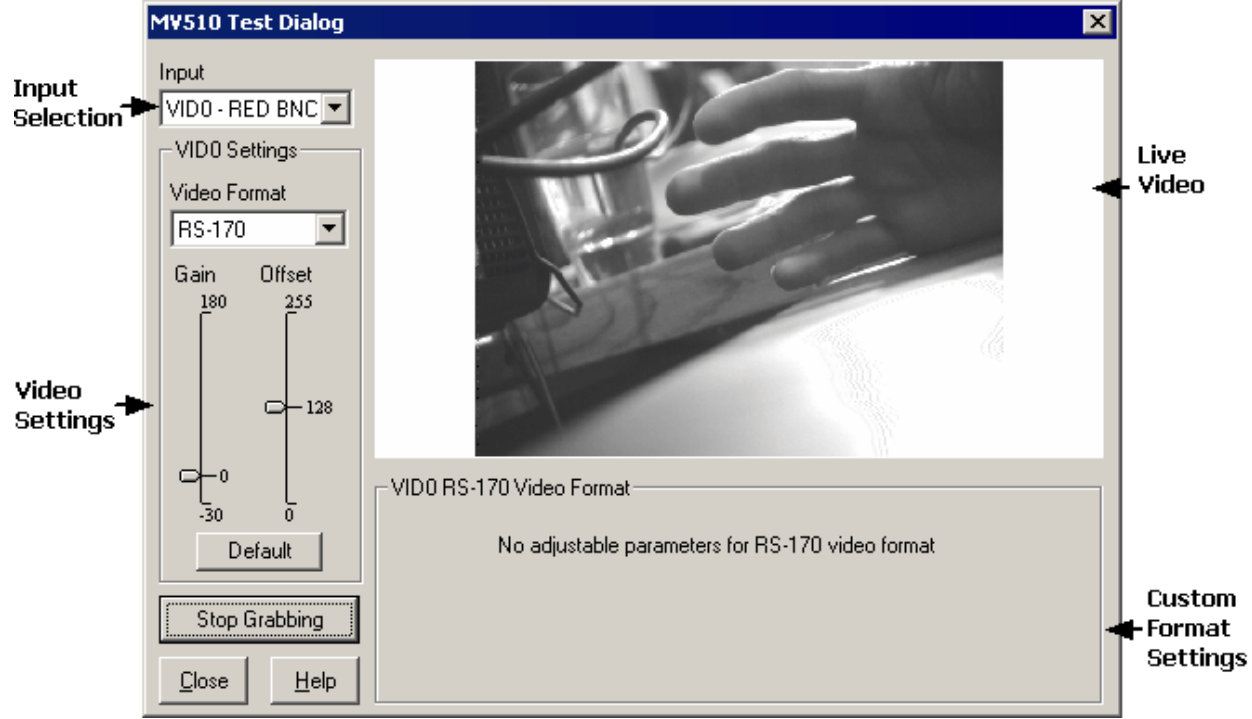

**MV510 Test Dialog**

The MV510 Test Dialog permits independent testing of the MV510. It allows selecting between different inputs and configuring the device to handle different input formats. The *dialog box* is divided into a number of sections.

### **Input**

Use the Input *combo box* to select between the different video inputs to the device. If your [specification](#page-127-0)<sup>[123]</sup> indicates that you are only using the single RCA input, you will only have the single option for the RCA here. Any time you select an input and there is no detected video signal, you will be so warned and all input controls will be disabled.

### **Video Settings**

The controls in the video settings determine the video format and the gain and offset for the input. The dialog box tracks these settings independently for each input. Use the Gain and Offset *sliders* to set the analog gain and offset for the input.

There are three options you can choose for the Video Format:

**RS-170** The camera is an American 30Hz interlaced monochrome analog camera.

**b&w PAL** The camera is an European 25Hz interlaced monochrome analog camera.

**Custom** The camera is outputting a custom analog signal. If this option is chosen, the custom format settings section will be populated with controls to permit advanced control of the frame grabber as described below.

### **Custom Format Settings**

If the Video Format option in the video settings section is set to Custom, the controls in the custom format settings section become relevant.

| $\pm$ VID2 Non-standard Format :<br>⊙ Interlaced C Non-Interlaced E Fields as Frames |                                                                                              |                     |  |
|--------------------------------------------------------------------------------------|----------------------------------------------------------------------------------------------|---------------------|--|
| H Period (uS)                                                                        | H Offset                                                                                     | Line Offset         |  |
| RS-170A period                                                                       | $\boxed{\bullet}$ RS-170 default: 117 $\boxed{\bullet}$ RS-170 default: 16 $\boxed{\bullet}$ |                     |  |
| <b>Total H Pixels</b>                                                                | Active H Pixels                                                                              | <b>Active Lines</b> |  |
|                                                                                      | RS-170 default: 772     RS-170 default: 640       RS-170 default: 480                        |                     |  |

**Test Dialog Custom Video Controls**

These controls are the same as those documented in the next section, **Frame Grabber [Parameters](#page-129-0)**h25

### **Live Video**

.

The live video area lets you actually run the frame grabber. The Start Grabbing/Stop Grabbing *push button* in the lower left of the *dialog box* controls the video state. If the video format parameters are set incorrectly for the camera you will find that it takes a very long time for the Start Grabbing/Stop Grabbing to respond. Be patient as this is normal behaviour.

## <span id="page-129-0"></span>**5.1.2.5 Frame Grabber Parameters**

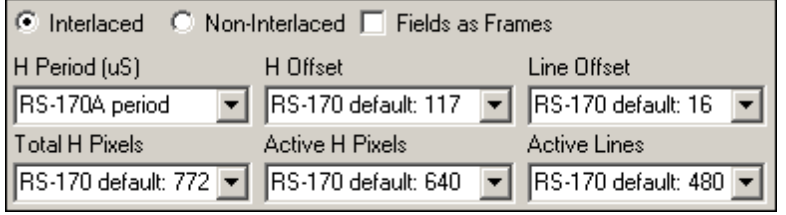

The Frame Grabber Parameter *controls* are used to set MV510 parameters as part of the connected camera's Specification *dialog*. This allows each camera to have different frame grabber parameters that are automatically set whenever the camera is used. Similarly, controls are used in the [Test](#page-128-0)<sup>[</sup>124] dialog to allow the MV510 to be tested. To open, select the camera in the hardware tree and click the Specify *button.* Now select the Framegrabber Parameters *radio button* to pull up the above interface.

The MV510 defines the following parameters:

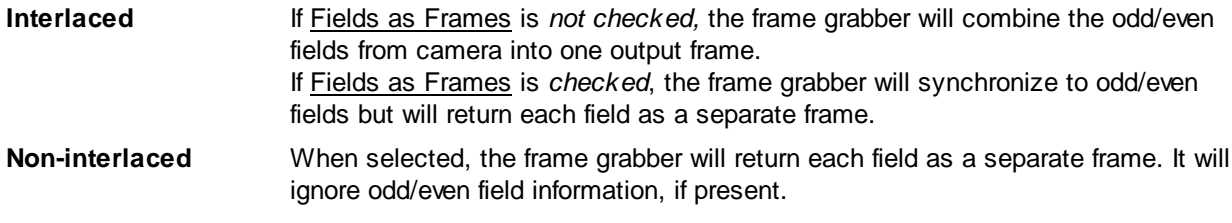

**MV510 Frame Grabber Parameters**

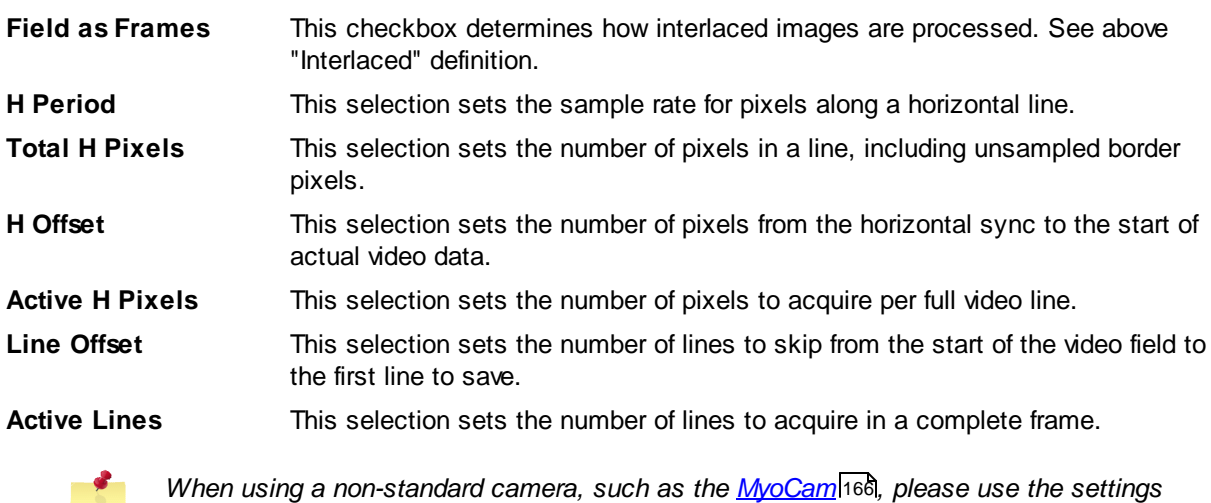

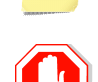

*described in the 'Specification Dialog' section for the specific camera.*

**Some cameras do not output odd/even fields. In this case, if you select Interlaced, the frame grabber will report an error when you attempt to start video.**

# <span id="page-130-0"></span>**5.1.3 Real Time Devices AD2710 ISA Interface Card: RTD2710**

The Real Time Devices ADA2710 ISA interface card, or RTD2710, is used by IonOptix to provide a communication link between the host computer and older versions of the <u>[Fluorescence](#page-145-0) System Interface</u>h41 or the **Data System [interface](#page-150-0)**<sup>146</sup>. The system interfaces that work with this card have a 50 pin and a 20 pin ribbon cable connector and are versions FSI600/DSI200 or lower. If your system interface does not have these connectors and instead has a 37 pin D-Sub connector, the [Measurement](#page-124-0) Computing IO24 PCI Interface Card 120, or MCIO24P, is the appropriate interface card.

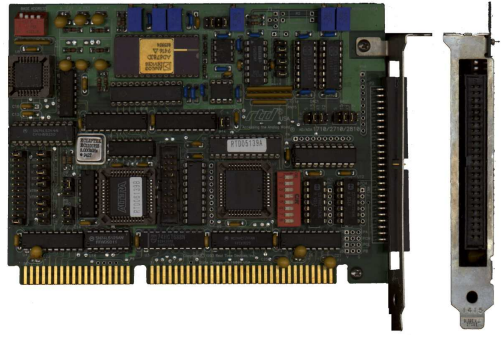

**RTD ADA2710 Analog/Digital Card**

### **Device Name**

The RTD2710 Interface Card appears as "RTD 2x10 DIO cards" in the Hardware Managers's Add [Root](#page-14-0) [Device](#page-14-0) *dialog* in the Type of Devices *section*. An instance of the device appears as "RTD210n" in 10 the Hardware Tree *section* of the [Hardware](#page-12-0) Manager *dialog*. 8

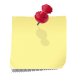

*The "n" in the instance name (*RTD2710n) *will be 0 after computer is restarted and will increment each time the device is opened.*

#### **Requirements**

The IonOptix RTD2710 Windows device driver must be installed as described in the RTD ADA2710 Hardware manual. This interface card requires a computer with an **[ISA](#page-123-0) slot**<sup>[119]</sup>. The RTD2710 must be selected as the system timer for proper functionality. See the Timer [Settings](#page-132-0)<sup>[128]</sup> section for more details.

### **5.1.3.1 Device Connections**

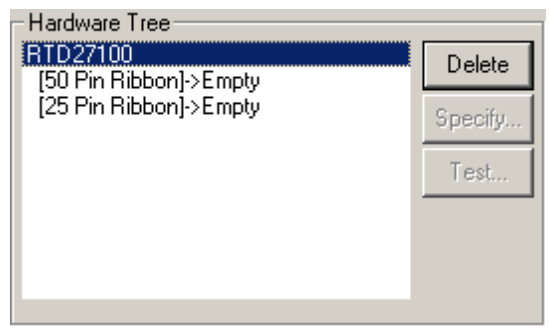

**RTD2710 Connections**

### **Provided connections**

The RTD2710 provides the following connection:

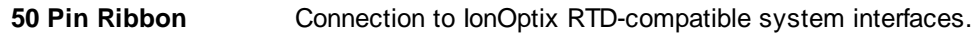

**20 Pin Ribbon** Connection to IonOptix RTD-compatible system interfaces.

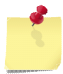

*Note that the 20-pin cable connects to a connector located on the center of the interface card. To reach this connector, you must open the computer case.*

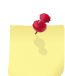

*When you attach a device that uses both the 50-pin and 20-pin connections to one connection point, the other connection point will be automatically attached to the same device.*

### **5.1.3.2 Task Connections**

The ADA2710 *device* does not provide any connections for acquisition tasks.

### **5.1.3.3 Specification Dialog**

The RTD2710 does not have a specification dialog. The Specifiy... *button* in the Hardware Tree *section* will be disabled when the RTD2710 is selected.

# **5.1.3.4 Test Dialog**

The RTD2710 does not have a test dialog. The Test... *button* in the Hardware Tree *section* will be disabled when the RTD2710 is selected.

# <span id="page-132-0"></span>**5.1.3.5 Timer Settings**

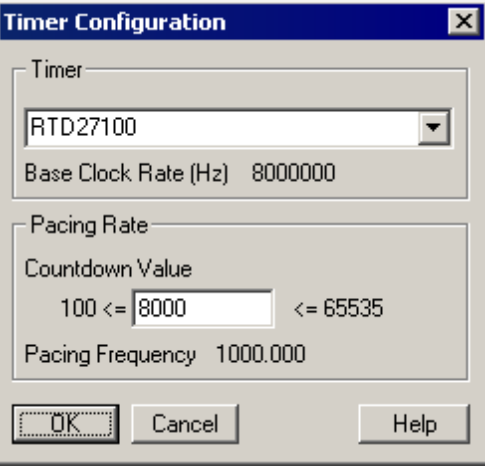

**Timer Configuration Dialog**

If you select the RTD2710 as the system timer in the Hardware Manager's <u>Timer [Configuration](#page-14-1)</u>I <sup>10</sup>ী *dialog*, you will be able to adjust the pacing frequency by changing the Countdown Value.

You can increase the fundamental pacing frequency by changing the Countdown Value but it is STRONGLY recommended that you use the normal value of 8,000 which results in a 1KHz pacing frequency.

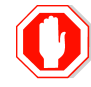

**Consult IonOptix before using pacing frequencies greater than 1000Hz.**

# **5.2 IonOptix Interface Devices**

System Interface Devices are a class of devices that provide the majority of the interface functions for the typical IonOptix acquisition system. They provide varying combinations of analog and digital io and light source control. The original system [interface](#page-124-1)s work with an ADA270 <u>ISA interface card</u>l120 while the current system [interface](#page-124-2)s work with an IO24 <u>PCI interface card</u><sup>120</sup>.

# <span id="page-133-0"></span>**5.2.1 Fluorescence System Interface (IO24): FSIC**

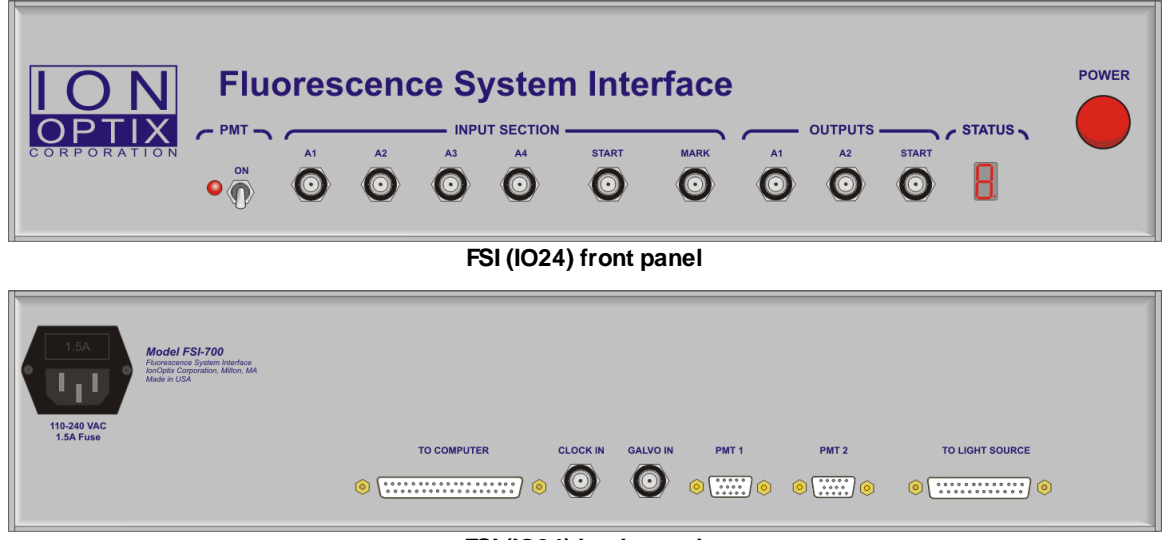

**FSI (IO24) back panel**

The IO24 version of Fluorescence System Interface, or FSIC, is IonOptix's current full featured system interface. This FSI uses a 37-pin male-to-female DSUB cable to connect to a [Measurement](#page-124-0) Computing IO24 120 PCI digital I/O card. All analog and digital inputs and outputs, TTL pulses from pmt tubes and control signals for fluorescent light sources run through this device.

### **Device Name**

The IO24 based Fluorescence System Interface appears as "FSICn" in the <u>[Hardware](#page-12-0) Manager</u>l 8 *dialog's* Hardware Tree *section*.

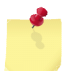

*The "n" in the instance name (FSIC*n) *will be 0 after computer is restarted and will increment each time the device is opened.*

### **Requirements**

The FSIC requires the proper installation of a Measurement Computing I024 PCI Interface Card (listed as the MCIO24P in the hardware tree). Please see the <u>[Measurement](#page-124-0) Computing I024</u>h20 PCI interface card, to see the requirements for that device. Please also see the <u>Timer [Settings](#page-134-0)</u> 130 section of the FSIC's documentation for timer requirements.

# **5.2.1.1 Device Connections**

| Hardware Tree              |          |
|----------------------------|----------|
| MCI024P0                   | Delete   |
| [37 pin MCC cable]-> FSIC3 |          |
| [25 Pin DSUB]->Empty       | Specify. |
| [PMT 1]->Empty             |          |
| [PMT 2]->Empty             | Test     |
| IAD 11∙>Empty              |          |
| IAD 2]->Empty              |          |
| IAD 31->Empty              |          |
| IAD 41∙>Empty              |          |
| IDA 11∙>Empty              |          |
| IDA 21∙>Emptv              |          |
| (GALVO)->Empty             |          |
| [Mark In]->Empty           |          |
| [Start In1->Empty          |          |
| [Start Out]->Empty         |          |
|                            |          |
|                            |          |
|                            |          |

**FSI (I024) Connections**

# **Required Connections**

The FSIC must be connected to the <u>[Measurement](#page-124-0) Computing MCIO24P</u> *h* 20 *device* 37-pin MCC Cable *port* in the <u>[Hardware](#page-12-0) Tree</u>l 8 .

# **Provided Connections**

The FSIC provides the following connections for other devices:

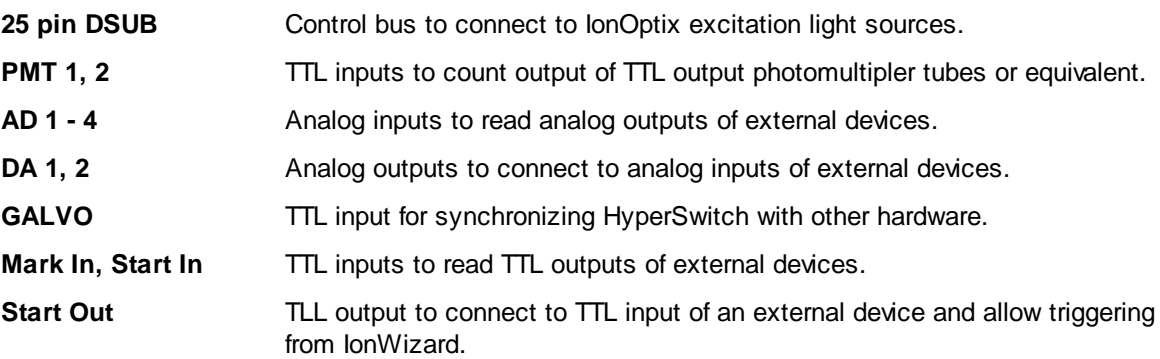

## **5.2.1.2 Task Connections**

The FSIC *device* does not provide any connections for acquisition tasks.

# <span id="page-134-0"></span>**5.2.1.3 Timer Settings**

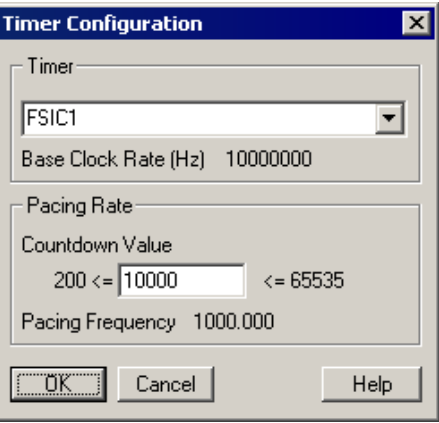

**Timer Configuration Dialog**

**130**

When using the Fluorescence System Interface, you must select it as the system timer in the Hardware Manager's Timer [Configuration](#page-14-1)<sup>| 10</sup> dialog in order to properly sample PMT and analog signals.

You can increase the fundamental pacing frequency by changing the Countdown Value but it is STRONGLY recommended that you use the normal value of 10,000 which results in a 1KHz pacing frequency.

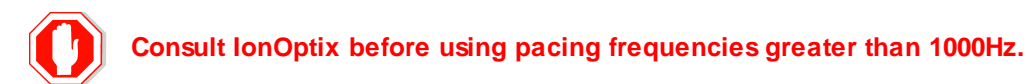

# <span id="page-135-0"></span>**5.2.1.4 Specification Dialog**

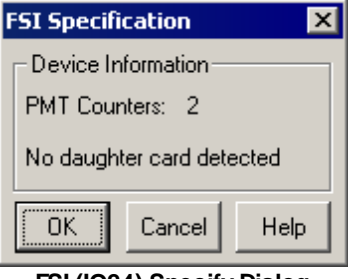

**FSI (IO24) Specify Dialog**

The FSIC specification dialog shows any accessory features the software finds in the device. These features are typically installed by IonOptix at the factory. The above figure shows the display for a stock FSI with no additional features installed.

If you happen to field upgrade an existing device by installing a daughter-card, the specification dialog serves as a "refresh" mechanism. Only after running the specification dialog and clicking OK will the hardware tree reflect the new functionality (e.g. additional PMT or AD channels).

# **5.2.1.5 Test Dialog**

The FSI Test *dialog* allows you to exercise all of the hardware functions of the interface and all related driver software. The dialog initially displays the <u>[basic](#page-136-0) view</u>hɜzৗ that allows simple tests to be performed. The [advanced](#page-138-0) view t3a (pulled out by clicking the <u>More</u> button) gives you access to lower-level functions. The primary function of this dialog is to allow the user to confirm that the connected hardware device is operating properly.

**132**

## <span id="page-136-0"></span>**Basic View**

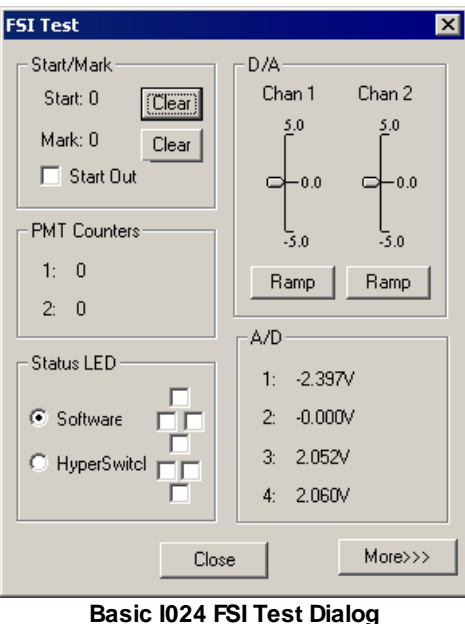

The basic view gives you the ability to read the current values on the digital and analog inputs, control the values on the digital and analog outputs and control the status LEDs. The sections of the dialog are described below.

### *Start/Mark*

The Start/Mark *section* of the test dialog allows you to read the current state of the start and mark inputs and set the state of the start output.

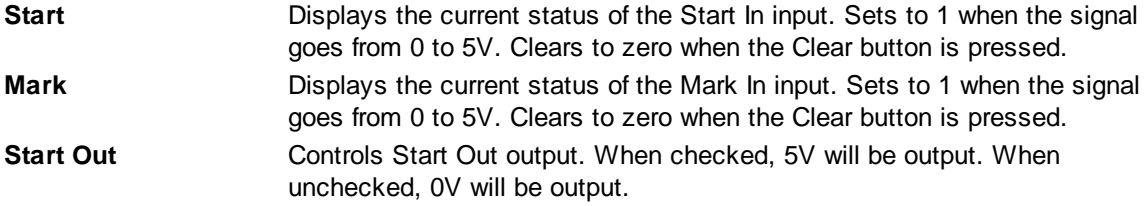

An easy way to test the functioning of the Start and Mark inputs is to use a BNC cable to *connect Start Out to Start In or Mark In. When you press the Clear button, the value should change to zero. When you check the Start Out box, the value should change to one. Note that unchecking Start out" will NOT change the value to zero. Only pressing the Clear button will do that.*

### *PMT Counters*

The PMT Counters *section* displays the current values for PMT inputs 1 and 2. The value automatically updates in response to changes in light "seen" by the connected photomultiplier tube.

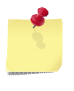

*When PMT tubes see too much light, they will shut down to protect themselves from damage. When this occurs, the counts will drop to zero.*

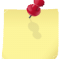

*If a PMT tube is not connected, the PMT counter usually reads 1.*

# <span id="page-137-0"></span>*Status LED*

The Status LED *section* allows you to control the 7-segment LED number display on the FSI.

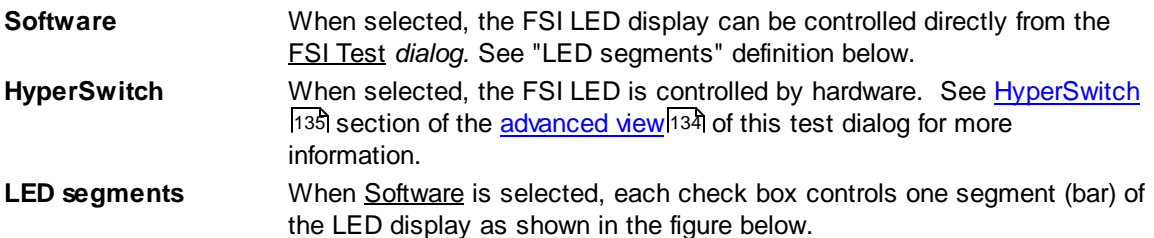

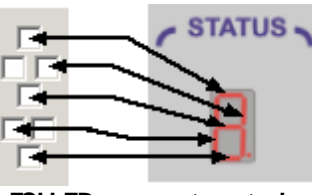

#### **FSI LED segment controls**

# *D/A*

The D/A *section* allows you to control the analog outputs.

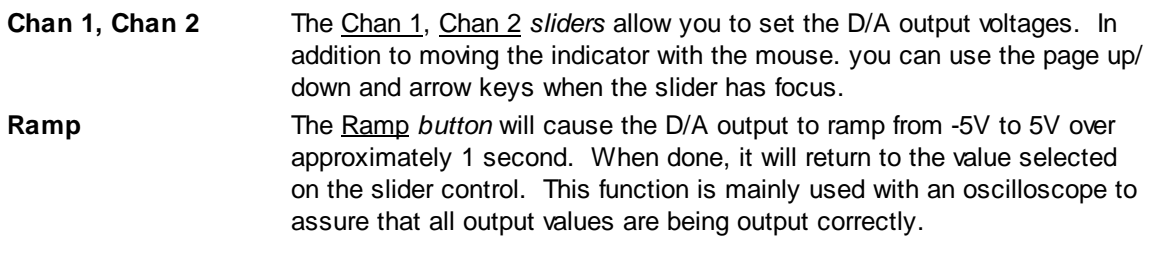

# *A/D*

The A/D *section* displays the current voltage readings for each A/D input channel.

**1, 2, 3, 4** Displays the current voltage on the corresponding A/D channel.

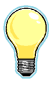

An easy way to test the functioning of the D/A outputs and A/D inputs is to use a BNC cable *to connect a D/A channel to an A/D channel. The connected A/D channel should read close to the value set with the appropriate D/A slider.*

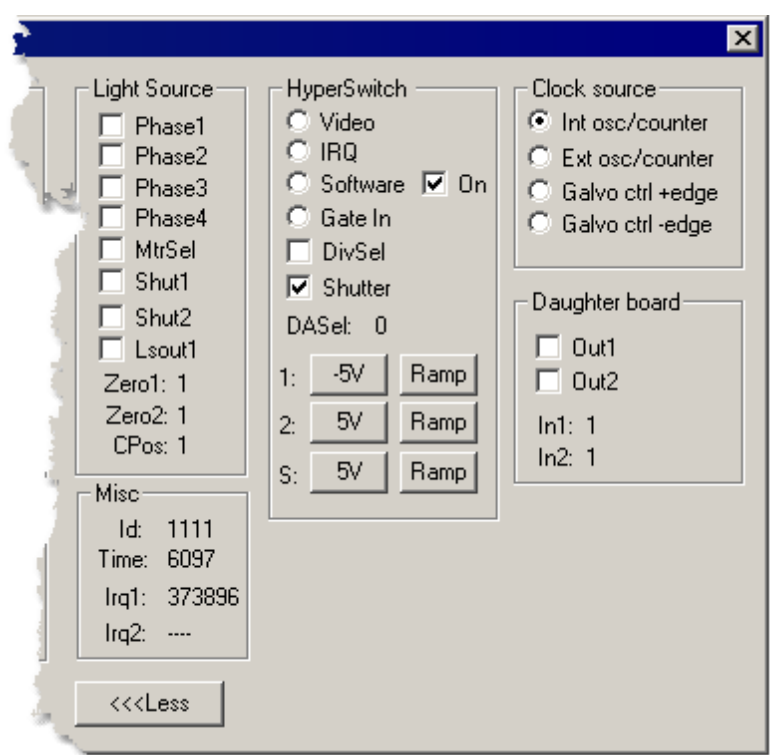

# <span id="page-138-0"></span>**Advanced View**

**[Ex](#page-136-0)panded I024 FSI Test Dialog**

The advanced view (pulled out by clicking the More *button*) provides access to low-level functions. Most of the functions that can be tested here are internal FSI functions or external functions not available on BNC connections.

# *Light Source*

The Light Source *section* allows you to control and read signals that are present on the 25-pin light source connector. Since it is not possible to read or set these signals without a special test cable, the specific function of these controls will not be discussed.

# *Misc*

The Misc *section* displays status information from the FSI and its driver. Information here can be used to verify that the FSI hardware is properly connected and that the driver interrupt is functioning properly.

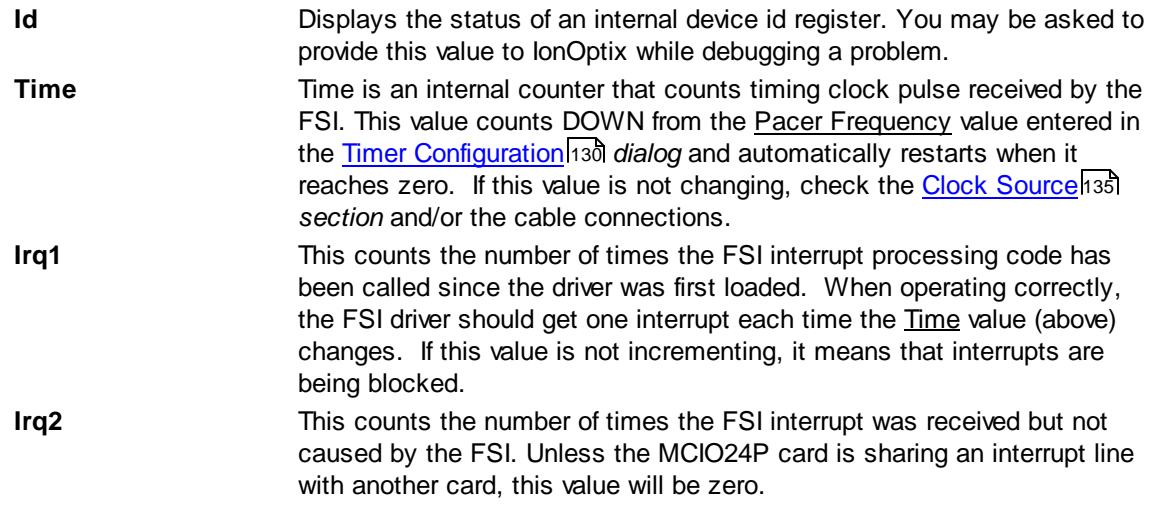

# <span id="page-139-0"></span>*HyperSwitch*

The HyperSwitch *section* allows selection of the mode of HyperSwitch control. The FSI can control the HyperSwitch in four different modes. When running IonWizard, the selection of the proper mode is done automatically.

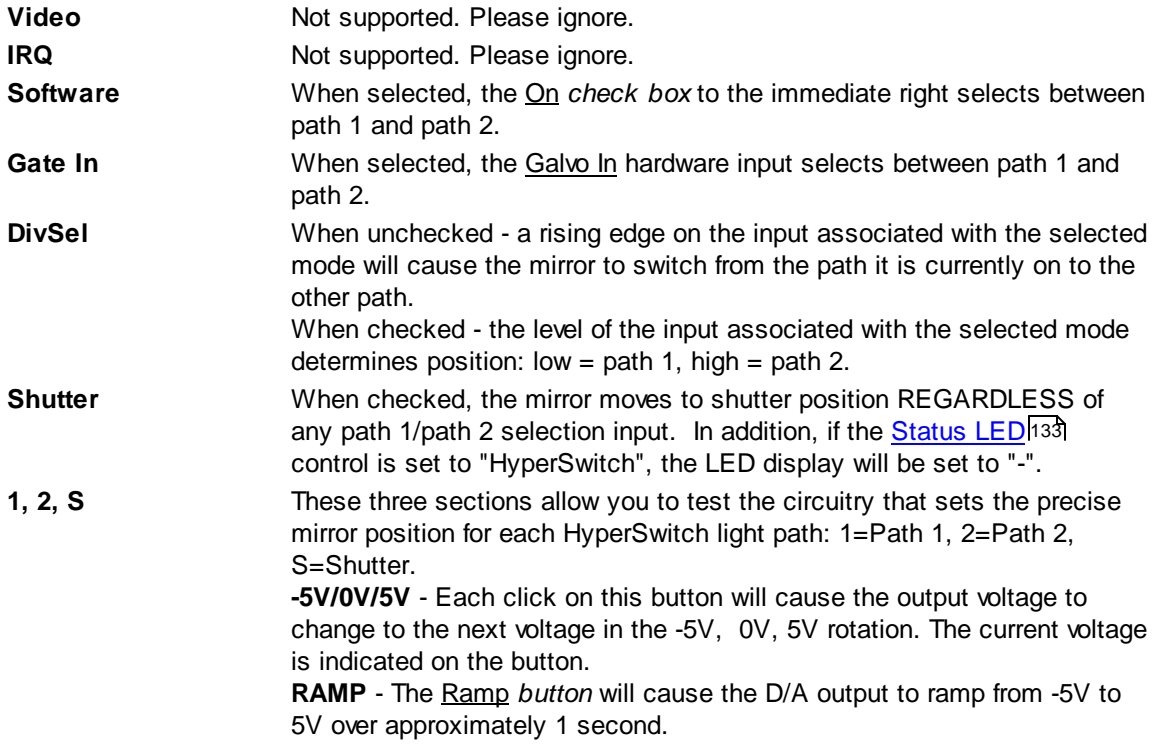

### <span id="page-139-1"></span>*Clock source*

The Clock source *section* selects the signal to provide the main FSI clock. On each clock pulse, the FSI will latch the current PMT counts and start A/D conversions on all input channels. When the A/D conversion is complete, an interrupt will be sent to the computer to inform the PC that new data is available.

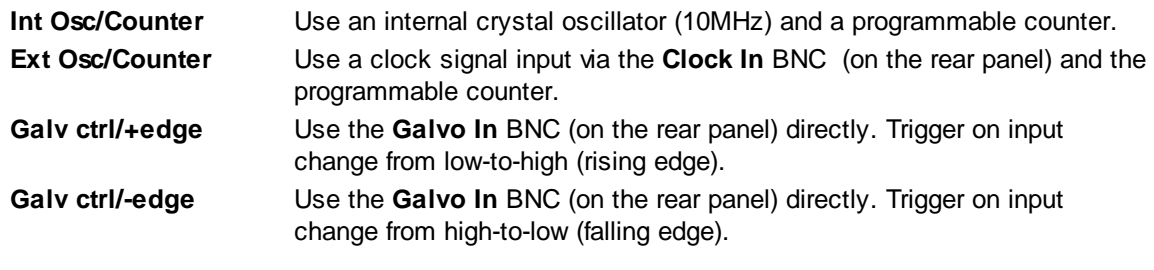

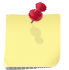

*IonWizard currently only supports Int Osc/Counter during acquisition.*

# *Daughter board*

The Daughter board *section* provides access to two "spare" digital input/output bits internal to the FSI.

## **5.2.1.6 Options**

The FSIC is available with several options as described below.

### **4 PMT Option**

The 4 PMT Option adds two additional PMT inputs to FSIC bringing the total to 4. This can be very useful for certain multi-dye preparations. If this option is present, you will see "PMT Counters: 4" listed in the <u>[Specification](#page-135-0) Dialog</u>h31ो box.

## **High Speed Clamp Option**

This option adds special circuitry to the FSIC that can be used to drive external devices via a proportional controller. Two controller options are available, a standard single level clamp and an advanced dual level clamp. The dual level clamp is used to create work loops (i.e. PV loops) in isolated cells or muscle strips.

This clamp hardware is used by special experimental tasks such as the <u>Work Loop [Clamp](#page-99-0)</u>|୭5 task (available separately).

# <span id="page-140-0"></span>**5.2.2 Data System Interface (IO24): PDSI**

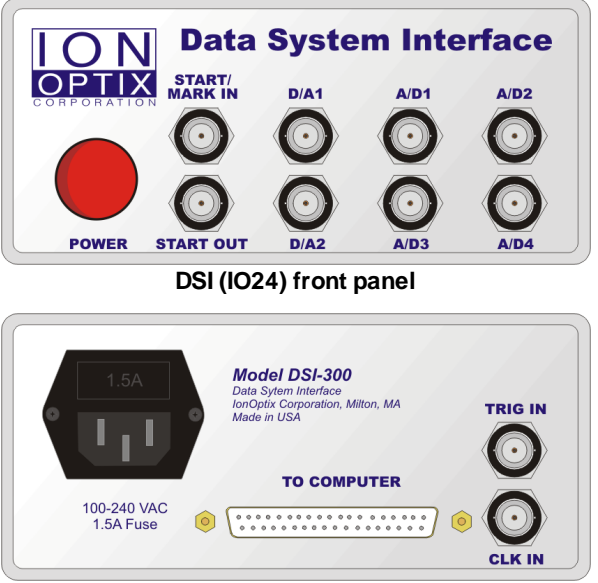

**DSI (IO24) back panel**

The IO24 version of Data System Interface, or PDSI, is the current version of IonOptix's basic function system interface. This PDSI uses a 37-pin male-to-female DSUB cable to connect to a [Measurement](#page-124-0) [Computing](#page-124-0) IO24<sup>120</sup> PCI digital I/O card. All analog and digital inputs and outputs run through this device.

### **Device Name**

The IO24 based Data System Interface appears as "PDSIn" in the <u>[Hardware](#page-12-0) Manager</u>l േ f d*ialog'*s Hardware Tree *section*.

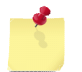

*The "n" in the instance name (PDSI*n) *will be 0 after computer is restarted and will increment each time the device is opened.*

## **Requirements**

The PDSI requires the proper installation of a Measurement Computing I024 PCI Interface Card (listed as the MCIO24P in the hardware tree). Please see the **[Measurement](#page-124-0) Computing I024 PCI Interface** <u>[Card](#page-124-0)</u>h2णै to see the requirements for that device. Please also see the <u>Timer [Settings](#page-142-0)h3</u>धी section of the PDSI's documentation for timer requirements.

# **5.2.2.1 Device Connections**

| Hardware Tree              |          |
|----------------------------|----------|
| MCI024P0                   | Delete   |
| ∐37 pin MCC cable}-> PDS10 |          |
| [AD1]->Empty               | Specify. |
| [AD2]->Empty               |          |
| [AD3]->Empty               | Test     |
| IAD41->Empty               |          |
| [DA1]->Empty               |          |
| [DA2]->Empty               |          |
| [StartMark In]->Empty      |          |
| [Start Out]->Empty         |          |
|                            |          |
|                            |          |
|                            |          |
|                            |          |

**DSI (IO24) connections**

### **Required connections**

The PDSI is connected to the Measurement computing MCIO24P interface card via a 37-pin DSUB cable.

### **Provided connections**

The PDSI provides the following connections:

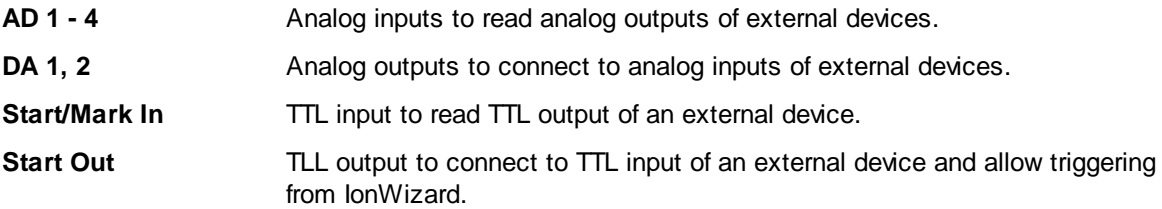

### **5.2.2.2 Task Connections**

The PDSI *device* does not provide any connections for acquisition tasks.

### <span id="page-142-0"></span>**5.2.2.3 Timer Settings**

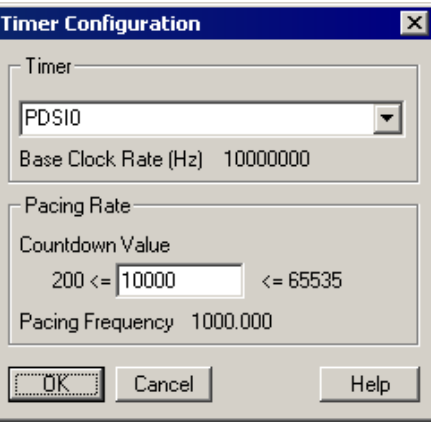

**Timer Configuration Dialog**

When using the PDSI, you must select it as the system timer in the Hardware Manager's [Timer](#page-14-1) [Configuration](#page-14-1)<sup>[10]</sup> dialog in order to properly sample PMT and analog signals.

You can increase the fundamental pacing frequency by changing the Countdown Value but it is STRONGLY recommended that you use the normal value of 10,000 which results in a 1KHz pacing frequency.

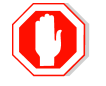

**Consult IonOptix before using pacing frequencies greater than 1000Hz.**

### **5.2.2.4 Specification Dialog**

The PDSI does not have a specification dialog. The Specifiy... *button* in the Hardware Tree *section* will be disabled when the PDSI is selected.

## **5.2.2.5 Test Dialog**

The DSI Test *dialog* allows you to exercise all of the hardware functions of the interface and all related driver software. The test dialog initially displays the <u>[basic](#page-143-0) view</u>hऔthat allows simple tests to be performed. The [advanced](#page-144-0) view <sup>[140</sup>] (pulled out by clicking the <u>More</u> button) gives you access to lower-level functions. The primary function of this dialog is to allow the user to confirm that the connected hardware device is operating properly.

### <span id="page-143-0"></span>**Basic View**

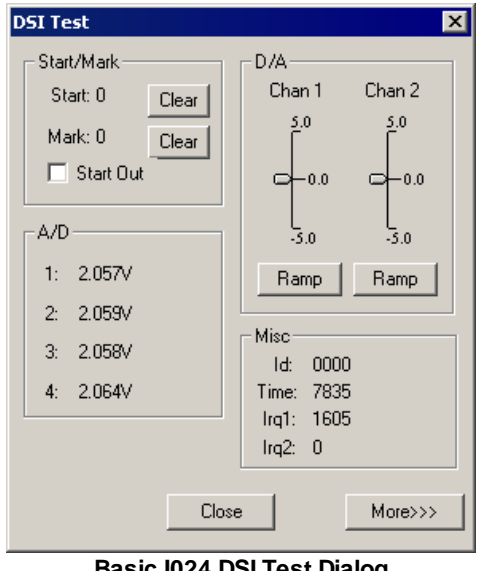

**Basic I024 DSI Test D[ialog](#page-144-0)**

The basic view gives you the ability to read the current values on the digital and analog inputs and control the values on the digital and analog outputs. The sections of the dialog are described below.

## *Start/Mark*

The Start/Mark *section* of the test dialog allows you to read the current state of the Start/Mark input and set the state of the Start output.

**Start** Displays the current status of the Start In input. Sets to 1 when the signal goes from 0 to 5V. Clears to zero when the Clear button is pressed. **Mark** Displays the current status of the Mark In input. Sets to 1 when the signal goes from 0 to 5V. Clears to zero when the Clear button is pressed. **Start Out Controls Start Out output. When checked, 5V will be output. When** unchecked, 0V will be output.

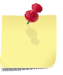

*Note the Stark/Mark input on the DSI front [panel](#page-140-0) is connected to both the start and mark* 136*registers in the DSI. Since both are driven by a single input, they will be set and cleared simultaneously.*

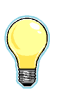

An easy way to test the functioning of the Start and Mark inputs is to use a BNC cable to *connect Start Out to Start/Mark In. When you press the Clear button for either Start or Mark, both values should change to zero. When you check the Start Out box, the values should change to one. Note that unchecking Start out" will NOT change the values to zero. Only pressing the Clear button will do that.*

# *A/D*

The A/D *section* displays the current voltage readings for each A/D input channel.

**1, 2, 3, 4** Displays the current voltage on the corresponding A/D channel.

### *D/A*

The **D/A** section allows you to control the analog outputs.

**Chan 1, Chan 2** The Chan 1, Chan 2 *sliders* allow you to set the D/A output voltage. In addition to moving the indicator with the mouse you can use the page up/ down and arrow keys when the slider has focus.
**140**

**Ramp** The Ramp *button* will cause the D/A output to ramp from -5V to 5V over approximately 1 second. When done, it will return to the value selected on the slider control. This function is mainly used with an oscilloscope to assure that all output values are being output correctly.

An easy way to test the functioning of the D/A outputs and A/D inputs is to use a BNC cable *to connect a D/A channel to an A/D channel. The connected A/D channel should read close to the value set with the appropriate D/A slider.*

# *Misc*

The Misc *section* displays status information from the DSI and its driver. Information here can be used to verify that the DSI hardware is properly connected and that the driver interrupt is functioning properly.

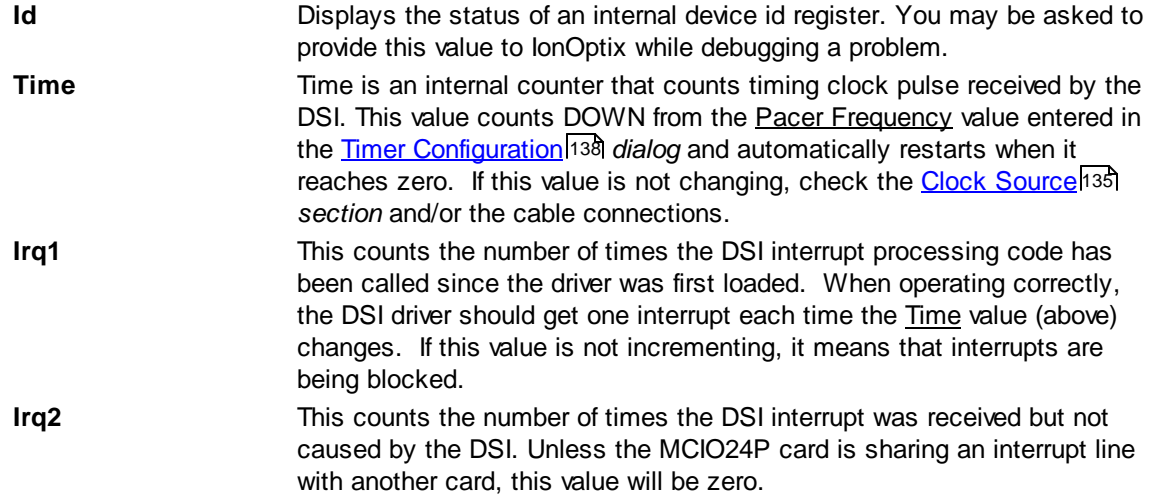

# **Advanced View**

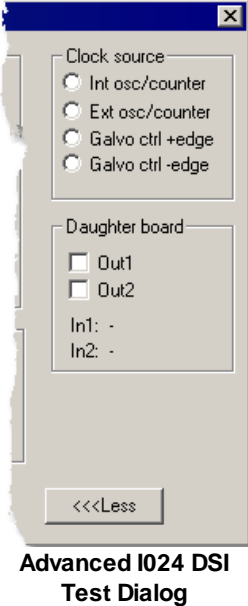

The advanced view (pulled out by clicking the More *button*) provides access to low-level functions.

### *Clock source*

The Clock source *section* selects the provider of the main DSI clock. On each clock pulse, the DSI will latch the current PMT counts and start A/D conversions on all input channels. When the A/D conversion is complete, an interrupt will be sent to the computer to inform the PC that new data is available.

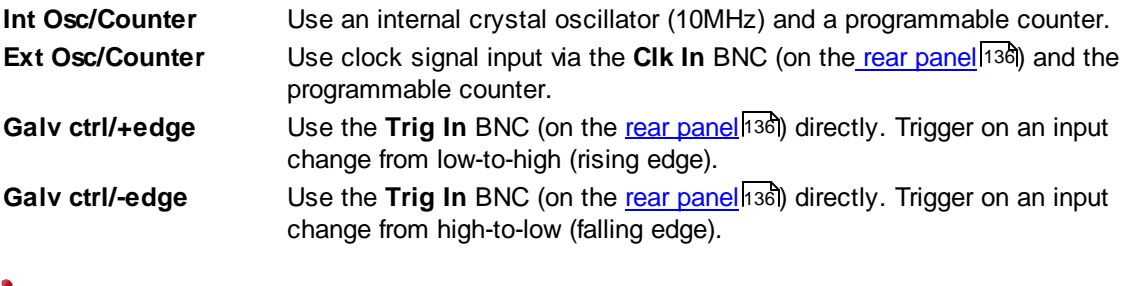

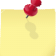

*IonWizard currently only supports Int Osc/Counter during acquisition.*

### *Daughter board*

The Daughter board *section* provides access to two "spare" digital input/output bits internal to the DSI .

# <span id="page-145-0"></span>**5.2.3 Fluorscence System Interface (RTD): FSIB**

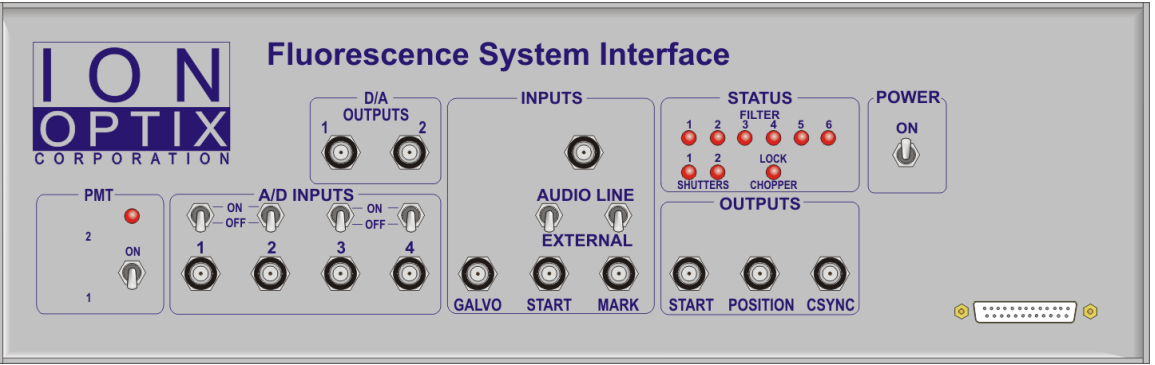

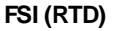

The RTD version of Fluorescence System Interface, or FSIB, is the original IonOptix full featured system interface. All analog and digital inputs and outputs, TTL pulses from pmt tubes and control signals for fluorescent light sources run through this device. The FSI uses 50-pin and a 20-pin cables to connect to a Real-time Devices ADA2710 ISA digital I/O card.

### **Device Name**

The RTD based Fluorescence System Interface appears as "FSIBn" in the <u>[Hardware](#page-12-0) Manager</u>l 8 *dialog's* Hardware Tree *section*.

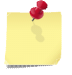

*The "n" in the instance name (FSIB*n) *will be 0 after computer is restarted and will increment each time the device is opened.*

### **Requirements**

The FSIB requires the proper installation of a Real-time Devices ADA2710 ISA digital I/O card (listed as the RTD2710 in the hardware tree). Please see the <u>[Real-time](#page-130-0) Devices ADA2710</u>|126 ISA digital I/O card, to see the requirements for that device. Please also see the Timer [Settings](#page-132-0) 128 section of the Real-time Devices ADA2710 ISA digital I/O card's documentation for timer requirements.

**142**

# **5.2.3.1 Device Connections**

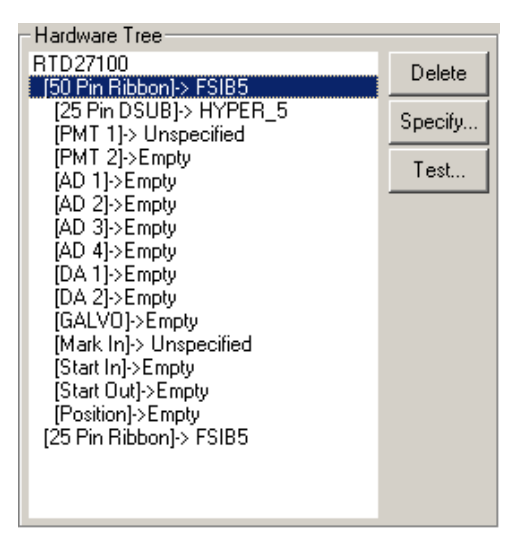

### **Required connections**

The FSIB is connected to the Real Time Device [ADA2710](#page-130-0) h28 card via 50-pin and 20-pin ribbon cables. Note that the 20-pin cable connects to a connector located on the center of the board which requires you to remove the computer cover to access.

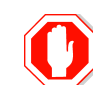

**Make sure that the "notches" in the cables align with the "keys" in the connectors. Plugging in a cable backwards can damage the board or the FSI.**

### **Provided connections**

The FSIB provides the following connections:

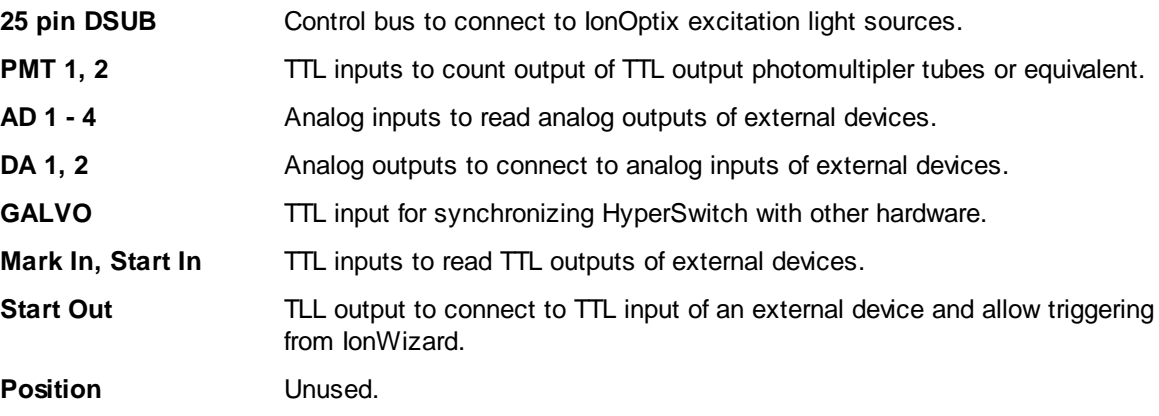

# **5.2.3.2 Task Connections**

The FSIB *device* does not provide any connections for acquisition tasks.

### **5.2.3.3 Specification Dialog**

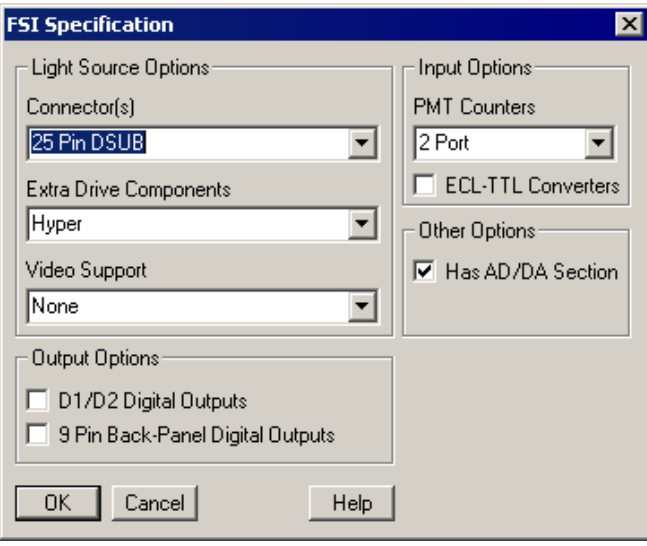

#### **FSI (RTD) Specification dialog**

The specification dialog for the FSIB allows you to configure which options are installed on your FSI.

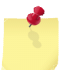

*Please select the options shown above. Support for other options has not been tested.*

# **5.2.3.4 Test Dialog**

The FSI Test *dialog* allows you to exercise all of the hardware functions of the interface and all related driver software. The test dialog initially displays the <u>[basic](#page-147-0) view</u> l<sup>43</sup> that allows simple tests to be performed. The [advanced](#page-149-0) view <sup>[145</sup>] (pulled out by clicking the <u>More</u> button) gives you access to lower-level functions. The primary function of this dialog is to allow the user to confirm that the connected hardware device is operating properly.

# <span id="page-147-0"></span>**Basic View**

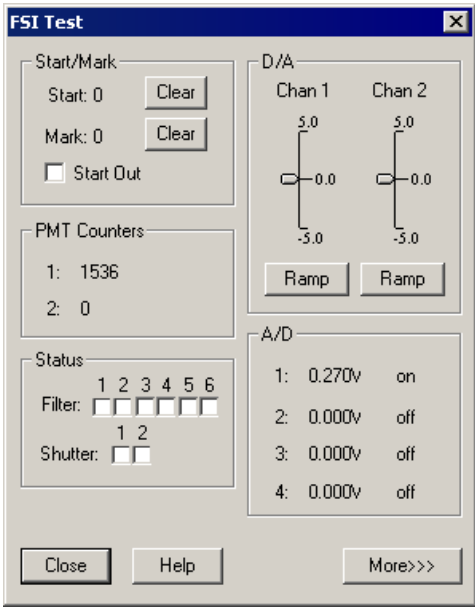

**Basic RTD FSI Test D[ialog](#page-149-0)**

The basic view gives you the ability to read the current values on the digital and analog inputs, control the values on the digital and analog outputs and control the status LEDs. The sections of the dialog are described below.

#### *Start/Mark*

The Start/Mark *section* of the test dialog allows you to read the current state of the start and mark inputs and set the state of the start output.

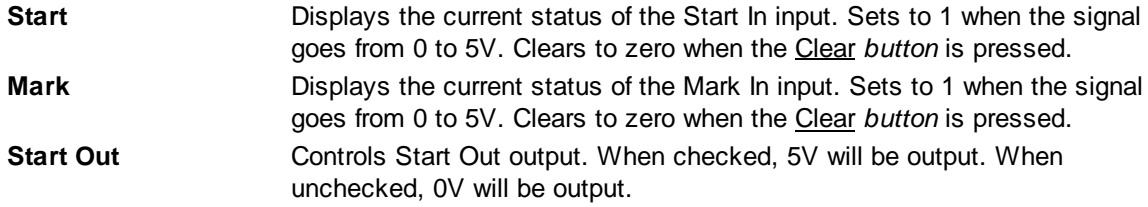

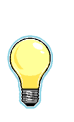

An easy way to test the functioning of the Start and Mark inputs is to use a BNC cable to *connect Start Out to Start In or Mark In. When you press the Clear button, the value should change to zero. When you check the Start Out box, the value should change to one. Note that unchecking Start out" will NOT change the value to zero. Only pressing the Clear button will do that.*

### *PMT Counters*

The PMT counters *section* displays the current values for PMT inputs 1 and 2. The value automatically updates in response to changes in light "seen" by the connected photomultiplier tube.

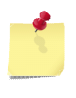

*When PMT Tubes see too much light, they will shut down to protect themselves from damage. When this occurs, the counts will drop to zero.*

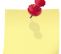

*If a PMT tube is not connected, the PMT counter usually reads 1.*

### *Status*

The Status *section* allows you to control the 6 position LEDs and the 2 shutter LEDs on the FSI.

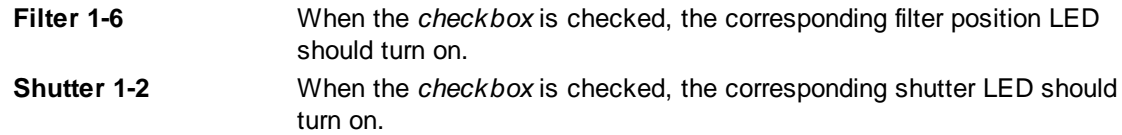

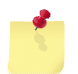

*When you initially turn on the FSI, all the position LEDs usually turn on. When IonWizard* initializes the FSI, it will turn off all but the current position LED. If all LEDs stay on, it *means that the FSI is not properly configured or the cables to the RTD are not connected.*

### *D/A*

The <u>D/A</u> section allows you to control the analog output s.

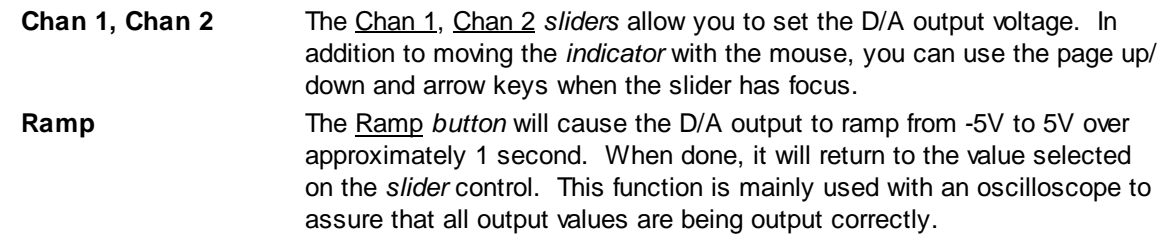

**144**

### *A/D*

The A/D *section* displays the current voltage readings for each A/D input channel.

**1, 2, 3, 4** Displays the current voltage on the corresponding A/D channel.

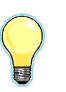

An easy way to test the functioning of the D/A outputs and A/D inputs is to use a BNC cable *to connect a D/A channel to an A/D channel. The connected A/D channel should read close to the value set with the appropriate D/A slider.*

### <span id="page-149-0"></span>**Advanced View**

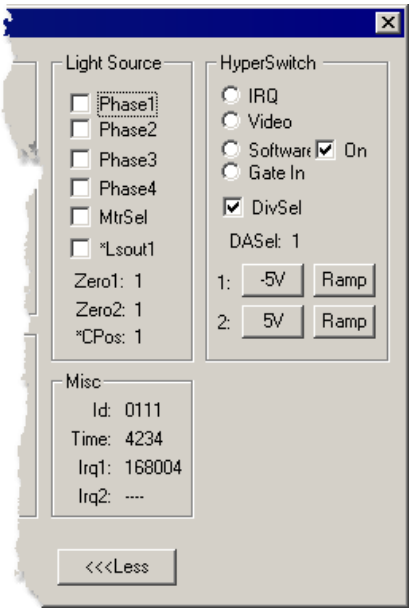

**Advanced RTD FSI Test Dialog**

The advanced view (pulled out by clicking the More *button*) provides access to low-level functions. Most of the functions that can be tested here are not available on BNC connections or control internal FSI functions.

# *Light Source*

The Light Source *section* allows you to control and read signals that are present on the 25-pin light source connector. Since it is not possible to read or set these signals without a special test cable the specific function of these controls will not be discussed.

### *Misc*

The Misc *section* displays status information from the FSI and its driver. Information here can be used to verify that the FSI hardware is properly connected and that the driver interrupt is functioning properly.

**Id** Displays the status of an internal device id register. You may be asked to provide this value to IonOptix while debugging a problem. **Time** Time is an internal counter that counts timing clock pulse received by the FSI. This value counts DOWN from the **Pacer Frequency** value entered in the <u>Timer [Configuration](#page-132-0)</u><sup>|</sup>128 *dialog* and automatically restarts when it reaches zero. If this value is not changing, check the Clock [Source](#page-139-0)h<sup>35</sup> *section* and/or the cable connections.

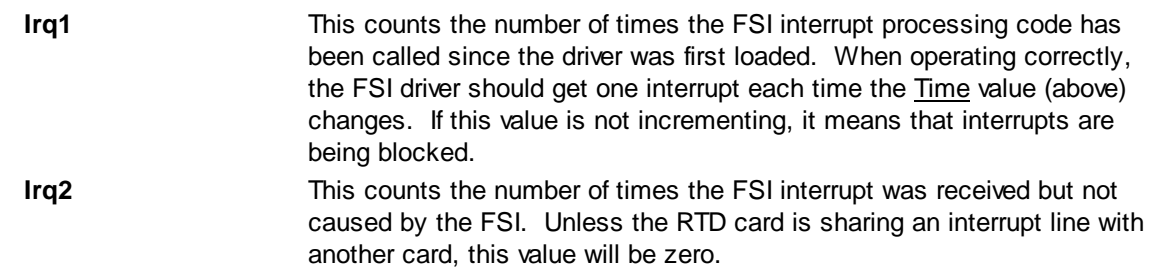

# *HyperSwitch*

The HyperSwitch *section* allows selection of the mode of HyperSwitch control. The FSI can control the HyperSwitch in four different modes. When running IonWizard, the selection of the proper mode is done automatically.

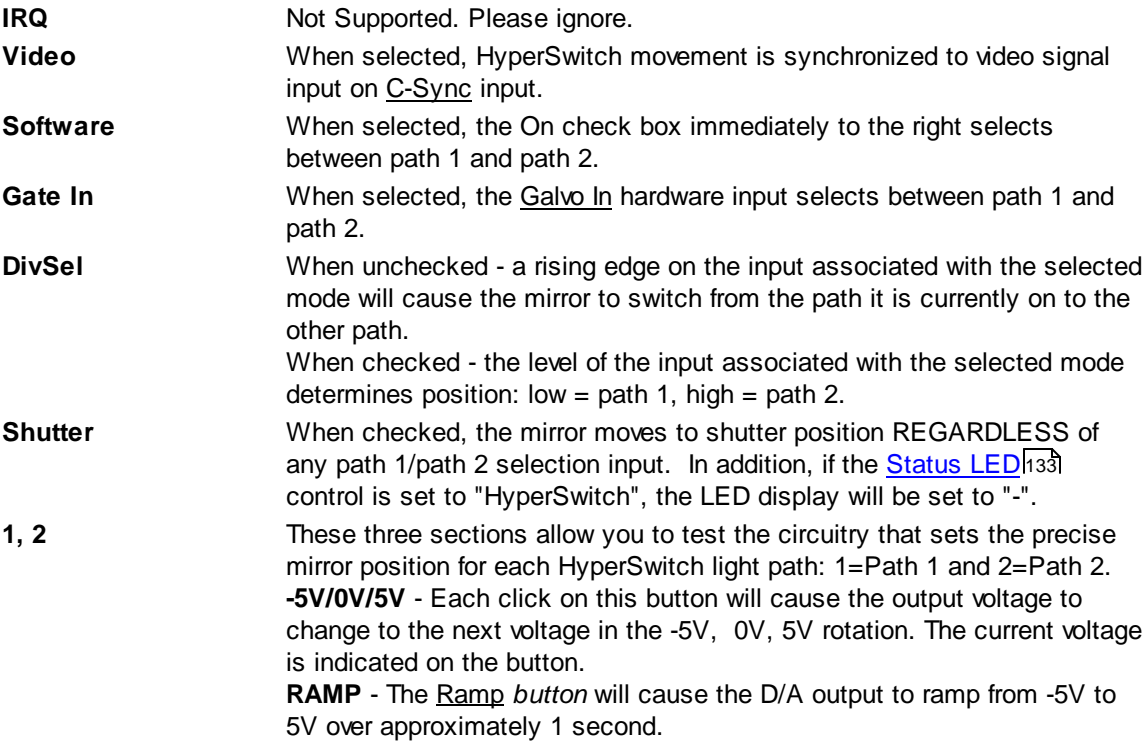

# **5.2.4 Data System Interface (RTD): DSI**

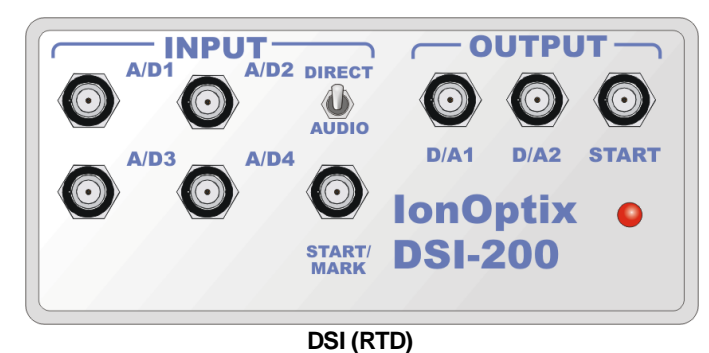

The RTD version of the Data System Interface, or DSI, is the original IonOptix basic system interface. All analog and digital inputs and outputs run through this device. The DSI uses 50-pin and 20-pin cables to connect to a <u>[Real-time](#page-130-0) Devices ADA2710</u>h26ो ISA digital I/O card.

**146**

### **Device Name**

The RTD based Digital System Interface appears as "DSIn" in the <u>[Hardware](#page-12-0) Manager</u>l 8 dialog's Hardware Tree *section*.

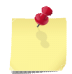

*The "n" in the instance name (DSI*n) *will be 0 after computer is restarted and will increment each time the device is opened.*

#### **Requirements**

The DSI requires the proper installation of a Real-time Devices ADA2710 ISA digital I/O card (listed as the RTD2710 in the hardware tree). Please see the <u>Real-time Devices [ADA2710](#page-130-0)</u>l12ଶ ISA digital I/O card to see the requirements for that device. Please also see the Timer [Settings](#page-132-0) 128 section of the Realtime Devices ADA2710 ISA digital I/O card's documentation for timer requirements.

# **5.2.4.1 Device Connections**

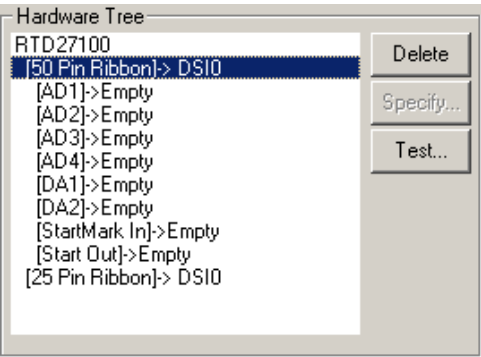

**DSI (RTD) connections**

#### **Required connections**

The DSI is connected to the <u>Real Time Device [ADA2710](#page-130-0)</u>h2ต card via 50-pin and 20-pin ribbon cables. Note that the 20-pin cable connector on the RTD is located on the center of the board which requires you to remove the computer cover to access.

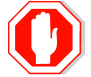

**Make sure that the "notches" in the cables align with the "keys" in the connectors. Plugging in a cable backwards can damage the board or the DSI.**

### **Provided connections**

The DSI provides the following connections:

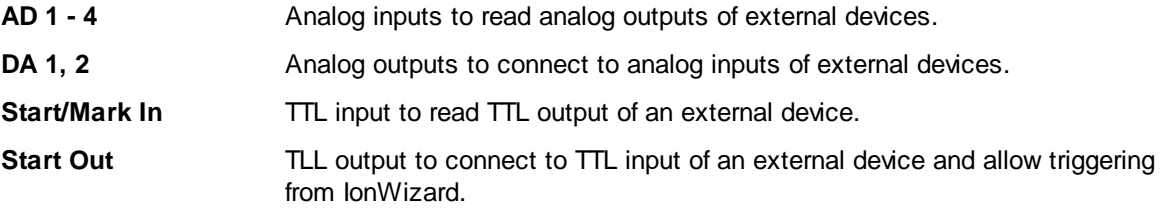

### **5.2.4.2 Task Connections**

The DSI *device* does not provide any connections for acquisition tasks.

**148**

### **5.2.4.3 Specification Dialog**

The DSI does not have a specification dialog. The Specifiy... *button* in the Hardware Tree *section* will be disabled when the DSI is selected.

### **5.2.4.4 Test Dialog**

The DSI Test *dialog* allows you to exercise all of the hardware functions of the interface and all related driver software. The primary function of this dialog is to allow the user to confirm that the connected hardware device is operating properly.

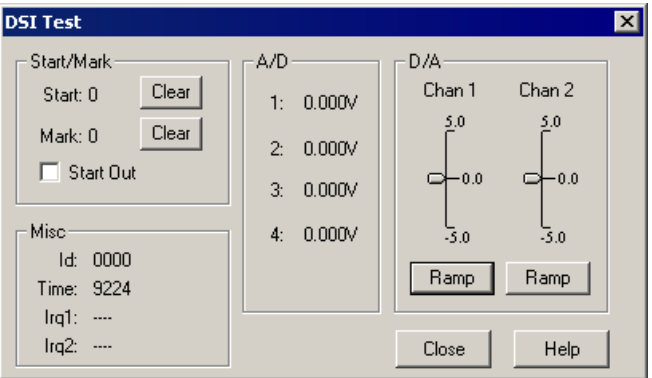

**[RT](#page-152-0)D DSI Test Dialog**

### *Start/Mark*

The Start/Mark *section* of the test dialog allows you to read the current state of the Start/Mark input and set the state of the Start output.

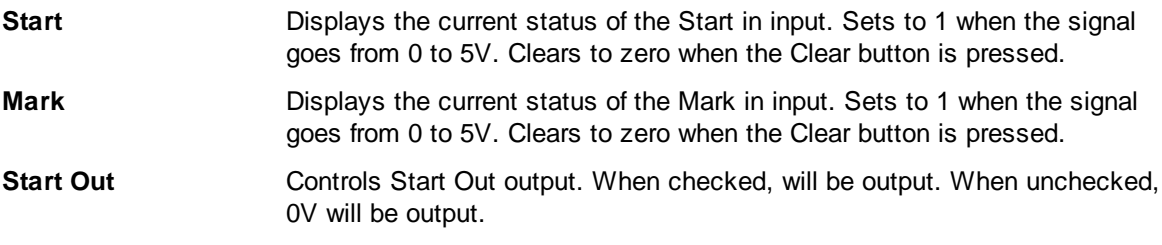

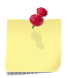

*Note the Stark/Mark input on the DSI front panel is connected to both the start and mark registers in the DSI. Since both are driven by a single input, they will be set and cleared simultaneously.*

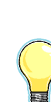

An easy way to test the functioning of the Start and Mark inputs is to use a BNC cable to *connect Start Out to Start/Mark In. When you press the Clear button for either Start or Mark, both values should change to zero. When you check the Start Out box, the values should change to one. Note that unchecking Start out will NOT change the values to zero. Only pressing the Clear button will do that.*

### <span id="page-152-0"></span>*Misc*

The Misc *section* displays status information from the DSI and its driver. Information here can be used to verify that the DSI hardware is properly connected and that the driver interrupt is functioning properly.

**Id** Displays the status of an internal device id register. You may be asked to provide this value to IonOptix while debugging a problem.

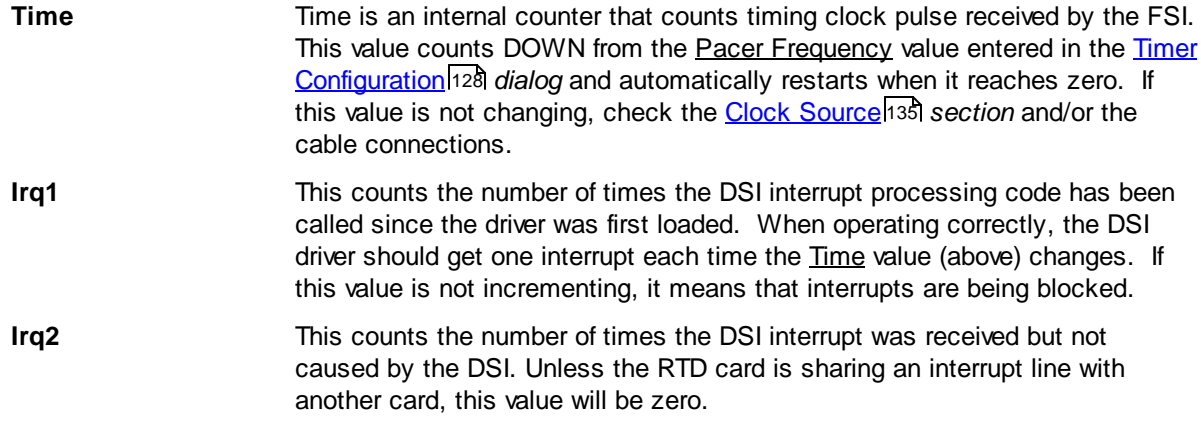

### *A/D*

The A/D *section* displays the current voltage readings for each A/D input channel.

**1, 2, 3, 4** Displays the current voltage on the corresponding A/D channel.

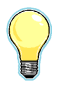

An easy way to test the functioning of the D/A outputs and A/D inputs is to use a BNC cable *to connect a D/A channel to an A/D channel. The connected A/D channel should read close to the value set with the appropriate D/A slider.*

### **D/A**

The D/A *section* allows you to control the output.

- **Chan 1, Chan 2** The Chan 1, Chan 2 *sliders* allow you to set the D/A output voltages. In addition to moving the indicator with the mouse, you can use the page up/ down and arrow keys when the slider has focus.
- **Ramp** The Ramp *button* will cause the D/A output to ramp from -5V to 5V over approximately 1 second. When done, it will return to the value selected on the *slider* control. This function is mainly used with an oscilloscope to assure that all output values are being output correctly.

# **5.3 IonOptix Flow Meter Devices**

IonOptix Flow Meter Devices provide support for IonOptix flow meters.

# **5.3.1 Flow Meter: FM100**

The IonOptix FM100 software *device* allows flow readings from the IonOptix Flow Meter FM100 shown at right.

### **Device Name**

The IonOptix FM100 *device* appears as "Flow Meter" in the [Hardware](#page-12-0) Manager<sup>| 8</sup> I dialog's Hardware Tree section. The name can be changed in the <u>[Specification](#page-155-0) Dialog</u>h5ी.

### **Requirements**

The lonOptix FM100 *device* requires an available serial port port in the hardware tree. This serial port will automatically appear when you install the FM100 as described in the FM100 hardware manual.

Thus to use this device, you must first add a <u>[Serial](#page-229-0) Port</u> 225 device to the hardware tree that corresponds to the COM port given to the FM100 when you installed it. Then you attach the lonOptix FM100 software device to that serial port.

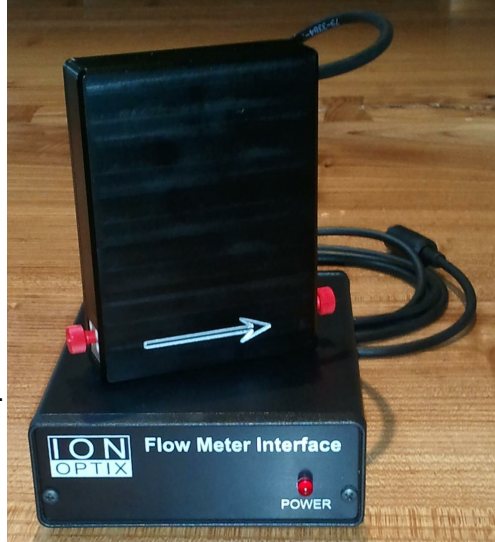

**150**

**IonOptix FM100 Flow Meter**

# **5.3.1.1 Device Connections**

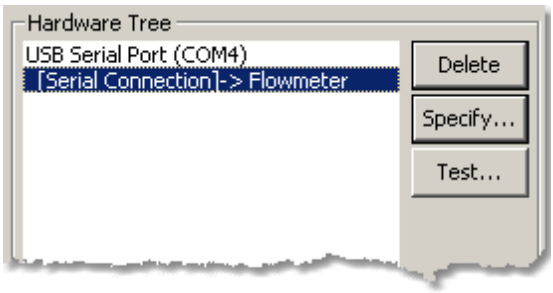

**IonOptix FM100 Device Connections**

### **Required connections**

The "Flow Meter" device must be connected to a <u>[Serial](#page-229-0) Port</u> 225 device. As described earlier, you must add the serial port root device with the same COM port value that was given to your FM100 when you installed it.

# **Provided Connections**

The IonOptix FM100 *device* does not provide any connections for other devices.

### **5.3.1.2 Task Connections**

The IonOptix FM100 *device* provides an analog sensor that can be selected as an input in acquisition tasks such as the Trace [Recording](#page-45-0) Task<sup>| 41</sup>, In the following list "*Name*" is the description entered in the [Specification](#page-155-0) *dialog.* 151

### **Device Sensor**

The following sensor can be selected in any acquisition task that monitors or records analog values.

**"Name (IonOptix FM100)"** Current flow reading from device

### **Device Inputs**

The **lonOptix FM100** *device* does not provide any device inputs.

### <span id="page-155-0"></span>**5.3.1.3 Specification Dialog**

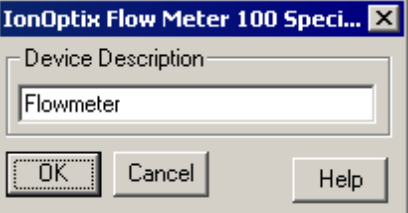

#### **IonOptix FM100 Specification Dialog**

The IonOptix FM100 Specification *dialog* provides the mechanism to set basic information about the connected device.

**Description** Enter "friendly" name used to identify this specific flow meter.

# **5.3.1.4 Test Dialog**

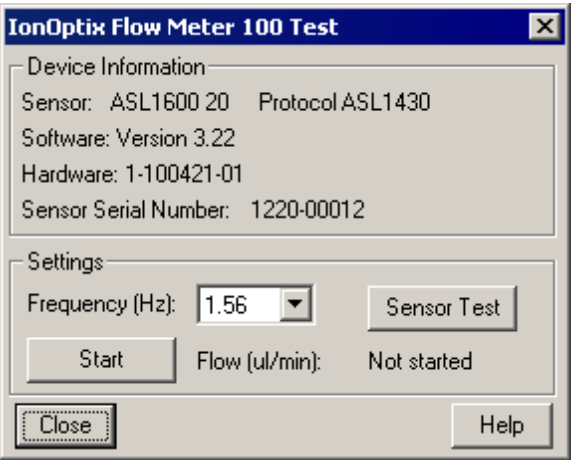

#### **IonOptix FM100 Test Dialog**

The IonOptix FM100 Test *dialog box* provides real-time display and of data from the attached flow meter device.

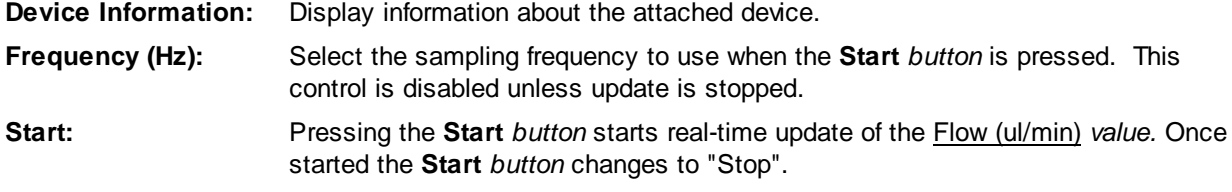

**152**

**Stop:** Pressing the **Stop** *button* stops real-time update of the Flow (ul/min) *value*. Once stopped the **Stop** *button* changes to "Start".

# **5.3.1.5 Global Sensor Settings**

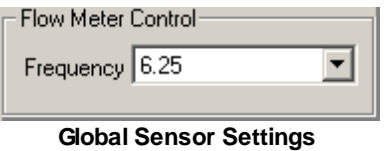

When the current experiment includes one or more tasks that use the **lonOptix FM100** device, a Flow Meter Control *group* will be added to the Global Sensor [Settings](#page-26-0) *area* of the [Parameters](#page-24-0) *dialog*. This 22 20control allows you to set the base acquisition rate that will be used when reading flow data from the device.

# **5.4 IonOptix Light Source Devices**

IonOptix Light Source Devices provide the ability to deliver one or more excitation wavelengths to the epi-fluorescence port of a microscope. They are usually connected to a lonOptix System [Interface](#page-133-0) Device 129.

# **5.4.1 HyperSwitch: HYPER**

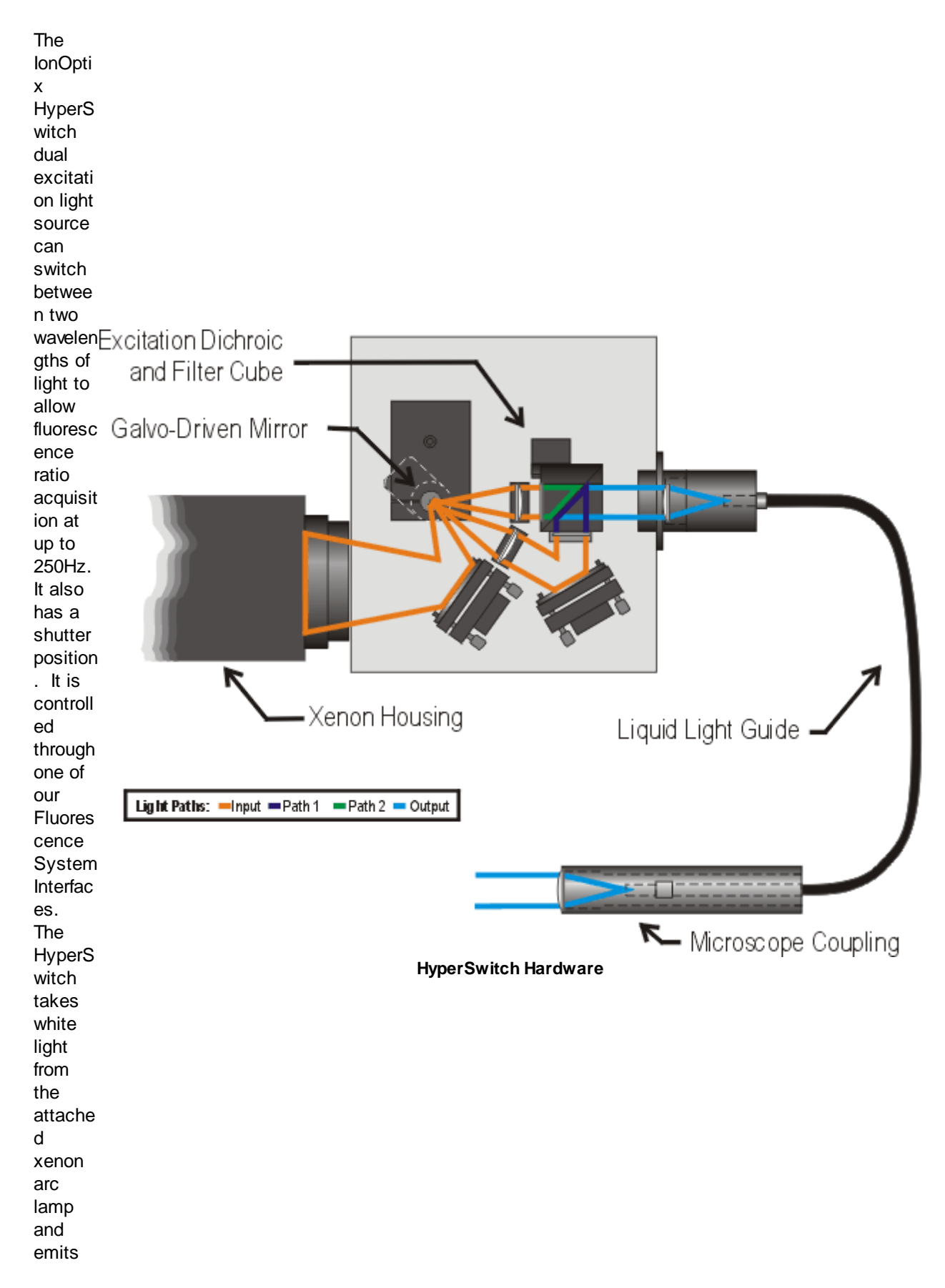

filtered light via a liquid light guide to the micros cope.

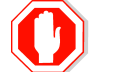

**IonWizard does not support more than one excitation light source in hardware tree at the same.**

### **Device Name**

The HyperSwitch appears as "HYPER\_n" in the [Hardware](#page-12-0) Manager *dialog* Hardware Tree *section*. 8

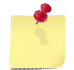

*The "n" in the instance name (HYPER\_*n) *will be 0 after computer is restarted and will increment each time the device is opened.*

### **Requirements**

Use of a HyperSwitch requires that one of our Fluorescence System Interfaces (either the <u>[FSIB](#page-145-0)</u>|14'l or **[FSIC](#page-133-1)**<sup>[129]</sup>) has been properly installed. Please see the documentation for the Fluorescence System Interface for a list of its requirements.

### **5.4.1.1 Device Connections**

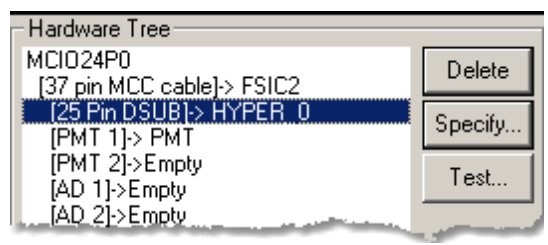

**HyperSwitch Connections**

### **Required connections**

The HyperSwitch must be connected to a 25 Pin DSUB port on a Fluorescence System Interface.

### **5.4.1.2 Task Connections**

The HYPER *device* does not provide any connections for acquisition tasks.

### <span id="page-160-0"></span>**5.4.1.3 Specification Dialog**

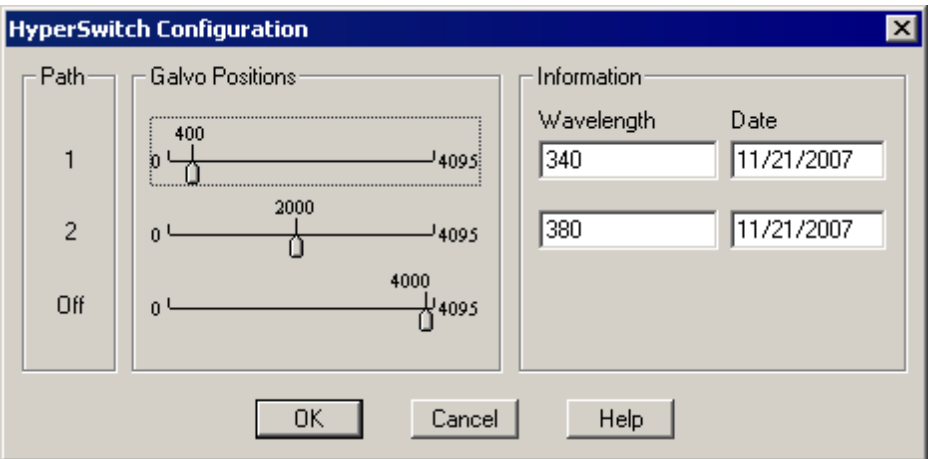

**HyperSwitch Specification Dialog**

The HyperSwitch Configuration *dialog* provides the mechanism to set the rotational position of the galvonometer mirror for the two excitation paths and the shutter position.

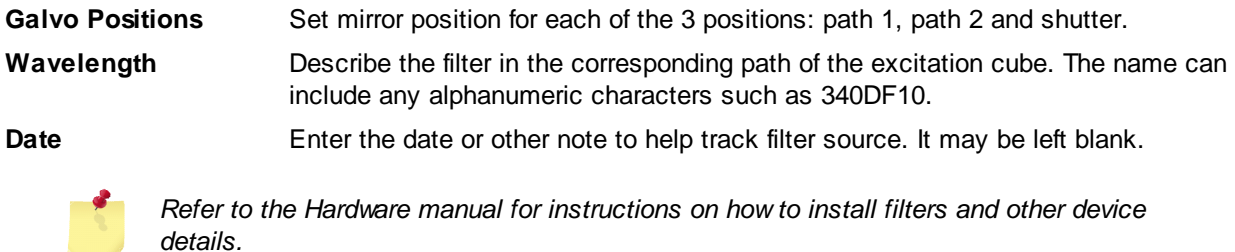

### **Galvo Positions**

The HyperSwitch switches wavelengths by moving a galvanometer mounted mirror to direct white light down one of three paths. Two of those paths (1&2) will eventually encounter filters that select the desired wavelengths, while the third (off) is a position that effectively shutters the light source. In order to work correctly, the galvonometer needs to be driven to a specific location for each path. For new light sources the values should be as shown above: 400, 2000, and 4000. However, if you have a very old light source or you wish to optimize your newer light source, you will need to manually set the mirror positions for each of the three positions in the [Specification](#page-160-0)<sup>[156</sup>] dialog with the <u>Galvo position</u> *sliders*.

# **5.4.1.4 Test Dialog**

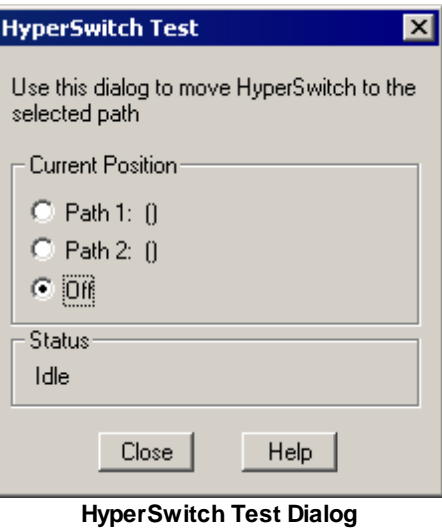

The HyperSwitch Test *dialog* allows you to manually move the position of the galvonometer mirror to the positions set in the <u>[Specification](#page-160-0) Dialoglas</u>6. For <u>Path 1</u> and <u>Path 2,</u> the wavelength and date information will be displayed.

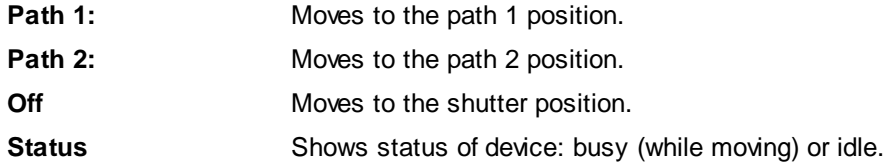

# <span id="page-161-0"></span>**5.4.2 StepperSwitch (micro-stepping): USTEP**

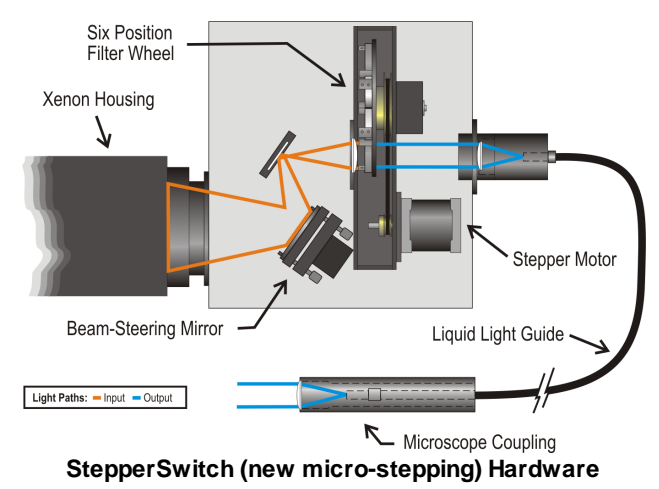

The StepperSwitch (new micro-stepping) is functionally identical to the newer style MuStep. Please refer to the [MuStep](#page-162-0)h58 documentation.

# <span id="page-162-0"></span>**5.4.3 MuStep: USTEP**

The IonOptix MuStep and the older StepperSwitch (new [micro-stepping\)](#page-161-0) 157 are dual excitation light sources which have six optical filters and three shutter positions. They take white light from the attached xenon arc lamp and emit filtered light via a liquid light guide to the microscope. The separate Filter Wheel Controller allows remote manual control of the wheel position or control by IonWizard when connected to Fluorescence System Interface Devices.

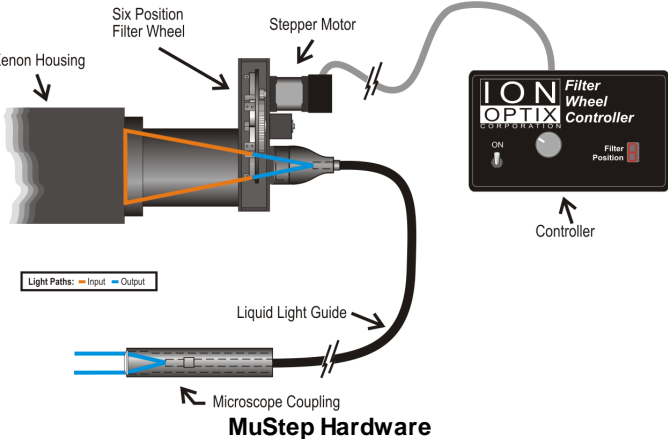

**158**

**IonWizard does not support more than one excitation light source in hardware tree at the same.**

### **Device Name**

The MuStep/StepperSwitch appears as "USTEP\_n" in the <u>[Hardware](#page-12-0) Manager</u>l <sup>৪</sup>ী*dialog'*s <u>Hardware</u> Tree *section*.

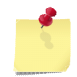

*The "n" in the instance name (USTEP\_*n) *will be 0 after computer is restarted and will increment each time the device is opened.*

### **Requirements**

Use of either a MicroStepper or <u>StepperSwitch (new [micro-stepping\)](#page-161-0)</u>|157] requires that one of our Fluorescence System Interfaces (either the ESIBl<sup>141</sup>l or ESICl<sup>129</sup>l) has been properly installed. Please see the documentation for the Fluorescence System Interface for a list of its requirements.

# **5.4.3.1 Device Connections**

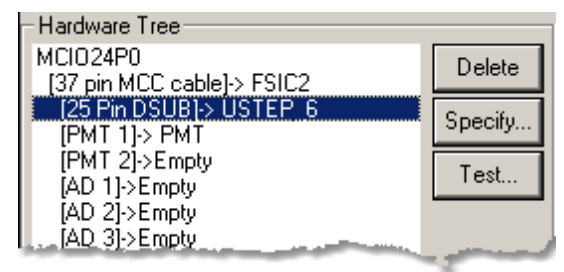

**MuStep\* Connections**

### **Required connections**

The MuStep/StepperSwitch must be connected to a 25 Pin DSUB port on a Fluorescence System Interface..

### **5.4.3.2 Task Connections**

The USTEP *device* does not provide any connections for acquisition tasks.

# <span id="page-163-0"></span>**5.4.3.3 Specification Dialog**

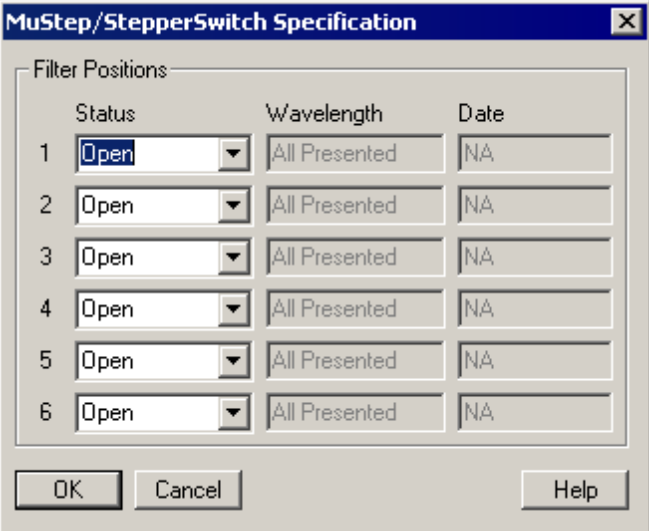

**MuStep\* Specification Dialog**

The MuStep/StepperSwitch Specification *dialog* allows you to describe what is installed in each position of the filter wheel.

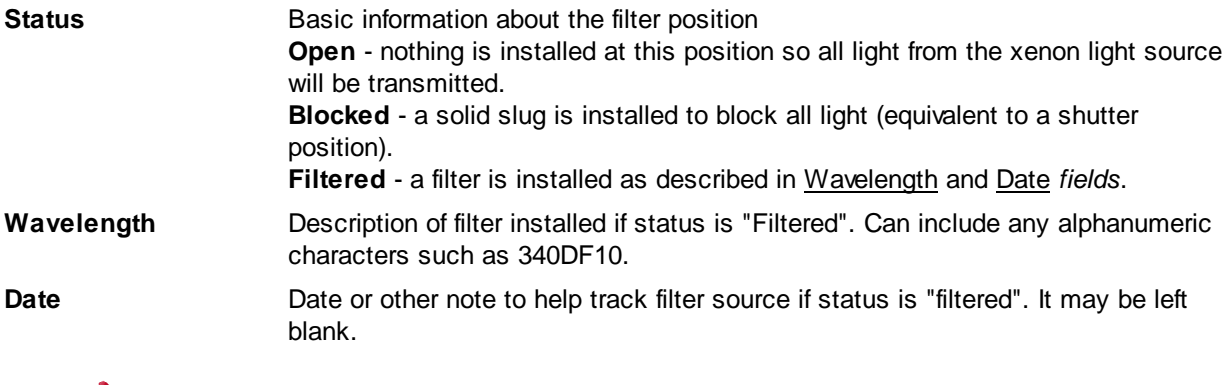

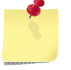

*Refer to the Hardware manual for instructions on how to install filters and other device details.*

### **5.4.3.4 Test Dialog**

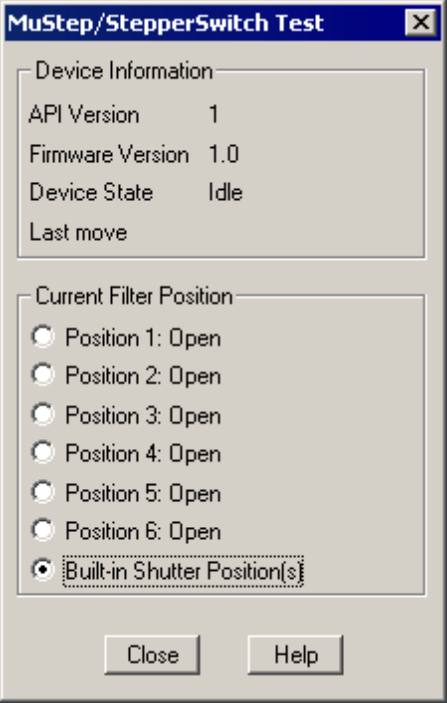

**MuStep\* Test Dialog**

The MuStep/StepperSwitch Test *dialog* allows you to move the filter wheel to a specific position. The status, wavelength and date information for each position (set in the <u>[Specification](#page-163-0) Dialog)</u>h59 is described in the Current Filter Position area.

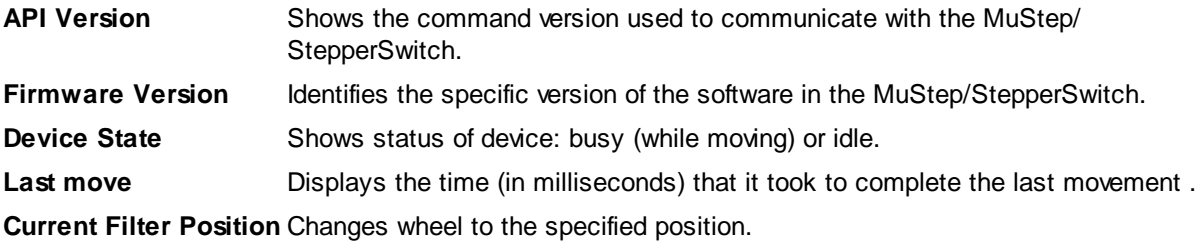

# **5.4.4 StepperSwitch (slow stepper): OSTEP**

The older, original IonOptix StepperSwitch (slow stepper) is dual excitation light sources which has either six or eight optical filters and (usually) an electronic shutter. It is controlled through our original RTD style **[Fluorescence](#page-145-0) System** [Interface](#page-145-0)<sup>[141</sup>]. It should receive white light from a xenon arc lamp and emit colored light into a liquid light guide. In the Hardware Manager, attachment of the device "OSTEP" to the "25 Pin DSUB" connection point on the FSI ensures proper IonWizard support.

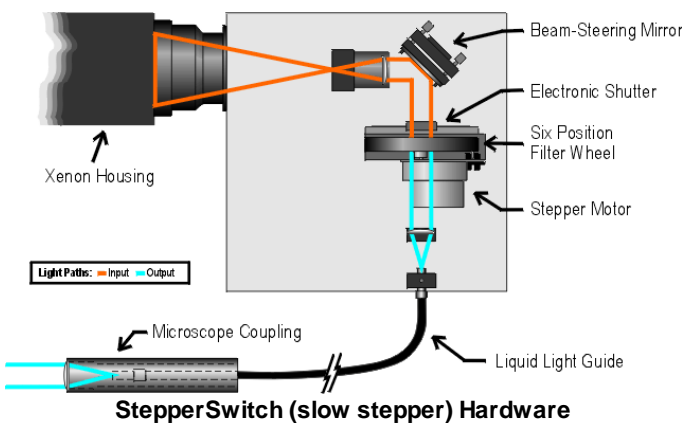

### **Device Name**

The StepperSwitch (slow stepper) appears as "OSTEP\_n" in the <u>[Hardware](#page-12-0) Manager</u>l <sup>8</sup> <sup>n</sup> dialog's Hardware Tree *section*.

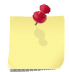

*The "n" in the instance name (OSTEP\_*n) *will be 0 after computer is restarted and will increment each time the device is opened.*

### **Requirements**

Use of a <u>[StepperSwitch](#page-161-0)</u>Its7 requires that our RTD style Fluorescence System Interfaces (the <u>[FSIB](#page-145-0)</u>It41) has been properly installed. Please see the documentation for the Eluorescence System Interface<sup>[141</sup> for a list of its requirements.

### **5.4.4.1 Connections**

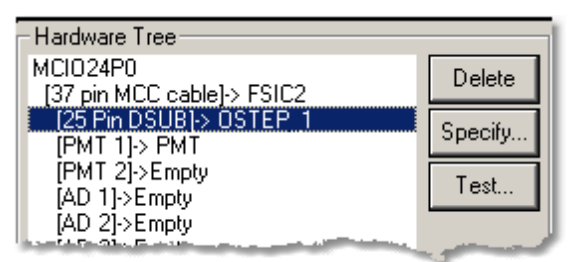

**StepperSwitch (slow stepper) Connections**

### **Required connections**

The StepperSwitch (slow stepper) must be connected to a 25 Pin DSUB port on an RTD style Fluorescence System Interface.

# **5.4.4.2 Specification Dialog**

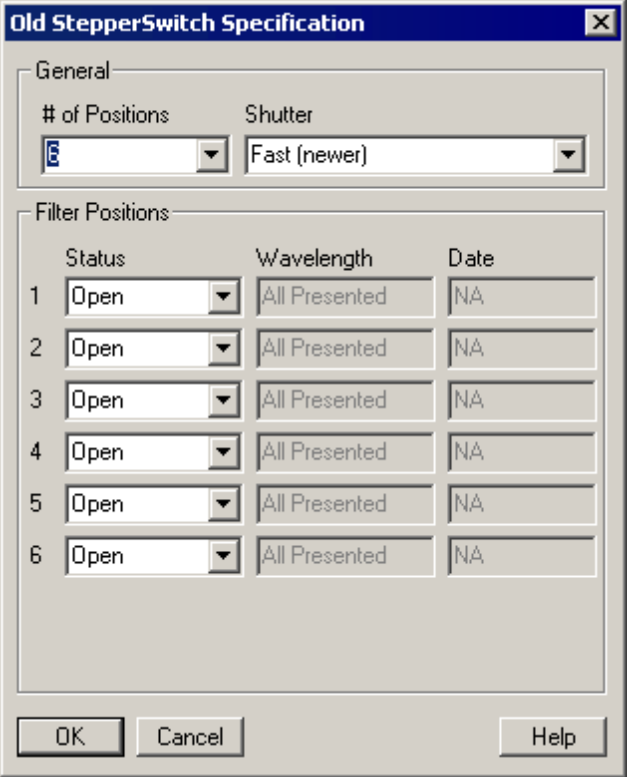

**StepperSwitch (slow stepper) Specification Dialog**

The Old StepperSwitch Specification *dialog* allows you do describe what is installed in each position of the filter wheel.

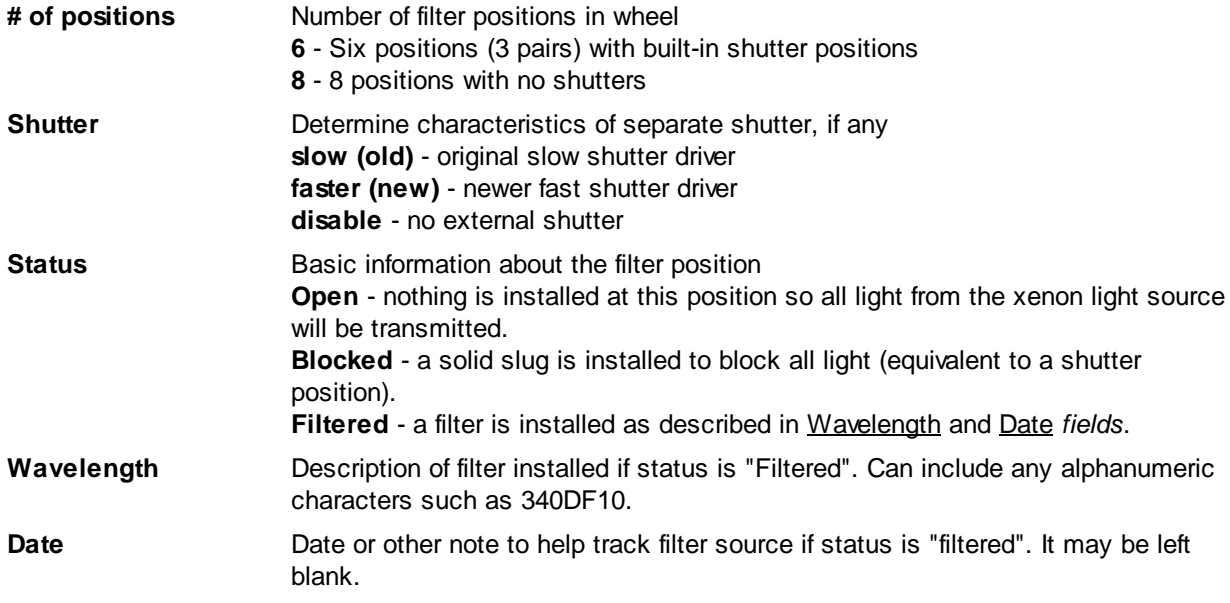

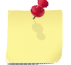

*Refer to the Hardware manual for instructions on how to install filters and other device details.*

# **5.4.4.3 Test Dialog**

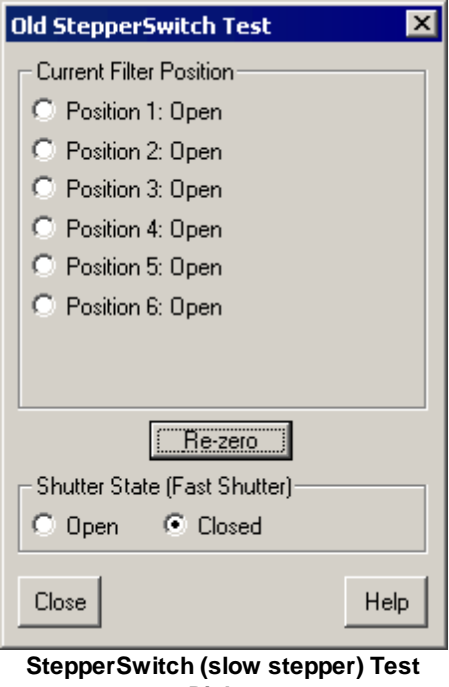

**Dialog**

The Old StepperSwitch Test *dialog* allows you to move the filter wheel to a specific position. The status, wavelength and date information for each position (set in the <u>[Specification](#page-163-0) Dialog)</u>h59 is described in the Current Filter Position area.

**Current Filter Position** Change wheel to specified position.

**Re-zero** Run routine to find "home" position for wheel.

**Shutter State** Open or close separate mechanical shutter if present.

**164**

# **5.5 IonOptix Light Sensor Devices**

Standard Light Sensor Devices provide the ability to view the overall intensity of fluorescence emission or a transmitted light image.

# **5.5.1 Photomultipler Tube (PMT400/300)**

The PMT300 or PMT400 is photomultiplier tube (PMT) with an integrated amplifier/descriminator that outputs TTL pulses in proportion to the the amount of photons seen by the detector at the end of the device. They connect to a Fluorescence System Interface via the 9-pin DSUB connector.

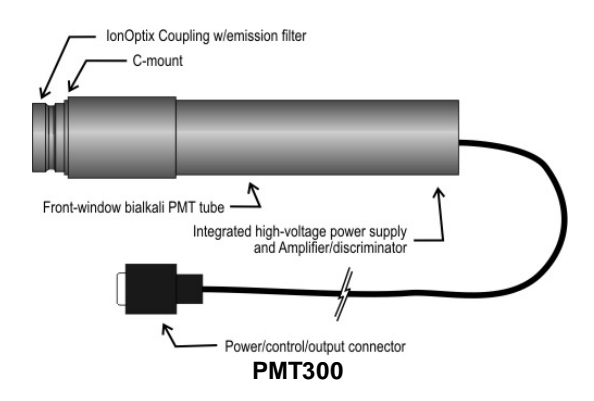

*The PMT400/300 software will work with any device that outputs TTL pulses at a rate proportional to the amount of light with a proper electrical connector or adapter.*

### **Device Name**

The Photomultiplier Tube device appears as "PMT" in the [Hardware](#page-12-0) Manager *dialog's* Hardware 8 Tree s*ection*. The name can be changed in the **[Specification](#page-169-0) Dialog** h65.

### **Requirements**

Use of a PMT requires a Fluorescence System Interfaces (either the <u>[FSIB](#page-145-0)Id4</u>1) or <u>[FSIC](#page-133-1)Id2</u>9) has been properly installed. Please see the documentation for the appropriate Fluorescence System Interface for a list of its requirements.

### **5.5.1.1 Device Connections**

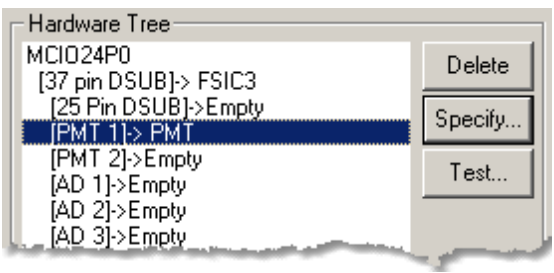

**PMT400/300 Connections**

### **Required connections**

The PMT400/300 must be connected to a TTL PMT counter connector on a Fluorescence System Interface..

### **5.5.1.2 Task Connections**

The PMT400/300 *device* provides a sensor that can be selected in acquisition tasks. In the following list "Name" is the description entered in the **[Specification](#page-169-0)**<sup>[165]</sup> dialog.

### **Device Sensor**

The following sensor can be selected in any acquisition task that monitors or records analog values.

**"Name (PMT400/300)"** Last PMT count acquired

### **Device Inputs**

The PMT400/300 *device* does not provide any device inputs.

### <span id="page-169-0"></span>**5.5.1.3 Specification Dialog**

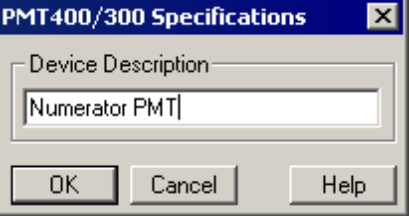

**PMT400/300 Specification Dialog**

The specification dialog for the PMT400/300 allows you to enter an arbitrary description for the photomultiplier tube. The following values may be entered:

**Device Description** String displayed when selecting this devices in the Task Manager.

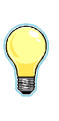

*If you have two or more PMTs in your system (such as dual emission), it is better to name them by function, such as "Numerator PMT", instead of by number such as "PMT #1". When you follow this suggestion, the hardware tree will better document your setup. Eg "[PMT 1] -> Numerator PMT" and "[PMT 2] -> Denominator PMT" instead of "[PMT 1] -> PMT #1" and [PMT 2] -> PMT #2".*

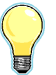

*If you only have a single PMT in your system, the simple generic name "PMT" is all that is needed*

# **5.5.1.4 Test Dialog**

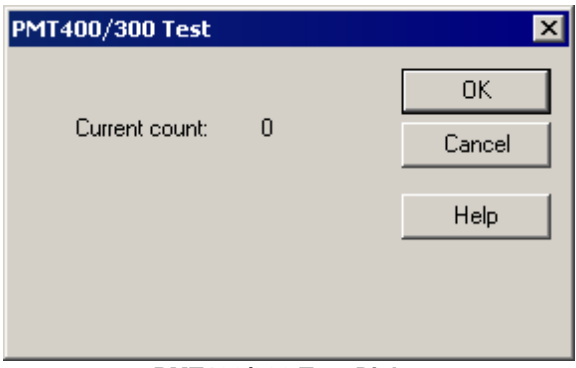

**PMT400/300 Test Dialog**

**166**

The PMT400/300 Test *dialog* will display the current live count from the attached photo multiplier tube. The Current count will automatically update.

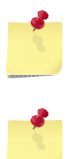

*When PMT Tubes see too much light, they will shut down to protect themselves from damage. When this occurs, the count will drop to zero.*

*If a PMT tube is not connected, the PMT counter usually reads 1.*

# **5.5.2 Variable field-rate Video Camera (MyoCam): MYOC**

The MyoCam is a variable field-rate camera used in the acquisition of length or sarcomere spacing data. It is physically connected to a framegrabber installed in the computer and to a power supply that provides gain, offset and rate control. In the Hardware Manager, attachment of the device "MYOC" to the MV510 root device ensures proper IonWizard support.

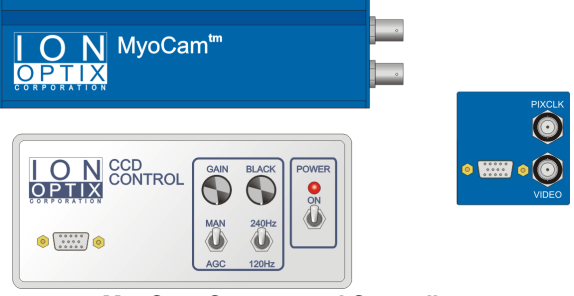

**MyoCam Camera and Controller**

*If you a have problem getting MyoCam images to work in IonWizard, the first thing that you should check is that the MyoCam specifications are correct.*

### <span id="page-170-0"></span>**MyoCam Variable Field-Rate Details**

There are two difference between the MyoCam and a standard black-and-white RS170 camera. The first difference is that the MyoCam always samples the "odd" lines resulting in a 640x240 image 60 times per second - this is usually called "non-interlaced video." Because there is no formal standard for non-interlaced video, we refer to the MyoCam as a pseudostandard RS170 camera.

The second difference is the technique used to achieve frame rates of 120Hz and 240Hz. For 120Hz, the MyoCam samples the top half of the CCD image sensor twice per frame. For 240Hz, the MyoCam samples the top quarter of the CCD image four times per frame. The images are "stacked" into a normal video frame which means the MyoCam video output can be treated as "normal" 60Hz video. It can be displayed on monitors and, more importantly, acquired by a standard frame grabber. When you view the output in 120Hz mode, you will see two half-height images in the MyoCam [Specification](#page-172-0) Dialog 168 or in the [MyoCam](#page-174-0) Test Dialog 170. At 240Hz, you will see four quarter-height images.

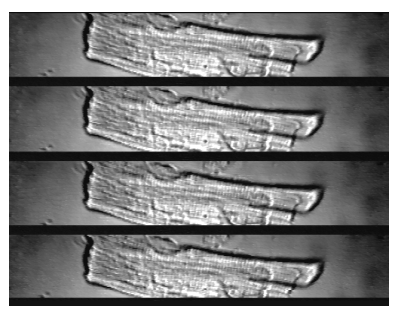

**MyoCam 240 Hz video output**

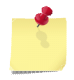

*Each half- or quarter-height part of the full image is actually a unique image sampled at a different point in time.*

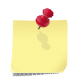

*The only place that you will see the "stacked" images are in the MyoCam Specification dialog, the MyoCam Test dialog or on an external video monitor directly connected to the MyoCam video output.*

### <span id="page-171-0"></span>**Device Name**

The MyoCam appears as "MYOCn" in the [Hardware](#page-12-0) Manager *dialog's* Hardware Tree *section*. 8

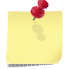

*The "n" in the instance name (MYOC*n) *will be 0 after computer is restarted and will increment each time the device is opened.*

### **Requirements**

Use of a MyoCam requires that a MuTech MV510 Framegrabber has been properly installed. Please see the documentation for the MuTech MV510 [Framegrabber](#page-125-0) <sup>[121]</sup> for a list of its requirements.

### **5.5.2.1 Device Connections**

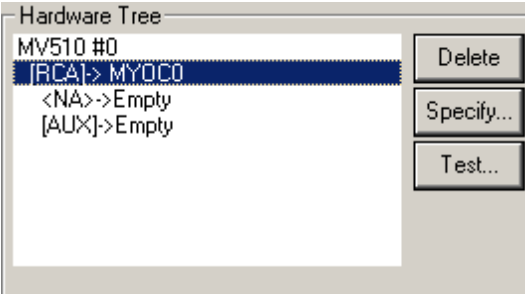

**MyoCam Connections**

### **Required connections**

The "Video" BNC connector on the MyoCam must be connected to a frame-grabber video input connection such as the <u>[Mutech](#page-125-0) MV510</u>l12tì and the 9 pin D-Sub must be connected to an lonOptix Video Power Supply.

### **Provided connections**

The MyoCam also provides the following connections.

**NA** Unused connection

**AUX** TTL synchronization output sent at the start of each video field.

### **5.5.2.2 Task Connections**

The MYOC *device* provides a singled device sensor that can be selected in acquisition tasks.

### **Device Sensor**

The following sensor can be selected in any acquisition task that monitors or records images.

```
"MYOCn (IonOptix MyoCam)"Name) hs?
```
### **Device Inputs**

The MYOC *device* does not provide any device inputs.

### <span id="page-172-0"></span>**5.5.2.3 Specification Dialog**

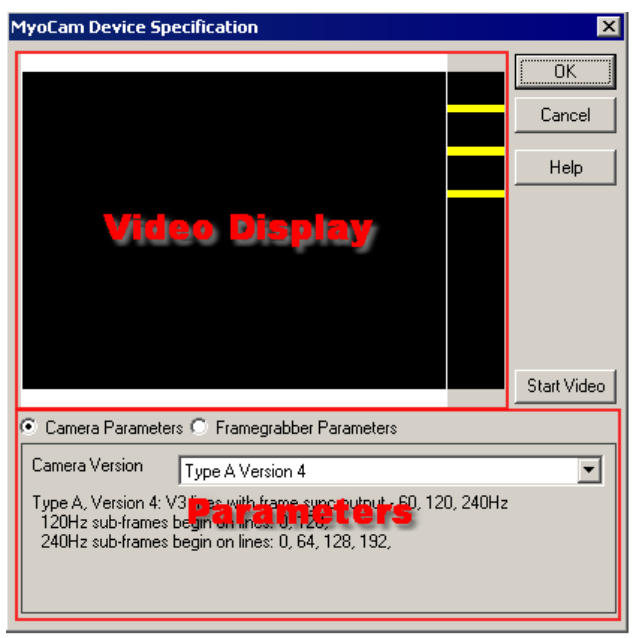

**MyoCam Specification Dialog**

The <u>[MyoCam](#page-172-1) Device Specification</u> *dialog* allows you to select the <u>MyoCam camera version</u>hes), set the <u>frame grabber [parameters](#page-173-0)</u> heগী and <u>Verify [Camera/Frame](#page-173-1) grabber parameters</u> heগী.

### <span id="page-172-1"></span>**Camera Parameters**

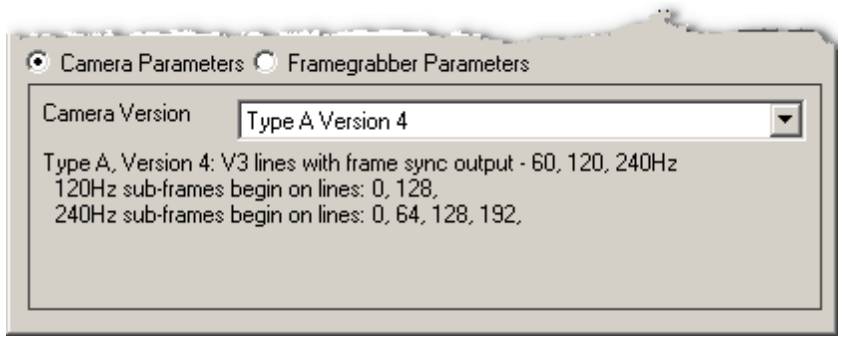

**MyoCam Specification Dialog - Camera Parameters**

When Camera Parameters is selected, the bottom part of the dialog will allow you to specify the version of the MyoCam that is connected. When you select a version from the drop-down menu*,* information about the camera parameters will be displayed below. Unless otherwise instructed, you should always select "Type A Version 4".

**168**

#### Camera Parameters <sup>C</sup> Framegrabber Parameters C Interlaced C Non-Interlaced Fields as Frames H Period (uS) H Offset Line Offset RS-170A period  $|{\sf RS\text{-}170}$  default:  $117$   $\blacktriangleright$  $RS-170$  default: 16  $\overline{\phantom{a}}$  $\overline{\phantom{a}}$ Total H Pixels Active H Pixels **Active Lines** RS-170 default: 480 RS-170 default: 772  $RS-170$  default: 640  $\blacktriangledown$

### <span id="page-173-0"></span>**Framegrabber Parameters**

**MyoCam Specification Dialog - MV510 Frame Grabber Parameters**

When **Framegrabber Parameters** is selected, the bottom part of the dialog will show controls for the video acquisition parameters that can be configured in the framegrabber. For the MyoCam to work properly, **YOU MUST** select "Non-Interlaced" mode and type in "240" for Active Lines. Leave all other parameters in their default state.

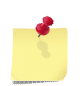

*The specific settings that can be changed depend on the capabilities of the frame grabber in your system - refer to the 'Frame grabber Parameters' section of the frame grabber documentation for more details on the meaning of each field.*

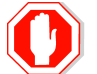

**You MUST set 'Non-Interlaced' and '240 Active Lines' in the Framegrabber Parameters for the MyoCam to work properly!**

### <span id="page-173-1"></span>**Verifying Camera and Framegrabber parameters**

When you click the Start Video *button,* you should see a live picture from the camera displayed in the Video Display section of the dialog (see above). When the MyoCam video format switch (circled right) is set to 240Hz, the three black lines between the four parts of the image (see picture in [MyoCam](#page-170-0) Variable [Field-Rate](#page-170-0) Details (166) should be perfectly aligned with the three yellow lines drawn on the right edge of the image.<br>MyoCam 60/120/240 switch

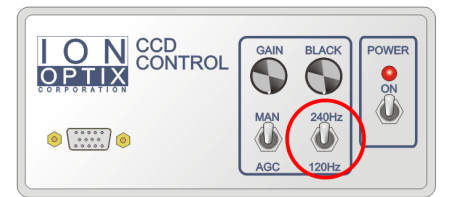

# <span id="page-174-0"></span>**5.5.2.4 Test Dialog**

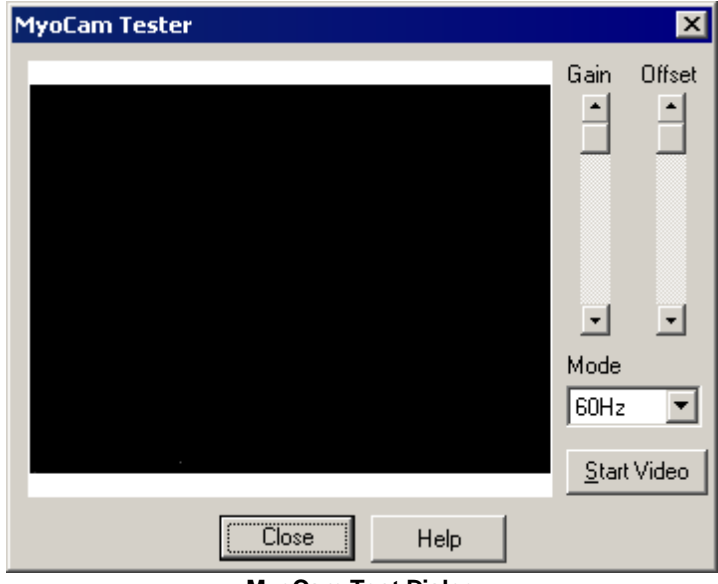

**MyoCam Test Dialog**

The MyoCam Test Dialog allows you to view live video from the camera and experiment with basic adjustments to the framegrabber parameters.

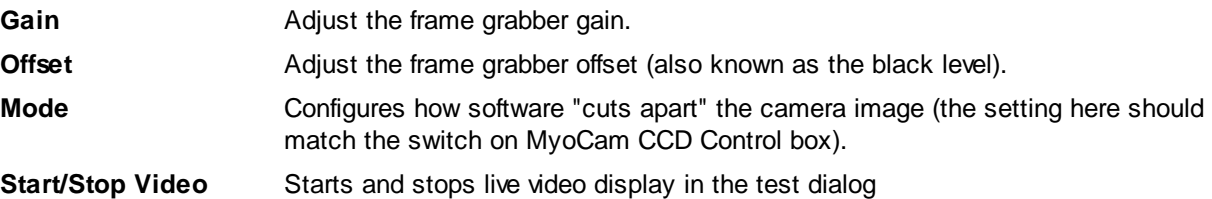

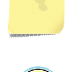

*As a general rule, you should leave the software gain/offset controls at their default values and use the hardware gain and offset controls on the MyoCam CCD Control box.*

*Gain/Offset values set in the test dialog do not have any effect on other parts of IonWizard*

*To check if the camera is outputting the proper information, set Mode to 60Hz. When the switch on the video power box is set to 60Hz, you should see one full-height image. When it is set to 120Hz, you should see 2 half-height images. When it is set to 240Hz, you should see 4 quarter-height images.*

### **5.5.2.5 Global Sensor Settings**

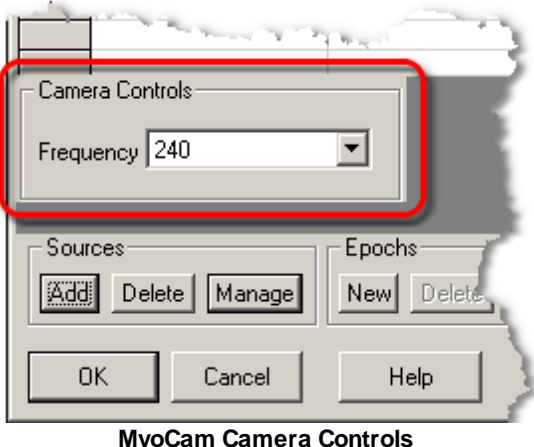

When the current experiment includes one or more tasks that use the MyoCam, a Camera Controls *group* will be added to the <u>Global Sensor [Settings](#page-26-0)</u> 22 *area* of the <u>[Parameters](#page-24-0)</u> 20 *dialog*. This control allows you to set the frame mode that you will using when running this experiment.

Refer to the *[Parameters](#page-24-0)*<sup>20</sup> *dialog* documentation for more details.

**You MUST set the mode switch on the MyoCam CCD Control Box to match the value you select in the Parameters** *dialog* **Camera Control when you start this experiment.**

# **5.5.3 Optical Force Transducer**

The IonOptix OptiForce is an optical fiber interferometry-based force transducer specially designed to detect the nanoscopic forces from single isolated cardiac cells. The OptiForce must be connected to an analog input port.

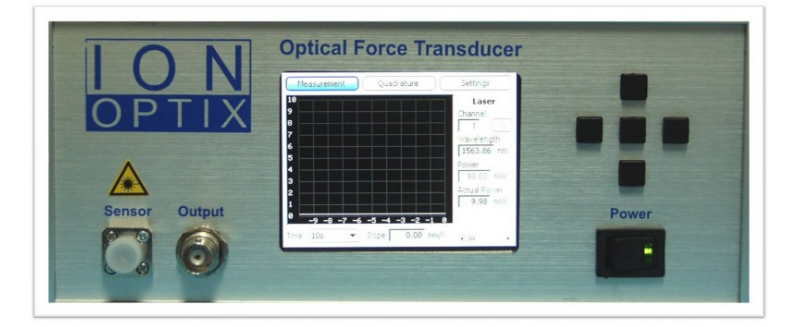

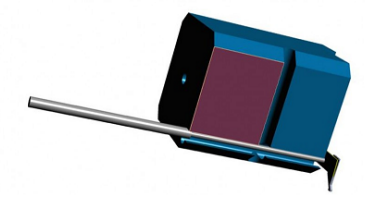

**IonOptix OptiForce**

### **Device Name**

The lonOptix OptiForce device appears as "OptiForce" in the <u>[Hardware](#page-12-0) Manager</u>l 8 dialog's <u>Hardware</u> Tree s*ection*. The name can be changed in the **[Specification](#page-169-0) Dialog** t65.

# **5.5.3.1 Device Connections**

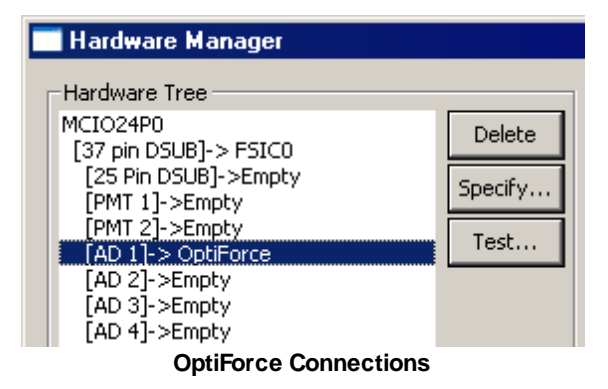

### **Required connections**

The OptiForce must be connected an analog input port such as the "AD 1" port of a [Fluorescence](#page-134-0) System [Interface](#page-134-0)<sup>[130]</sup>.

# **5.5.3.2 Task Connections**

The OptiForce Device provides an analog sensor that can be selected as in input in acquisition tasks such as the <u>Trace [Recording](#page-45-0) Task</u> | 41 . In the following list "*Name*" is the description entered in the Specification *dialog.*

OptiForce Device requests the selected Task to have a two slope calibration. However this option might be ignored by the selected Task.

### **Device Sensor**

The following sensor can be selected in any acquisition task that monitors or records analog values.

**"Name (Opti force transducer)"** Current value from device

### **Device Inputs**

The OptiForce Device does not provide any device inputs.

### **5.5.3.3 Specification Dialog**

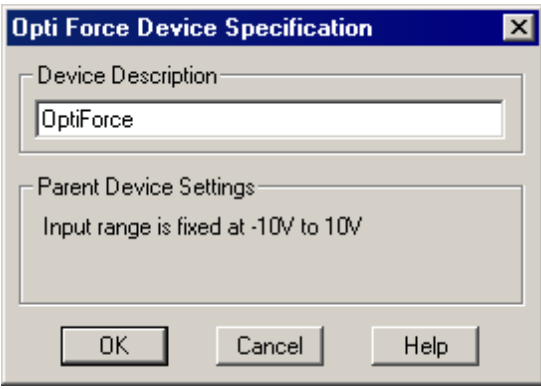

**OptiForce Specification Dialog**

The Opti Force Device Specification *dialog* for the OptiForce Device allows you to enter an arbitrary description for the optical force transducer. The following values may be entered:

**Device Description** Enter string to uniquely identify the device and output connection that you are defining.

**Parent Device Settings** The options shown in the Parent Device Settings *group* are dependant on the parent device the OptiForce Device is connected to. If the input range of the parent device can not be changed (shown above), the input range will be displayed. If the input range of the parent device can be changed (as shown below), select the input voltage range.

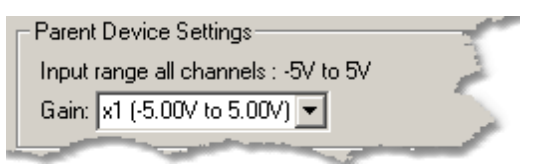

# **5.5.3.4 Test Dialog**

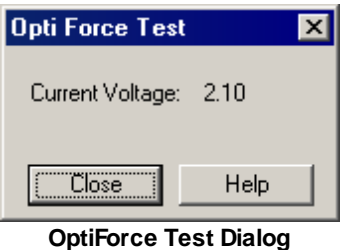

The OptiForce Device Test *dialog* displays the voltage being output by the external device. The value updates automatically until the *dialog* is closed.

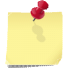

*Make sure the optiforce device is physically connected to the indicated port on the parent device and is switched on.*

**174**

# **5.6 Windows Video Devices**

Windows Videos Devices use the Microsfot Windows DirectShow API to communicate with the camear. Cameras which support this API are usually labeled as "DirectX-compatible," "DirectShow-compatible" or as having "WDM driver". Because these devices use the DirectShow API they can be physically connected by any method supported by the device's software drivers.

The <u>Generic DirectX [Camera](#page-184-0)</u>lা<sup>৪টা</sup> device provides basic video control and capture for any DirectShow camera while other devices such as the <u>[MyoCamS](#page-178-0) USB 2.0 Camera</u>l174 device provide access to vendor-specific enhanced features such as faster frame rates and increased bit-depth.

# <span id="page-178-0"></span>**5.6.1 MyoCamS USB 2.0 Camera**

The MyoCamS *root device* provides device-specific support for the IonOptix MyoCamS USB 2.0 camera. In addition to providing the basic image acquisition functions of the Windows DirectShow compatible camera it provides access to the IonOptix camera extensions.

### **Device Name**

The MyoCamS appears as "Aemics VI80U USB Camaera" in the [Hardware](#page-12-0) Manager *dialog's* 8 Hardware Tree *section*.

### **Requirements**

The computer must have DirectX version 9 or later

### **5.6.1.1 Device Connections**

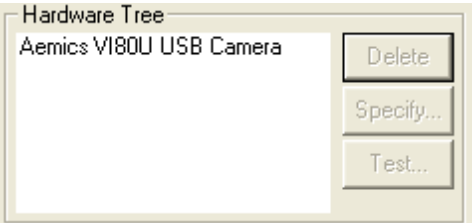

#### **MyoCamS Connections**

The MyoCamS *root device* does not provide connections for other devices.

### **Required connections**

The MyoCamS is a root device and is not connected to another device in the <u>[Hardware](#page-12-1) Tree</u>l 8 .]

# **5.6.1.2 Task Connections**

The MyoCamS *device* provides a single device sensor that can be selected in acquisition tasks.

### **Device Sensor**

The following sensor can be selected in any acquisition task that monitors or records images.

**"Aemics VI80U USB Camera (VI80u)"** Current image

### **Device Inputs**

The MyoCamS *device* does not provide any device inputs.

### **5.6.1.3 Specification Dialog**

The MyoCamS *root device* does not have a specification *dialog.* The Specifiy... *button* in the Hardware Tree *section* will be disabled when the MyoCamS is selected.

### **5.6.1.4 Test Dialog**

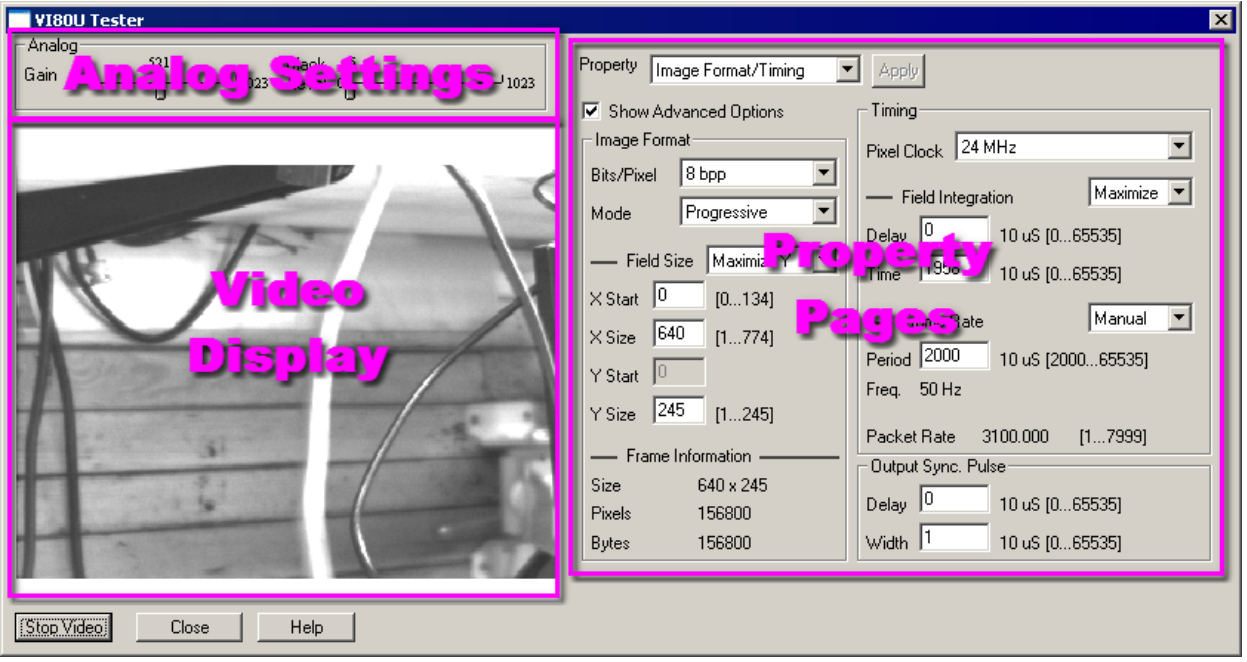

**MyoCamS Test Dialog Overview**

The MyoCam-S Test *dialog* is used to verify that the camera is operating properly and to provide the ability to experiment with various camera settings. There are three main areas:

**Analog Settings** The *Analog* Settings *controls* adjust how the raw video signal is processed before it is digitized. You should set the gain and black level controls so that the dark areas of your image appear black and the brightest images are near-white. **Gain** - Controls the overall brightness of the video image. If gain is too high bright areas will "wash out" to solid white, if too low the image will be dark.

> **Black Level** - Controls the level that is digitized as black. Decreasing the black level make the entire image darker. If the black level is too low many dark areas will be solid black, if its too high "black" areas will appear gray.

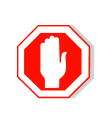

**If Gain and Black Level are set incorrectly it will hard, if not impossible, to see the video image. If this happens reset set gain and black level to the default values, gain=500, black level=10**

- **Video Display** Displays live video after Start Video *button* pressed, stops when Stop Video *button* pressed. **Property Pages** The test dialog has two main "property pages" selected by the Property *drop-down list:* **Image Format/Timing** - Show properties that control image format (size) and
	- capture rate. There are two version of this page, based on whether the **Show** Advanced Options *check box* is checked.
	- **Trigger/Output** Show properties that control camera trigger and output options.
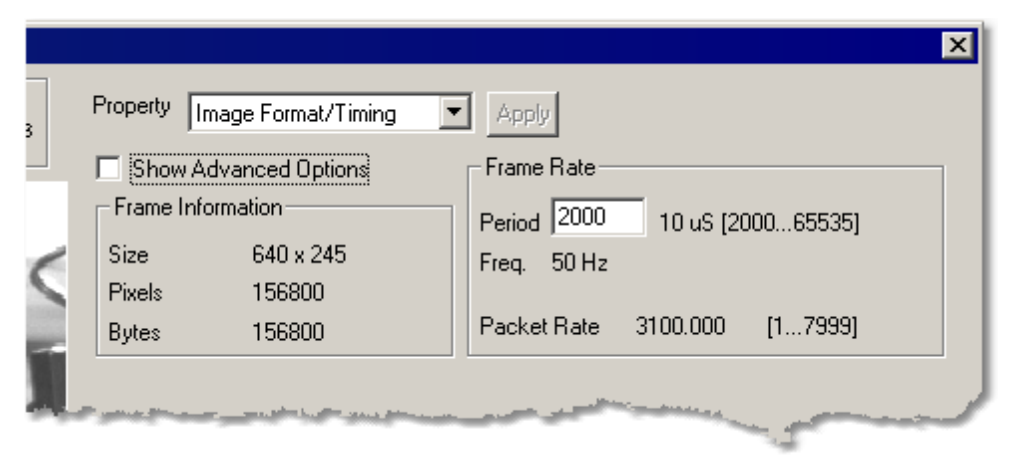

### <span id="page-180-0"></span>**Image Format/Timing Properties - Basic**

**MyoCamsS Basic Image Format/Timing Properties**

When Image Format/Timing is selected as the current property AND Show Advanced Options *check box* is NOT CHECKED the basic version of the image *Image Format/Timing controls* (shown above) will be displayed. In basic mode you enter the desired frame rate and the system will set the maximum number of lines (y size) and integration time that the camera will support at the given rate.

#### *Frame Information*

The Frame Information *group* displays information about the resulting image given the values that you have selected.

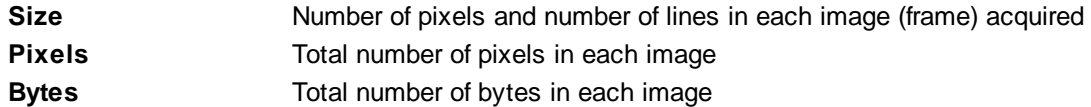

#### *Frame Rate*

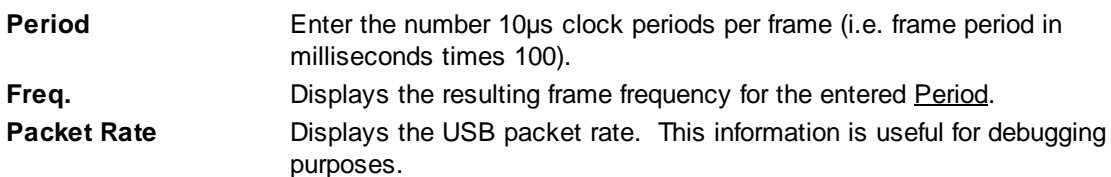

<span id="page-181-0"></span>**Image Format/Timing Properties - Advanced**

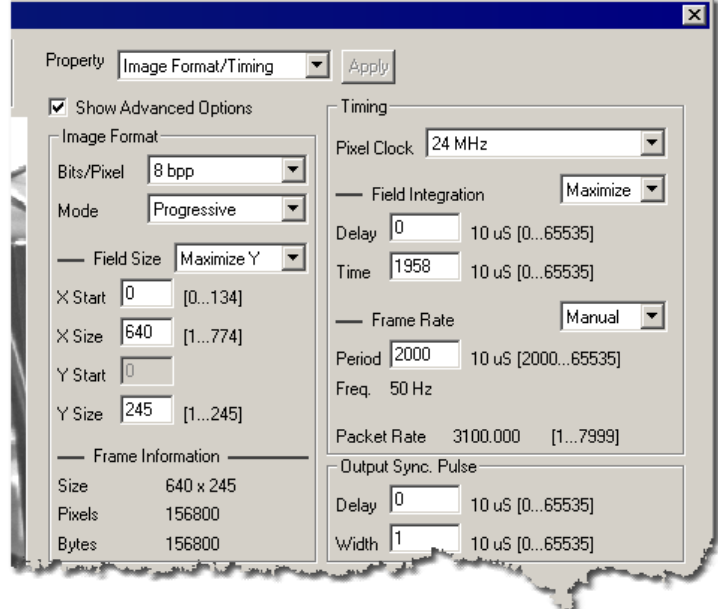

#### **MyoCamsS Advanced Image Format/Timing Properties**

When Image Format/Timing is selected as the current property AND Show Advanced Options *check box* IS CHECKED the advanced version of the image Image Format/Timing *controls* (shown above) will be displayed. The advanced controls give you control of all software-adjustable MyoCamS parameters.

#### *Image Format*

The main (unlabeled) *controls* in the Image Format *group* determine the major characteristics of the image that will be acquired:

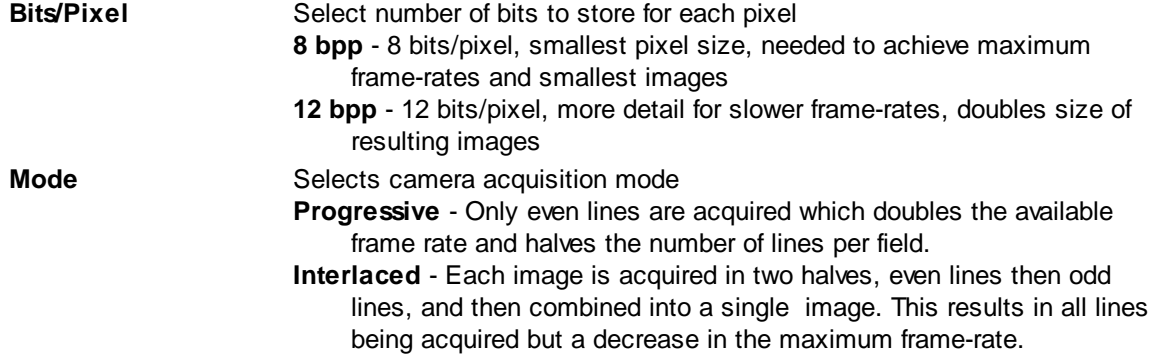

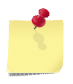

*When acquiring interlaced images the odd and even lines are acquired at different points in time which can result in "comb" effects if the image moves between odd and even frames. This may make interlaced mode inappropriate in some situations.*

#### *Image Format - Field Size*

The Field Size *section* of the Image Format *group* allows you to specify the specific dimensions of the image given the constraints of the main Image Format options entered above:

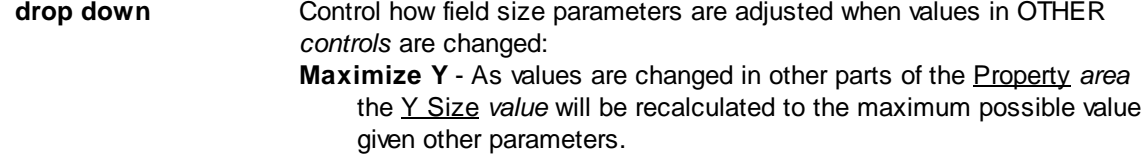

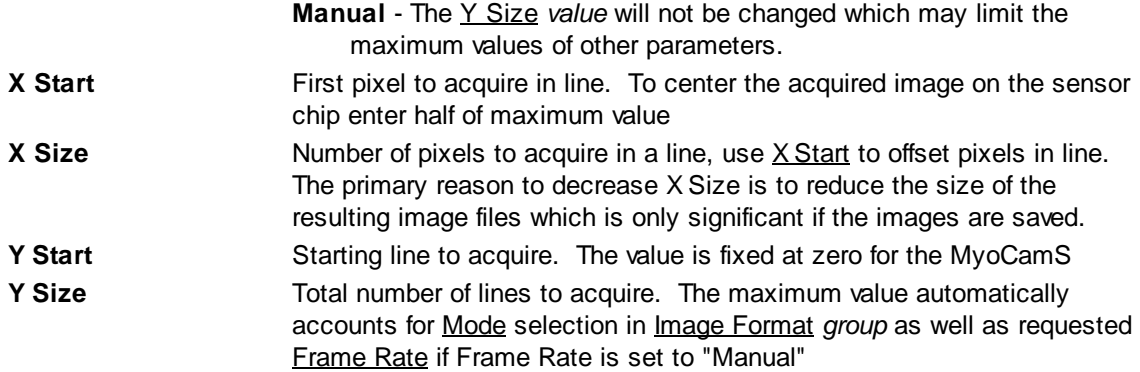

*Decreasing Y Size will result in higher maximum frame rates while changes in X Size do not have a significant effect in the maximum frame rate*

### *Image Format - Frame Information*

The Frame Information *section* of the Image Format *group* displays information about the resulting image given the values that you have selected.

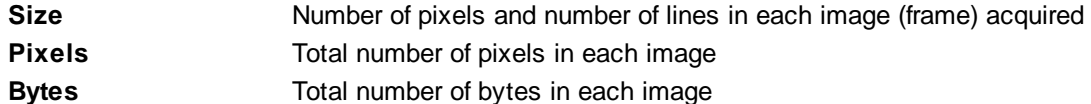

#### *Timing*

The main (unlabeled) *control* in the Timing *group* allows you to select the clock used to read the image data from the CCD sensor.

**Pixel Clock** Selects the CCD pixel (read-out) clock frequency:

- **24 MHz** high speed read-out clock resulting in largest y-size for a given frame-rate
- **12 MHz** medium speed read-out clock decreases CCD read-out noise while maintaining "reasonable" rates
- **1 MHz** high quality read-out clock minimizes CCD read-out noise to maximize the amount of "real" data available when saving 12-bit data. This option dramatically reduces the maximum frame-rate.

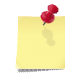

*The qualitative difference between read-out clocks may not be noticeable and/or measurable unless you are in a low light (high gain) situation*

### *Timing - Field Integration*

The Field Integration *section* of the Timing *group* allows precise control when the CCD is sensitive to light

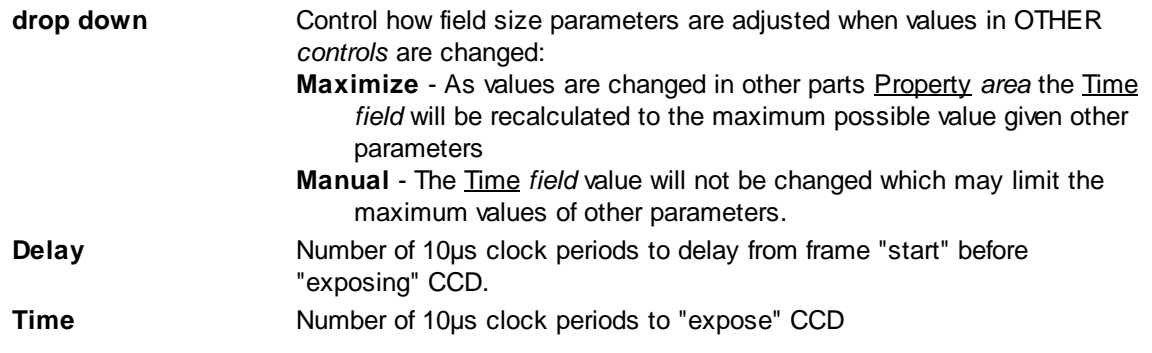

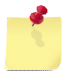

*Changing the Field Integration Time (either manually or via Maximize) effects the brightness of the acquired image in the same way that changing the shutter speed does on a 35MM camera.*

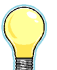

*If you set the Field Integration Time to a fixed value (drop down=manual) the overall brightness of the image will not change as you pick different frame-rates.*

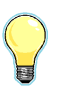

*If you have enough light a shorter Field Integration Time can be used to decrease the amount of motion blur caused by the image moving while the CCD is exposed. Again similar to using fast shutter settings on a 35MM camera*

### *Timing - Frame Rate*

The Frame Rate *section* of the Timing *group* allows you to specify specific camera frame rates.

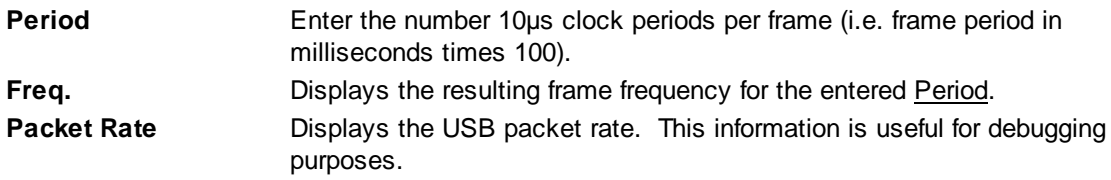

#### *Output Sync Pulse*

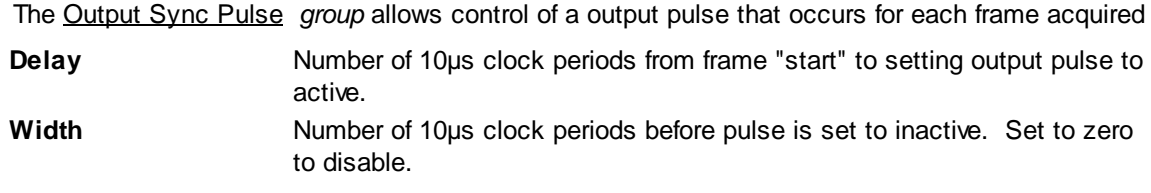

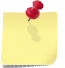

*Delay happens BEFORE the CCD is sampled and increases the amount of time required to sample each frame which decreases the maximum frame-rate*

### **Trigger/Outputs Properties**

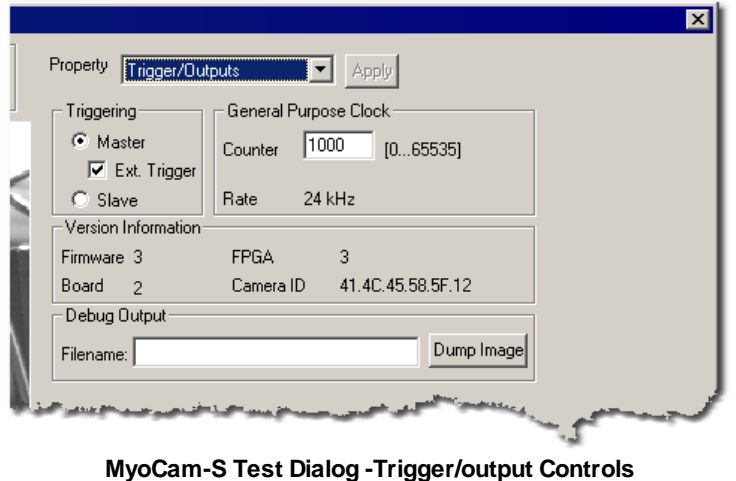

When Trigger/Outputs is selected as the current property the following *controls* will be displayed:

### *Triggering*

The Triggering *group* allows you to configure multiple MyoCamSs to operate in a Master/Slave relationship so that images acquired between the two cameras are phase-locked.

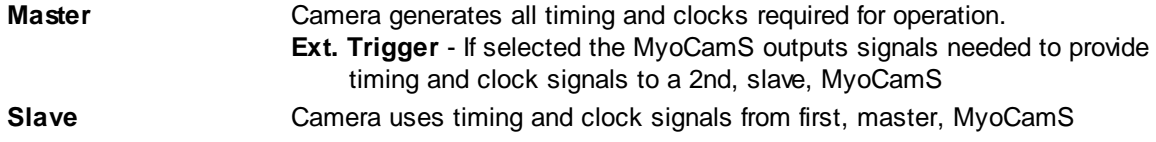

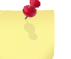

*Contact IonOptix for more information on this function*

### *General Purpose Clock*

The General Purpose Clock *group* allows an arbitrary divisor to be entered to create a slower frequency clock signal that is phase-locked to the MyoCamS Pixel Clock.

**Counter** Count-down value from pixel clock to output clock

### *Version Information*

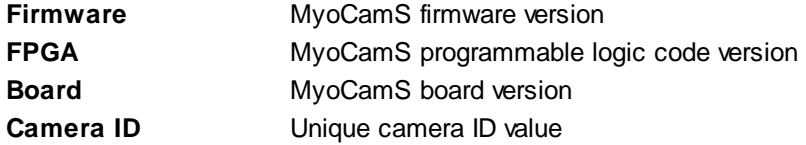

#### *Debug Output*

Dumps a raw image for debugging purposes.

#### **5.6.1.5 Global Sensor Settings**

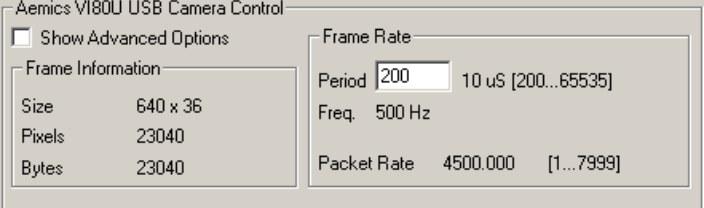

**MyoCamS Global Sensor Options - Basic**

When the current experiment includes one or more tasks that use the MyoCamS, a Camera Controls *group* will be added to the <u>Global Sensor [Settings](#page-26-0)</u>| 22] *area* of the <u>[Parameters](#page-24-0)</u>| 20] *dialog*. This control allows you to set the frame mode that you will use when running this experiment.

Refer to the <u>Image [Format/Timing](#page-181-0) Properties - Basic</u> 176 and the <u>Image Format/Timing Properties -</u> [Advanced](#page-181-0)<sup>[77]</sup> groups in the Test *dialog* for details on the operation of the Camera controls.

# **5.6.2 Generic DirectX Camera**

The Generic DirectX Camera *root device* provides support for any Windows device that supports the Windows DirectX 9 "DirectShow" interface. This can include frame grabber cards, USB cameras or any other devices that provides the required functions.

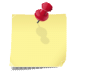

*IonOptix does not guarantee that the Generic DirectX Camera device will work with every Windows video device.*

#### **Device Name**

The Generic DirectX Camera *device* appears as "Generic DirectX KS Camera" in the [Hardware](#page-14-0) [Manager](#page-14-0) Add Root Dialogl <sup>10</sup> Type of Devices *section*. An instance of the device appears using same name as is used in Windows in the <u>[Hardware](#page-12-0) Manager Dialog</u>l 8 I Hardware Tree *section*. That is if the camera appears a "USB Camera with mic" in My Computer it will appear as "USB Camera with mic" in the IonWizard hardware tree.

#### **Requirements**

The computer must have DirectX version 9 or later and the required device must support the DirectShow functions.

### **5.6.2.1 Device Connections**

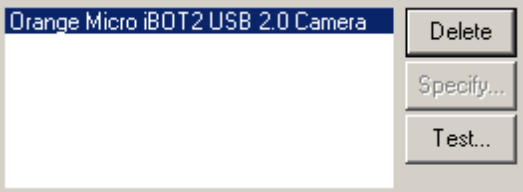

#### **MyoCamS Connections**

The Generic DirectX Camera *root device* does not provide connections for other devices.

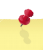

*"Orange Micro iBOT2 USB 2.0 Camera" is the Windows DirectX name of one specific camera used. You will only see the DirectX devices that exist in your computer, if any.*

#### **Required connections**

The Generic DirectX Camera is a root device and is not connected to another device in the [Hardware](#page-12-1) [Tree](#page-12-1) 8

#### **5.6.2.2 Task Connections**

Generic DirectX Camera *device* provides a singled device sensor that can be selected in acquisition tasks.

#### **Device Sensor**

The following sensor can be selected in any acquisition task that monitors or records images.

```
"Windows Directx Name (Generic
Current image
DirectX Camera)
```
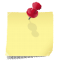

*"Windows Directx Name"* is the DirectX device name assigned to the camera in Windows and will vary depending on the make and model of the camera

#### **Device Inputs**

The Generic DirectX Camera *device* does not provide any device inputs.

# **5.6.2.3 Specification Dialog**

The Generic DirectX Camera *root device* does not have a specification *dialog.*

### **5.6.2.4 Test Dialog**

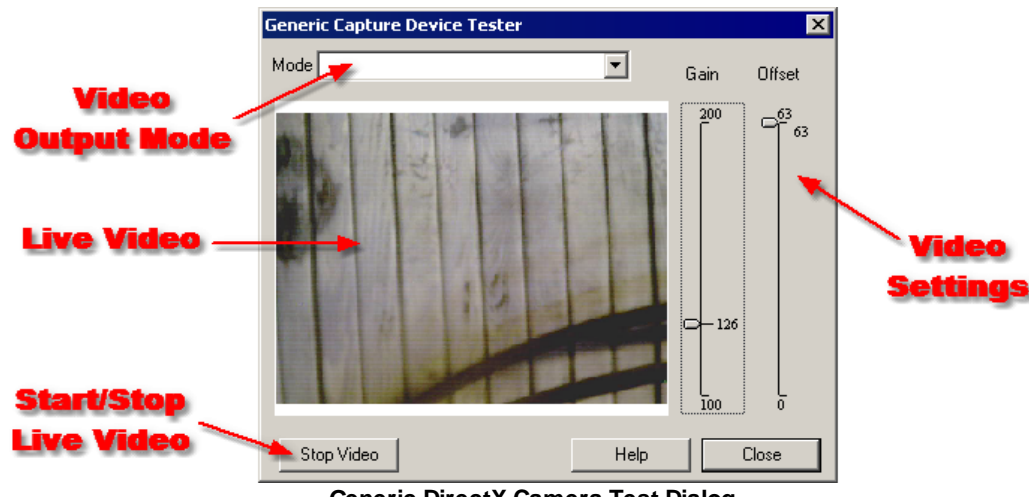

**Generic DirectX Camera Test Dialog**

The Generic DirectX Camera *root device* allows you to view live video from the camera and experiment with basic adjustments to the video acquisition parameters.

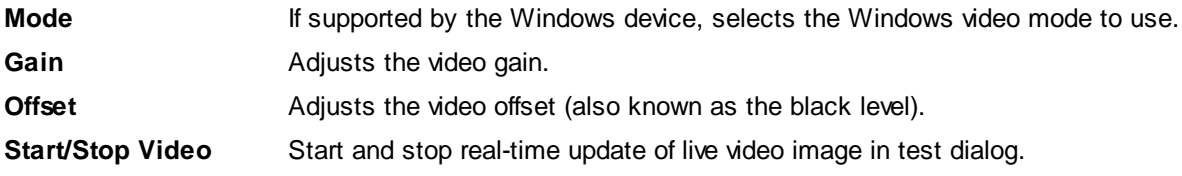

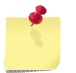

*Video settings in the test dialog do not affect other parts of IonWizard*

### **5.6.2.5 Global Sensor Settings**

The Generic DirectX Camera *root device* does not have any experiment-adjustable sensor settings.

# **5.7 Miscellaneous Devices**

Miscellaneous Devices are simple devices that provide task connections as well as other random devices that don't fit in other categories.

# **5.7.1 Analog Sink Device**

The Analog Sink Device allows you to define the characteristics of an analog input of an external device. The range of voltages that can be output is dependent on the capabilities of the parent device and the settings in in the **[specification](#page-188-0) dialog** 184.

### **Device Name**

The Analog Sink Device appears as "Unspecified" in the [Hardware](#page-12-0) Manager *dialog's* Hardware Tree 8 section. The name can be changed in the **[Specification](#page-188-0) Dialog** 184ी.

### **5.7.1.1 Device Connections**

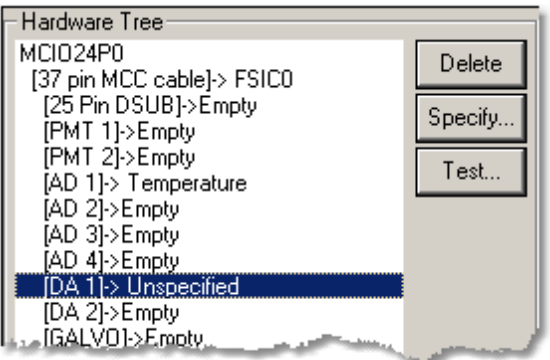

**Analog Sink Device Connections**

### **Required connection**

The Analog Sink Device can be connected to any available analog output port in the hardware tree such as the "DA 1" port of a <u>[Fluorescence](#page-134-0) System Interface</u>h30 as shown above.

### **Provided connections**

The Analog Sink Device does not provide connections to other devices.

### **5.7.1.2 Task Connections**

The Analog Sink Device *device* provides an analog output that can be selected as destination in acquisition tasks such as the <u>Trace [Output](#page-83-0) Task</u> रिश्री. In the following list "*Name*" is the description entered in the [Specification](#page-188-0) *dialog.* 184

#### **Device Sensor**

The Analog Sink Device *device* does not provide any device sensors.

#### **Device Inputs**

The following device can be selected in any acquisition task that outputs analog values.

**"Name (Analog Sink)"** Voltage specified by acquisition task will be output to device

# <span id="page-188-0"></span>**5.7.1.3 Specification Dialog**

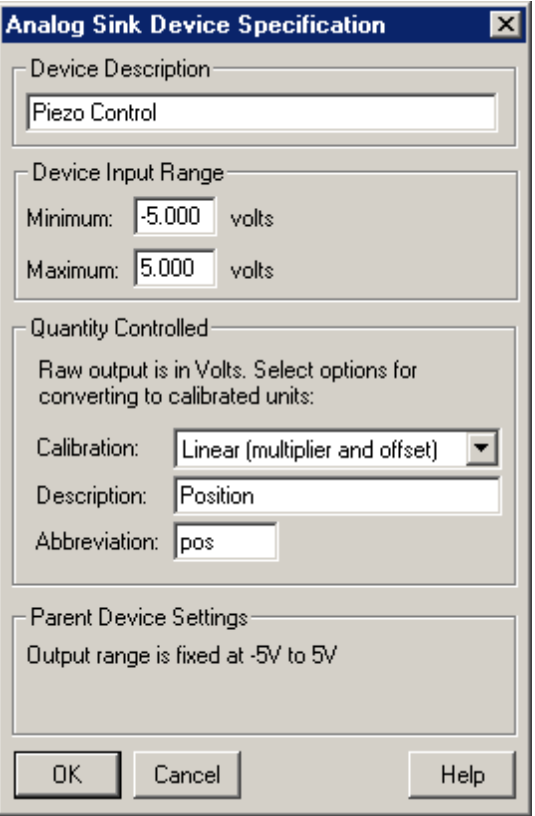

**Analog Sink Device Specification Dialog**

The Analog Sink Device Specification *dialog* allows you describe the external device input port and specify the range of voltages that can be accepted.

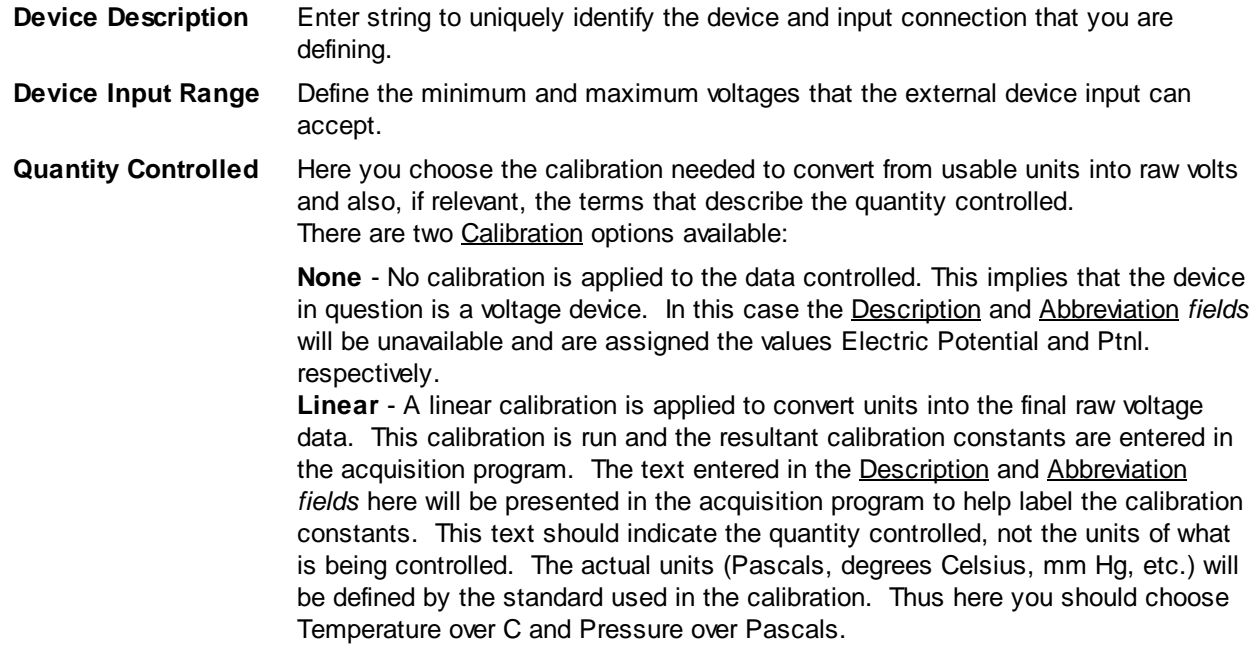

**Parent Device Settings** The options shown in the **Parent Device Settings** *group* are dependant on the parent device the Analog Sink Device is connected to. If the parent device has a programmable range (shown below), set the output voltage range of parent device output . If the parent device's output range can not be changed (shown above), the Parent Device Settings *group* will display the output range of the parent.

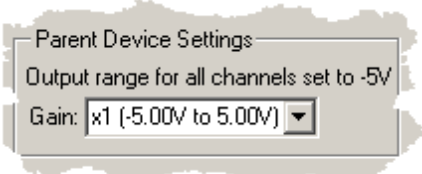

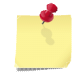

*The device input range is used to prevent IonWizard from sending voltages that may harm the device. It does NOT affect how values are scaled to volts.*

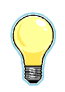

*The device description should describe the external device and its input connection so that the hardware tree will document your setup. Eg "[DA 1] -> Chart Recorder" or "[DA 1] -> P-Clamp input 2".*

### **5.7.1.4 Test Dialog**

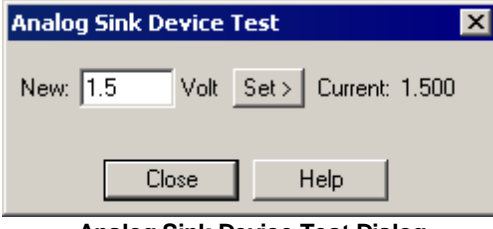

**Analog Sink Device Test Dialog**

The Analog Sink Device Test *dialog* does not currently function. Eventually it will allow you to set the voltage output to the device.

# **5.7.2 Analog Source Device**

The Analog Source Device allows you to define a connection to an analog output of an external device. The range of voltages that can be input from the external device is dependent on the capabilities of the parent device and the settings in the **[Specification](#page-191-0) dialog** 187.

### **Device Name**

The <u>Analog Source Device</u> appears as "Unspecified" in the <u>[Hardware](#page-12-0) Manager</u>l <sup>৪</sup> dialog's <u>Hardware</u> Tree s*ection*. The name can be changed in the **[Specification](#page-191-0) Dialog**<sup>h87</sup>l.

### **5.7.2.1 Device Connections**

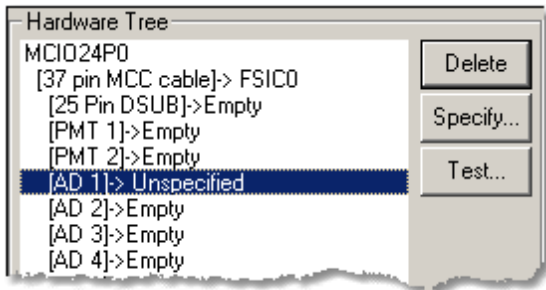

**Analog Source Device Connections**

### **Required connections**

The Analog Source Device must be connected an analog input port such as the "AD 1" port of a **[Fluorescence](#page-134-0) System Interface**<sup>[130]</sup>.

### **Provided connections**

The Analog Source Device does not provide connections to other devices.

### **5.7.2.2 Task Connections**

The Analog Source Device *device* provides an analog sensor that can be selected as in input in acquisition tasks such as the <u>Trace [Recording](#page-45-0) Task</u> 41. In the following list "*Name*" is the description entered in the [Specification](#page-188-0) *dialog.* 184

### **Device Sensor**

The following sensor can be selected in any acquisition task that monitors or records analog values.

**"Name (Analog Source)"** Current analog value from device

#### **Device Inputs**

The Analog Sink Device *device* does not provide any device inputs.

**186**

### <span id="page-191-0"></span>**5.7.2.3 Specification Dialog**

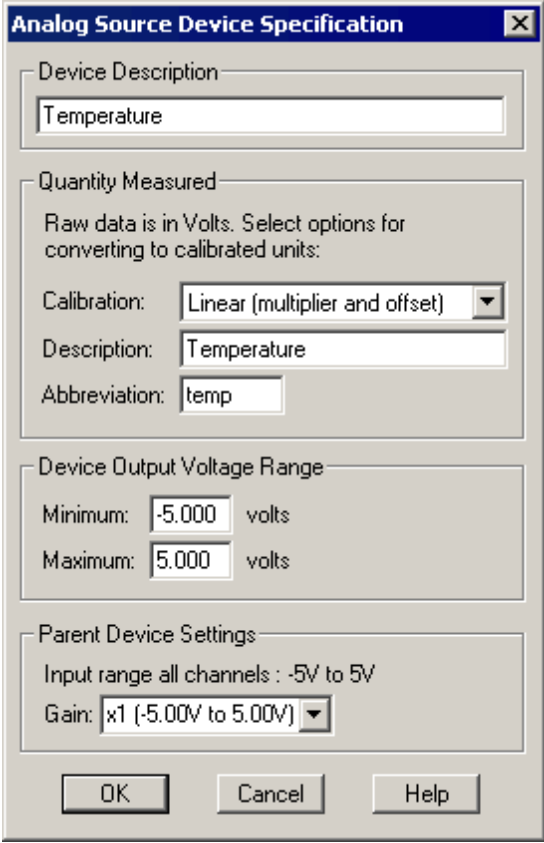

**Analog Source Device Specification Dialog**

The Analog Source Device Specification *dialog* allows you describe an external device's output port and specify the range of voltages that it can produce.

- **Device Description** Enter string to uniquely identify the device and output connection that you are defining.
- **Quantity Measured** Here you choose the calibration needed to convert raw volts into usable units and also, if relevent, the terms that describe the quantity measured. There are two Calibration options available:

**None** - No calibration is applied to the data acquired. This implies that the sensor in question is a voltage sensor. In this case the **Description** and **Abbreviation** *fields* will be unavailable and are assigned the values Potential and Pot. respectively.

**Linear** - A linear calibration is applied to convert raw data into the final output units. This calibration is run and the resultant calibration constants are entered in the acquisition program. The text entered in the Description and Abbreviation *fields* here will be presented in the acquisition program to help label the calibration constants. This text should indicate the quantity measured, not the units of measurement. The actual units (Pascals, degrees Celsius, mm Hg, etc.) will be defined by the standard used in the calibration. Thus here you should choose Temperature over C and Pressure over Pascals.

**Device Output Voltage Range** Enter the minimum and maximum voltages that the external device can output.

**Parent Device Settings** The options shown in the **Parent Device Settings** group are dependant on the parent device the analog source device is connected to. If the input range of the parent device can be changed (as shown above), set the input voltage range. If the input range of the parent device can not be changed (shown below), the input range will be displayed.

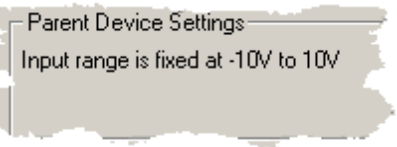

*The device output range is used to document what voltages the external device will output, they don't not affect how voltages are converted to units in Acqusition Tasks.*

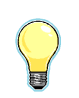

*The device description should describe the external device and its output connection so that the hardware tree will document your setup. Eg "[AD 1] -> Temperature" or "[AD 1] -> Pressure monitor 2".*

### **5.7.2.4 Test Dialog**

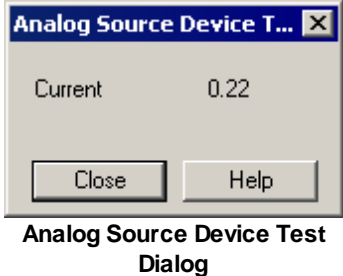

The Analog Source Device Test *dialog* displays the voltage being output by the external device. The value updates automatically until the *dialog* is closed.

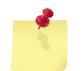

*Make sure the analog source device is physically connected to the indicated port on the parent device.*

# **5.7.3 Digital Sink Device**

The Digital Sink Device allows you to define the characteristics of a digital input of an external device.

#### **Device Name**

The <u>Digital Sink Device</u> appears as "Unspecified" in the <u>[Hardware](#page-12-0) Manager</u>l <sup>৪</sup> d*ialog'*s <u>Hardware Tree</u> section. The name can be changed in the **[Specification](#page-193-0) Dialog**<sup>189</sup>.

### **5.7.3.1 Device Connections**

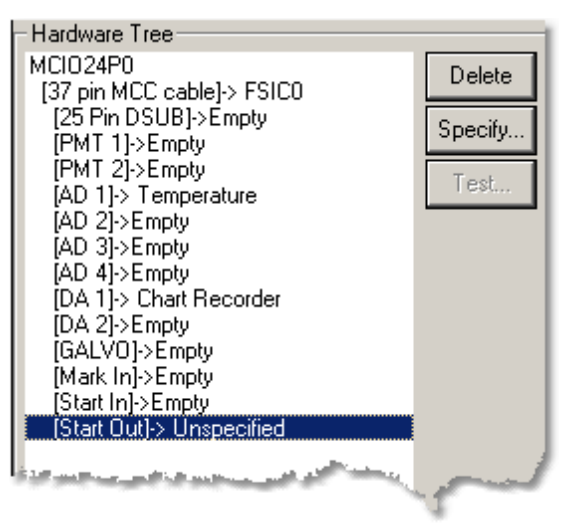

**Digital Sink Device Connections**

#### **Required connections**

The Digital Sink Device must be connected to a digital output *port* such as the "Start Out" port of a **[Fluorescence](#page-134-0) System Interface**<sup>[130]</sup>.

#### **Provided connections**

The Digital Sink Device does not provide connections to other devices.

#### **5.7.3.2 Task Connections**

The Digital Sink Device *device* provides a digital input that can be selected in acquisition tasks. In the following list "*Name*" is the description entered in the <u>[Specification](#page-188-0)</u> <sup>184</sup> dialog.

#### **Device Sensor**

The Digital Sink Device *device* does not provide any device sensors.

#### **Device Inputs**

The following device can be selected in any acquisition task that outputs digital values.

**"Name (Digital Sink)"** Value specified by acquisition task will be output to device

### <span id="page-193-0"></span>**5.7.3.3 Specification Dialog**

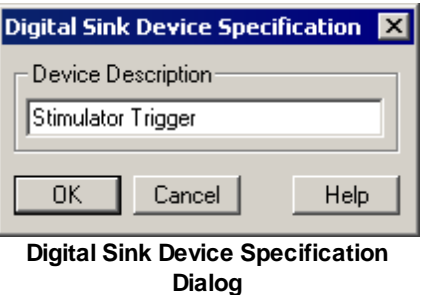

The Digital Sink Device Specification *dialog* allows you describe an external device's input port.

**Device Description** Enter string to uniquely identify the device and input connection that you are defining.

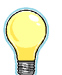

*The device description should describe the external device and its input connection so that the hardware tree will document your setup. Eg "[Start Out] -> Stimulator Trigger".*

# **5.7.4 Digital Source Device**

The Digital Source Device allows you to define the characteristics of a digital output of an external device. In the Hardware Manager, attachment of the device "Digital Source" to either the "Start In" or "Mark In" connection point on a DSI or FSI ensures proper IonWizard support.

### **Device Name**

The <u>Digital Source Device</u> appears as "Unspecified" in the <u>[Hardware](#page-12-0) Manager</u>l <sup>৪</sup>ী *dialog'*s <u>Hardware</u> Tree s*ection*. The name can be changed in the **[Specification](#page-191-0) Dialog**<sup>h87</sup>l.

### **5.7.4.1 Device Connections**

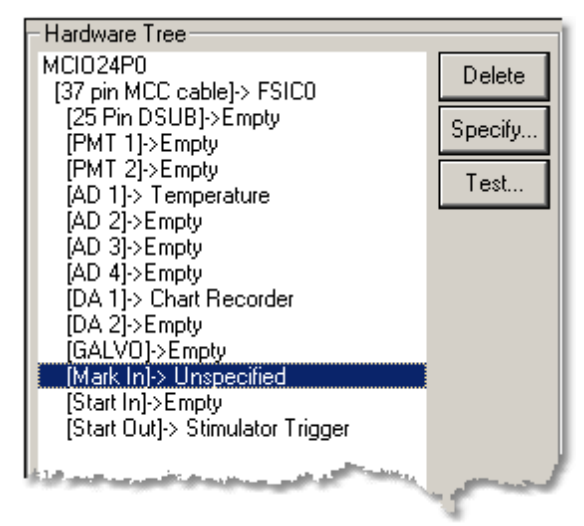

#### **Digital Source Device Connections**

#### **Required connections**

The Digital Source Device must be connected to a digital input *port* such as the "Mark In" port of a **[Fluorescence](#page-134-0) System Interface** 130.

#### **Provided connections**

The Digital Source Device does not provide connections to other devices.

### **5.7.4.2 Task Connections**

The Digital Source Device *device* provides a digital sensor that can be selected in acquisition tasks such as the <u>Event [Recording](#page-48-0) Task</u> l 44 . In the following list "*Name*" is the description entered in the <u>[Specification](#page-188-0)</u> l 184 *dialog.*

#### **Device Sensor**

The following sensor can be selected in any acquisition task that monitors or records analog values.

**"Name (Digital Source)"** Current digital value from device

#### **Device Inputs**

The Digital Source Device *device* does not provide any device inputs.

### **5.7.4.3 Specification Dialog**

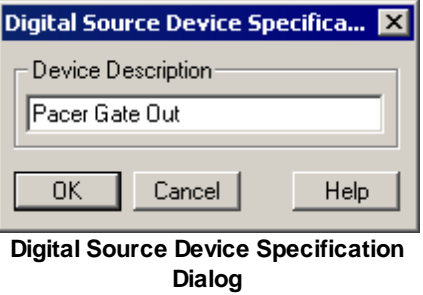

The Digital Source Device Specification *dialog* allows you describe an external device's output port.

**Device Description** Enter string to uniquely identify the device and output connection that you are defining.

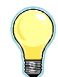

*The device description should describe the external device and its output connection so that the hardware tree will document your setup. Eg "[Mark In] -> MyoPacer Gate Out".*

### **5.7.4.4 Test Dialog**

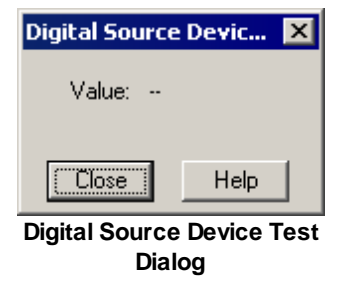

The Digital Source Device Test *dialog* displays the digital value being output by the external device. The value updates automatically until the dialog is closed.

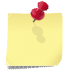

*Make sure the digital source device is physically connected to the indicated port on the parent device.*

# **5.7.5 Miscellaneous Microscope Light Source Device**

The Miscellaneous Microscope Light Source Device is used to describe any excitation light source that can not be controlled by the computer. For IonWizard's purpose, any non-computer controlled device becomes a single-excitation light source that is viewed as "always on" and with a fixed excitation filter.

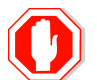

**IonWizard does not support more than one excitation light source in hardware tree at the same.**

#### **Device Name**

The Miscellaneous Microscope Light Source Device appears as "Misc. Microscope Light Source" in the <u>[Hardware](#page-14-0) Manager Add Root Dialoglard Type of Devices</u> sec*tion*. An instance of the device appears as "Generic Microscope Light Source" in the <u>[Hardware](#page-12-0) Manager Dialog</u>l 8 Hardware Tree *section*.

#### **Requirements**

This device has no requirements.

### **5.7.5.1 Device Connections**

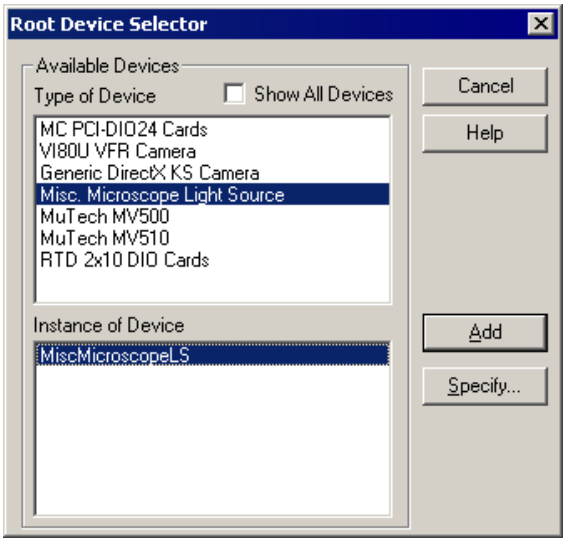

**Miscellaneous Microscope Light Source Add Root**

The Miscellaneous Microscope Light Source Device is a root device which is added to the hardware tree using the Add [Root](#page-14-0)<sup>|</sup>10<sup>9</sup> function of the the Hardware Manager *dialog*. In Add Root dialog select "Misc. Micorscope Light Source" from in the Type of Device *list* then "MiscMicroscopeLS" in the Instance of Device *list.*

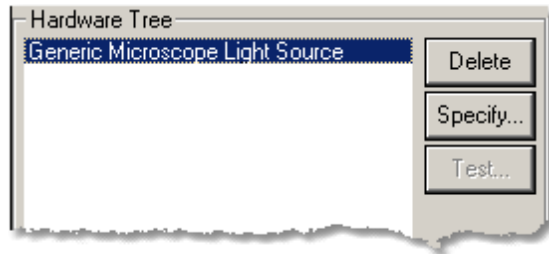

**Miscellaneous Microscope Light Source Connections**

Once the device has been added, it will show in the hardware tree with the description entered in the [Specification](#page-197-0) Dialog 193.

#### **Required connections**

The Miscellaneous Microscope Light Source Device is a root device and does not have any required connections

### **5.7.5.2 Task Connections**

The Miscellaneous Microscope Light Source Device does not provide any connections for acquisition tasks.

### <span id="page-197-0"></span>**5.7.5.3 Specification Dialog**

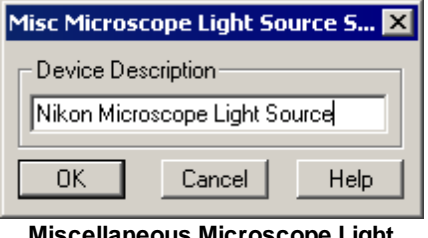

**Miscellaneous Microscope Light Source Specification Dialog**

The Miscellaneous Microscope Light Source Specification *dialog* allows you to enter the description of the device that appears in the hardware tree.

# **5.7.6 RS-170 Camera**

The RS-170 Camera Device allows you to connect a standard RS-170 black-and-white interlaced camera to a compatible video input device.

### **Device Name**

The RS-170 camera appears as "RS-170 Camera" in the <u>[Hardware](#page-12-0) Manager</u>l 8 di*alog's* <u>Hardware Tree</u> section. The name can be changed in the **[Specification](#page-198-0) Dialog** 194.

### **Requirements**

A device (frame-grabber) which provides a RS-170 video input connection is required.

### **5.7.6.1 Device Connections**

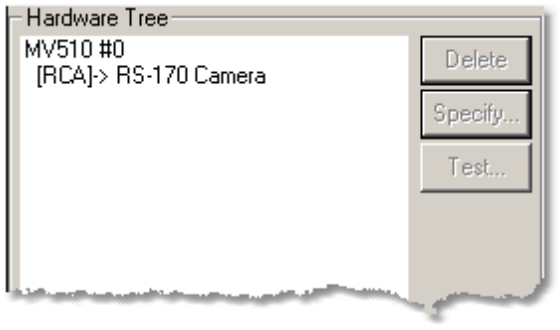

**RS-170 Connections**

### **Required connections**

The RS-170 camera device requires a RS170 standard video input connection on a video input device such as the <u>[Mutech](#page-125-0) MV510</u>I12गै [RCA] input (shown above).

### **Provided connections**

The RS-170 camera *device* does not provide any connections.

### **5.7.6.2 Task Connections**

The RS-170 Camera Device provides a single device sensor that can be selected in acquisition tasks.

#### **Device Sensor**

The following sensor can be selected in any acquisition task that monitors or records images.

**"RS-170 Camera (Generic RS-170** This is a connection to the image stream. Note: "RS-170 **Camera)"** Camera" is the name entered in the **[Specification](#page-198-0) Dialog**h94.

#### **Device Inputs**

The RS-170 Camera Device *device* does not provide any device inputs.

#### <span id="page-198-0"></span>**5.7.6.3 Specification Dialog**

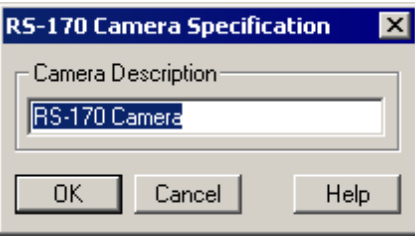

**RS-170 Device Specification Dialog**

The RS-170 Device Specification *dialog* has the following fields:

**Camera Description** Enter string to uniquely identify the camera

#### **5.7.6.4 Test Dialog**

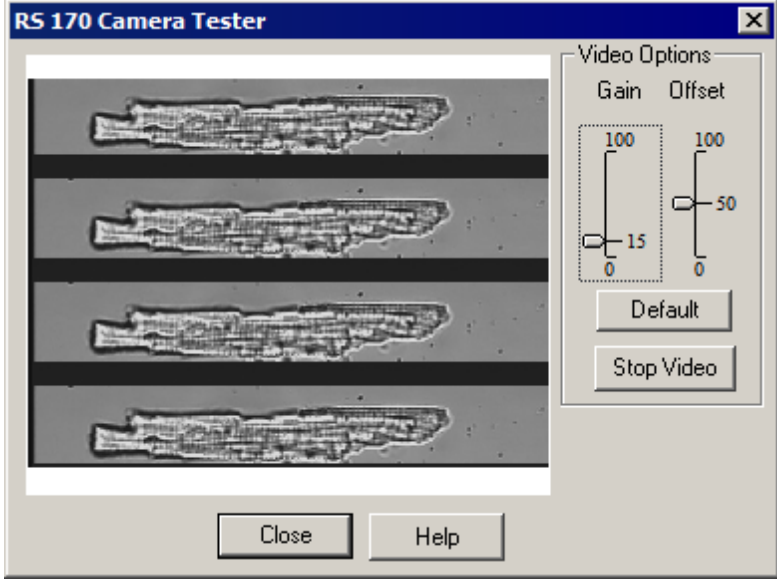

**RS-170 Device Test Dialog**

The RS-170 Device Test *dialog* allows you to view live video from the camera and experiment with basic adjustments to the frame grabber parameters if supported by the parent device

**Gain** Adjust the frame grabber gain.

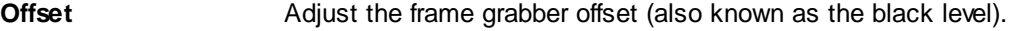

**Default** Set gain/offset fields to default values

**Start/Stop Video** Starts and stops live video display in the test dialog

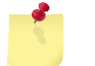

*Gain/Offset values set in the test dialog are local and do not have any effect outside the dialog.*

# **5.7.7 CCIR Camera**

The CCIR Camera Device allows you to connect a standard CCIR/PAL black-and-white interlaced camera to a compatible video input device.

#### **Device Name**

The CCIR camera appears as "CCIR Camera" in the [Hardware](#page-12-0) Manager *dialog's* Hardware Tree 8 section. The name can be changed in the **[Specification](#page-200-0) Dialog**<sup>[196</sup>].

#### **Requirements**

A device (frame-grabber) which provides a CCIR video input connection is required.

### **5.7.7.1 Device Connections**

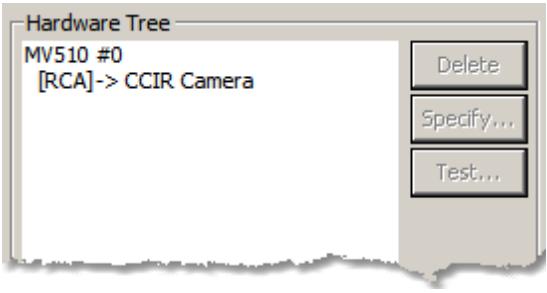

**CCIR Connections**

#### **Required connections**

The CCIR camera device requires a CCIR standard video input connection on a video input device such as the <u>[Mutech](#page-125-0) MV510</u>l12f] [RCA] input (shown above).

#### **Provided connections**

The CCIR camera *device* does not provide any connections.

### **5.7.7.2 Task Connections**

The CCIR Camera Device provides a single device sensor that can be selected in acquisition tasks.

#### **Device Sensor**

The following sensor can be selected in any acquisition task that monitors or records images.

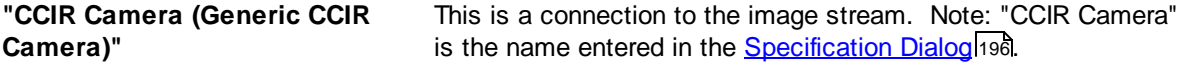

### **Device Inputs**

The CCIR Camera Device *device* does not provide any device inputs.

### <span id="page-200-0"></span>**5.7.7.3 Specification Dialog**

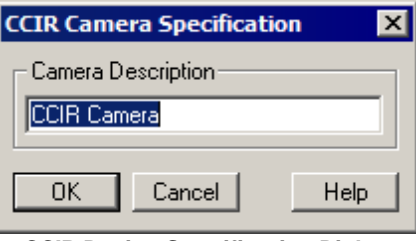

**CCIR Device Specification Dialog**

The CCIR Device Specification *dialog* has the following fields:

**Camera Description** Enter string to uniquely identify the camera

### **5.7.7.4 Test Dialog**

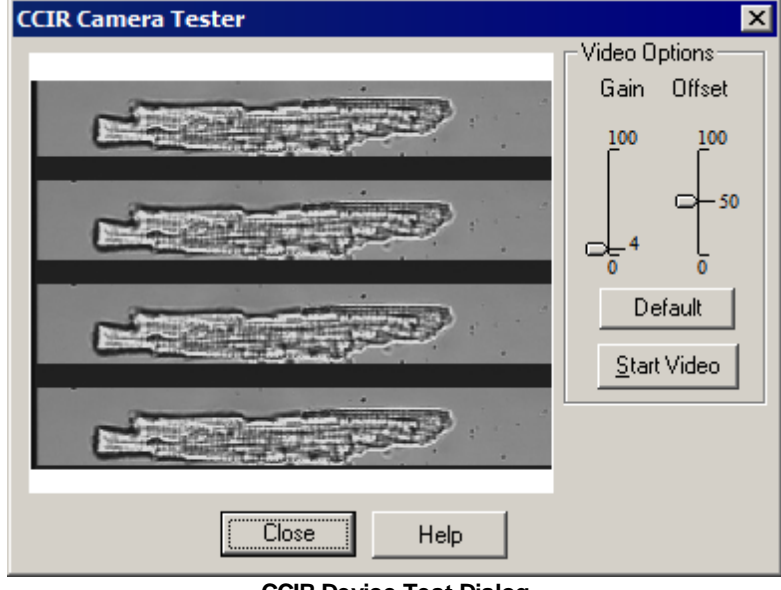

**CCIR Device Test Dialog**

The CCIR Device Test *dialog* allows you to view live video from the camera and experiment with basic adjustments to the frame grabber parameters if supported by the parent device

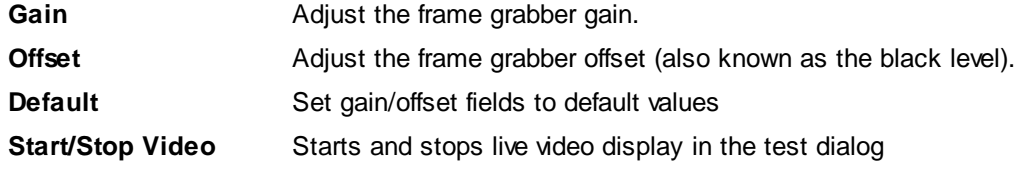

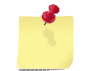

*Gain/Offset values set in the test dialog are local and do not have any effect outside the dialog.*

# **5.7.8 LS Port to Parallel Port Adapter**

The Parallel Port Adapter Device is a simple device, shown below, that makes the standard lonOptix Fluorescence System Interface 25-pin light source port compatible with most devices that were designed to be connected to a standard PC printer port.

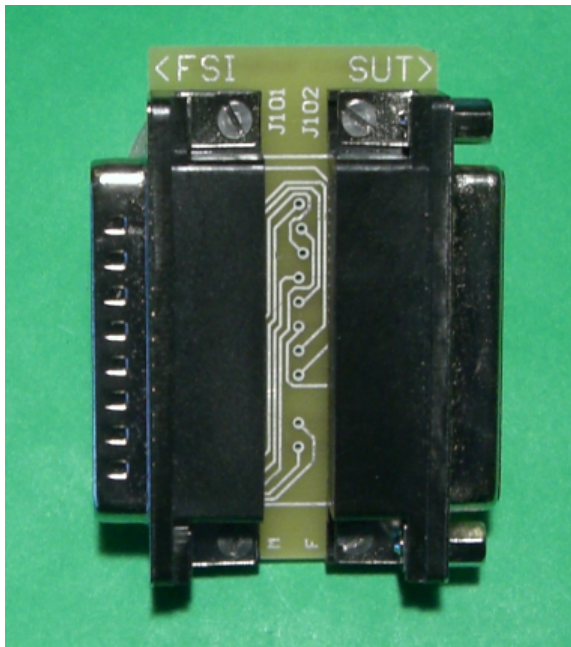

**IonOptix Light Source Port to Parallel Port Adapter**

For more information on installing the adapter see the *FSI to Parallel Port Adapter Hardware Manual*.

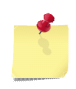

*The signals supported by the adapter are a subset of the complete PC parallel port. Specifically* only the 8 data outputs (pins 2-9) and the Busy (pin 11) and Paper-out (pin 12) input bits are *supported.*

### **Device Name**

The Parallel Port Adapter appears as "PPA\_n" in the [Hardware](#page-12-0) Manager *dialog's* Hardware Tree 8*section*.

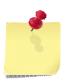

*The "n" in the instance name (PPA\_*n) *will be 0 after computer is restarted and will increment each time the device is opened.*

## **5.7.8.1 Device Connections**

| Hardware Tree          |         |
|------------------------|---------|
| MCI024P0               | Delete  |
| [37 pin DSUB]-> FSIC6  |         |
| [25 Pin DSUB]-> PPA 1  | Specify |
| [Parallel Port]->Empty |         |
| [PMT 1]->Empty         | Test    |
| [PMT 2]->Empty         |         |
| [AD 1]->Empty          |         |
| IAD 21->Empty          |         |
| [AD 3]->Empty          |         |
| IAD 41->Empty          |         |
| [DA 1]->Empty          |         |
| <u>ina juutaana</u>    |         |

**Parallel Port Adapter Connections**

### **Required connections**

The Parallel Port Adapter must be connected to a 25 Pin DSUB port on a Fluorescence System Interface..

### **Provided connections**

The Parallel Port Adapter provides the following connections:

**Parallel Port** Subset of standard PC parallel printer port connections

### **5.7.8.2 Task Connections**

The Parallel Port Adapter Device does not provide any connections for acquisition tasks.

### **5.7.8.3 Specification Dialog**

The Parallel Port Adapter Device does not have a specification dialog. The Specifiy... *button* in the Hardware Tree *section* will be disabled when Parallel Port Adapter Device is selected.

### **5.7.8.4 Test Dialog**

The Parallel Port Adapter Device does not have a test dialog. The Test... *button* in the Hardware Tree *section* will be disabled when Parallel Port Adapter Device is selected.

# **5.7.9 LS Port to DA Adapter**

The DA Port Adapter Device is a simple device, really just a special cable as shown below, that makes the standard IonOptix Fluorescence System Interface 25-pin light source port compatible with most devices that can be driven by an analog voltage.

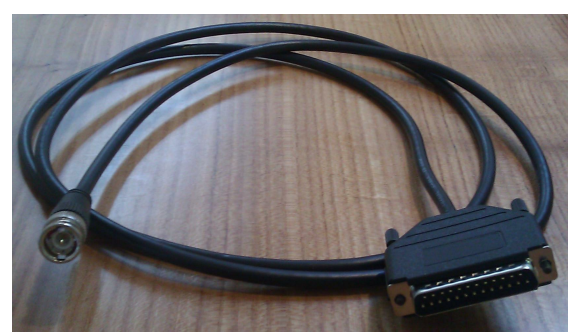

**IonOptix Light Source Port to DA Adapter**

#### **Device Name**

The DA Port Adapter appears as "I25DA\_n" in the [Hardware](#page-12-0) Manager *dialog's* Hardware Tree 8*section*.

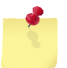

*The "n" in the instance name (I25DA\_*n) *will be 0 after computer is restarted and will increment each time the device is opened.*

### **5.7.9.1 Device Connections**

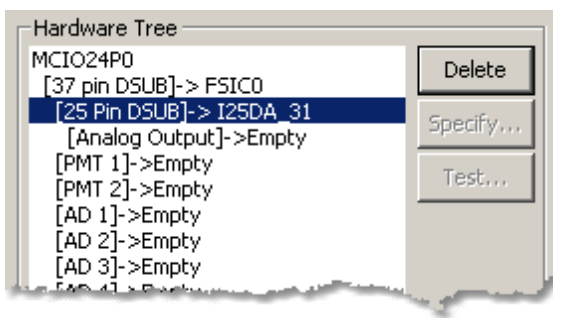

**DA Port Adapter Connections**

### **Required connections**

The DA Port Adapter must be connected to a 25 Pin DSUB port on a Fluorescence System Interface..

### **Provided connections**

The DA Port Adapter provides the following connections:

**Analog Output** A voltage output which can drive analog input light sources (or other devices).

### **5.7.9.2 Task Connections**

The DA Port Adapter does not provide any connections for acquisition tasks.

# **5.7.9.3 Specification Dialog**

The DA Port Adapter does not have a specification dialog. The Specifiy... *button* in the Hardware Tree *section* will be disabled when DA Port Adapter is selected.

### **5.7.9.4 Test Dialog**

The DA Port Adapter does not have a test dialog. The Test... *button* in the Hardware Tree *section* will be disabled when DA Port Adapter is selected.

# **5.8 The Imaging Source (TIS) Devices**

The TIS devices provide support for cameras and frame grabbers manufactured by The Imaging Source, GmbH.

# **5.8.1 TIS DMK Camera**

The TIS DMK Camera *root device* provides device-specific support for any monochrome camera that is supported by the The Imaging Source Imaging Control library. In addition to providing the basic image acquisition functions of the Windows DirectShow compatible camera it provides access to the enhanced TIS functions.

#### **Device Name**

The camera model number (e.g. "DMx 41AU02") is used as the default name in the [Hardware](#page-12-0) Manager ৪ ী*dialog's* <u>Hardware Tree</u> *section*. The name can be changed in the <u>[Specification](#page-206-0) Dialog</u>৫০zী which is presented when you add the device.

#### **Requirements**

An available USB 2.0 or Firewire port.

### **5.8.1.1 Device Connections**

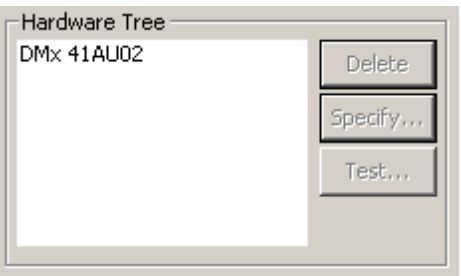

**TIS DMK Camera Connections**

### **Required connections**

The TIS DMK Camera *root device* is not connected to another device in the [Hardware](#page-12-1) Treel 8 1.

#### **Provided connections**

The TIS DMK Camera *root device* does not provide connections for other devices.

### **5.8.1.2 Task Connections**

The TIS DMK Camera *root device* provides a single device sensor that can be selected in acquisition tasks.

### **Device Sensor**

The following sensor can be selected in any acquisition task that monitors or records images.

```
"DMx 41AU02 (The Image Source DMK)" Current image.
```
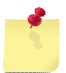

"DMx 41AU02" is the default name for one specific camera. The default will be different for other cameras and may also be changed in the **[Specification](#page-206-0) Dialog** 2021.

### **Device Inputs**

The TIS DMK Camera *root device* does not provide any device inputs.

### <span id="page-206-0"></span>**5.8.1.3 Specification Dialog**

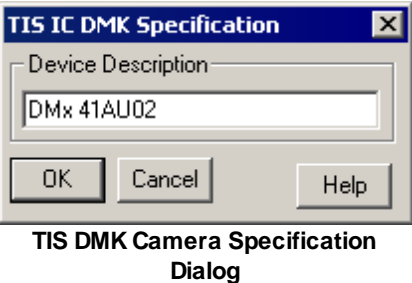

The TIS DMK Camera Specification *dialog* has the following field:

**Camera Description** Enter string to uniquely identify the camera, default value will be the model number of the camera

### <span id="page-206-1"></span>**5.8.1.4 Test Dialog**

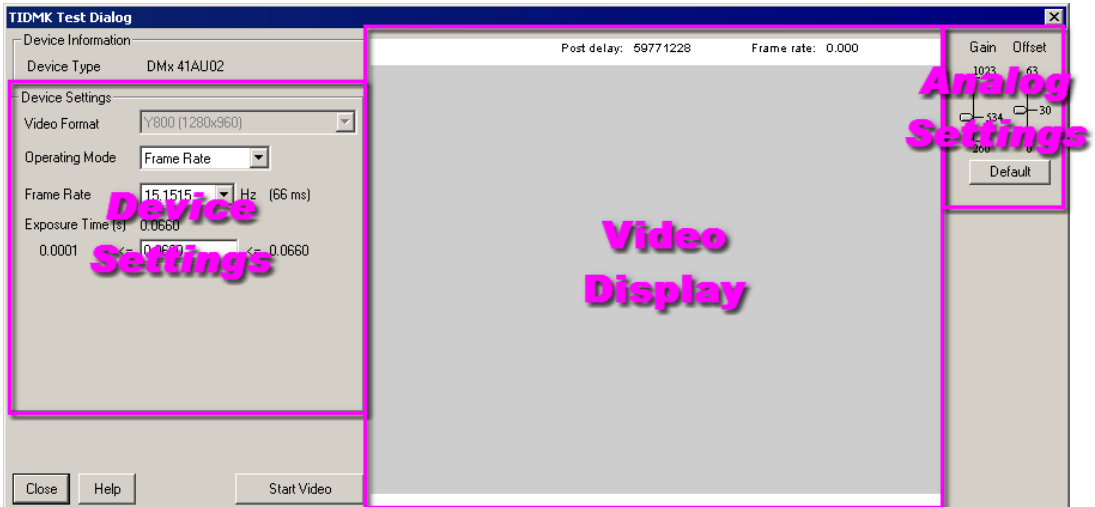

**TIS DMK Camera Test Dialog**

The TIS DMK Camera Test *dialog* allows you to view live video from the camera and experiment with the settings that you will be able to select in the <u>Global Sensor [Settings](#page-208-0)</u>I2०4ी. There are three main areas:

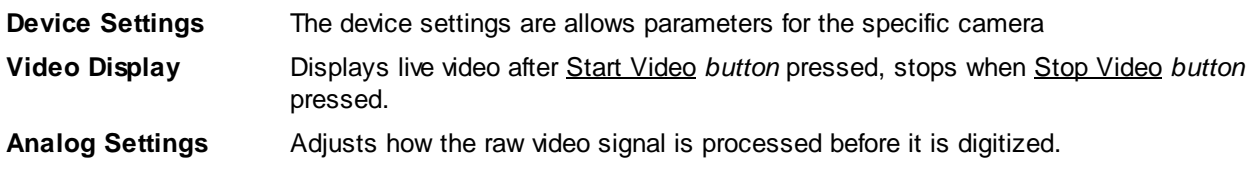

### <span id="page-207-0"></span>**Device Settings**

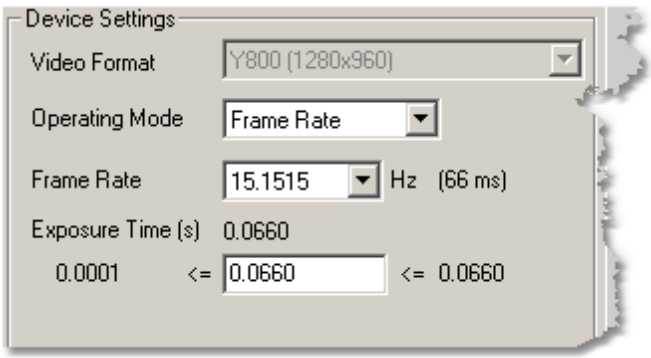

**TIS DMK Camera Test Dialog - Device Settings**

The Device Settings group allows you to change camera parameters and view the results in the Video Display *area.*

**Video Format** Select the desired video format from the list of formats supported by the camera. If there is only one format the control will be disabled as shown above camera

**Operating Mode** Choose between the Frame Rate and Exposure mode. Frame Rate mode is most useful when you are interested in the frame rate - i.e. the number of images per second - and there is plenty of signal. Exposure mode is most useful when looking at dimmer signals, for example fluorescence, and you need to optimize the exposure time to capture a good image.

**Frame Rate** The behavior of this control depends on the Operating Mode. In Frame Rate mode, you chose the number of images per second from the combo-box. In Exposure mode, this become a read-only display of the frame rate resulting from the chosen exposure time.

**Exposure Time** In both operating modes, use this text field to enter the exposure time for each image. The range of values you can enter changes based on operating mode. In Frame Rate mode, the range is dictated by the chosen frame rate. In Exposure mode, the range is dictated by the camera itself.

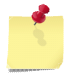

*In "Exposure" operating mode the resulting frame rate is limited by timing details in the camera. Changing exposure time may not always result in different frame rate.*

### **Video Display**

The Video Display *area* displays video from the camera when enabled

**Start Video** Starts display of live video from camera using settings in the Device Settings *group* . Once pressed *button* will change to "Stop Video"

**Stop Video** Stops display of live video leaving last image in the Video Display *area.* Once pressed *button* will change back to "Start Video"

### **Analog Settings**

You should set the gain and black level controls so that the dark areas of your image appear black and the brightest images are near-white.

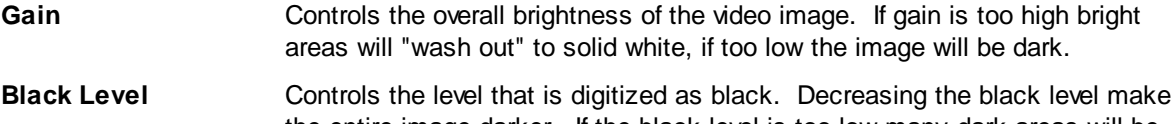

the entire image darker. If the black level is too low many dark areas will be solid black, if its too high "black" areas will appear gray.

### <span id="page-208-0"></span>**5.8.1.5 Global Sensor Settings**

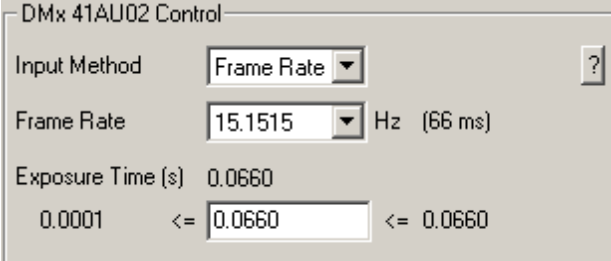

**TIS DMK Camera Global Sensor Options**

When the current experiment includes one or more tasks that use the TIS DMK Camera, a Camera <u>Controls</u> *group* will be added to the <u>Global Sensor [Settings](#page-26-0)</u> *area* of the <u>[Parameters](#page-24-0)</u> *a*ী *dialog*. This control allows you to set the frame mode that you will use when running the experiment.

Refer to the <u>Device [Settings](#page-207-0) ao</u>ਗੋ *group* in the <u>Test [Dialog](#page-206-1)</u> an if or details on the operation of the Camera controls.

## **5.8.2 TIS DFG Frame Grabber**

The TIS DFG Frame Grabber *root device* provides the ability to record video images from a The Imaging Source frame grabber device that is supported by their IC Imaging Control library.

#### **Device Name**

The frame grabber model number (e.g. "DFG/SV1") is used as the default name in the [Hardware](#page-12-0) [Manager](#page-12-0) *dialog's* Hardware Tree *section*. The name can be changed in the [Specification](#page-206-0) Dialog 8 202 which is presented when you add the device.

#### **Requirements**

An available interface slot or port compatible with the frame grabber device.

### **5.8.2.1 Device Connections**

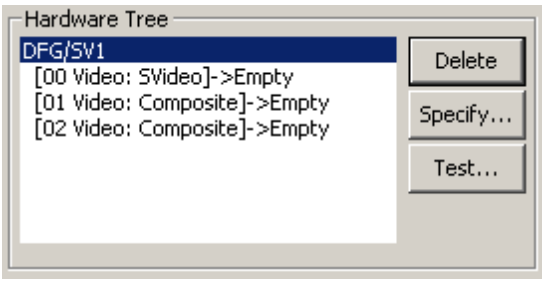

**DFG/SV1 TIS DMK Camera Connections**

#### **Required connections**

The TIS DFG Frame Grabber *root device* is not connected to another device in the [Hardware](#page-12-1) Tree! 8 1.

### **Provided connections**

The TIS DFG Frame Grabber *root device* provides connections based on the information provided by the IC Capture Library for the frame grabber that is installed. The sample above, for the DFG/SV1 frame grabber, shows the following connections:

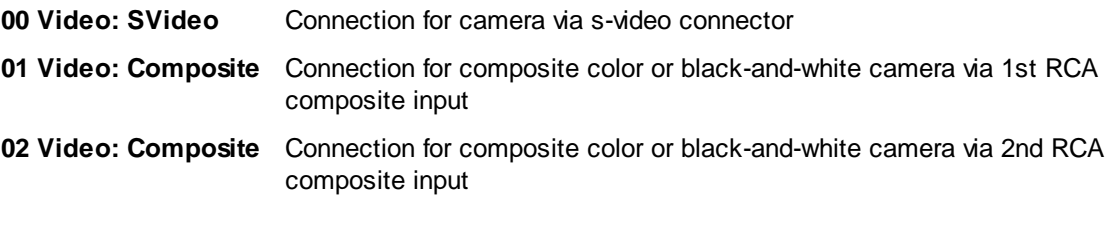

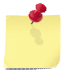

The camera connections are different for each frame grabber model

### **5.8.2.2 Task Connections**

The TIS DFG Frame Grabber *root device* does not provide any connections for acquisition tasks.

### **5.8.2.3 Specification Dialog**

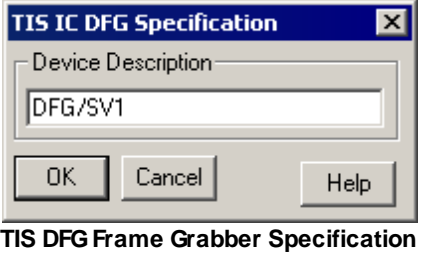

**Dialog**

The TIS DFG Frame Grabber *dialog* has the following field:

**Device Description** Enter string to uniquely identify the frame grabber, default value will be the model number of the frame grabber.

### **5.8.2.4 Test Dialog**

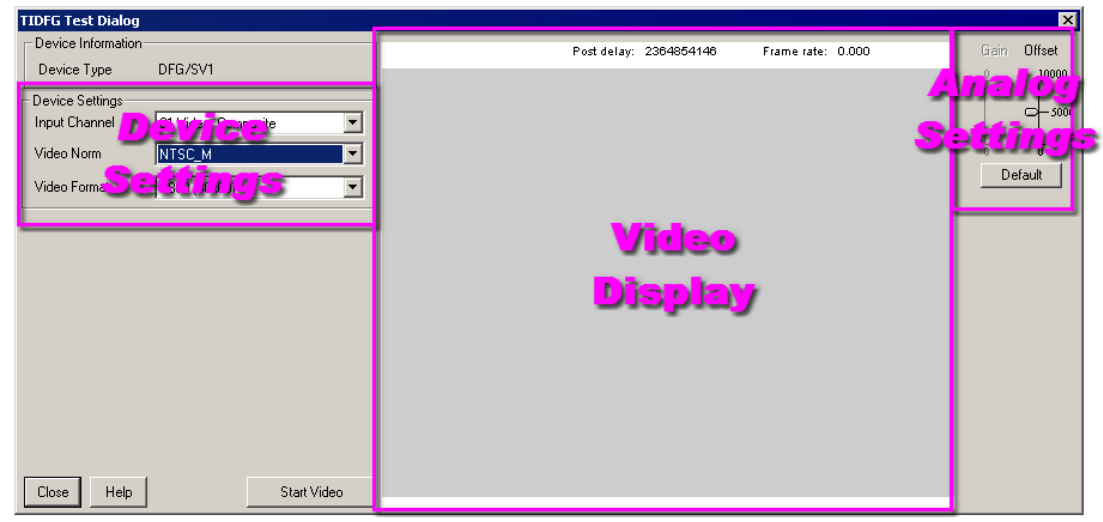

**TIS DFGFrame Grabber Test Dialog**

The TIS DFG Frame Grabber Test *dialog* allows you to view live video from cameras attached to any of the frame grabber's inputs and then experiment with the settings that you will be able to select in the [Global](#page-208-0) Sensor [Settings](#page-208-0) 204. There are three main areas:

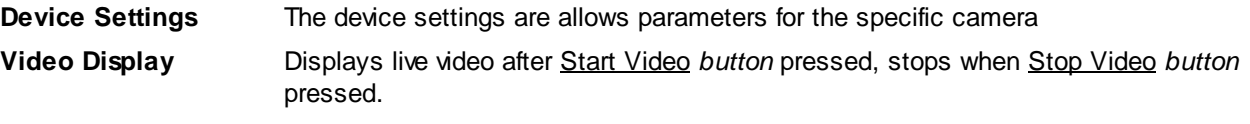

**Analog Settings** Adjusts how the raw video signal is processed before it is digitized.

#### **Device Settings**

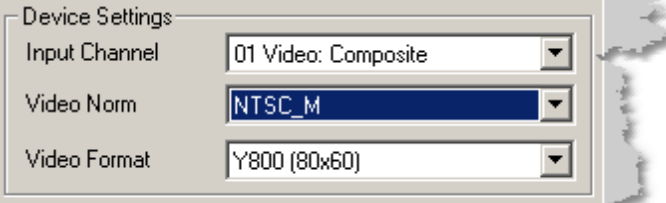

**TIS DFGFrame Grabber Test Dialog - Device Settings**

The Device Settings *group* allows selects options that will be used to display to display video in the Video Display *area.*

**Input Channel** List of available input channels (ports) on the frame-grabber

**Video Norm** Video timing standard to use: NTSC (North American) or PAL (European)

**Video Format** All available combinations of available color space (Y800, RGB24, etc) and zoom amounts for the given Input Channel and Video Standard.

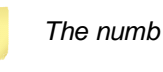

*The test dialog allows view video with different zoom amounts experiments will always run in the highest resolution for a given color space, ie Y800 (640x480)*

#### **Video Display**

The Video Display *area* displays video from the camera when enabled

**Start Video** Starts display of live video from camera using settings in the Device Settings *group* . Once pressed *button* will change to "Stop Video"

**Stop Video** Stops display of live video leaving last image in the Video Display *area.* Once pressed *button* will change back to "Start Video"

#### **Analog Settings**

You should set the gain and black level controls so that the dark areas of your image appear black and the brightest images are near-white.

**Gain** Controls the overall brightness of the video image. If gain is too high bright areas will "wash out" to solid white, if too low the image will be dark.

**Black Level** Controls the level that is digitized as black. Decreasing the black level make the entire image darker. If the black level is too low many dark areas will be solid black, if its too high "black" areas will appear gray.

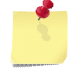

*While the test dialog allows for you to use different zoom amounts experiments will always run in the highest resolution for a given color space (ie Y800 (640x480)*

# **5.9 IonOptix MyoCam-S3 Devices**

IonOptix MyoCam-S3 Devices provide support for cameras manufactured by IonOptix, LLC.

# **5.9.1 IonOptix MyoCam-S3 Camera**

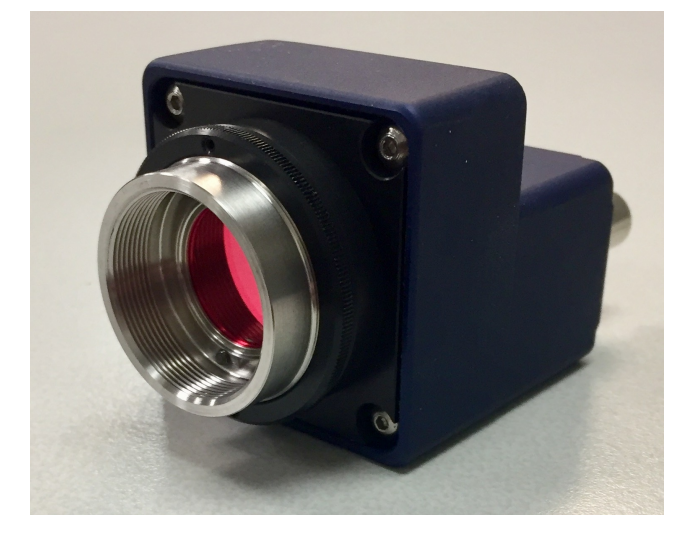

The IonOptix MyoCam-S3 Camera *root device* item allows you to connect the namesake to the hardware tree.

### **Device Name**

The camera model number (e.g. **"MyoCamS3\_M2024G\_FF000773"**) is used as a default name in the [Hardware](#page-12-0) Manager *dialog's* Hardware Tree *section*. The name can be changed in the [Specification](#page-214-0) 8 [Dialog](#page-214-0) 210 which is presented at the moment of adding the device.

#### **Requirements**

- 1. Available USB3 (preferred) or USB2 port.
- 2. FPGA-equipped FSI device

#### **Features**

- Maximal frame rate for USB3 connection is 3500Hz, but that rate may not be achieved on every system due to multiple factors. With USB2 the frame rate can go up to 800Hz.
- All images are recorded in grayscale 8 bit format
- Maximal exposure time for each given combination of frame rate and image dimensions.
- Maximal image size is 1936 pixels wide and 1216 pixels high for lower frame rates (up to 160Hz for USB3, or up to 10Hz for USB2).
- Maximal image height for higher frame rates depends on frame rate and average connection bandwidth. Camera can be calibrated to represent the actual limit for a given installation.
- Camera frame timestamps are synchronized with the internal clock of the attached FSI.

### <span id="page-213-0"></span>**5.9.1.1 Device Connections**

### **Required connections**

The "IN" connector of the IonOptix MyoCam-S3 camera has to be attached to the START output port of a configured FPGA-equipped FSI with a BNC cable.

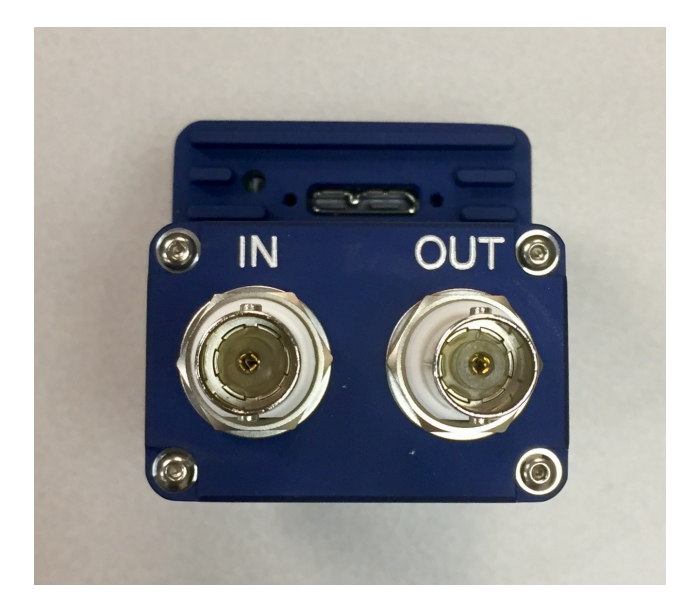

### <span id="page-213-1"></span>**5.9.1.2 Task Connections**

The lonOptix MyoCam-S3 Camera provides a single device sensor that can be selected in acquisition tasks.

### **Device Sensor**

The following sensor can be selected in any acquisition task that monitors or records images:

**MyoCamS3\_** *serial#* (for example, **MyoCamS3\_FF0 00773**) This name can be modified in the [Specification](#page-214-0) Dialog 210.

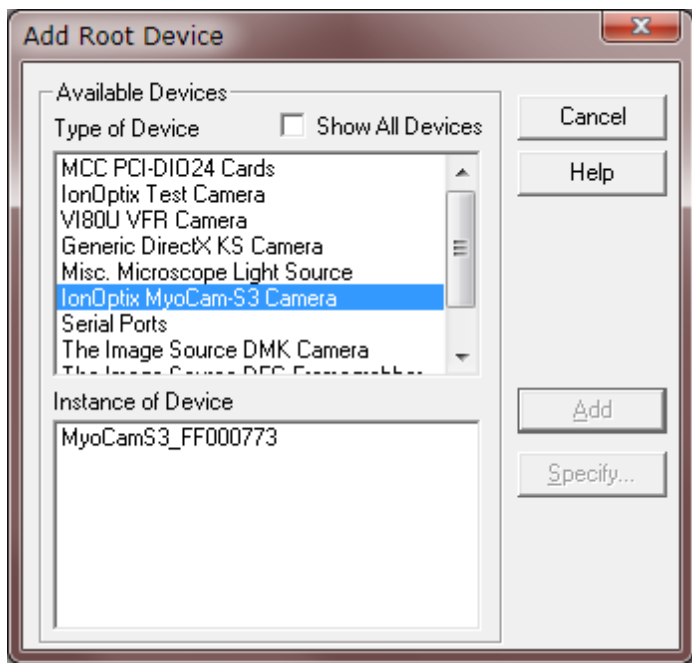

### **Device Inputs**

The IonOptix MyoCam-S3 camera *root device* requires a connection to a Start Out port of a FPGAequipped FSI device:

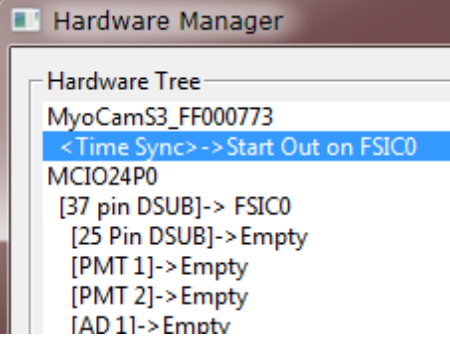

# <span id="page-214-0"></span>**5.9.1.3 Specification Dialog**

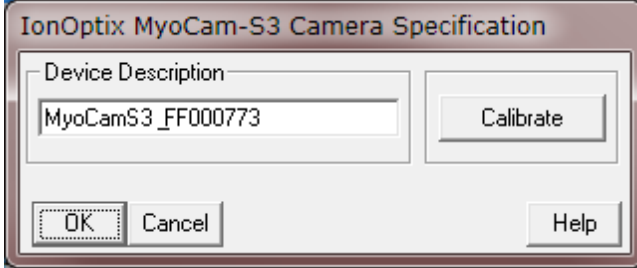

**Device Description** Enter a string to uniquely identify the camera. Default value is composed of a shortened camera model name and its serial number.

**210**

more information.

Calibrate **Calibrate Camera settings for the current USB** port type. See [Calibration](#page-217-0) 213 for

**NOTE**: calibration is disabled unless the camera is connected to an FSI. See <u>Device [Connections](#page-213-0)</u> and  $\overline{\text{Task} }$  [Connections](#page-213-1) $\textsf{log}$  to see how to establish a physical and logical link between a camera and an FSI.

### **5.9.1.4 Test Dialog**

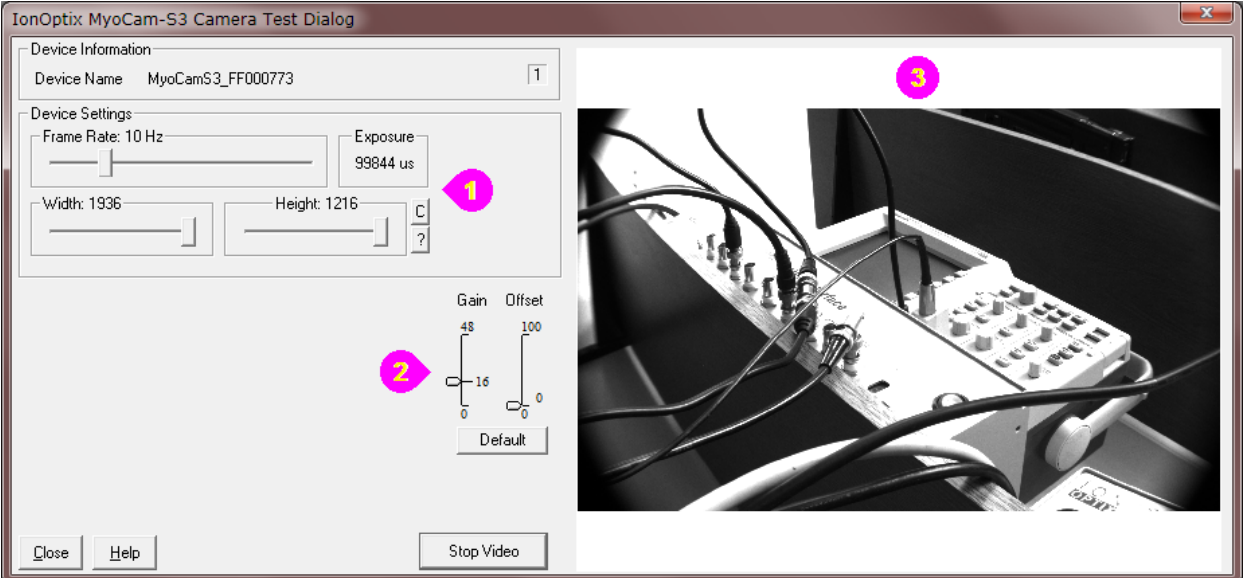

The IonOptix MyoCam-S3 Test *dialog* allows to view live video from the camera and experiment with settings that can be selected later in the Global Sensor [Settings](#page-216-0)<sup>|212</sup>l dialog. There are three main areas:

# **Device Settings**

The Device Settings *group* allows to change camera parameters and immediately see results in the Video Display *area.*

**Fra** Number of images per second. Maximum frame rate depends on the USB port used and the me calibration limits (see *[Calibration](#page-217-0)*<sup>[213]</sup> for more information). **Rate**

**Expo** (*read-only*) Exposure time for this setup. The IonWizard automatically picks a maximal value that **sure** can be achieved for given frame rate and image dimensions. **[time**

**]**

Widt Width of the image in pixels. This parameter can be varied from camera's minimum (256px) to **h** maximum (1936px) in 20% increments.

**Heig** Height of the image in pixels. The value depends on the frame rate, image dimensions, USB port **ht** used, and other parameters.

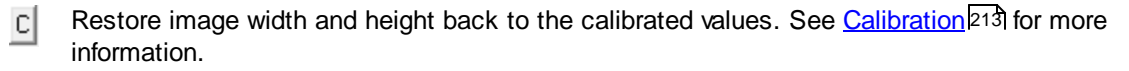

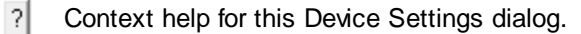
## **Analog Settings**

**Gain** Controls the overall brightness of the video image. If gain is too high bright areas will "wash out" to solid white, if too low the image will be dark.

**Offset** Controls the level that is digitized as black. Decreasing the black level make the entire image darker. If the black level is too low many dark areas will be solid black, if its too high "black" areas will appear gray.

It is recommended to set the gain and black level controls so that the dark areas of the image appear black and the brightest areas appear near-white.

### **Video Display**

**Start Video** / **Stop Video** Starts or stops the live video from the camera.

#### <span id="page-216-0"></span>**5.9.1.5 Global Sensor Settings**

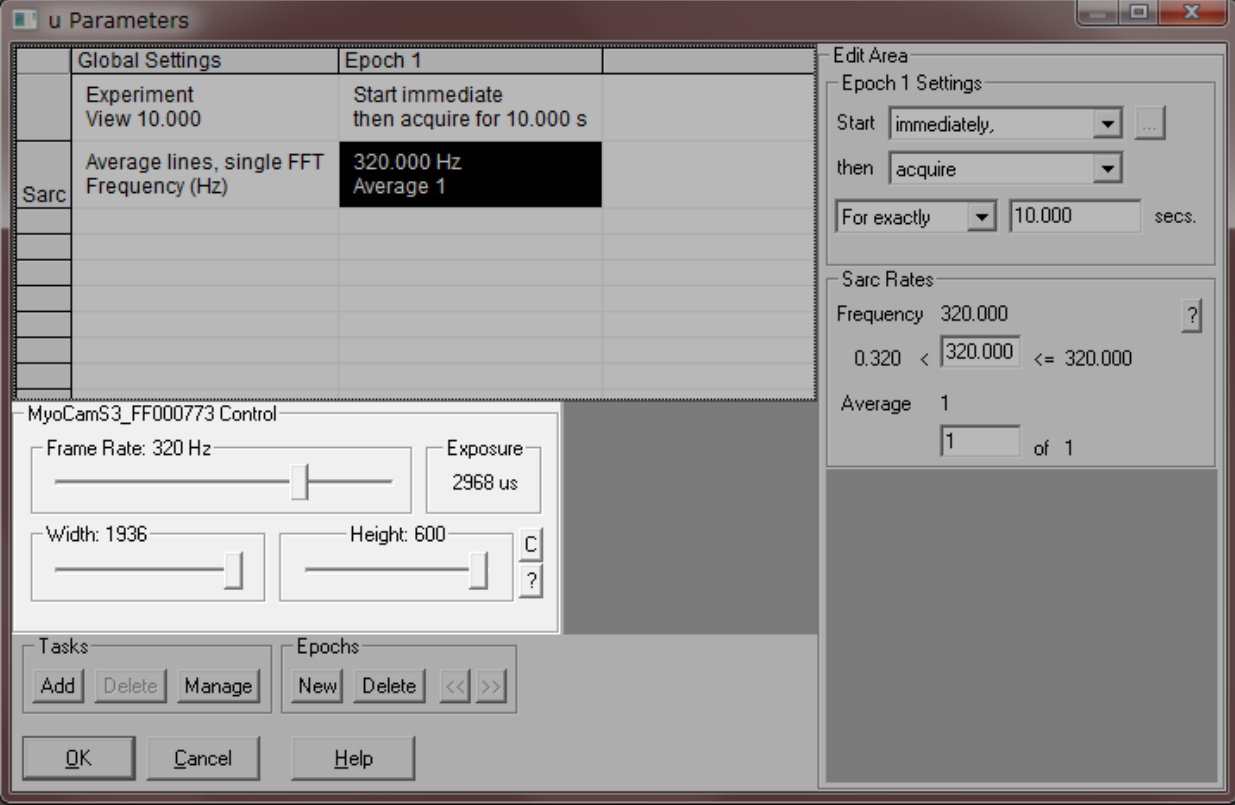

**Fra** Number of images per second. Maximum frame rate depends on the USB port type and the **me** calibration limits (see [Calibration](#page-217-0) 213 for more information).**Rate**

**Expo** (*read-only*) Exposure time for this setup. The IonWizard automatically picks a maximal value that **sure** can be achieved for given frame rate and image dimensions. **[time**

**]**

Widt Width of the image in pixels. This parameter can be varied from camera's minimum (256px) to **h** maximum (1936px) in 20% increments.

**Heig** Height of the image in pixels. The value depends on the frame rate, image dimensions, USB port **ht** used, and other parameters.

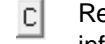

Restore image width and height back to the calibrated values. See [Calibration](#page-217-0) 213 for more information.

 $|2|$ Context help for this Device Settings dialog.

#### <span id="page-217-0"></span>**5.9.1.6 Calibration**

#### **Introduction**

The purpose of camera calibration is to determine the dynamic limits on video streaming from the configured camera on a *specific* system. Generally, there are no additional limitations on video streaming at lower frame rates (125Hz and less). However, at the higher frame rates camera's own performance may become undermined by other factors like the USB port average bandwidth, CPU speed, etc.

The calibration process produces presets for a specific system and writes them into the IonWizard's XML configuration file. After that those presets are used throughout the system, for instance, in <u>Test [Dialog](#page-215-0)</u>k11 or during the experiment. IonWizard ships with some reasonable default calibration parameters for the camera, so it may well just work out of the box. It is recommended however to run the calibration once after the IonOptix MyoCam-S3 camera device has been installed into the system, and every time when the system's hardware has been modified (for instance, the camera was plugged into a new USB controller card).

Since the USB2 and USB3 ports have different bandwidths, the IonWizard keeps two separate presets for each type. This means, for instance, that each time the calibration is launched from the [Specification](#page-214-0) Dialog 210 it only updates the presets for the USB port type that the camera is plugged into.

#### **Launching The Calibration**

The calibration starts from the **[Specification](#page-214-0) Dialog** 210:

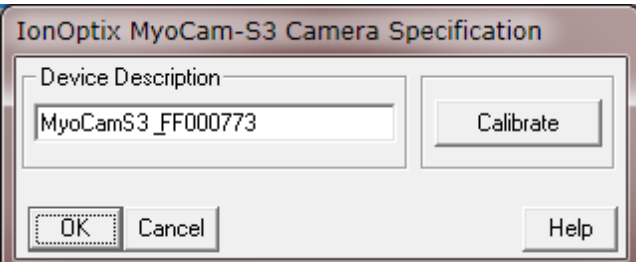

The calibration process may be canceled at any time.

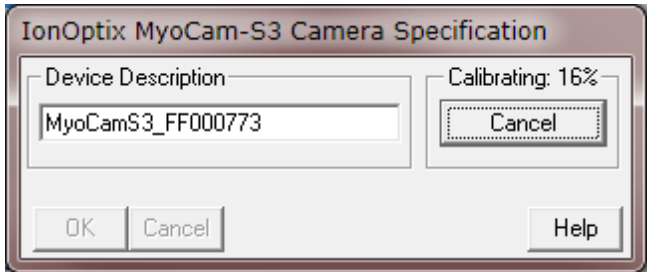

**NOTE**: When the calibration is complete, it is important to save the results by pressing **OK** in the the [Specification](#page-214-0) Dialog 2<sup>1</sup>0, while pressing **Cancel** will keep the previous calibration presets.

#### **Overbuffering**

Normally, a camera device may be intermittently buffering up to a few frames while recording. However, if the camera settings are such that the required data throughput is consistently exceeding the USB port's bandwidth (which may be shared with other devices), the camera will accumulate time delays that may eventually become significant. This condition is called "overbuffering" (as opposed to sporadic buffering that doesn't exceed a certain small limit). When the overbuffering happens during an experiment, the IonWizard reports it by adding red dots to the trace. For example:

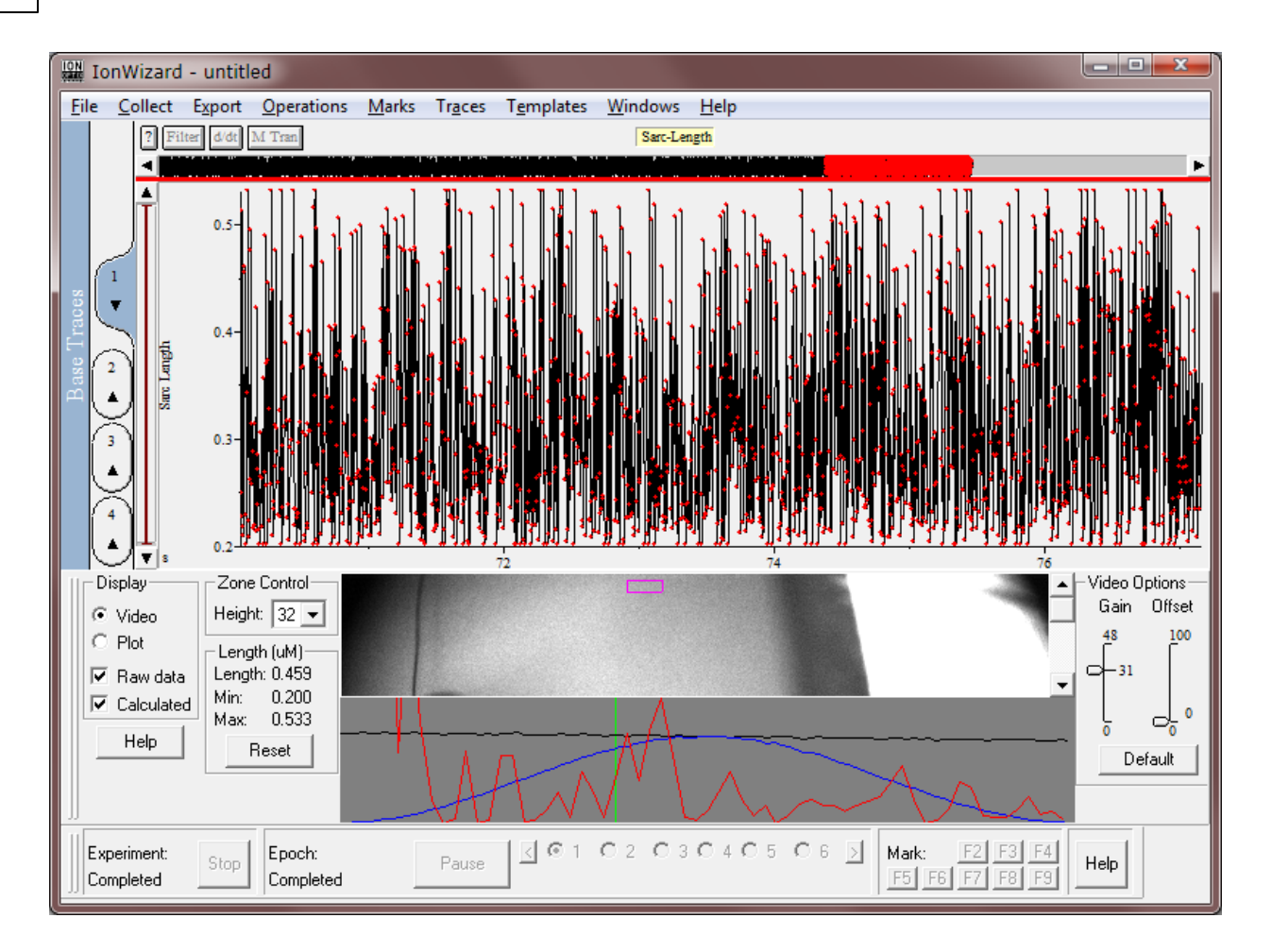

One way to recover is to run the calibration again. That will re-examine the system and most likely tighten the constraints on image dimensions or even reduce the maximal frame rate that is allowed to be set for that system. Another way is to manually reduce height or/and width in the Global Sensor [Settings](#page-216-0) 212.

#### **Calibrated Presets**

It is common for higher (above 125Hz) frame rates to have a calibrated height value to be lower than the maximal value that the camera can achieve without accounting for the bandwidth. For instance, the calibrated image height for frame rate 1600Hz and width 1936px below is 84px, while the camera could potentially make 90px with these settings:

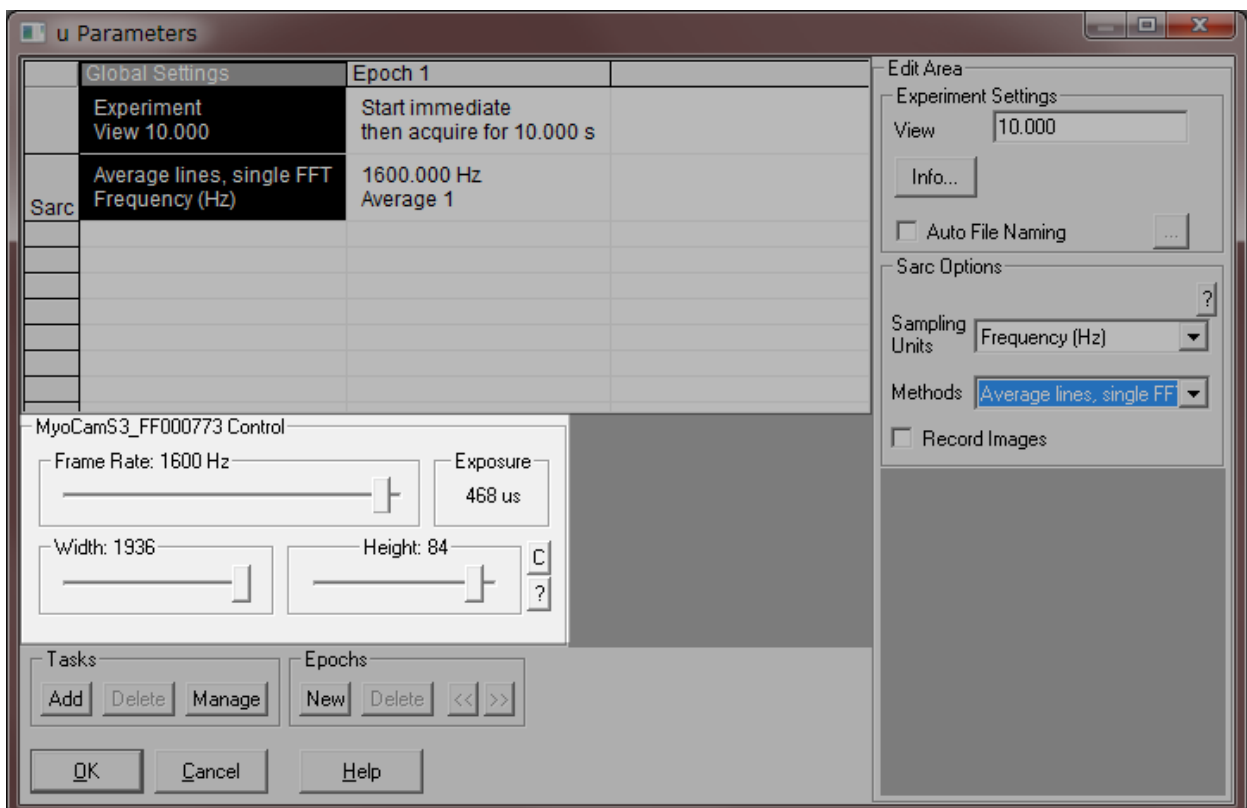

Simply setting the Height to 90px with the rest of the settings staying the same may cause the overbuffering while running the experiment. However, doing so while simultaneously reducing the image width will reduce the required throughput and therefore may be fine:

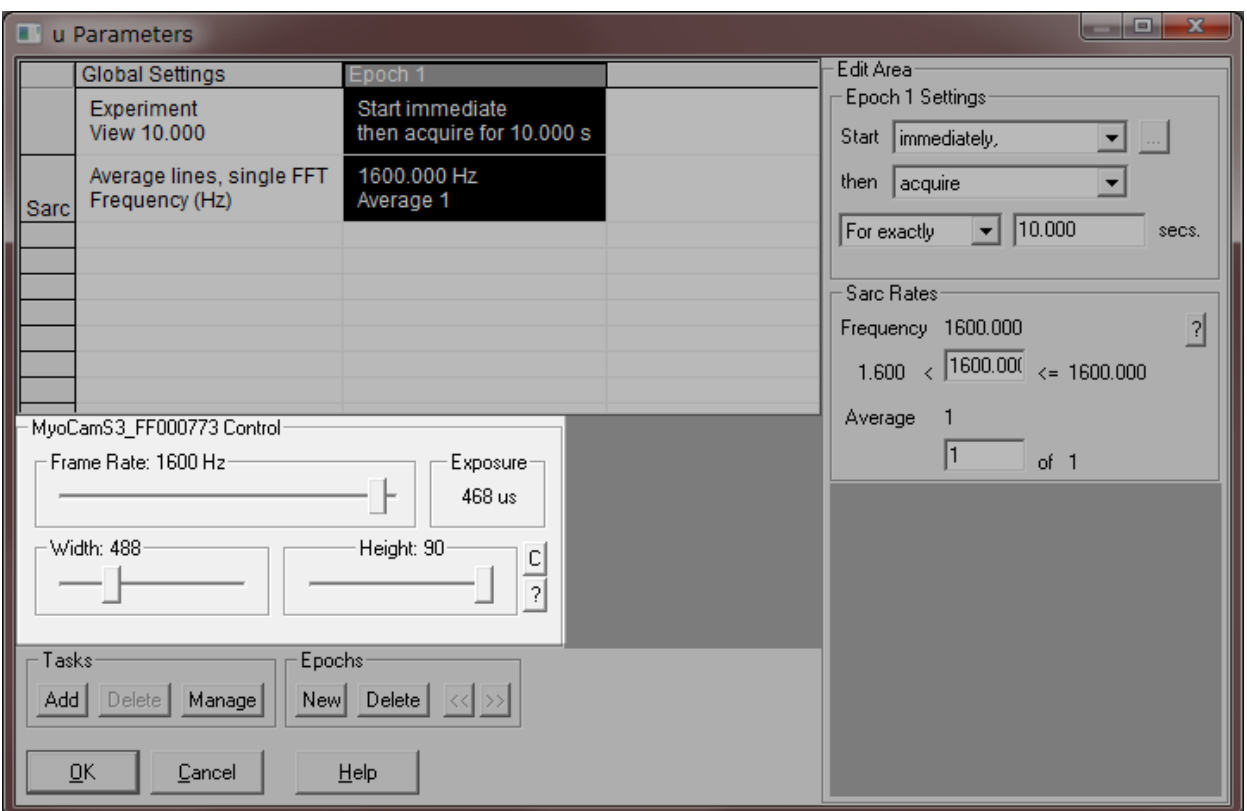

The decision of whether to reduce width or height generally depends on the nature of the experiment. The button  $\overline{C}$  restores both width and height back to the calibrated presets.

### **5.10 Danish Myo Techology Devices**

The Danish Myo Technology devices provide support for equipment manufactured by Danish Myo Technology, Inc.

### **5.10.1 DMT Pressure Myograph: PM11X**

The DMT Pressure Myograph device provides support for pressure myograph systems from Danish Myo Technologies. This device provides support for the temperature, pressure, force and optional pH functions of the system.

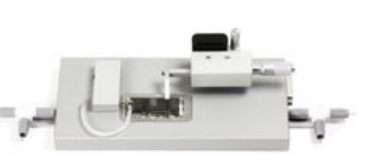

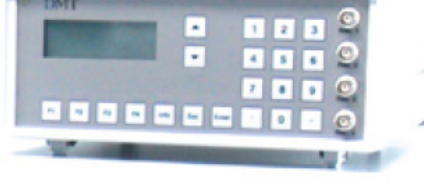

**218**

**DMT Pressure Myograph DMT Myograph controller**

#### **Device Name**

The DMT Pressure Myograph device appears as "DMT PM" in the [Hardware](#page-12-0) Manager *dialog's* 8 Hardware Tree *section*. The name can be changed in the **[Specification](#page-223-0) Dialog** 21 थे.

#### **Requirements**

The **DMT Pressure Myograph device requires an available serial port in the hardware tree.** 

#### **5.10.1.1 Device Connections**

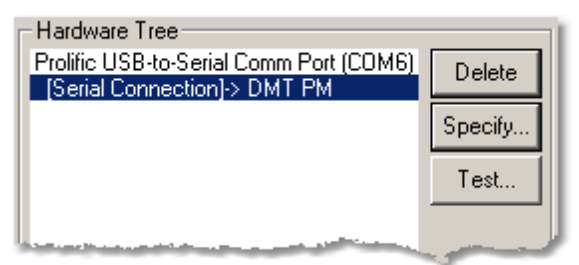

**DMT Pressure Myograph Connections**

#### **Required connections**

The DMT Pressure Myograph device must be connected to a Serial Port *device* in the [Hardware](#page-12-0) Tree . 8

#### **Provided Connections**

The DMT Pressure Myograph device does not provide any connections for other devices.

#### <span id="page-223-1"></span>**5.10.1.2 Task Connections**

The **DMT Pressure Myograph** device provides both sensors and inputs that can be selected in acquisition tasks. In the following list "*Name*" is the description entered in the <u>[Specification](#page-228-0)</u> 224 *dialog.* 

#### **Device Sensors**

The following sensors can be selected in any acquisition task that monitors or records analog values.

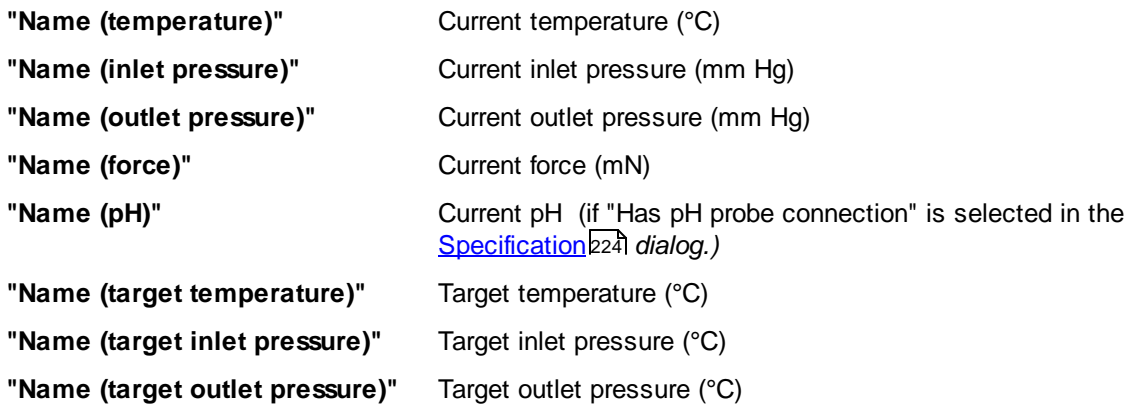

#### **Device Inputs**

The following inputs can be selected in acquisition tasks that output analog values:

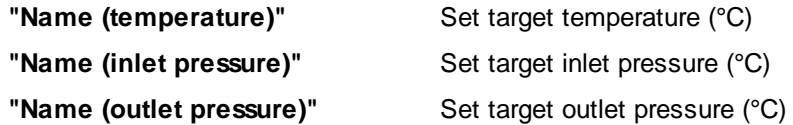

#### <span id="page-223-0"></span>**5.10.1.3 Specification Dialog**

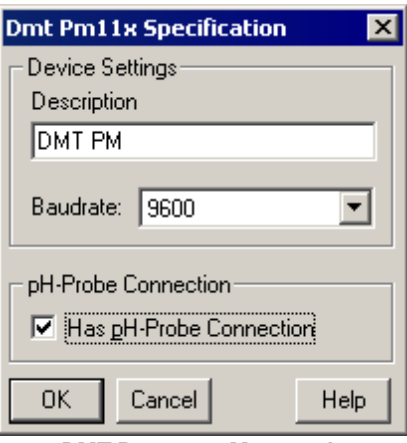

The DMT Pm11x Specification *dialog* provides the mechanism to set basic information about the connected device.

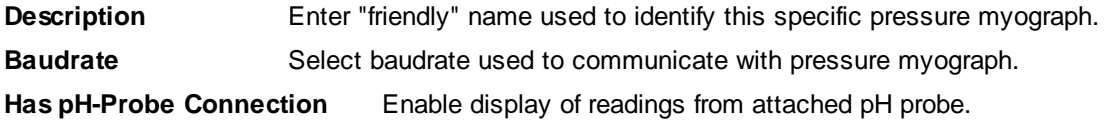

**DMT Pressure Myograph Specification Dialog**

### **5.10.1.4 Test Dialog**

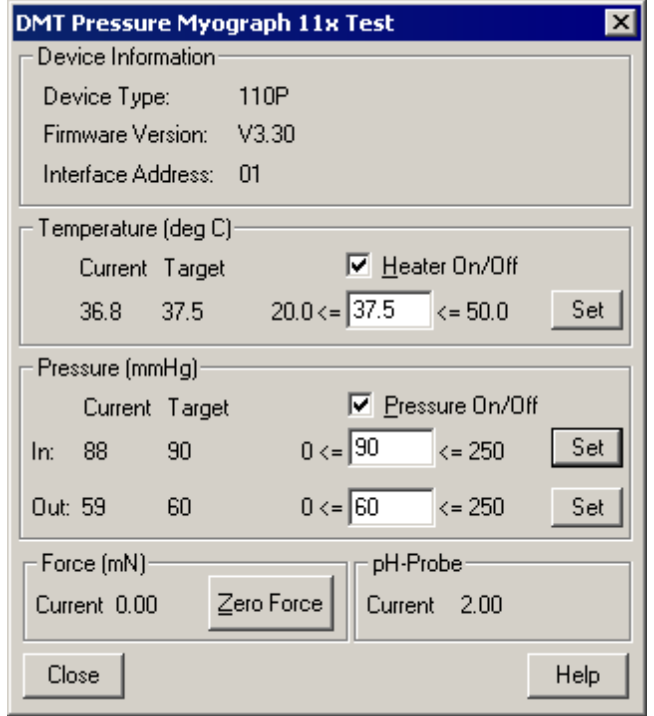

**Pressure Myograph Test Dialog**

The DMT Pm11x Test *dialog* provides real-time display and control of the attached pressure myograph device.

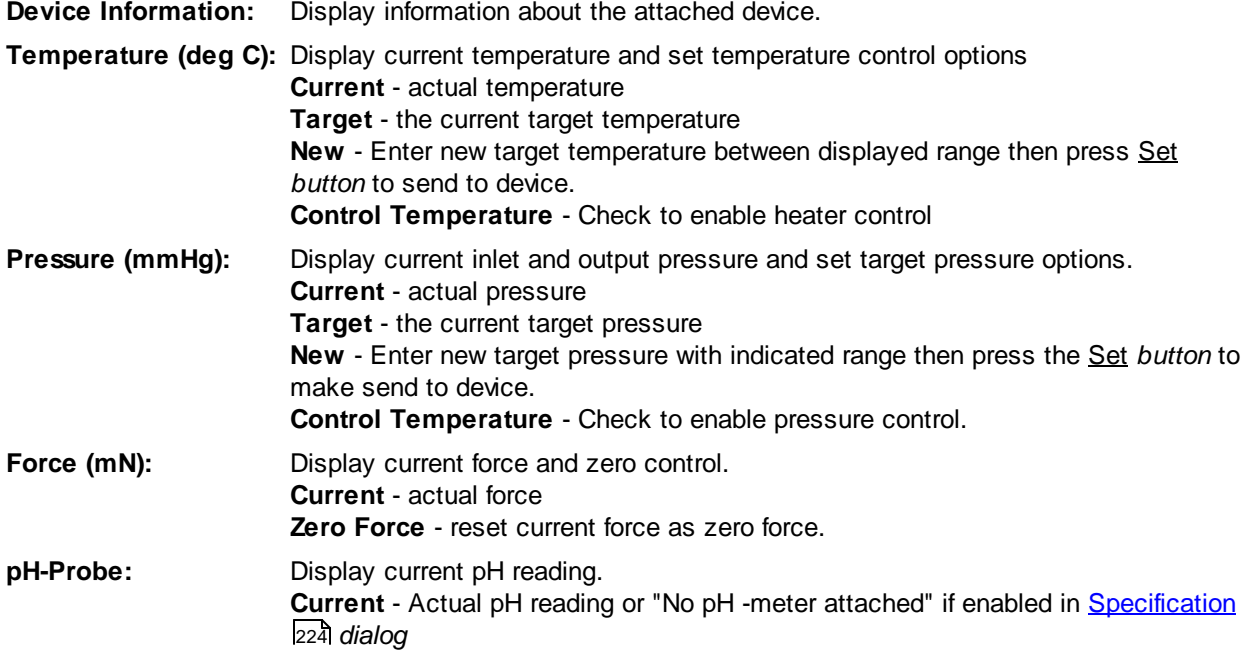

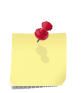

*The initial values in the Test dialog are read from the Pressure MyoGraph device when the Test dialog is opened. After the dialog is opened changes made using the Myograph controller keypad will NOT be reflected in the Test dialog and will be replaced if changed using the Set button.*

#### **5.10.1.5 Manual Control**

|        | DMT 11x Controls: |             |                                                     |  |
|--------|-------------------|-------------|-----------------------------------------------------|--|
|        | T: 36.8           | T Set: 37.5 | $20.0 \le \sqrt{37.6}$<br>$\le$ = 50.0              |  |
| P1: 88 |                   | P1 Set: 90  | $0 \le  90 $<br>$\le$ = 250                         |  |
| P2:59  |                   | P2 Set: 60  | $0 \le  60 $<br>$\le$ = 250                         |  |
|        | F: 0.00           | pH: 6.23    | 区 Pressure On/Off<br>区 Heater On/Off<br>Zero Force) |  |

**DMT Pressure Myograph Manual Control**

The DMT Pressure Myograph device has a manual control *group* that appears in the [Manual](#page-40-0) Control Tool <u>[Bar](#page-40-0)</u>lঞ্জী displayed in the in the <u>[Experiment](#page-39-0) Tool Bar</u>lঞ্জী *area* at the bottom of the lonWizard window. It allows you to see the current hardware settings and to override settings set by acquisition tasks. The manual control *group* appears whenever any <u>DMT Pressure Myograph Task [Connection](#page-223-1)</u>219 is used in any acquisition task that is included in the current experiment.

#### **Display Values**

The following values are displayed in the left side of the tool bar:

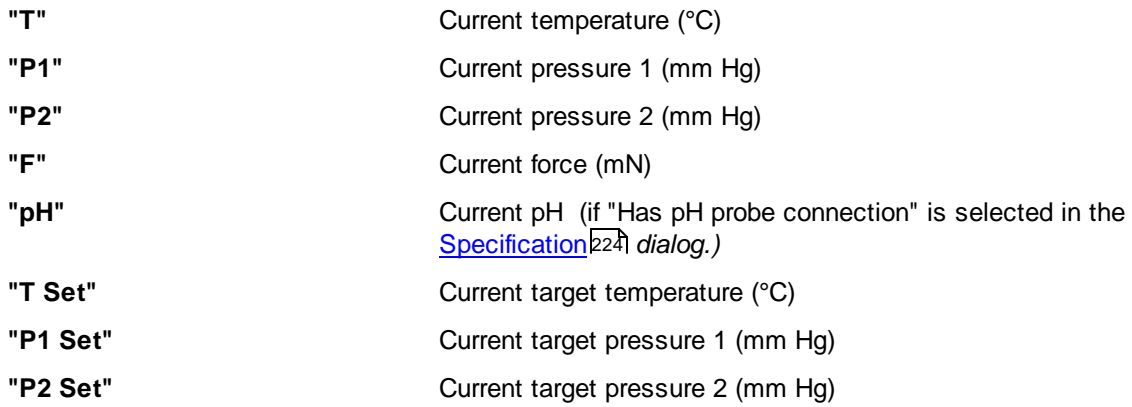

#### **Manual Override**

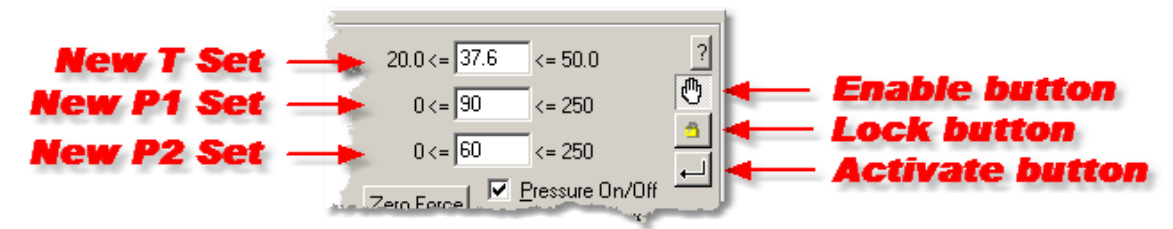

**DMT Pressure Myograph Manual Toolbar Group - manual override**

The top right section of the tool bar allows you to enter new "set" values, send them to the hardware and control how the long the stay activated.

**New T Set** Enter new value for "T Set" that will be set when Activate button is clicked

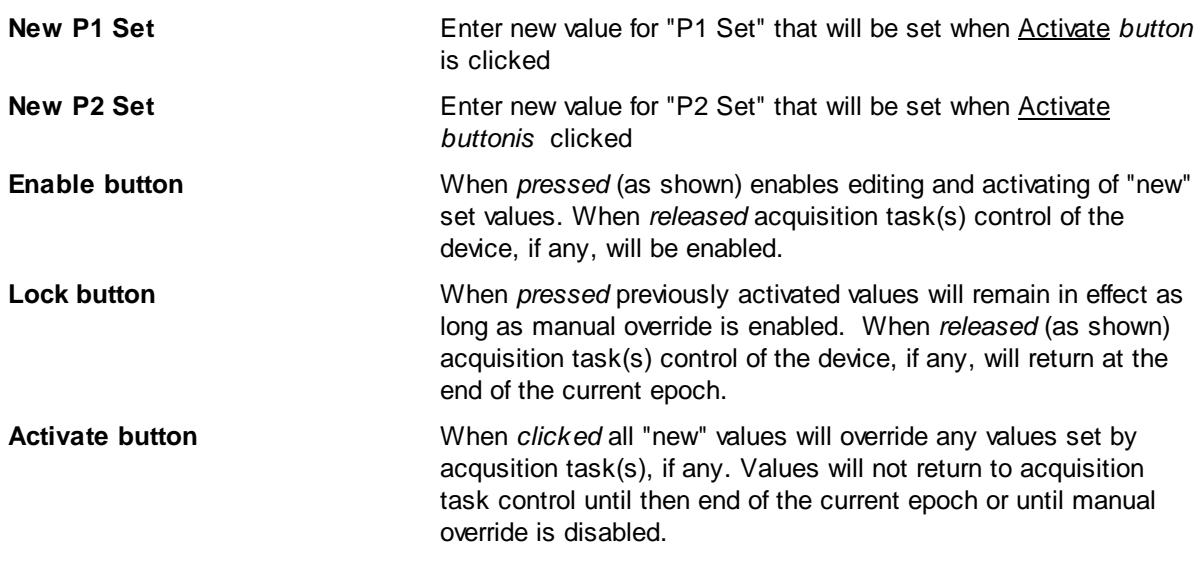

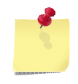

*When manual override is enabled and you activate new settings the normal control of the DMT device by any acquisition tasks is disabled until the end of the epoch or, if the Lock button is pressed, until manual override is disabled.*

### **Manual Settings**

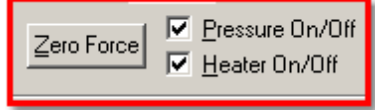

**DMT Pressure Myograph Manual Toolbar Group - manual settings**

The remaining *controls* in the toolbar give you manual control of parameters that can only be set here or with the front panel controls on the device. The Enable, Lock and Activate *buttons* operate differently for these controls, see below

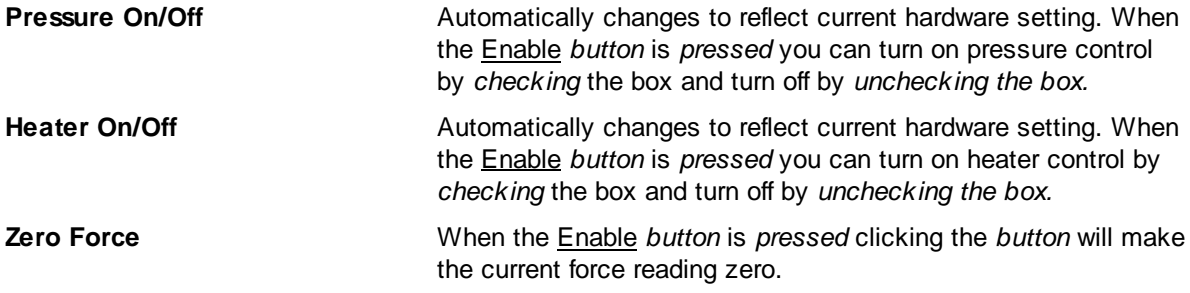

**222**

### **5.10.2 DMT Flow Meter: 161FM**

The DMT Flow Meter *device* allows flow readings from the 161FM flow meter from Danish Myo Technologies.

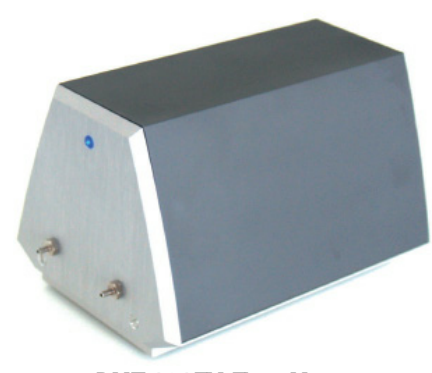

**DMT 161FM Flow Meter**

#### **Device Name**

The DMT Flow Meter *device* appears as "Flow Meter" in the [Hardware](#page-12-0) Manager *dialog's* Hardware 8 Tree section. The name can be changed in the **[Specification](#page-228-0) Dialog** 24.

#### **Requirements**

The DMT Flow Meter *device* requires an available serial port port in the hardware tree.

#### **5.10.2.1 Device Connections**

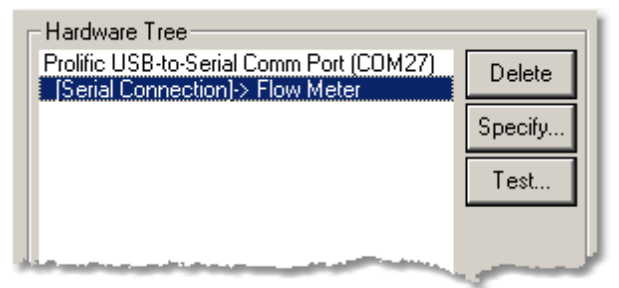

**DMT Flow Meter Device Connections**

#### **Required connections**

The "Flow Meter" device must be connected to a "Serial Connection" *port.*

#### **Provided Connections**

The DMT Flow Meter *device* does not provide any connections for other devices.

#### **5.10.2.2 Task Connections**

The DMT Flow Meter *device* provides an analog sensor that can be selected as an input in acquisition tasks such as the Trace [Recording](#page-45-0) Task<sup>|</sup> 41. In the following list "*Name*" is the description entered in the [Specification](#page-228-0) *dialog.* 224

#### **Device Sensor**

The following sensor can be selected in any acquisition task that monitors or records analog values.

**"Name (DMT Fm161 Controller)"** Current flow reading from device

#### **Device Inputs**

The DMT Flow Meter *device* does not provide any device inputs.

#### <span id="page-228-0"></span>**5.10.2.3 Specification Dialog**

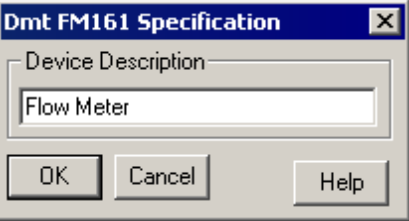

**DMT Flow Meter Specification Dialog**

The DMT Flow Meter Specification *dialog* provides the mechanism to set basic information about the connected device.

**Description** Enter "friendly" name used to identify this specific flow meter.

#### **5.10.2.4 Test Dialog**

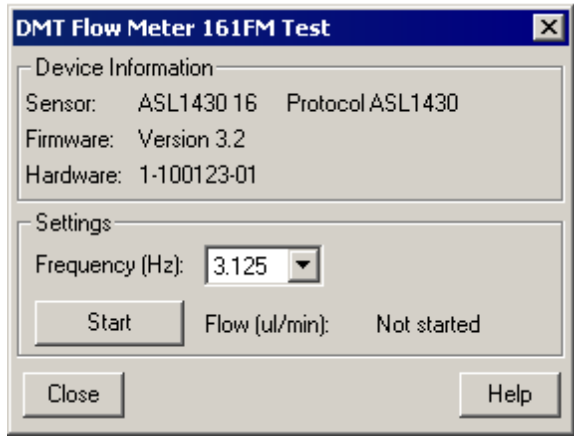

#### **DMT Flow Meter Test Dialog**

The DMT Flow Meter Test *dialog* provides real-time display and of data from the attached flow meter device.

**Device Information:** Display information about the attached device.

**Frequency (Hz):** Select the sampling frequency to use when the **Start** *button* is pressed. This control is disabled unless update is stopped.

**Start:** Pressing the **Start** *button* starts real-time update of the Flow (ul/min) *value.* Once started the **Start** *button* changes to "Stop".

**Stop:** Pressing the **Stop** *button* stops real-time update of the Flow (ul/min) value. Once stopped the **Stop** *button* changes to "Start".

#### **5.10.2.5 Global Sensor Settings**

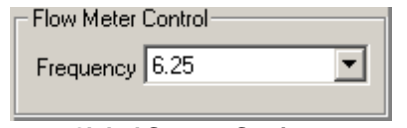

**Global Sensor Settings**

When the current experiment includes one or more tasks that use the DMT Flow Meter *device*, a Flow Meter Control *group* will be added to the <u>Global Sensor [Settings](#page-26-0)</u> 22 area of the <u>[Parameters](#page-24-0)</u> 20 dialog. This control allows you to set the base acquisition rate that will be used when reading flow data from the device.

### **5.11 Standard PC Port Devices**

Standard PC Port Devices provide IonWizard the ability to control devices attached to [Acquisition](#page-123-0) Devices <u>[External](#page-123-0) Ports</u>119

### **5.11.1 PC Serial Port**

The PC Serial Port device allows IonWizard to access to any standard serial port that is available to Windows.

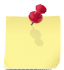

*The PC Serial Port device also supports all Windows-compatible USB-to-serial adapters.*

### **Device Name**

PC Serial Port devices appear as "Serial Ports" in the <u>Add Root [Device](#page-14-0)</u>l <sup>10</sup>ী *dialog's* Type of Devices *section.* When "Serial Ports" is selected each available serial port appears as "Communiction Port (COMn)" in the Instance of Device *section.* When added to the [Hardware](#page-12-0) Manager *dialog's* 8Hardware Tree the device will appear as "Communiction Port (COMn)".

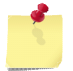

*The "n" in the instance name ("Communiction Port (COMn)") is the serial port number assigned by Windows.*

### **Requirements**

There are no additional requirements as serial support is built in to Windows.

#### **5.11.1.1 Device Connections**

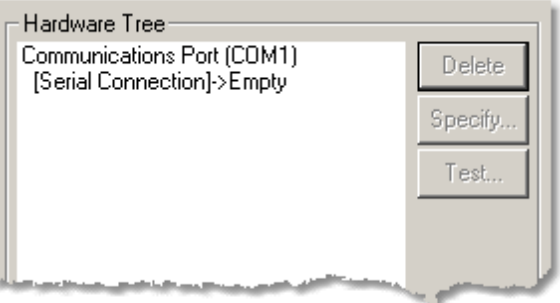

**PC Serial Port Device Connections**

### **Required connections**

The PC Serial Port Device is a root device that does not require an other device connection.

### **Provided connections**

The PC Serial Port Device provides the following connection: **Serial Connection** Serial port to connect to any serial port device

#### **5.11.1.2 Task Connections**

The PC Serial Port Device *device* does not provide any connections for acquisition tasks.

### **5.11.1.3 Test Dialog**

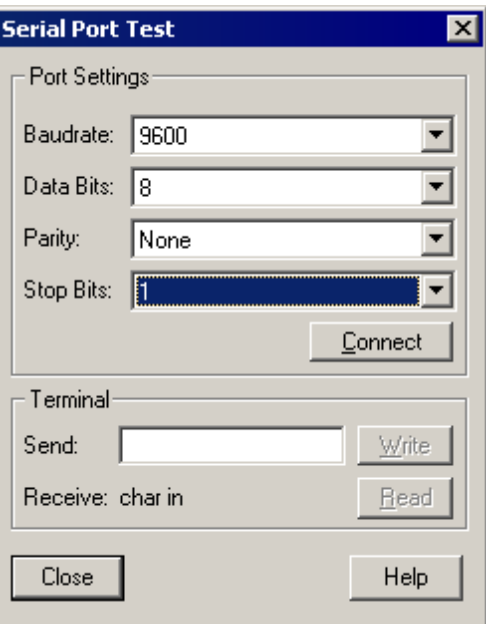

**PC Serial Port Device Test Dialog**

**The PC Serial Port Test Dialog does not currently function.**

The PC Serial Port Test Dialog allows you to set the serial port communications parameters and send and receive characters.

### **5.12 Sutter Excitation Light Source Devices**

The Sutter Excitation Light Source devices provide support for equipment manufactured by Sutter Instruments.

### **5.12.1 Sutter Lambda DG-4: DG4**

The Sutter Lambda DG-4 is a 4-position excitation light source manufactured by Sutter Instruments [\(http://](http://www.sutter.com) [www.sutter.com\)](http://www.sutter.com), This hardware component gives the acquisition software the ability to run this light source at its fully-rated speed when attached to the FSI light source port using the <u>Parallel Port [Adapter](#page-201-0)</u>h९ने.

### **DG-4 Switching Times vs Pacer Frequency**

The specification from Sutter Instruments for the amount of time that the DG-4 requires to move between filters is not very precise. The best information that we were able to obtain is that switching between adjacent positions is done in "less than 1ms" and switching longer distances happens in "less than 1.2ms". We have programmed the software to guarantee a **minimum** of 1ms and 1.2ms as appropriate. Operationally this is done by sending the position command during one pacer interrupt then waiting until the next pacer interrupt to start sampling data. What this means is that the pacer frequency determines the exact amount of time between changing the filter position and sampling the data.

The filter movement time is part of what determines the maximum sampling rate of the experiment. For example if you are sampling dual excitation data each ratio point will consist of the following steps

- 1. Move to numerator filter position, wait for movement to complete
- 2. Sample numerator data point
- 3. Move to numerator filter position, wait for movement to complete
- 4. Sample denominator data point

At the default pacer frequency of 1KHz a pacer interrupt occurs once every 1ms. As discussed above this means that steps #1 and #3 will EACH take either 1ms ("less than 1ms" rounded up to the nearest millisecond) or 2ms (1.2ms rounded UP to the nearest millisecond). When using a PMT or Analog input sensor steps steps #2 and #4 will be 1ms each. So if you use adjacent filters for your dual excitation recording, you will collect a ratio pair every 4ms, or 250Hz. If your filters are not adjacent, the total time to sample one ratio pair will be 6ms or 166 ratios/sec with 0.8ms wasted on each filter move (2ms delay - 1.2ms needed).

You can reduce this wasted time by increasing the pacer frequency which is set in the Hardware Manager Timer Configuration *dialog.* By increasing the pacer frequency from 1Khz to 2KHz (which is done by halving the count down value) you will get the following values for a non-adjacent move: filter movement time: 1.5ms each (1.2ms rounded up to the nearest 0.5ms), data sampling 0.5ms each. This means that the total time to sample a complete ratio point will drop to 4ms (1.5\*2+0.5\*2) which results in a rate of 250 ratios/second. An adjacent move will not improve as much because you still need 1ms to move. Thus an adjacent ratio pair will take a total of 3ms for a data rate of 333Hz.

**Pacer Frequencies between 1KHz and 5KHz are not guaranteed to work on all computers. Rates over 5KHz seldom work on any computer.**

#### **Device Name**

The Sutter Lambda DG-4 appears as "DG4\_n" in the [Hardware](#page-12-0) Manager *dialog's* Hardware Tree 8*section*.

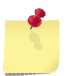

*The "n" in the instance name (DG4\_*n) *will be 0 after computer is restarted and will increment each time the device is opened.*

#### **5.12.1.1 Connections**

| Hardware Tree                                    |          |  |
|--------------------------------------------------|----------|--|
| MCI024P0<br>[37 pin DSUB]-> FSIC8                | Delete   |  |
| [25 Pin DSUB]-> PPA_3<br>[Parallel Port]-> DG4_0 | Specify. |  |
| [PMT 1]->Empty                                   | Test     |  |
| [PMT 2]->Empty<br>[AD 1]->Empty                  |          |  |
| [AD 2]->Empty<br>[AD 3]->Empty                   |          |  |
| [AD 4]->Empty<br><b>IDA 1] &gt; Empty</b>        |          |  |
|                                                  |          |  |

**Sutter Lambda DG-4 Connections**

#### **Required connections**

The Sutter Lambda DG-4 must be connected to a 25 Pin DSUB port **PARALLEL PORT** connection such as the one provided by the **Parallel Port [Adapter](#page-201-0)**h९न्नै.

**Do NOT connect the Sutter Lambda DG4 directly to the FSI light source port connector!!**

#### <span id="page-232-0"></span>**5.12.1.2 Specification Dialog**

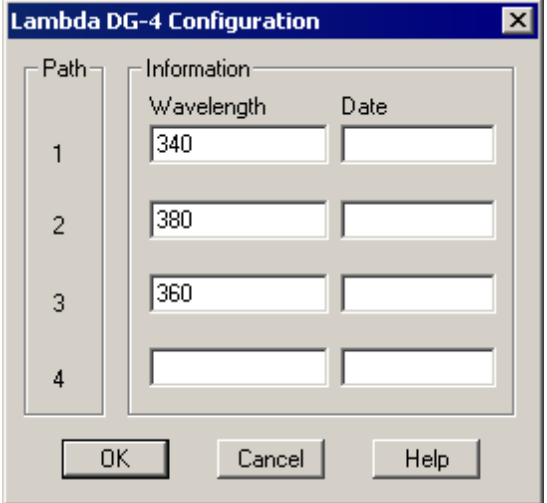

**Sutter Lambda DG-4 Specification Dialog**

The Lambda DG-4 Configuration *dialog* provides the mechanism to identify the filters that are loaded into the device.

**Wavelength** Describe the filter in the corresponding filter path(position) of the Lambda DG-4 **Date** Enter the date or other note to help track filter source. It may be left blank.

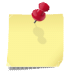

*Refer to the Sutter hardware manual for instructions on how to install filters and other device details.*

#### **5.12.1.3 Test Dialog**

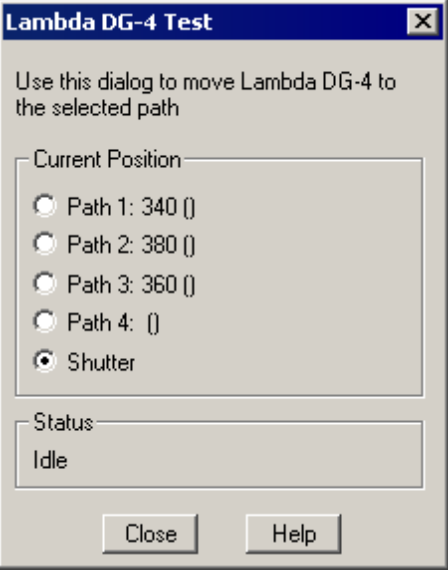

**Sutter Lambda DG-4 Test Dialog**

The Lambda DG4 Test *dialog* allows you to manually move the position of the DG-4 to the specific positions set in the [Specification](#page-232-0) Dialogbzs. For Path 1 through Path 4, the wavelength and date information will be displayed.

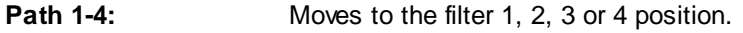

**Shutter** Moves to the "off" position.

**Status** Shows status of device: busy (while moving) or idle.

### **5.13 TILL Excitation Light Source Devices**

The TILL Excitation Light Source Devices provide support for excitation light sources manufactured by TILL Photonics ([www.till-photonics.com](http://www.till-photonics.com)).

### **5.13.1 Polychrome V (analog)**

The TILL Polychrome V is a galvanometer mounted monochromator based position excitation light source manufactured by TILL Photonics ([www.till-photonics.com](http://www.till-photonics.com)), This hardware component gives the acquisition software the ability to run this light source at its fully-rated speed when attached to any DAC port available on the system (for example on an <u>[FSIB](#page-145-0)</u>I।41ो, <u>[FSIC](#page-133-0)</u>I।29ì, <u>[DSIB](#page-150-0)</u>I।48ì, <u>[DSIC](#page-140-0)</u>I।38ì or <u>Light Source Port DA [Adapter](#page-203-0)</u> 199).

### **Device Name**

The Till Polychrome V Analog appears as "PCVA\_n" in the [Hardware](#page-12-0) Manager *dialog's* Hardware 8 Tree *section*.

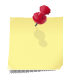

*The "n" in the instance name (*PCVA*\_*n) *will be 0 after computer is restarted and will increment each time the device is opened.*

### **5.13.1.1 Connections**

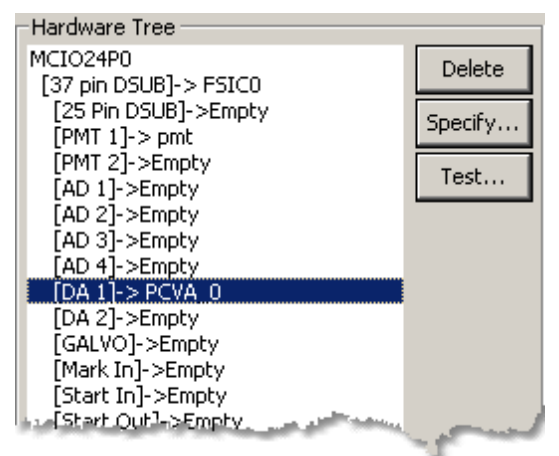

**TILL Polychrome V Analog Connections**

#### **Required connections**

The TILL Polychrome V Analog must be connected to a BNC voltage source connection such as the one provided by the <u>[FSIB](#page-145-0)</u>|14¶, <u>[FSIC](#page-133-0)</u>|129ী, <u>[DSIB](#page-150-0)</u>|14वै, <u>[DSIC](#page-140-0)</u>|136ौor <u>Light Source Port DA [Adapter](#page-203-0)</u>|199ौ.

#### <span id="page-235-0"></span>**5.13.1.2 Specification Dialog**

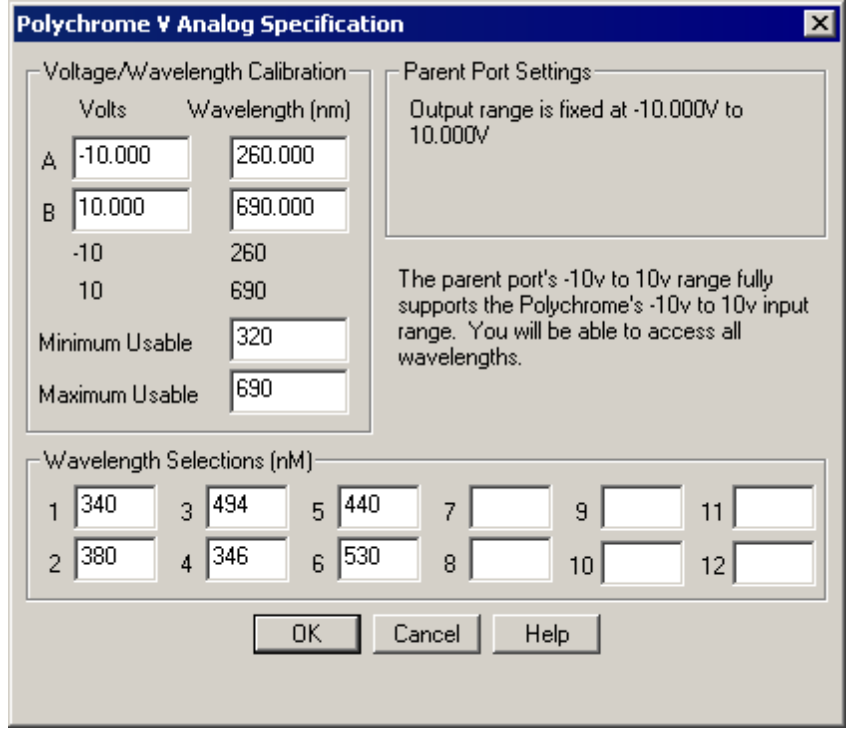

**TILL Polychrome V Analog Specification Dialog**

The TILL Polychrome V Analog Specification *dialog box* provides the mechanism to enter the device calibration constants, configure the parent device D/A port and preselect the wavelengths of interest. All three of these tasks must be completed before using the device.

#### **Voltage/Wavelength Calibration**

In order for the software to drive the Polychrome V to the correct wavelengths you must enter the calibration values from your device calibration sheet. TILL provides this information for each device based on the device serial number. If you have lost your calibration sheet or never got one, you can contact TILL directly and they will send you a new one.

Below is an example sheet which we have cut the middle out of to make it a bit smaller.

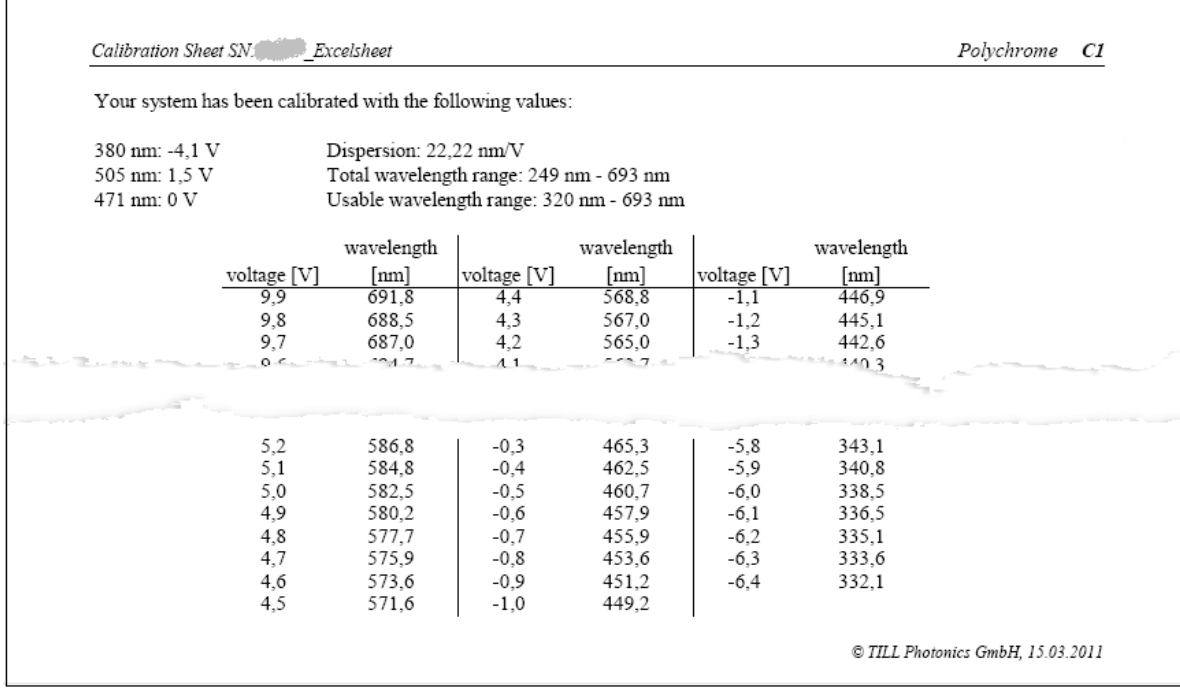

**TILL Polychrome V Factory Calibration Sheet**

You can see there are two sections, the header and the calibration table. You will need to enter information from both sections into the Voltage/Wavelength Calibration section of the TILL Polychrome V Analog Specification dialog box shown below.

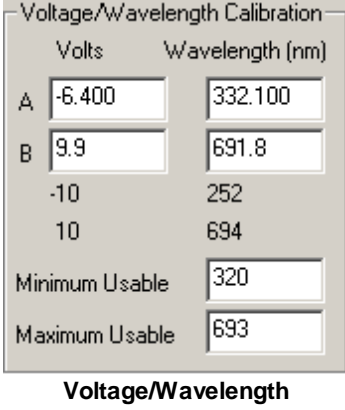

**Calibration Section**

Here we have entered two pair of voltage/wavelength information from the large table in the calibration document. We simply chose the end points of -6.4 volts and 9.9 volts. You can chose any pair so long as they are more than 5 volts apart.

You also need to enter the minimum and maximum usable wavelengths given in the calibration document header as *Usable wavelength range*. This will determine the range of values you can enter later in the Wavelength Selections section.

If you enter values that are obviously incorrect, the *dialog box* will alert you by turning the *edit fields* red and displaying a red message at the bottom of the *dialog box*.

#### **Parent Port Settings**

If you have attached your Polychrome V to a DA port that can be programmed, you will need to select the appropriate voltage range via the Parent Port Settings section shown below.

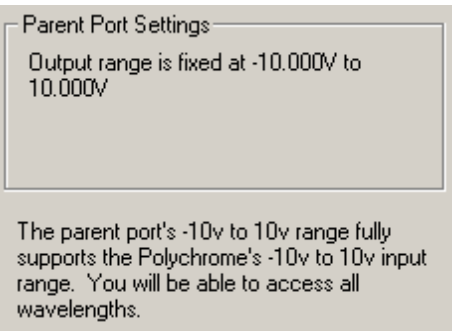

#### **Parent Port Settings**

The options inside the rectangle are supplied by the port itself and differ from device to device. Currently all devices supported by IonOptix have fixed DA port ranges so you will see information to that effect as displayed in the figure above.

The Polychrome V has a +10v to -10v input range. If the parent port cannot generate that range of voltages, you will be notified that your ability to select wavelengths will be reduced. The reduced range will be given as shown in the figure below.

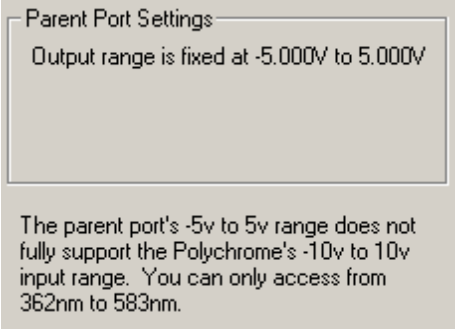

**Parent Port with Restricted Range**

#### **Wavelength Selections**

The final element of the TILL Polychrome V Analog Specification *dialog box* is the Wavelength Selections section shown below.

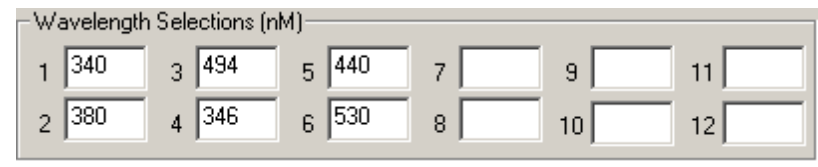

**Wavelength Selections**

Here you may enter up to 12 different wavelength selections. These wavelengths will appear in the various dialog boxes used to set up fluorescence recording tasks later. Empty selections will still be available for selection, but all map to the same neutral wavelength. The switching time of the light source is entirely dependent upon the difference in wavelengths and therefore the order of entry here is not important.

If you attempt to enter a wavelength outside the Usable Range, it will turn red and be flagged as an error as shown below. All errors (indicated in red) must be corrected before exiting the *dialog box*.

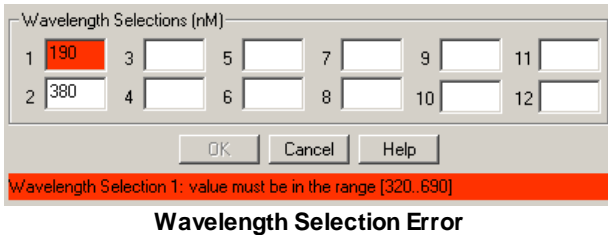

If you attempt to enter a wavelength outside the range that the DA port can produce, it will turn yellow and flagged with a warning message as shown in the figure below.

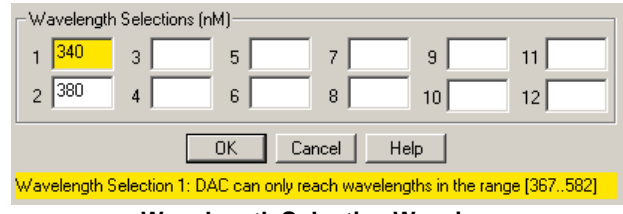

**Wavelength Selection Warning**

### **5.13.1.3 Test Dialog**

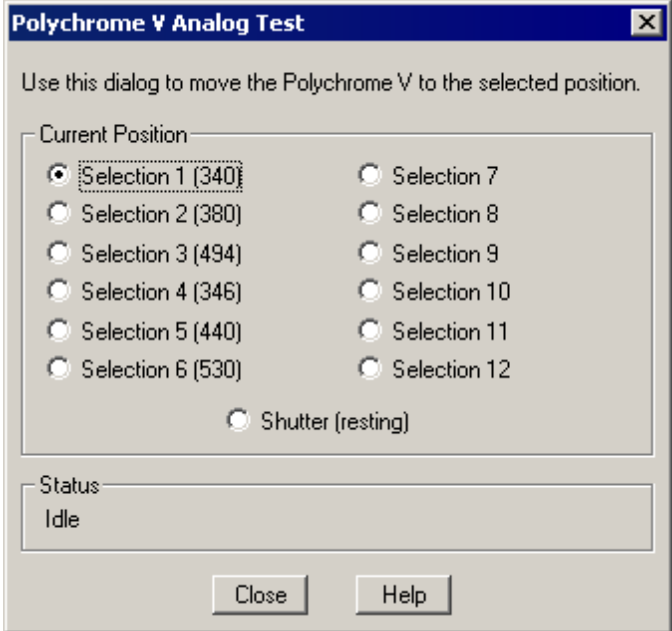

**TILL Polychrome V Analog Test Dialog**

The TILL Polychrome V Analog Test *dialog* allows you to manually move the monochrometer the one of the specific wavelengths selected in the <u>[Specification](#page-235-0) Dialog</u>।231ी.

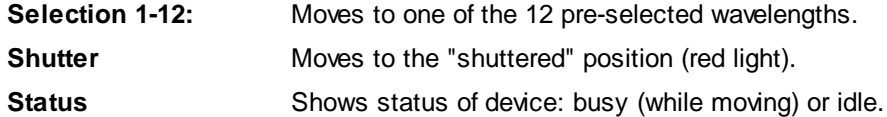

### **5.14 Motorized Microscopes**

Enter topic text here.

### **5.14.1 CytoCypher CYCY100 Microscope**

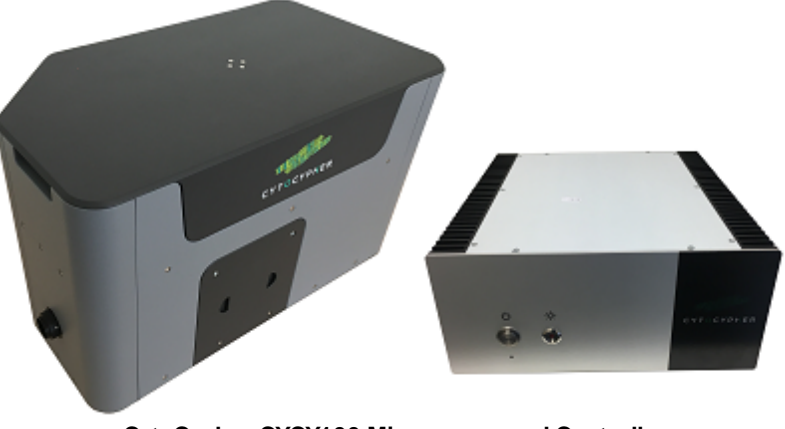

**CytoCypher CYCY100 Microscope and Controller**

The CYCY100 is the first generation fully robotic microscope from CytoCypher b.v. This device permits 100% automated cell finding and measurement.

#### **Device Name**

To add a CYCY100 to the system, you must select <u>Add [Root...](#page-14-0)</u>[10] from the <u>[Hardware](#page-12-0) Manager</u>| 8 *dialog* and add the desired device from the list. Once added, the CYCY100 will appear with the name (e.g "Proscan3") in the [Hardware](#page-12-0) Manager *dialog's* Hardware Tree *section*. The name can be 8 changed in the <u>[Specification](#page-240-0) Dialog</u> 236 .

#### **Requirements**

The CYCY100 requires that the appropriate Galil drivers are installed on the computer before running IonWizard. Please contact your support person should you have trouble finding the CYCY100 in the [Hardware](#page-12-0) Manager<sup>| 8</sup> 1 *dialog's* Add [Root...](#page-14-0)<sup>| 10</sup>1 feature.

#### **5.14.1.1 Device Connections**

**[insert screen shot of hardware tree with CyCy scope in it.]**

#### **Required connections**

The CytoCypher CYCY100 Microscope *device* must be connected to your computer via a network cable to a dedicated network card. This connection is invisible to the IonWizard software and the ר CYCY100 is installed via the Add [Root...](#page-14-0)<sup>|10</sup> in the [Hardware](#page-12-0) Manager 8 dialog.

#### **Provided Connections**

The CYCY100 does not provide any connection points for attaching other devices.

### **5.14.1.2 Task Connections**

The CytoCypher CYCY100 device provides a motorized microscope connection that can be selected into a Multicell experiment task. In the following list "*Name*" is the description entered in the [Specification](#page-240-0) Dialog 236

### <span id="page-240-0"></span>**5.14.1.3 Specification Dialog**

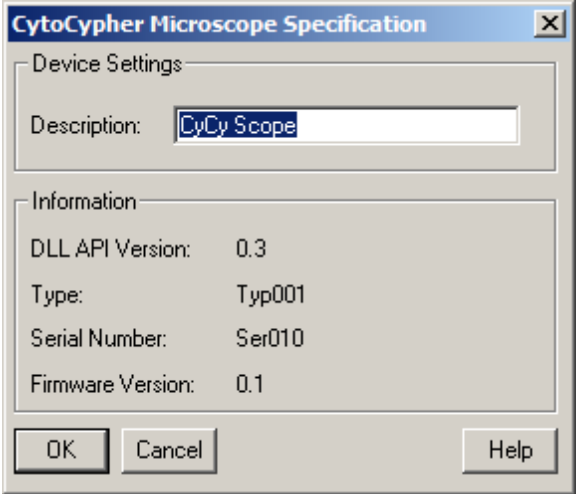

**CytoCypher Specification**

**Device Settings Input a string for the description that uniquely Input a string for the description that uniquely** identifies the instance of the device

**Information Information Displays** information about the attached device

### **5.14.1.4 Test Dialog**

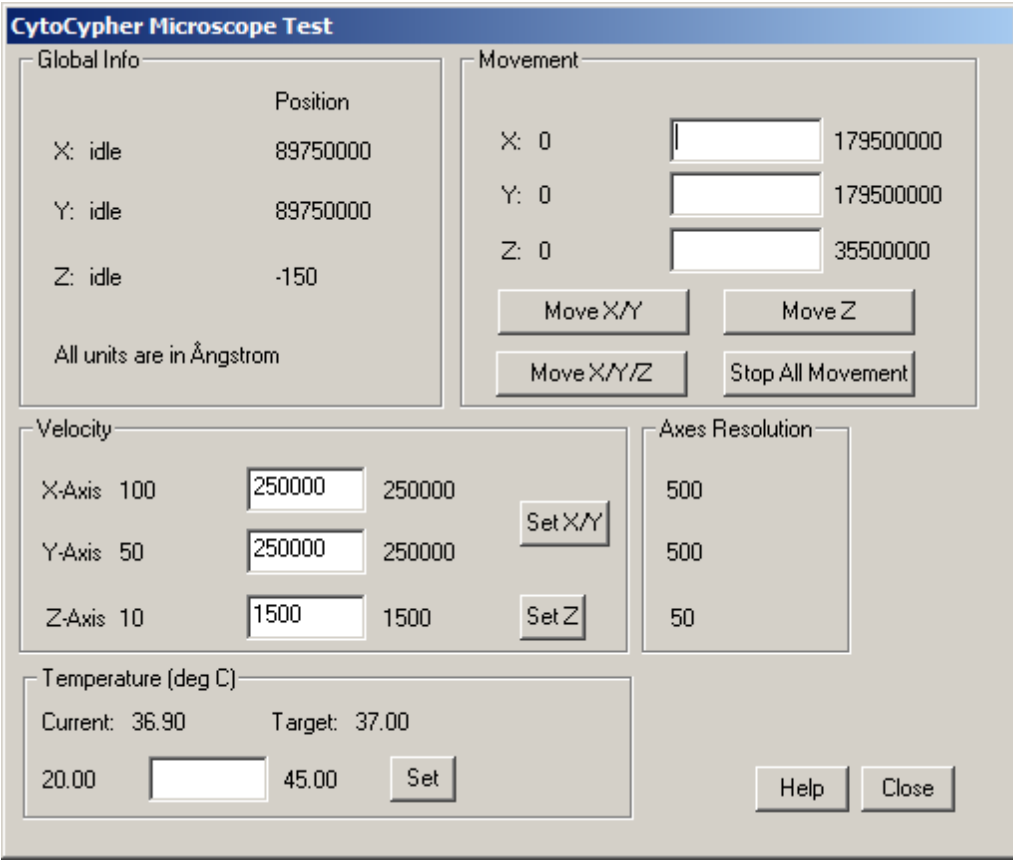

**CytoCypher testing**

The CytoCypher Microscope Test allows control movements through the test tools.

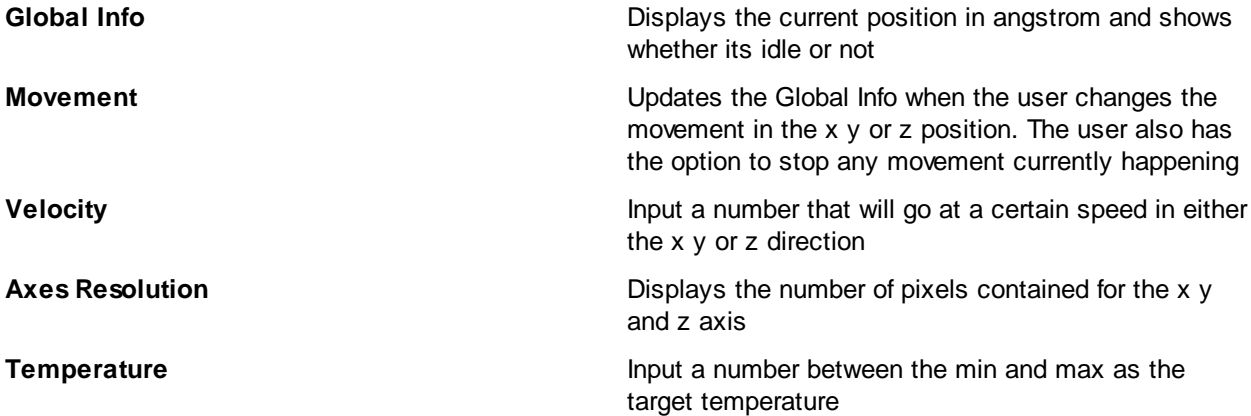

#### **5.14.1.5 Manual Control**

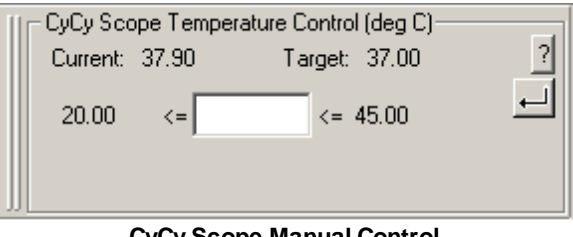

**CyCy Scope Manual Control**

The CytoCypher CYCY100 microscope has a manual control *group* that appears in the [Manual](#page-40-0) Control Tool <u>[Bar](#page-40-0)</u>lঞ্জী displayed in the in the <u>[Experiment](#page-39-0) Tool Bar</u>lঞ্জী *area* at the bottom of the lonWizard window. It allows you to see the current hardware settings and set some parameters directly from the software while experiments are running. The manual control *group* will appear whenever a CYCY100 microscope is selected into any acquisition task that is included in the current experiment.

Allows you to input a number that will later become the target temperature if its within the parameters. If its not within the scope then the number will turn red

When clicked allows you to set the target temperature

Context help for the Manual Control of the CYCY100 Microscope

### **5.14.2 Prior Stages**

 $\overline{\phantom{0}}$ 

 $|?|$ 

The prior stages...

#### **Device Name**

An attached Prior Stage will appear as the descriptive name of the controller (e.g "Proscan3") in the [Hardware](#page-12-0) Manager *dialog's* Hardware Tree *section*. The name can be changed in the [Specification](#page-243-0) 8 <u>[Dialog](#page-243-0)</u> 239.

#### **Requirements**

The Prior Stage *device* requires an available serial port port in the hardware tree.

#### **5.14.2.1 Connections**

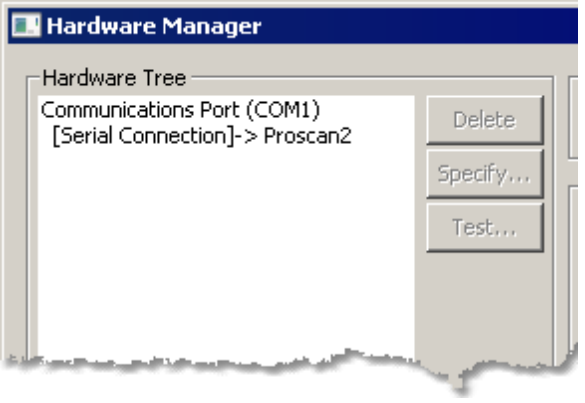

**Prior Stage Connections**

#### **Required connections**

The Prior Stage *device* must be connected to a "Serial Connection" *port.*

#### <span id="page-243-0"></span>**5.14.2.2 Specification Dialog**

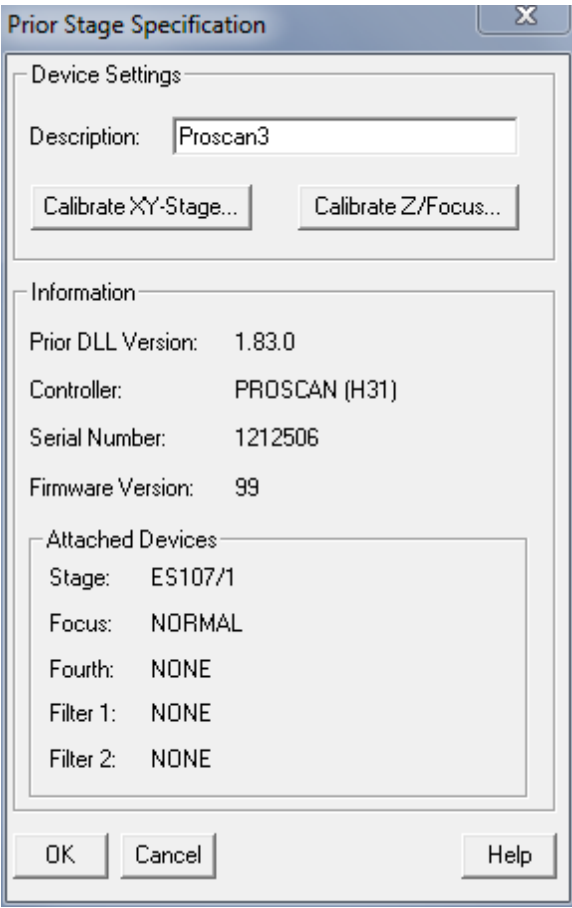

**Prior Stage Specification Dialog**

The Prior Stage Specification dialog shows the *Device Settings*, *Information*, and *Attached Devices*.

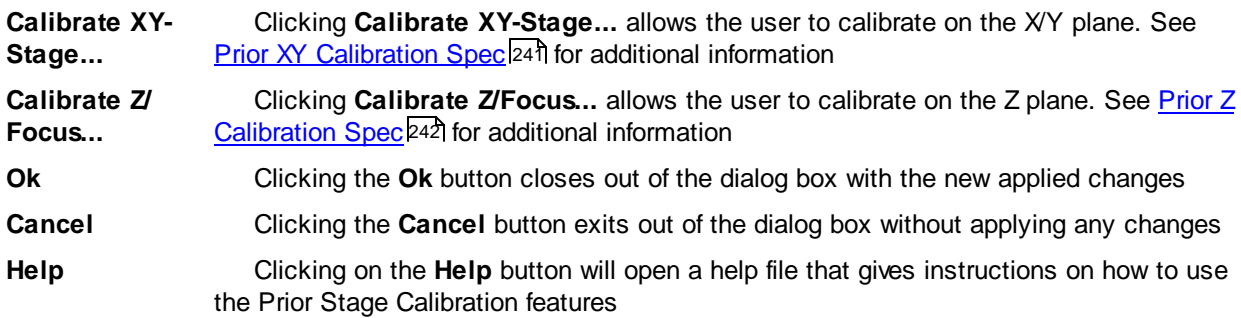

<span id="page-245-0"></span>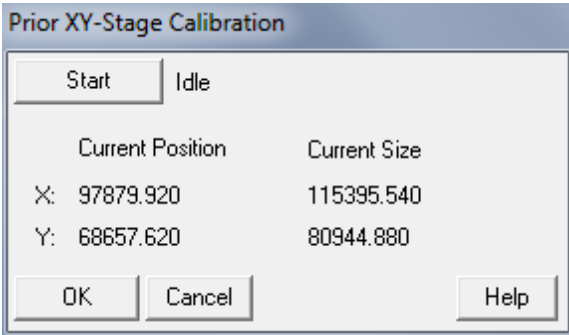

**Prior XY Calibration Dialog**

When opened, the dialog box shows *the state, current position and current size* of the stage. Once **Start** is clicked, the calibration process will commence and the state of the stage changes from idle to a moving state. During this time the user is able to click **Cancel** if they no longer wish to do the calibration. However they won't be allowed to click on **Ok** until after the calibration is stopped. Eventually the stage will move towards the center. During this process, the user will not be allowed to click on either the **Ok** or **Cancel** button. Once finished calibrating, the new size will replace the old current size.

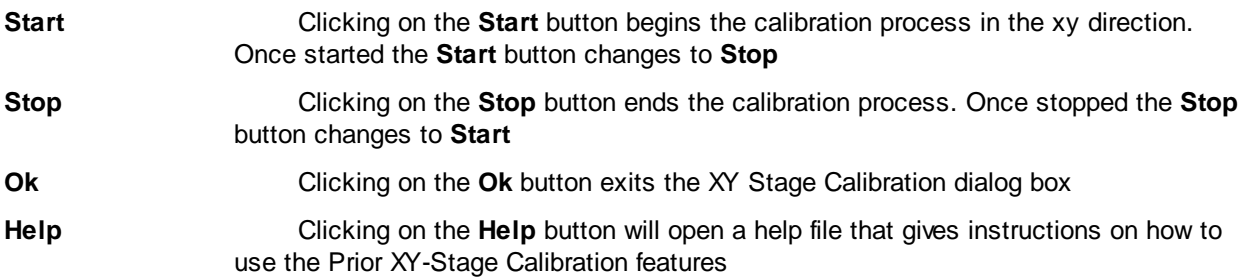

#### <span id="page-246-0"></span>5.14.2.2.2 Prior Z Calibration Spec

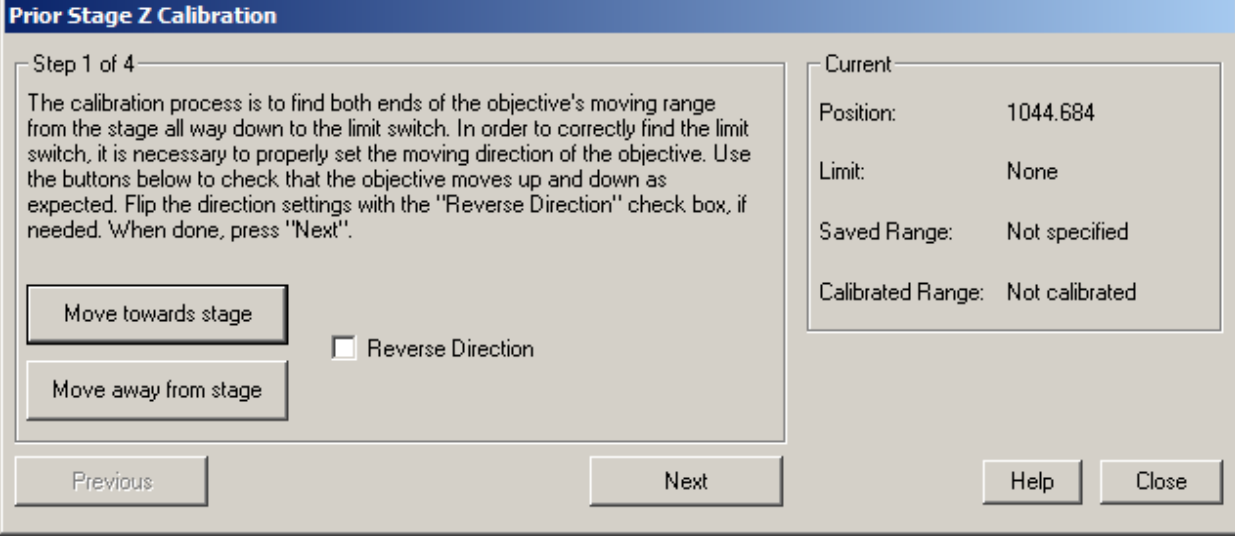

**Z Calibration step 1**

#### **Step 1**

Find the limit switch by setting the moving direction of the objective with clicking on either **Move towards stage**

or **Move away from stage**. The directions can be flipped by clicking on the **Reverse Direction** box. The current

position, limit, saved and calibrated range can be viewed on the right hand side. Once done, click on **Next**

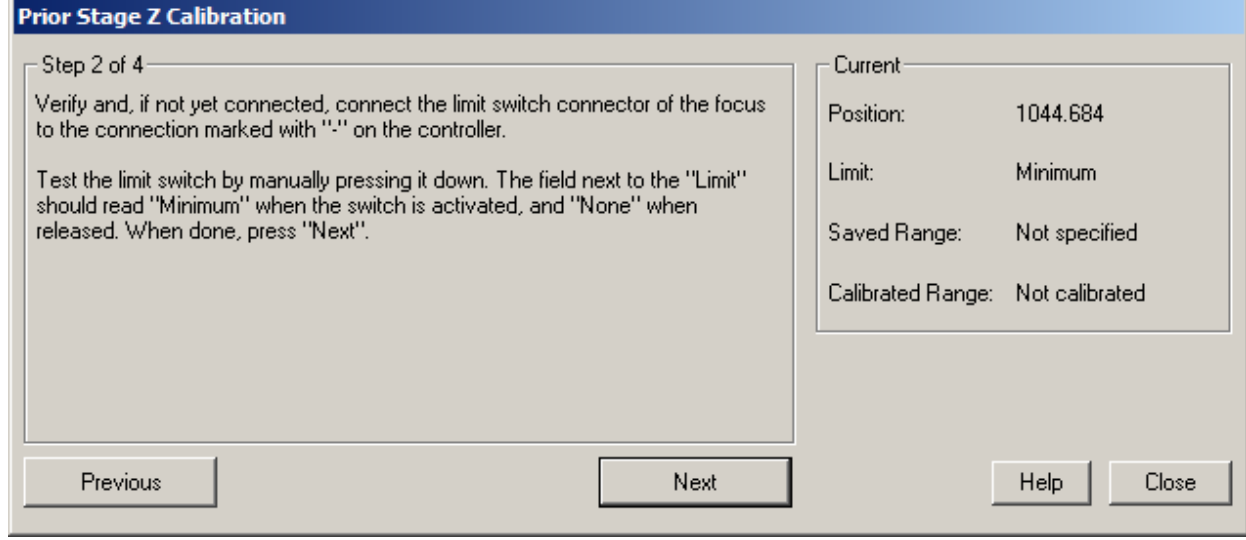

**Z Calibration step 2**

**Step 2**

The limit switch connector of the focus should be connected to the controller marked '-' to ensure its connected.

If the switch is activated, then the field on the right side of limit will read "Minimum" otherwise it will display

"None". Click on **Next** for step 3.

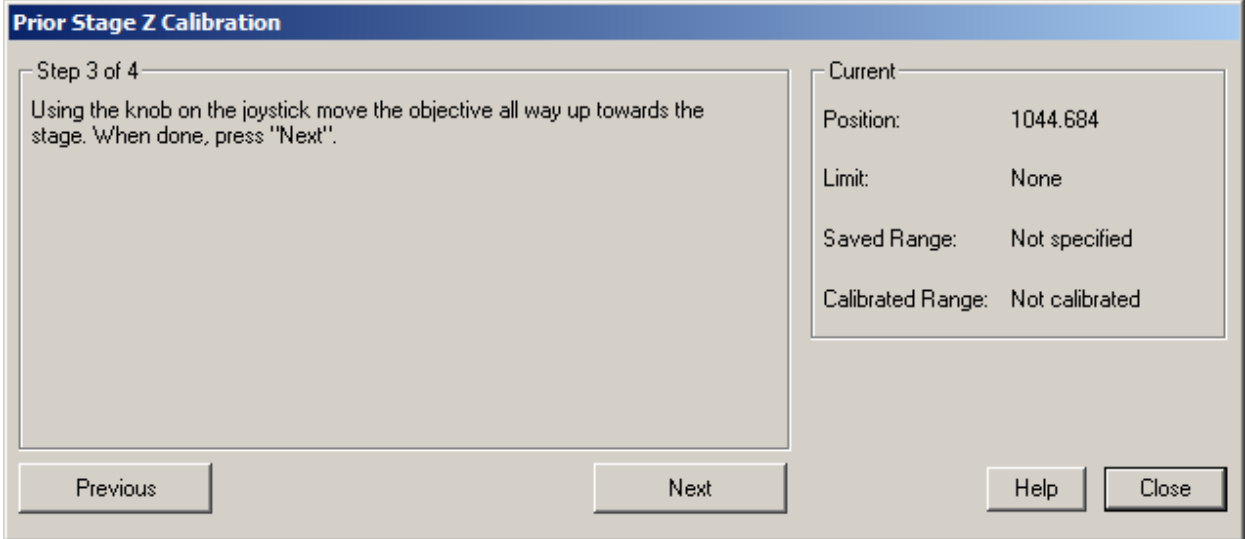

**Z Calibration step 3**

#### **Step 3**

Use the knob on the joystick to move the objective up until it reaches the closest stage position stage. Click on

**Next** for the last step.

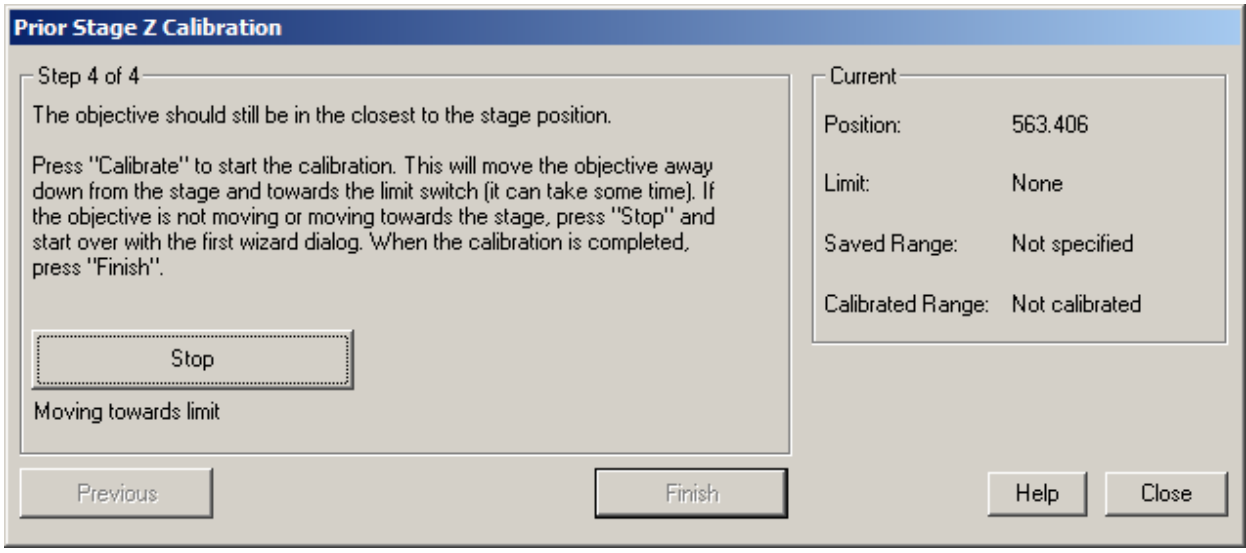

**Z Calibration step 4**

#### **Step 4**

Press **Calibrate** to start the calibration. Press **Stop** if the objective is idle or moving towards the stage. Click **Finish**

when the calibration is completed

#### **5.14.2.3 Test Dialog**

| <b>Prior Stage Control Test</b> |                                             |       |          |     |         |          |        |  |  |  |  |
|---------------------------------|---------------------------------------------|-------|----------|-----|---------|----------|--------|--|--|--|--|
|                                 | Axes:                                       |       |          |     |         |          |        |  |  |  |  |
|                                 | <b>Status</b>                               | Limit | Position | Min |         | Max      |        |  |  |  |  |
|                                 | X: Stopped                                  | None  | 73320.7  | 0.0 | 57674.7 | 115349.5 | Move X |  |  |  |  |
|                                 | No Encoder                                  |       |          |     |         |          |        |  |  |  |  |
|                                 | Y: Stopped                                  | None  | 38867.2  | 0.0 | 40442.1 | 80884.3  | Move Y |  |  |  |  |
|                                 | No Encoder                                  |       |          |     |         |          |        |  |  |  |  |
| Z:                              | Stopped                                     | None  | 0.0      | 0.0 | 1229.7  | 2459.4   | Move Z |  |  |  |  |
|                                 | No Encoder                                  |       |          |     |         |          |        |  |  |  |  |
|                                 | Move X/Y/Z<br>Move X/Y<br>Stop All Movement |       |          |     |         |          |        |  |  |  |  |
|                                 | <b>Help</b><br>Close                        |       |          |     |         |          |        |  |  |  |  |

**Prior Stage Test Dialog**

In the *Prior Stage Test Dialog*, the user inputs a positive number into one of the three fields in order to move the objective towards a position in a certain axes.

The user must make sure the number is between the Min and Max.

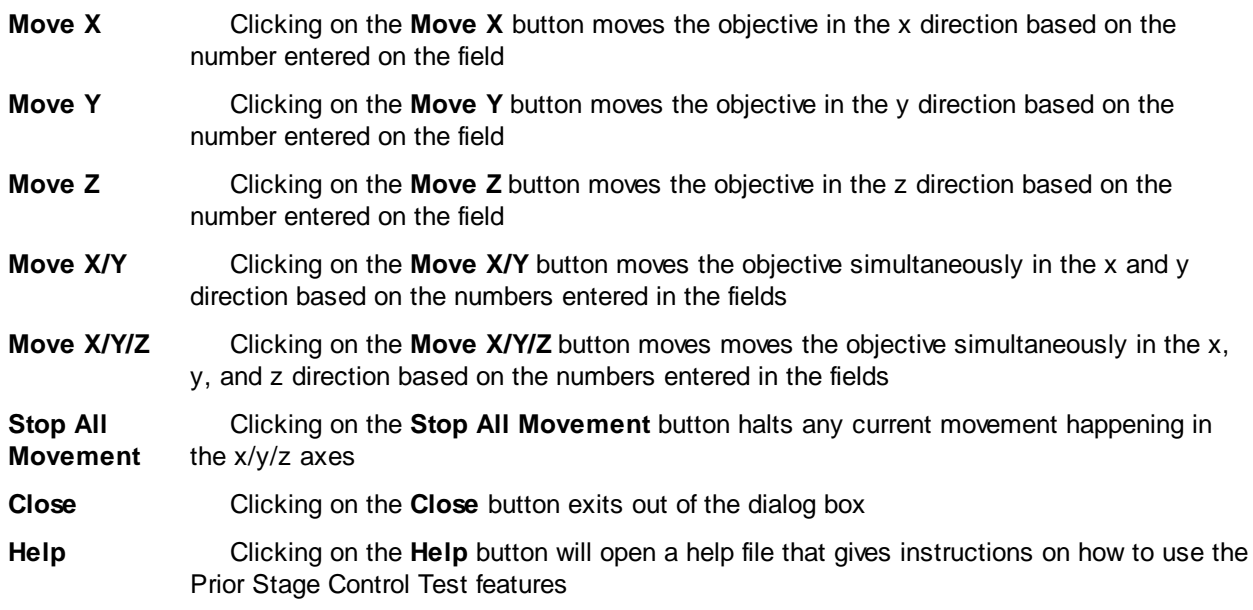

### **5.15 Lxetor Software Timer**

The Lxetor Software Timer is part of the Hardware manager and implemented using resources that are builtin to the computer. It is a Timer of "last resort" and should not generally be used.

### <span id="page-250-0"></span>**5.15.1 Timer Settings**

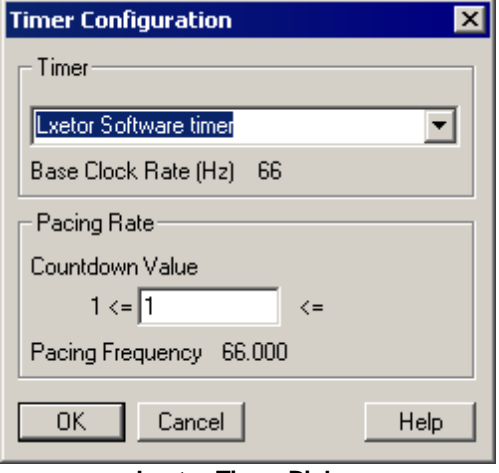

**Lextor Timer Dialog**

If you select the Lxetor Software Timer as the system timer in the Hardware Manager [Configure](#page-250-0) Timers [Dialog](#page-250-0)<sup>[246]</sup> you will be able to adjust the pacing frequency by changing the Countdown Value. As the **Base** Clock Rate is very slow you will probably always use a Countdown Value of one.

# **6 Acquisition Filters**

Enter topic text here.
#### **6.1 Image Rotation Filter**

### **6.1.1 Filter Settings**

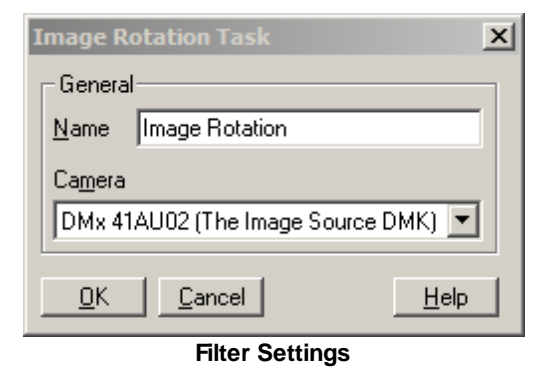

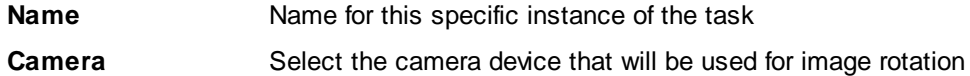

## **6.1.2 Experiment Settings**

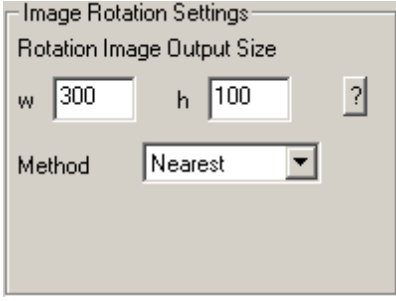

**Experiment Settings**

| W      | The user can input a positive number on the field as the width for the rotation<br>image                               |
|--------|----------------------------------------------------------------------------------------------------|
| h      | The user can input a positive number on the field as the height for the rotation<br>image                              |
| Method | A range of procedures are available for picking                                                                        |
|        | Clicking on the ? button will open a help file that gives instructions on<br>understanding the Image Rotation Settings |

Acquisition Configuration files 39 Experiments Dialog 18 Hardw are Manager Dialog 8 Mark Text Dialog 34 Parameters Dialog 20 Program files 39 Running an experiment 37 Tasks Manager Dialog 13 Terms 1 Acquisition Processing Filters 248 Overview 248 Rotation Filter 248 Add Root Dialog 10 Automatic File Naming Settings Dialog 26 CCIR Camera Device Connections 195 Overview 195 Specification Dialog 196 Task Connections 195 Test Dialog 196 Cell Length Recording Task Overview 55 **Connections** Prior Stages 235, 239 StepperSw itch (slow stepper) 161 Sutter DG4 228 TILL Polychrome V Analog 230 CytoCypher Microscope Device Name 235 Specification Dialog 236 Test Dialog 237 CytoCypher Microscopes Overview 235 DA Delay Editor 26 DA Port Adapter Device Connections 199 Specification Dialog 200 Task Connections 199 Test Dialog 200 Data System Interface (IO24) Device Connections 137 Device Name 136 Overview 136 Specification Dialog 138 Task Connections 137 Test Dialog 138 Timer Settings 138 Data System Interface (RTD) Device Name 147 Overview 146 Specification Dialog 148 Test Dialog 148 Data System Interfaces Device Connections 147 IO24 based 136 RTD based 146 Task Connections 147 Device Connections CCIR Camera 195 DA Port Adapter 199 Data System Interface (IO24) 137

Data System Interface (RTD) 147 DMT Flow Meter 223 DMT Pressure Myograph 218 Fluorescence System Interface (IO24) 130 Fluorescence System Interface (RTD) 142 Generic DirectX Camera 181 HyperSw itch 155 IO24 Hardw are Component 121 IonOptix FM100 150 Miscellaneous Analog Input Device 183 Miscellaneous Analog Source Device 186 Miscellaneous Digital Input Device 189 Miscellaneous Digital Source Device 190 Miscellaneous Microscope Light Source 192 MuStep 158 MV510 frame-grabber interface card 122 MyoCam variable field-rate camera 167 MyoCamS USB 2.0 camera 174 Overview 119 Parallel Port Adapter 198 PC Serial Port 225 PMT300 Photomultiplier Tube 164 RS-170 Camera 193 RTD2710 Hardw are Component 127 StepperSw itch (micro-stepping) 158 TIS DFG Frame Grabber 204 TIS DMK Camera 201 Device Names Aemics VI80U USB CamaeraN: MyoCamS USB 2.0 camera 174 Communication Port (COMn): PC Serial Port 225 CytoCypher Microscopes 235 DG4\_n: Sutter Lambda DG4 227, 230 DSIn: Data System Interface (RTD) 147 FSIBn: Fluorescence System Interface (RTD) 141 FSICn: Fluorescence System Interface (IO24) 129 Generic Microscope Light Source 192 HYPER\_n: HyperSw itch 155 MCIO24Pn : Measurement Computing IO24 120, 121 MYOCn: MyoCam variable field-rate camera 167 OSTEP\_n: StepperSw itch (slow stepper) 160 PDSIn: Data System Interface (IO24) 136 PPA\_n: Parallel Port Adapter 197, 199 Prior Stages 238 RTD210n : RTD 2x10 126 USTEP\_n: MuStep 158, 161 USTEP\_n: StepperSw itch ( micro-stepping) 158, 161 Devices Managing 8 DMT Flow Meter Device Connections 223 Device Name 223 Global Sensor Settings 224 Overview 223 Specification Dailog 224 Task Connections 223 Test Dailog 224 DMT Pressure Myograph Device Connections 218 Device Name 218 Manucal Control 221 Overview 218 Specification Dialog 219 Task Connections 219 Test Dialog 220 Edge Detection Graph display/Threshold 59 Left/right edge detection options 58 Tool bar display options 57

Edge Detection Video options 60 Video/Plot display 58 Epochs Create 24 Delete 24 Moving 24 Experiment setup in percentages 82 Experiment Status Tool Bar 35 Experiment, running Adding Marks 37 Changing Epochs 37 Pause/Resume 37 Saving/Closing 37 Start/Stop 37 Fluorescence System Interface (IO24) Device Connections 130 Device Name 129 Overview 129 Specification Dialog 131<br>Task Connections 130 Task Connections Test Dialog 131 Timer Settings 130 Fluorescence System Interface (RTD) Device Connections 142 Device Name 141<br>Overview 141 **Overview** Specification Dialog 143 Task Connections 142 Test Dialog 143 Fluorescence System Interfaces IO24 based 129 RTD based 141 Generic DirectX Camera Component Device Connections 181 Device name 181 Global Sensor Settings 182 Overview 180 Specification Dialog 182 Task Connections 181 Test Dialog 182 Global Sensor Settings DMT Flow Meter 224 Generic DirectX Camera 182 IonOptix FM100 152 MyoCam variable field-rate camera 171 MyoCamS USB 2.0 camera 180 Overview 23 TIS DMK Camera 204 Hardware Components CCIR Camera 195 CytoCypher Microscopes 235 Data System Interface (IO24) 136 Data System Interface (RTD) 146 DMT Flow Meter 223 DMT Pressure Myograph 218 Fluorescence System Interface (IO24) 129 Fluorescence System Interface (RTD) 141 HyperSw itch 154 IonOptix FM100 150 Miscellaneous Analog Input 183 Miscellaneous Analog Source 185 Miscellaneous Digital Input 188 Miscellaneous Digital Source 190 MuStep 158 Parallel Port Adapter 197, 199

Photomultipler Tube (PMT300) 164 Prior Stages 238 RS-170 Camera 193 StepperSw itch (new micro-stepping) 157 StepperSw itch (slow stepper) 160 Sutter Lambda DG4 227 TILL Polychrome V Analog 230<br>TIS DFG Frame Grabber 204 TIS DFG Frame Grabber TIS DMK Camera 201 Variable field-rate Video Camera (MyoCam) 166 Hardware Components, Root Generic DirectX Camera 180 IO24 PCI digital card 120 Miscellaneous Microscope Light Source 191 MV510 PCI frame grabber 121 PC Serial Port 225 RTD2710 ISA digital/analog interface 126 USB 2.0 Camera (MyoCamS) 174 Hardware Manager Dialog Add Root Dialog 10 Configure Timer Dialog 10 Overview 8 **HyperSwitch** Device Connections 155 Device Name 155 Overview 154 Specification Dialog 156 Task Connections 155 Test Dialog 157 Interface Card Devices ISA 120 Overview 120 PCI 120 IO24 Data System Interface 136 Fluorescence System Interface 129 IO24 Hardware Component Device Connections 121 Device Name 120, 121 Overview 120 Requirements 120 Specification Dialog 121 Task Connections 121 Test Dialog 121 IonOptix FM100 Device Connections 150 Device Name 150 Global Sensor Settings 152 Overview 150 Specification Dialog 151 Task Connections 151 Test Dialog 151 IonOptix MyoCam-S3 208 ISA Bus 119 Lxetor Software Timer Overview 246 Timer Settings 246 Manual Control Toolbar 36 Manual Controls DMT Pressure Myograph 221 Overview 36 Signal Generator 85 Marks Addig using function keys 37 Adding using experiment status tool bar 37

Marks Entering pre-defined mark text 34 Miscellaneous Analog Input Device Device Connections 183 Device Name 183 Overview 183 Specification Dialog 184 Task Connections 183 Test Dialog 185 Miscellaneous Analog Source Device Device Connections 186 Device Name 185 Overview 185 Specification Dialog 187 Task Connections 186 Test Dialog 188 Miscellaneous Devices Analog Input 183 Analog Source 185 CCIR Camera 195 Digital Input 188 Digital output 190 Miscellaneous Microscope Light Source 191 RS-170 Camera 193 Miscellaneous Digital Input Device Device Connections 189 Device Name 188 Overview 188 Specification Dialog 189 Task Connections 189 Miscellaneous Digital Output Device Test Dialog 191 Miscellaneous Digital Source Device Device Connections 190 Device Name 190 Overview 190 Specification Dialog 191 Task Connections 190 Miscellaneous Microscope Light Source Device Connections 192 Device Name 192 Overview 191 Specification Dialog 193 Task Connections 193 Multi Cell Task Overview 102 MuStep Device Connections 158 Device Name 158, 161 Overview 158 Specification Dialog 159 Task Connections 158 Test Dialog 160 MV510 Hardware Component Device Connections 122 Overview 121 Specification Dialog 123 Task Connections 123 Test Dialog 124 MyoCam Hardware Component Device Connections 167 Device name 167 Global Sensor Settings 171 Overview 166 Specification Dialog 168 Task Connections 167 Test Dialog 170 MyoCamS Image Format/Timing Properties, Advanced controls 177

Image Format/Timing Properties, Basic controls 176 Trigger/Output Properties 179 MyoCamS Hardware Component Device Connections 174 Device name 174 Global Sensor Settings 180 Overview 174 Specification Dialog 175 Task Connections 174 Test Dialog 175 Output/Control Tasks Hardw are control 40 Signal Generator 80 Trace 40 Trace Output 79 Paralell Port Adapter Device Name 197, 199 Overview 199 Parallel Port 119 Parallel Port Adapter Device Connections 198 Overview 197 Specification Dialog 198 Task Connections 198 Test Dialog 198 Parameters Dialog Adding a Task 24 Creating New Epoch 24 Delete an Epoch 24 Deleting aTask 24 Edit Area 21 Edit Area, epoch settings 23 Edit Area, global settings 22 Global Epoch Settings 26 Global Experiment Settings 25 Global Experiment Settings, Automatic File Naming Settings Dialog 26 Global Experiment Settings, DA Delay Editor 26 Global Experiment Settings, Experiment Info 25 Global Sensor Settings Area 23 Moving Epochs 24 Overview 20 PC Serial Port Device Device Connections 225, 226 Device Name 225 Overview 225 Task Connections 225 PCI Bus 119 PMT300 Hardware Component Device Connections 164 Device Name 164, 171 Overview 164 Specification Dialog 165 Task Connections 165 Test Dialog 165 Ports Parallel 119 Serial 119 USB 119 USB 2.0 119 Prior Stages Connections 235, 239 Device Name 238 Overview 238 Specification Dialog 239 Test Dialog 244

**252**

Recording sources see tasks 1 Recording Tasks Analog 40 Cell Length 40, 55 Event 40 Fluorescence 40 Multi Cell 102 Sarcomere Spacing 60 Single Level Clamp 95 Vessel Dimension 65 Vessel Flow Characteristics 71 Root Devices Adding 9 RS-170 Camera Device Connections 193 Overview 193, 195 Specification Dialog 194 Task Connections 194 Test Dialog 194 RTD Data System Interface 146 Fluorescence System Interface 141 RTD2710 Hardware Component Device Connections 127 Device Name 126 Overview 126 Specification Dialog 127<br>Task Connections 127 Task Connections Test Dialog 127 Timer Settings 128 Sarcomere Spacing Graph/Limits Area 65 Tool bar display options 64 Video options 65 Video/Plot display 64 Zone Selection/Height 64 Sarcomere Spacing Recording Task Algorithm Notes 61 Epoch Settings 62 Experiment Settings 62 Overview 60 Task Settings 62 Tool Bar 63 Serial Port 119 Setup Dialogs Hardw are Manager 8 Signal Generator Output/Control Task Epoch Settings 84 Experiment Settings 82 Manual Control 85 Overview 80 Task Settings 81 Single Level Clamp Recording Task Overview 95 Specification Dailogs DMT Flow Meter 224 Specification Dialogs CCIR Camera 196 CytoCypher Microscope 236 DA Port Adapter 200 Data System Interface (IO24) 138 Data System Interface (RTD) 148 DMT Pressure Myograph 219 Fluorescence System Interface (IO24) 131 Fluorescence System Interface (RTD) 143

Generic DirectX Camera 182 HyperSw itch 156 IO24 Hardw are Component 121 IonOptix FM100 151 Miscellaneous Analog Input Device 184 Miscellaneous Analog Source Device 187 Miscellaneous Digital Input Device 189 Miscellaneous Digital Source Device 191 Miscellaneous Microscope Light Source 193 MuStep 159 MV510 Hardw are Component 123 MyoCam Hardw are Component 168 MyoCamS Hardw are Component 175 Parallel Port Adapter 198 PMT300 Hardw are Component 165 Prior Stages 239 RS-170 Camera 194 RTD2710 Hardw are Component 127 StepperSw itch (new micro-stepping) 159 StepperSw itch (slow stepper) 162 Sutter Lambda DG4 228 TILL Polychrome V Analog 231<br>TIS DFG Frame Grabber 205 TIS DFG Frame Grabber TIS DMK Camera 202 Standard Excitation Light Sources HyperSw itch 154 MuStep 158 Overview 153 StepperSw itch (new micro-stepping) 157 StepperSw itch (slow stepper) 160 Standard Light Sensors Overview 164 Photomultipler Tube (PMT300) 164 Variable field-rate Video Camera (MyoCam) 166 Standard PC Port Devices Serial Port 225 StepperSwitch (micro-stepping) Device Connections 158 Task Connections 158 StepperSwitch (new micro-stepping) Overview 157 Specification Dialog 159 Test Dialog 160 StepperSwitch (slow stepper) Connections 161 Device Name 160 Overview 160 Specification Dialog 162 Test Dialog 163 Sutter Lambda DG4 Connections 228 Specification Dialog 228 Test Dialog 229 Sutter Lambda DG4 Device Name 227, 230 Overview 227 System Interfaces Data System Interface (IO24) 136 Data System Interface (RTD) 146 Fluorescence System Interface (IO24) 129 Fluorescence System Interface (RTD) 141 Overview 129 Task Connections CCIR Camera 195 DA Port Adapter 199 Data System Interface (IO24) 137 Data System Interface (RTD) 147 DMT Flow Meter 223

Task Connections DMT Pressure Myograph 219 Fluorescence System Interface (IO24) 130 Fluorescence System Interface (RTD) 142 Generic DirectX Camera 181 HyperSw itch 155 IO24 Hardw are Component 121 IonOptix FM100 151 Miscellaneous Analog Input Device 183 Miscellaneous Analog Source Device 186 Miscellaneous Digital Input Device 189 Miscellaneous Digital Source Device 190 Miscellaneous Microscope Light Source 193 MuStep 158 MV510 frame-grabber interface card 123 MyoCam variable field-rate camera 167 MyoCamS USB 2.0 camera 174 Overview 119 Parallel Port Adapter 198 PC Serial Port 225 PMT300 Photomultiplier Tube 165 RS-170 Camera 194 RTD2710 Hardw are Component 127 StepperSw itch (micro-stepping) 158 TIS DFG Frame Grabber 205 TIS DMK Camera 201 Task Manager Dialog Delete 14 Edit 14 New 14 Task Types Output/Control Tasks 40 Recording Tasks 40 Tasks Adding to experiment 24 Create 14 Delete 14 Deleting from experiment 24 Edit 14 Terms Epoch 1 Experiment 1 Hardw are component 1 Hardw are tree 1 Recording sources 1 Task 1 Test Dialogs CCIR Camera 196 CytoCypher Microscope 237 DA Port Adapter 200 Data System Interface (IO24) 138 Data System Interface (RTD) 148 DMT Flow Meter 224 DMT Pressure Myograph 220 Fluorescence System Interface (IO24) 131 Fluorescence System Interface (RTD) 143 Generic DirectX Camera 182 HyperSw itch 157 IO24 Hardw are Component 121 IonOptix FM100 151 Miscellaneous Analog Input Device 185 Miscellaneous Analog Source Device 188 Miscellaneous Digital Output Device 191 MuStep 160 MV510 Hardw are Component 124 MyoCam Hardw are Component 170 MyoCamS Hardw are Component 175 Parallel Port Adapter 198 PC Serial Port 226 PMT300 Hardw are Component 165

Prior Stages 244 RS-170 Camera 194 RTD2710 Hardw are Component 127 StepperSw itch (new micro-stepping) 160 StepperSw itch (slow stepper) 163 Sutter Lambda DG4 229 TILL Polychrome V Analog 234 TIS DFG Frame Grabber 205 TIS DMK Camera 202 The Image Source (TIS) Devices DFG Frame Grabber 204 DMK Camera 201 TILL Polychrome V Analog Connections 230 Overview 230 Specification Dialog 231 Test Dialog 234 Timer Configuration Dialog Data System Interface (IO24) 138 Fluorescence System Interface (IO24) 130 Lxetor Softw are Timer 246 Overview 10 RTD2710 Hardw are Component 128 TIS DFG Frame Grabber Analog Settings 206 Device Connections 204 Device Name 204 Device Settings 206 Overview 204 Specification Dialog 205 Task Connections 205 Test Dialog 205 Video Display 206 TIS DMK Camera Analog Settings 203 Device Connections 201 Device Name 201 Device Settings 203 Global Sensor Settings 204 Overview 201 Specification Dialog 202 Task Connections 201 Test Dialog 202 Video Display 203 Tool Bars Experiment Status 35 Overview 35 Trace Output Task Overview 79 USB 119 USB 2.0 119 Variable Field-Rate Explained 166 Vessel Dimension Tool bar display options 69 Video options 70 Video/Plot Area 69 Zone Graph Threshold Area 70 Zone Options 69 Vessel Dimension Recording Task Epoch Settings 68 Experiment Settings 67 Overview 65 Task Settings 67 Tool Bar 68 Vessel Flow Characteristics Recording Task

**254**

Vessel Flow Characteristics Recording Task Experiment Settings 77, 78 Overview 71 Task Settings 73 Unit Conversions 76 Video Calibration Dialog Calibration Data Area 116 Overview 115 Using 116 Video Display Area 115